# **IMPRIMANTĂ LASER MX-B427PW**

**Ghidul utilizatorului**

# **Noiembrie 2021**

Tip de echipament: 4601 Model: 48H

# **Cuprins**

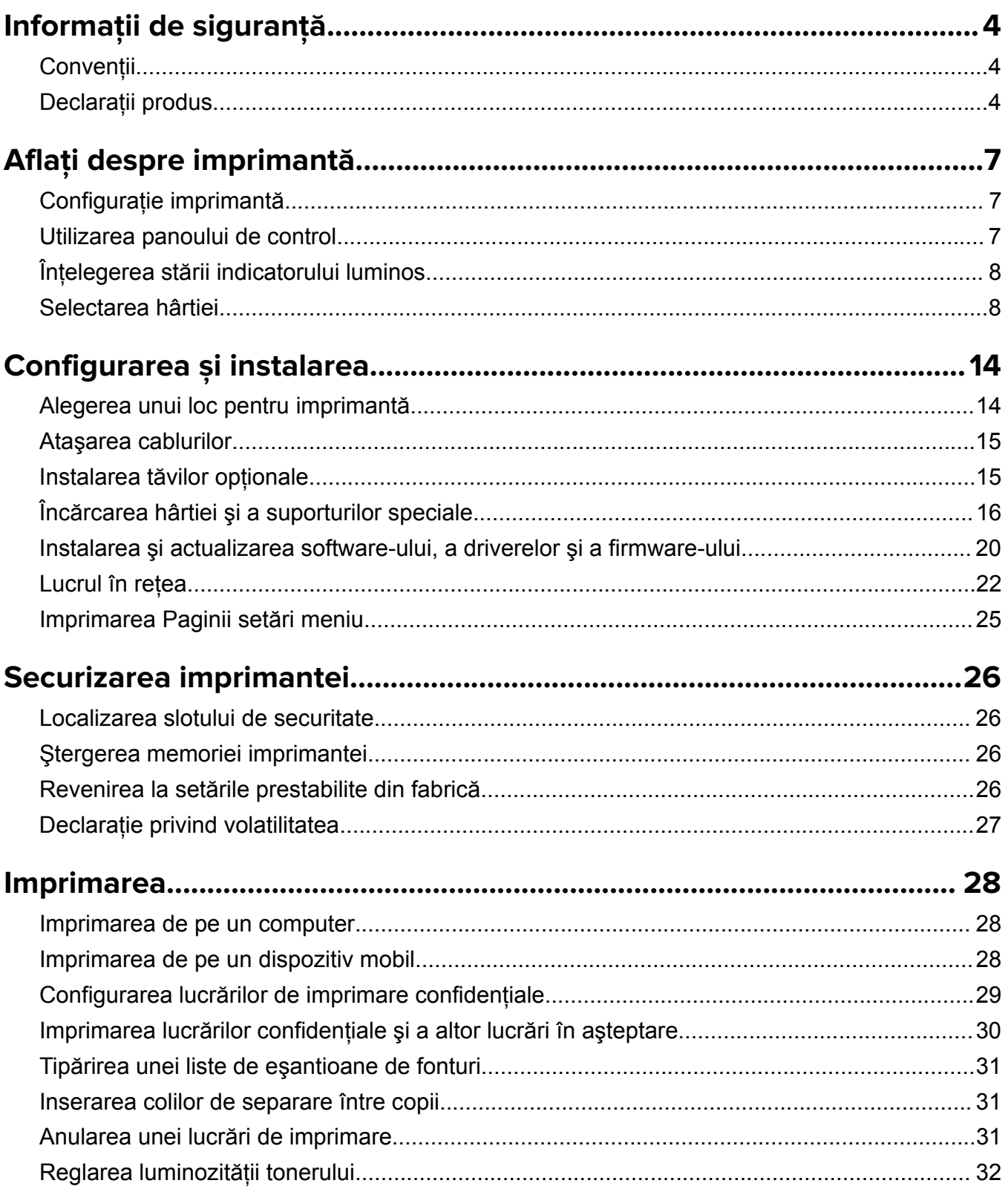

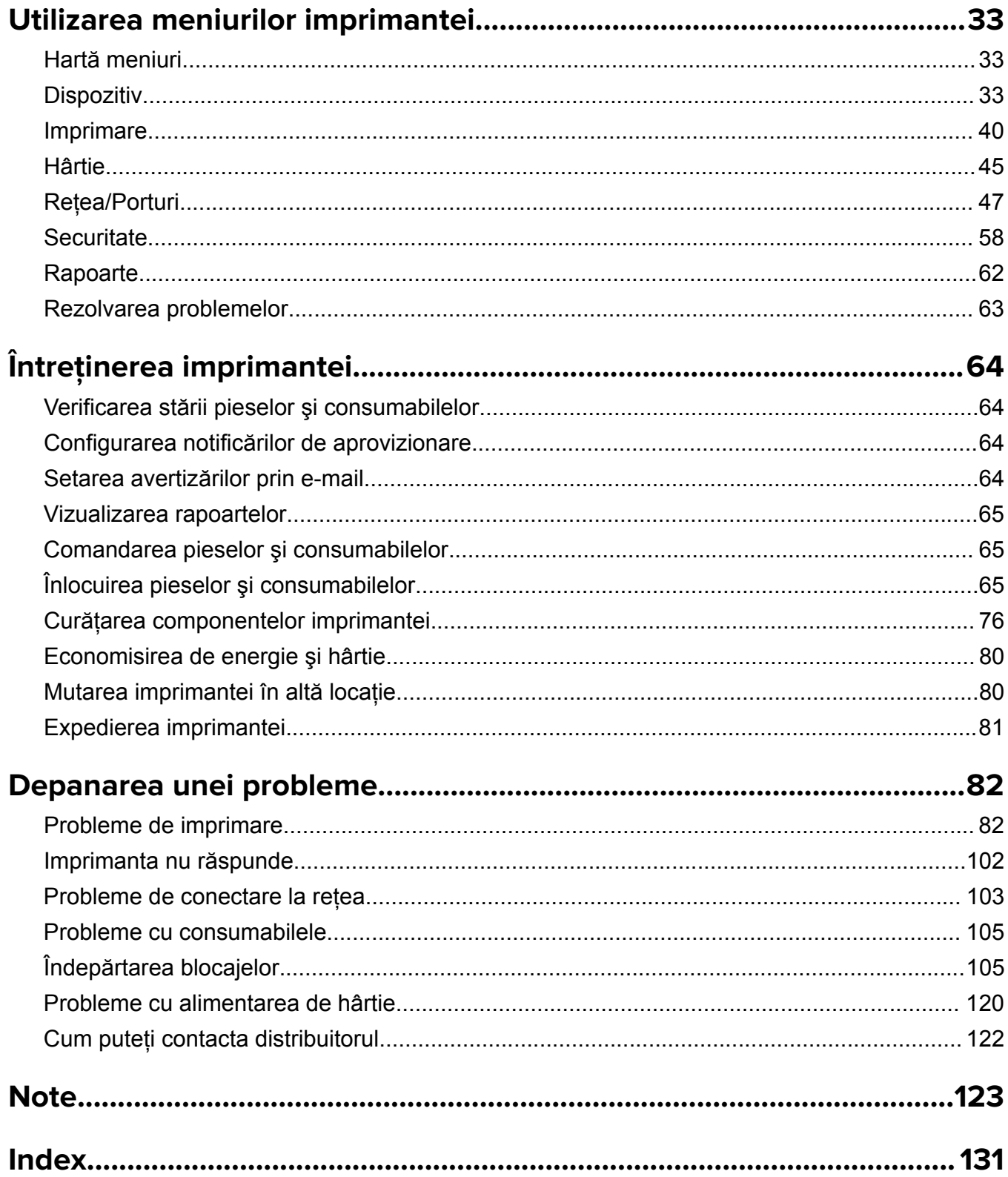

# <span id="page-3-0"></span>**Informaţii de siguranţă**

# **Convenţii**

**Notă**: O *notă* identifică informaţii care v-ar putea ajuta.

**Avertisment**: Un *avertisment* identifică informaţii despre acţiuni care ar putea avaria echipamentul hardware sau aplicatiile software ale dispozitivului.

**ATENŢIE**: O *atenţionare* indică o situaţie potenţial periculoasă care v-ar putea vătăma.

Diferitele tipuri de declarații de atenționare includ:

**ATENŢIE - PERICOL DE ACCIDENTARE:** Indică un pericol de vătămare.

**ATENŢIE - PERICOL DE ELECTROCUTARE:** Indică un pericol de electrocutare.

**ATENŢIE - SUPRAFAŢĂ FIERBINTE:** Indică un pericol de arsuri prin atingere.

**ATENŢIE - PERICOL DE RĂSTURNARE:** Indică un pericol de strivire.

**ATENŢIE—PERICOL DE PRINDERE A DEGETELOR:** Indică riscul de prindere a degetelor între piesele mobile.

# **Declaraţii produs**

**ATENŢIE - PERICOL DE ACCIDENTARE:** Pentru a evita pericolul de incendiu sau de electrocutare, conectaţi cablul de tensiune direct la o priză electrică legată corespunzător la masă şi cu parametri nominali corespunzători, aflată în apropierea produsului şi uşor accesibilă.

**ATENŢIE - PERICOL DE ACCIDENTARE:** Pentru a evita riscul de incendiu sau electrocutare, utilizaţi doar cablul de alimentare oferite împreună cu acest produs sau piese de schimb autorizate de producător.

**ATENŢIE - PERICOL DE ACCIDENTARE:** Nu utilizaţi acest produs cu cabluri de extensie, prize multiple, prelungitoare cu prize multiple sau cu dispozitive UPS. Puterea nominală a acestor tipuri de accesorii poate fi depăşită cu uşurinţă de o imprimantă laser şi poate avea ca rezultat incendii, daune materiale sau performanţe slabe ale imprimantei.

**ATENTIE - PERICOL DE ACCIDENTARE:** Nu folositi acest produs împreună cu un dispozitiv de protecţie la supratensiune montat pe cablu. Utilizarea dispozitivelor de protecţie la supratensiune poate avea ca rezultat incendii, daune materiale sau performanţe slabe ale imprimantei.

**ATENŢIE - PERICOL DE ELECTROCUTARE:** Pentru a evita pericolul de electrocutare, nu plasaţi şi nu utilizaţi acest produs în apropierea apei sau în locuri umede.

**ATENŢIE - PERICOL DE ELECTROCUTARE:** Pentru a evita pericolul de electrocutare, nu instalaţi acest produs şi nu realizaţi conexiuni electrice sau de cablu, cum ar fi la cablul de tensiune, la fax sau la telefon, în timpul unei furtuni cu fulgere.

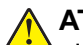

**ATENŢIE - PERICOL DE ACCIDENTARE:** Nu tăiaţi, răsuciţi, legaţi sau striviţi cablul de tensiune şi nu plasaţi obiecte grele pe acesta. Nu amplasaţi cablul de tensiune în locuri în care poate fi întins excesiv sau ros. Nu strângeți cablul între obiecte cum ar fi mobila și pereții. Dacă se întâmplă așa ceva, există pericol de incendiu sau de electrocutare. Cercetaţi regulat cablul de tensiune pentru a verifica dacă există semne ale unor astfel de probleme. Înainte de a-l inspecta, scoateti cablul de tensiune din priza electrică.

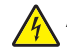

**ATENŢIE - PERICOL DE ELECTROCUTARE:** Pentru a evita pericolul de electrocutare, asiguraţi-vă că toate conexiunile externe (cum ar fi conexiunile Ethernet şi cele pentru telefonie) sunt instalate corespunzător în porturile de conectare marcate.

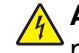

**ATENŢIE - PERICOL DE ELECTROCUTARE:** Pentru a evita pericolul de electrocutare, dacă accesaţi placa de control sau instalati dispozitive hardware sau de memorie optionale la un anumit timp după configurarea imprimantei, înainte de a continua opriti imprimanta și deconectati cablul de tensiune de la priza electrică. Dacă aveți alte aparate atașate la imprimantă, închideți-le și pe acestea și deconectați cablurile care conduc la imprimantă.

**ATENŢIE - PERICOL DE ELECTROCUTARE:** Pentru a evita riscul electrocutării în timpul curăţării exterioare a imprimantei, deconectați cablul de alimentare de la priza de perete și deconectați toate celelalte cabluri de la imprimantă înainte de a continua.

**ATENŢIE - PERICOL DE ACCIDENTARE:** Dacă imprimanta cântăreşte mai mult de 20 kg (44 livre), poate fi nevoie de două sau mai multe persoane pentru a o ridica în siguranţă.

**ATENŢIE - PERICOL DE ACCIDENTARE:** Când mutaţi imprimanta, pentru a evita vătămarea corporală sau deteriorarea imprimantei, urmaţi aceste indicaţii:

- **•** Asiguraţi-vă că toate uşile şi tăvile sunt închise.
- **•** Opriţi imprimanta, apoi deconectaţi cablul de alimentare de la priza electrică.
- **•** Deconectaţi toate cablurile de la imprimantă.
- **•** Dacă imprimanta are tăvi opţionale verticale de podea separate sau opţiuni de ieşire ataşate de aceasta, deconectați-le înainte de a muta imprimanta.
- **•** Dacă imprimanta are o platformă cu rotile, rulaţi-o cu atenţie către noua locaţie. Fiţi precauţi când treceţi peste praguri şi denivelările din podea.
- **•** Dacă imprimanta nu are o platformă cu rotile, dar are în configuraţie tăvi opţionale sau opţiuni de ieşire, scoateți opțiunile de ieșire și ridicați imprimata de pe tăvi. Nu încercați să ridicați imprimanta și orice opțiuni simultan.
- **•** Utilizaţi întotdeauna mânerele imprimantei pentru a o ridica.
- **•** Cărucioarele utilizate pentru a muta imprimanta trebuie să aibă o suprafaţă care să poată susţine integral baza imprimantei.
- **•** Cărucioarele utilizate pentru a muta echipamentele hardware trebuie să aibă o suprafaţă care să poată susține dimensiunile opțiunilor acestora.
- **•** Menţineţi imprimanta în poziţie verticală.
- **•** Evitaţi mutarea imprimantei prin mişcări de împingere bruşte.
- **•** Asiguraţi-vă că nu vă prindeţi degetele dedesubt când aşezaţi imprimanta jos.
- **•** Asiguraţi-vă că în jurul imprimantei este spaţiu suficient.

**ATENŢIE - PERICOL DE RĂSTURNARE:** Atunci când instalaţi una sau mai multe opţiuni pe imprimantă sau pe dispozitivul multifuncțional, poate fi necesar să utilizați o platformă cu rotile, o piesă de mobilier sau alt obiect pentru a preveni vătămarea din cauza instabilităţii. Pentru informaţii suplimentare despre configurațiile acceptate, contactați distribuitorul imprimantei.

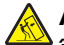

**ATENŢIE - PERICOL DE RĂSTURNARE:** Pentru a reduce riscul de instabilitate a echipamentului, încărcaţi separat fiecare tavă. Păstraţi închise toate celelalte tăvi, până când este necesar să le deschideti.

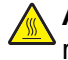

**ATENŢIE - SUPRAFAŢĂ FIERBINTE:** Interiorul imprimantei poate să fie fierbinte. Pentru a reduce riscul de vătămare datorat componentei fierbinți, lăsați suprafața să se răcească înainte de a o atinge.

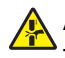

**ATENŢIE—PERICOL DE PRINDERE A DEGETELOR:** Pentru a evita riscul de prindere a degetelor, fiți atenți la zonele marcate cu această etichetă. Accidentele de prindere a degetelor pot surveni în preajma pieselor mobile cum ar fi angrenajele, uşile, tăvile şi capacele.

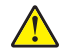

**ATENŢIE - PERICOL DE ACCIDENTARE:** Acest produs foloseşte laser. Utilizarea controalelor, reglajele sau executarea de proceduri, altele decât cele specificate în *Ghidul de utilizare* pot avea ca rezultat expunerea la radiaţii periculoase.

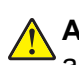

**ATENŢIE - PERICOL DE ACCIDENTARE:** Bateria cu litiu existentă în acest produs nu este destinată a fi înlocuită. Există pericol de explozie dacă o baterie cu litiu este înlocuită incorect. Nu reîncărcati, nu dezasamblaţi şi nu incineraţi o baterie cu Litiu. Aruncaţi bateriile cu litiu uzate în conformitate cu instrucţiunile producătorului şi cu reglementările locale.

Acest produs este proiectat, testat și aprobat pentru a îndeplini standarde stricte de securitate globală, dacă utilizează componente specifice ale producătorului. Caracteristicile de siguranță ale unor componente nu sunt întotdeauna evidente. Producătorul nu răspunde în cazul utilizării altor componente înlocuitoare.

Pentru service sau reparaţii, altele decât cele descrise în documentaţia utilizatorului, apelaţi la un reprezentant de service.

#### **PĂSTRAŢI ACESTE INSTRUCŢIUNI.**

# <span id="page-6-0"></span>**Aflaţi despre imprimantă**

# **Configuraţie imprimantă**

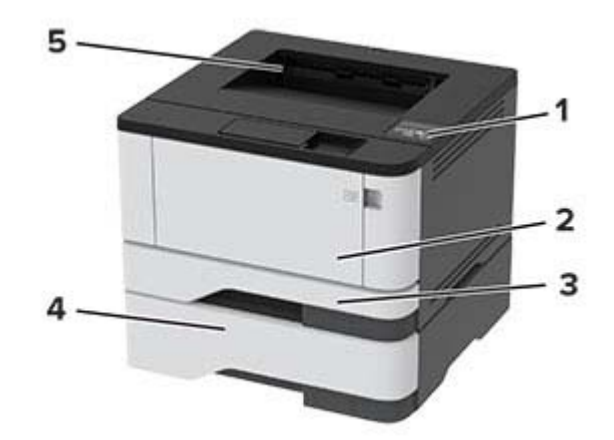

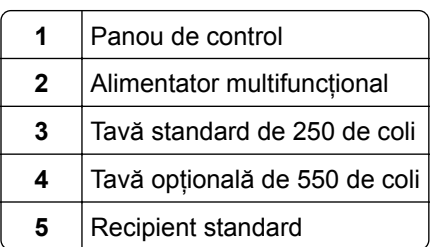

# **Utilizarea panoului de control**

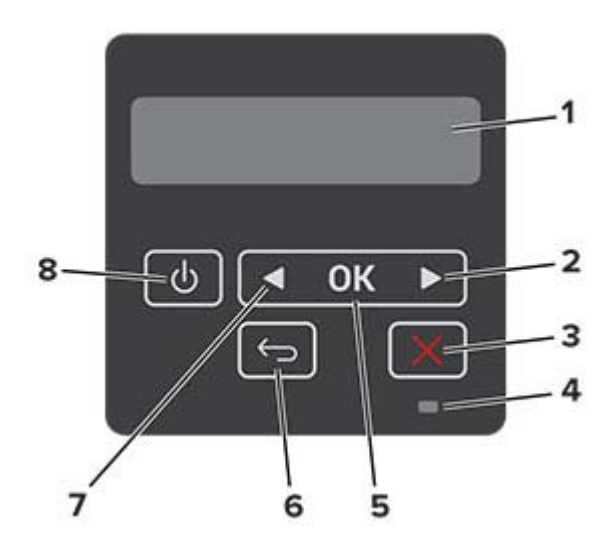

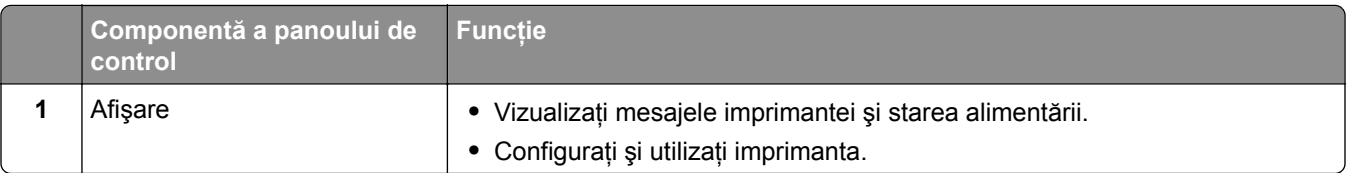

<span id="page-7-0"></span>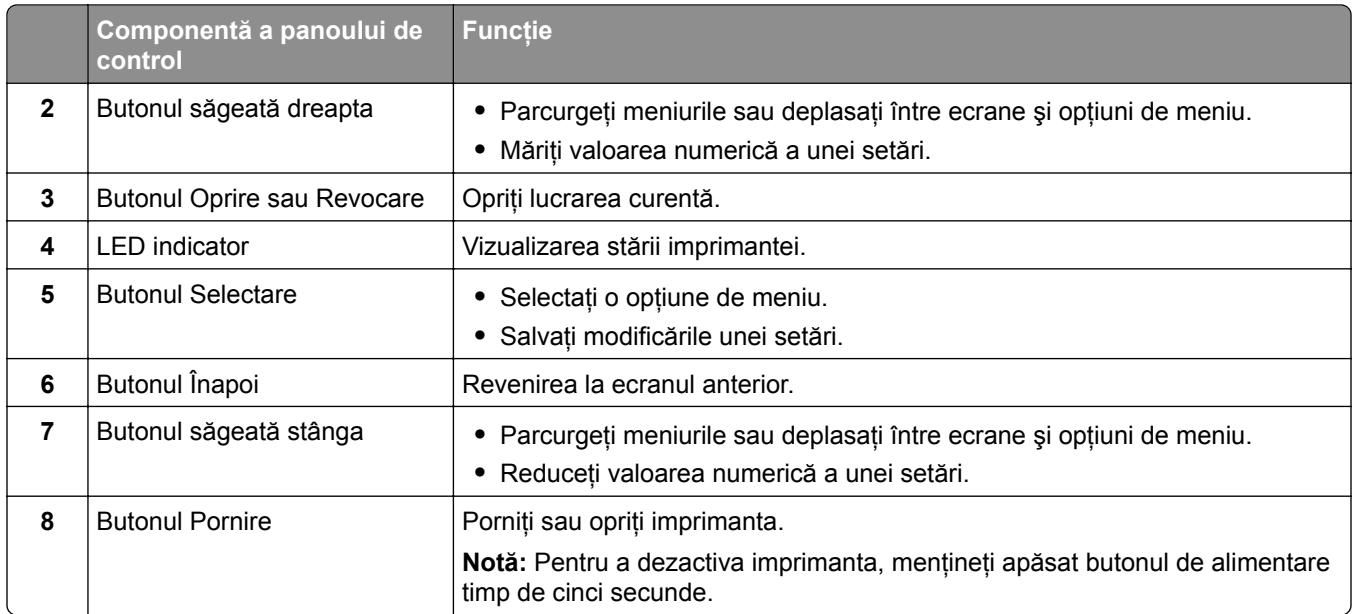

# **Înţelegerea stării indicatorului luminos**

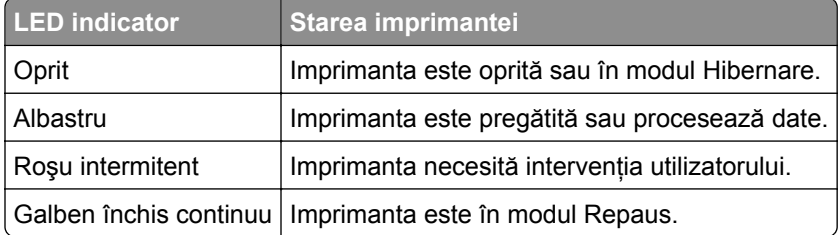

# **Selectarea hârtiei**

## **Recomandări privind hârtia**

Utilizaţi tipul corect de hârtie pentru a preveni producerea blocajelor şi pentru a vă asigura că nu apar probleme la imprimare.

- **•** Utilizaţi întotdeauna hârtie nouă, nedeteriorată.
- **•** Înainte de a încărca hârtia, verificaţi care este faţa pe care se recomandă imprimarea. De obicei, această informaţie este indicată pe ambalaj.
- **•** Nu utilizaţi hârtie care a fost tăiată sau decupată manual.
- **•** Nu amestecaţi hârtii de diferite dimensiuni, tipuri sau greutăţi în aceeaşi tavă, deoarece pot apărea blocaje de hârtie.
- **•** Nu utilizaţi hârtie cretată decât dacă este destinată imprimării electrofotografice.

## **Caracteristicile hârtiei**

Următoarele caracteristici ale hârtiei afectează calitatea şi fiabilitatea imprimării. Luaţi în calcul următorii factori înainte de imprimare:

#### **Greutate**

Tava standard poate asigura alimentarea cu hârtie cu fibră lungă cu greutatea cuprinsă între 60 și 120 g/m<sup>2</sup> (între 16 și 32 lb). Hârtia mai ușoară de 60 g/m<sup>2</sup> (16 lb) poate să nu fie suficient de rigidă pentru a permite alimentarea corectă şi poate cauza blocaje.

#### **Ondulare**

Ondularea se referă la tendinta hârtiei de a se încreți la margini. Ondularea excesivă poate cauza probleme de alimentare cu hârtie. Ondularea poate apărea după trecerea hârtiei prin imprimantă, unde este expusă la temperaturi înalte. Depozitarea hârtiei despachetate la temperaturi ridicate sau scăzute sau în medii umede ori uscate poate determina ondularea hârtiei înainte de imprimare şi poate crea probleme la alimentare.

#### **Netezime**

Gradul de netezime a hârtiei afectează direct calitatea imprimării. Dacă hârtia este prea aspră, tonerul nu poate fuziona corect. Dacă hârtia este prea fină, pot apărea probleme legate de alimentare sau de calitatea imprimării. Vă recomandăm utilizarea de hârtie cu 50 de puncte Sheffield.

#### **Conţinut de umiditate**

Cantitatea de umiditate din hârtie afectează atât calitatea imprimării, cât şi capacitatea imprimantei de a alimenta corect hârtia. Lăsați hârtia în ambalajul original până când o utilizați. Expunerea hârtiei la modificări ale umidității îi poate afecta performanța.

Păstrați hârtia în ambalajul original, în același mediu cu imprimanta cu 24 – 48 de ore înainte de imprimare. Extindeti această perioadă cu câteva zile în cazul în care mediul de depozitare sau de transport diferă foarte mult de cel în care se află imprimanta. De asemenea, hârtia groasă poate necesita o perioadă de pregătire mai îndelungată.

#### **Direcţia fibrei**

Direcţia fibrei se referă la alinierea fibrelor unei coli de hârtie. Există două tipuri de hârtie: cu *fibră lungă*, pe lungimea paginii, sau cu *fibră scurtă*, pe lăţimea paginii.

Pentru hârtie de 60-120 g/m<sup>2</sup> (16-32 livre), se recomandă hârtie cu fibră lungă.

#### **Conţinut de fibre**

Majoritatea tipurilor de hârtie xerografică de înaltă calitate sunt produse în proporţie de 100 % din celuloză din lemn tratată chimic. Acest conţinut oferă o mai mare stabilitate a hârtiei, diminuând numărul de probleme la alimentare şi îmbunătăţind calitatea imprimării. Hârtia care conţine fibre precum cele din bumbac poate afecta negativ manipularea hârtiei.

## **Hârtie neacceptată**

Nu se recomandă utilizarea următoarelor tipuri de hârtie pentru tipărirea cu imprimanta:

- **•** Hârtie tratată chimic utilizată pentru efectuarea de copii fără indigo, cunoscută şi sub denumirea de hârtie fără carbon, hârtie de copiat fără carbon (carbonless copy paper - CCP) sau hârtie care nu necesită carbon (no carbon required - NCR)
- **•** Hârtie pretipărită cu elemente chimice care pot contamina imprimanta
- **•** Hârtie pretipărită care poate fi afectată de temperatura din unitatea de fuziune a imprimantei

**•** Hârtie pretipărită care necesită o înregistrare (locaţia precisă de tipărire pe pagină) mai mare de ±2.3 mm (±0.9 in.), de exemplu, formularele pentru recunoaşterea optică a caracterelor (OCR)

În unele cazuri, înregistrarea poate fi reglată cu un software în vederea tipăririi corecte pe aceste formulare.

- **•** Hârtie cretată (care poate fi ştearsă), hârtie sintetică, hârtie termică
- **•** Hârtie cu margini proeminente, cu textură aspră sau proeminentă, ondulată
- **•** Hârtie reciclată care nu respectă standardul EN12281:2002 (european)
- **•** Hârtie care cântăreşte mai puţin de 60 g/m2 (16 lb)
- **•** Formulare sau documente compuse din mai multe părţi

## **Selectarea formularelor preimprimate și a hârtiei cu antet**

- **•** Folosiţi hârtie cu fibră lungă.
- **•** Utilizaţi numai formulare şi hârtie cu antet imprimate printr-un proces de gravare sau litografiere offset.
- **•** Evitaţi hârtia cu suprafaţă aspră sau textură pronunţată.
- **•** Utilizaţi cerneluri care nu sunt afectate de răşinile din toner. În general, cernelurile pe bază de ulei sau de oxidare satisfac aceste cerinţe; cernelurile pe bază de latex pot să nu le îndeplinească.
- **•** Imprimati mostre pe formularele preimprimate și pe hârtia cu antet înainte de a achizitiona cantități mari. Astfel, puteţi stabili dacă cerneala din formularele preimprimate sau hârtia cu antet afectează calitatea imprimării.
- **•** Dacă nu sunteţi sigur, contactaţi furnizorul de hârtie.
- **•** Atunci când imprimaţi pe hârtie cu antet, încărcaţi hârtia cu orientarea corectă pentru imprimanta dvs.

## **Depozitarea hârtiei**

Utilizaţi aceste indicaţii pentru depozitarea hârtiei, pentru a preîntâmpina crearea blocajelor şi obţinerea unei calităţi inegale de imprimare:

- **•** Păstraţi hârtia în ambalajul original, în acelaşi mediu cu imprimanta cu 24 48 de ore înainte de imprimare.
- **•** Extindeţi această perioadă cu câteva zile în cazul în care mediul de depozitare sau de transport diferă foarte mult de cel în care se află imprimanta. De asemenea, hârtia groasă poate necesita o perioadă de pregătire mai îndelungată.
- **•** Pentru rezultate optime, depozitaţi hârtia în locuri în care temperatura este de 21 °C (70 °F) şi umiditatea relativă este de 40 %.
- **•** Majoritatea producătorilor recomandă imprimarea în medii cu o temperatură cuprinsă între 18 şi 24 °C (65 şi 75 °F) cu umiditatea relativă cuprinsă între 40 şi 60 %.
- **•** Depozitaţi hârtia în cutii de carton, pe un palet sau pe un raft, nu pe podea.
- **•** Depozitaţi pachete individuale pe o suprafaţă plană.
- **•** Nu depozitaţi alte obiecte deasupra pachetelor individuale de hârtie.
- **•** Scoateţi hârtia din cutia de carton sau din ambalaj doar atunci când sunteţi pregătit să o încărcaţi în imprimantă. Cartonul sau ambalajul ajută la păstrarea hârtiei curată, uscată şi dreaptă.

## **Dimensiuni acceptate pentru hârtie**

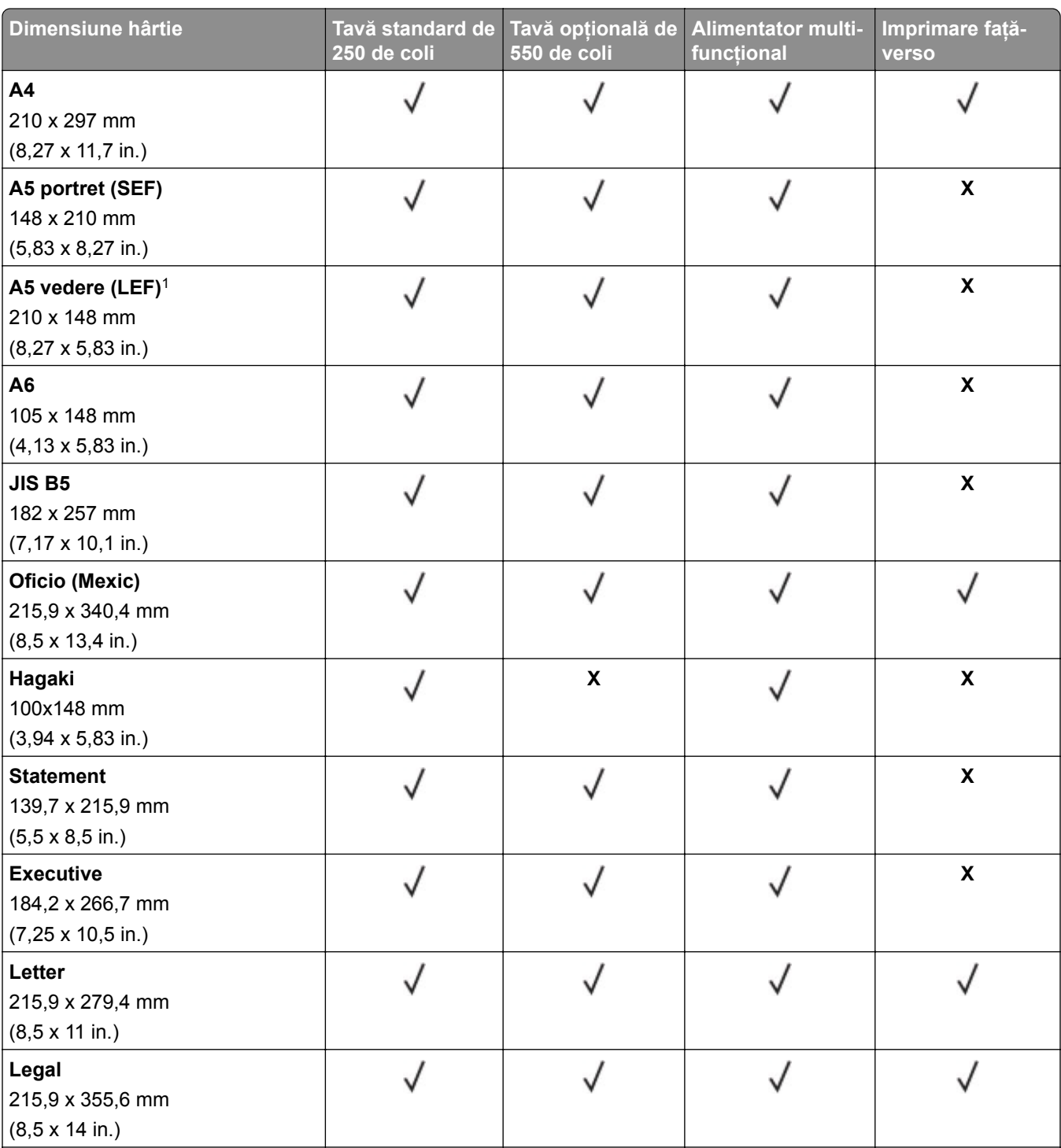

1 Este acceptată implicit alimentarea cu marginea lungă înainte.

2 Hârtia trebuie să aibă cel puţin 210 mm (8,27 in.) lăţime şi 279,4 mm (11 in.) lungime pentru imprimare faţă-verso.

3 Când este selectată opţiunea Universal, pagina este formatată pentru 215,90 x 355,60 mm (8,5 x 14 in.) dacă nu se specifică altfel în aplicaţie.

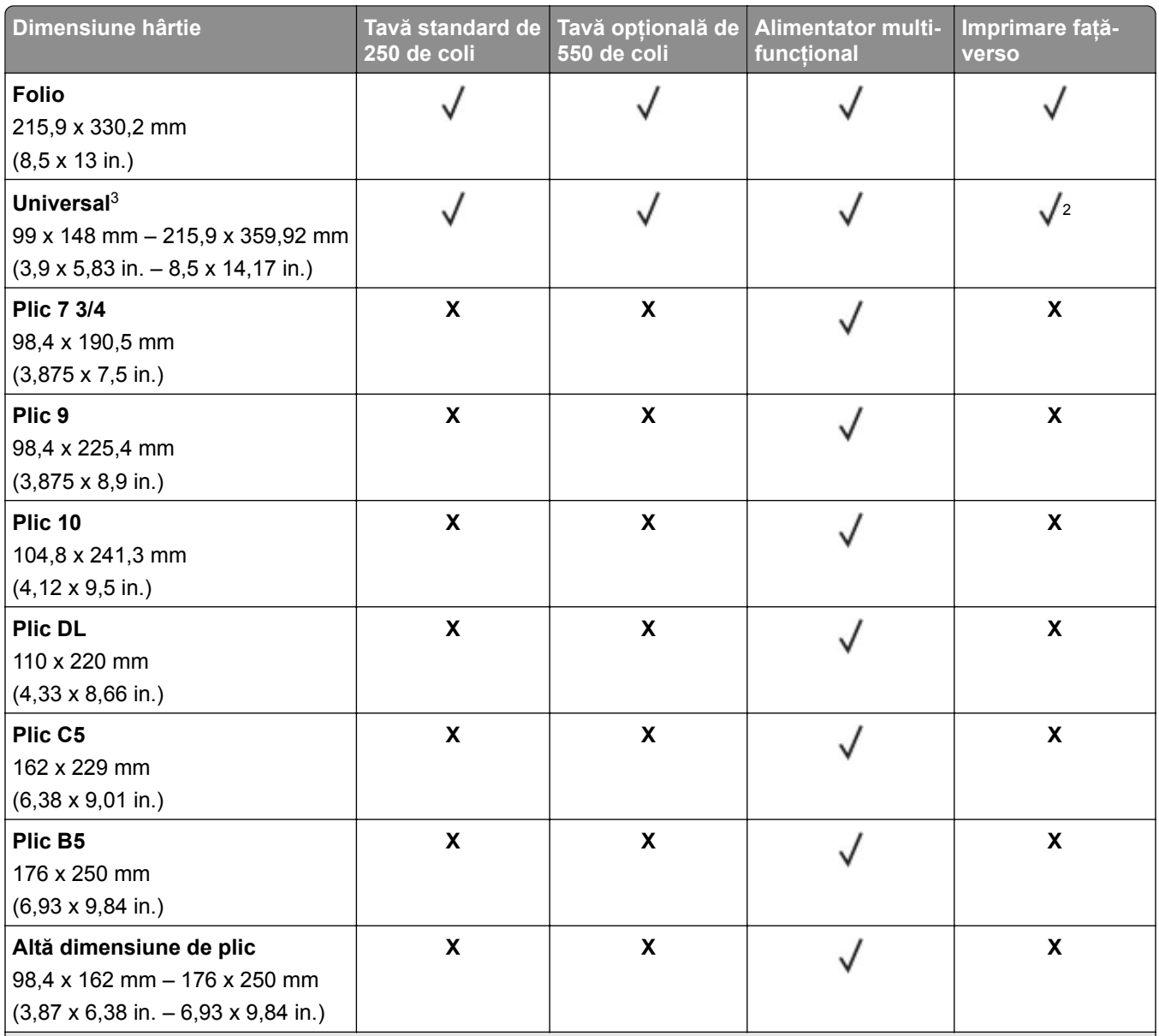

1 Este acceptată implicit alimentarea cu marginea lungă înainte.

2 Hârtia trebuie să aibă cel puţin 210 mm (8,27 in.) lăţime şi 279,4 mm (11 in.) lungime pentru imprimare faţă-verso.

3 Când este selectată opţiunea Universal, pagina este formatată pentru 215,90 x 355,60 mm (8,5 x 14 in.) dacă nu se specifică altfel în aplicaţie.

## **Tipuri de hârtie acceptate**

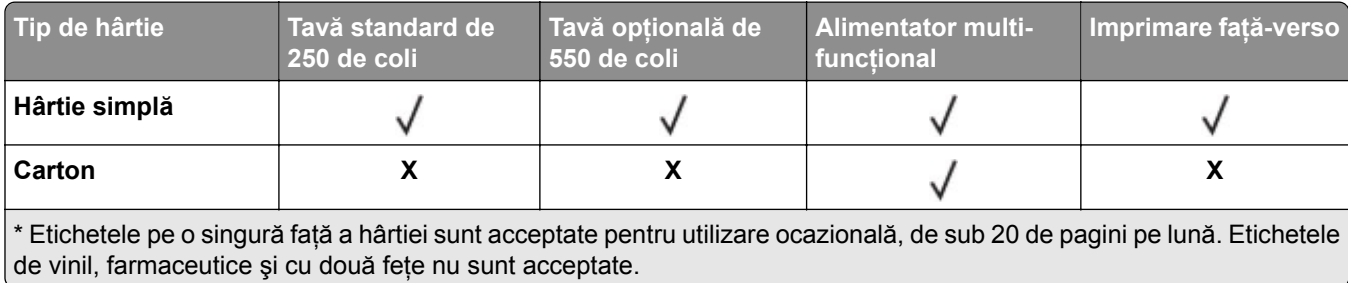

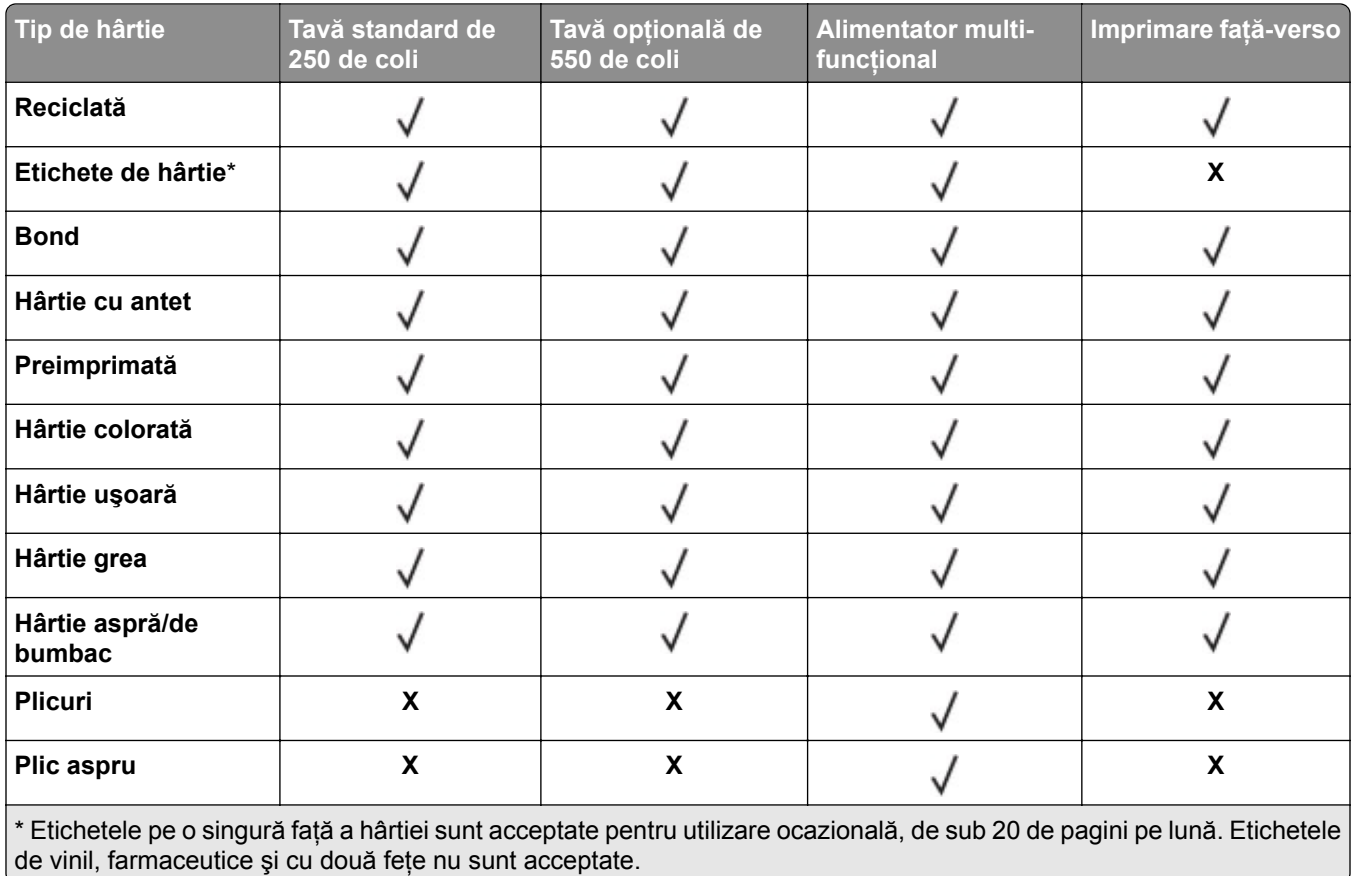

## **Greutăţi acceptate pentru hârtie**

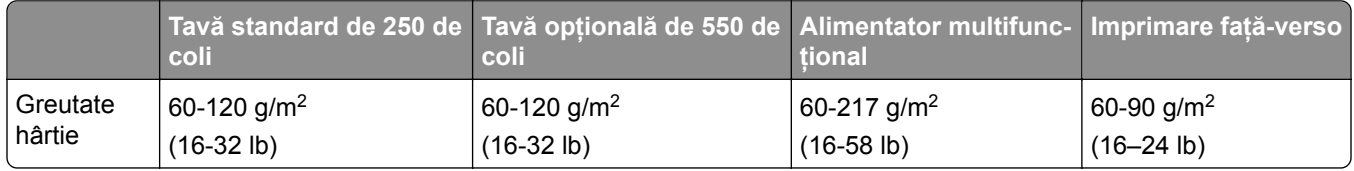

# <span id="page-13-0"></span>**Configurarea și instalarea**

## **Alegerea unui loc pentru imprimantă**

- **•** Lăsaţi suficient loc pentru a deschide tăvile, capacele şi uşile şi pentru instalarea opţiunilor de hardware.
- **•** Poziţionaţi imprimanta în apropierea unei prize electrice.

**ATENŢIE - PERICOL DE ACCIDENTARE:** Pentru a evita pericolul de incendiu sau de electrocutare, conectaţi cablul de tensiune direct la o priză electrică legată corespunzător la masă şi cu parametri nominali corespunzători, aflată în apropierea produsului şi uşor accesibilă.

**ATENŢIE - PERICOL DE ELECTROCUTARE:** Pentru a evita pericolul de electrocutare, nu plasaţi şi nu utilizaţi acest produs în apropierea apei sau în locuri umede.

- **•** Asiguraţi-vă că fluxul de aer din încăpere respectă cea mai recentă revizuire a standardului ASHRAE 62 sau a standardului 156 al Comitetului Tehnic CEN.
- **•** Puneţi la dispoziţie o suprafaţă dreaptă, masivă şi stabilă.
- **•** Imprimanta trebuie menţinută:
	- **–** Curată, uscată şi fără praf
	- **–** Departe de capse şi agrafe pentru hârtie împrăştiate
	- **–** La distanţă de curenţi de aer direcţi de la aparate de aer condiţionat, încălzitoare sau ventilatoare
	- **–** Ferită de lumina solară directă şi de condiţiile extreme de umiditate
- **•** Respectaţi temperaturile recomandate şi evitaţi fluctuaţiile.

Informații cu privire la ambient  $|$  între 10 și 32,2 °C (între 50 și 90 °F) Temperatură în timpul stocării | Între -40 și 40 °C (între -40 și 104 °F)

**•** În jurul imprimantei trebuie să existe următoarele spaţii, pentru ventilare corespunzătoare:

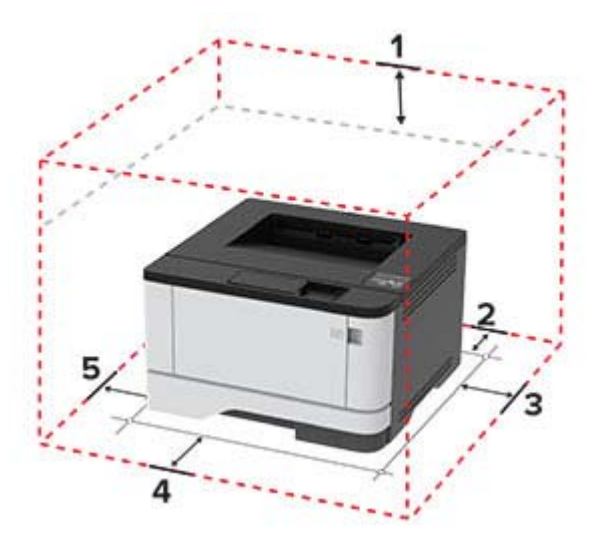

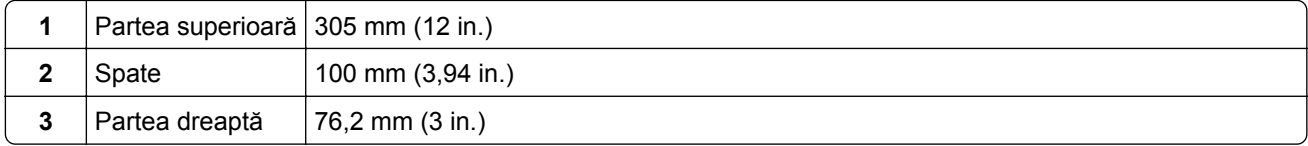

<span id="page-14-0"></span>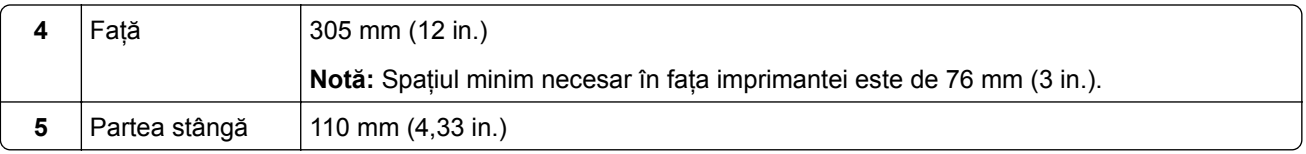

# **Atașarea cablurilor**

**ATENŢIE - PERICOL DE ELECTROCUTARE:** Pentru a evita riscul de electrocutare, nu configuraţi acest produs și nu realizați nicio o conexiune electrică sau cablare, de exemplu la cablul de alimentare, funcția de fax sau telefon, în timpul unei furtuni cu descărcări electrice.

**ATENŢIE - PERICOL DE ACCIDENTARE:** Pentru a evita riscul de incendiu sau electrocutare, conectati cablul de alimentare la o priză electrică cu tensiune nominală corespunzătoare sau împământată, care se află în apropierea produsului şi este uşor accesibilă.

**ATENŢIE - PERICOL DE ACCIDENTARE:** Pentru a evita riscul de incendiu sau electrocutare, utilizaţi doar cablul de alimentare oferit împreună cu acest produs sau un cablu de schimb autorizat de producător.

**Avertisment - Pericol de deteriorare:** Pentru a evita pierderea de date sau o defecţiune la imprimantă, nu atingeţi cablul USB, orice adaptor de reţea fără fir sau imprimanta în zonele indicate în timpul imprimării.

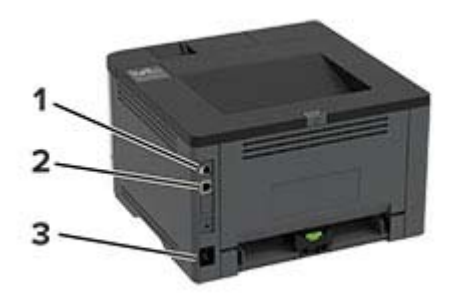

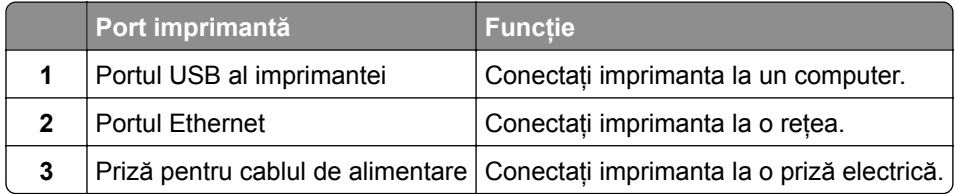

# **Instalarea tăvilor opţionale**

- **ATENŢIE PERICOL DE ELECTROCUTARE:** Pentru a evita pericolul de electrocutare, dacă accesaţi placa controlerului sau instalaţi dispozitive hardware sau de memorie opţionale la un anumit timp după configurarea imprimantei, înainte de a continua, opriţi imprimanta şi deconectaţi cablul de alimentare de la priza electrică. Dacă aveţi alte dispozitive ataşate la imprimantă, închideţi-le şi pe acestea şi deconectați orice cabluri conectate la imprimantă.
- **1** Opriţi imprimanta.
- **2** Deconectaţi cablul de alimentare din priza electrică, apoi de la imprimantă.
- **3** Despachetati tava optională, apoi îndepărtați toate materialele de ambalare.

<span id="page-15-0"></span>**4** Aliniaţi imprimanta cu tava opţională, apoi coborâţi imprimanta în poziţie.

**ATENŢIE - PERICOL DE ACCIDENTARE:** Dacă imprimanta cântăreşte mai mult de 20 kg (44 livre), poate fi nevoie de două sau mai multe persoane pentru a o ridica în siguranţă.

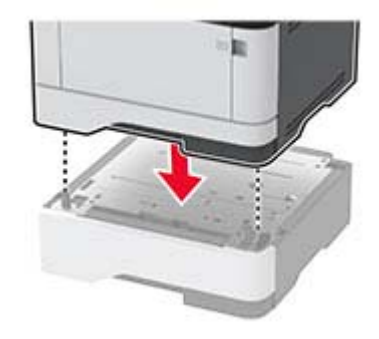

**5** Conectaţi cablul de alimentare la imprimantă şi apoi la priza electrică.

**ATENŢIE - PERICOL DE ACCIDENTARE:** Pentru a evita riscul de incendiu sau electrocutare, conectaţi cablul de alimentare la o priză electrică cu tensiune nominală corespunzătoare sau împământată, care se află în apropierea produsului şi este uşor accesibilă.

**6** Porniţi imprimanta.

Adăugați tava în driverul de imprimare pentru a o face disponibilă pentru lucrările de imprimare. Pentru informații suplimentare, consultați "Adăugarea opț[iunilor disponibile în driverul de imprimare" la pagina 22](#page-21-0).

# **Încărcarea hârtiei și a suporturilor speciale**

## **Setarea dimensiunii și a tipului de hârtie**

**1** De la panoul de control, navigaţi până la:

**Setări** > > **Hârtie** > > **Configuraţie tavă** > > **Dimensiune/Tip hârtie** > > selectaţi o sursă de hârtie

**2** Setaţi dimensiunea şi tipul de hârtie.

### **Configurarea setărilor pentru formatul Universal de hârtie**

1 De la panoul de control, navigati până la:

**Setări** > > **Hârtie** > > **Configuraţie media** > > **Configurare universală** >

**2** Configuraţi setările.

## **Încărcarea tăvilor**

**1** Scoateţi tava.

**Notă:** Pentru a evita blocajele de hârtie, nu scoateţi tava în timp ce imprimanta este ocupată.

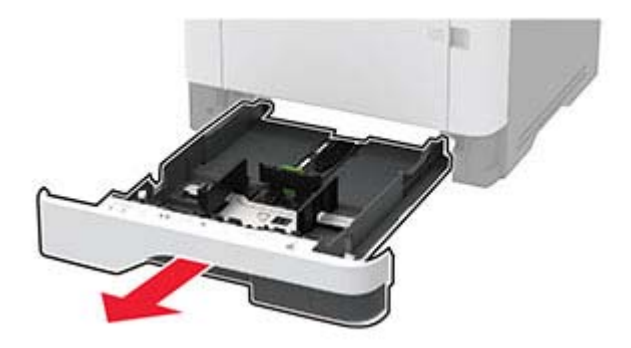

**2** Reglaţi ghidajele pentru a se potrivi cu dimensiunea hârtiei pe care o încărcaţi.

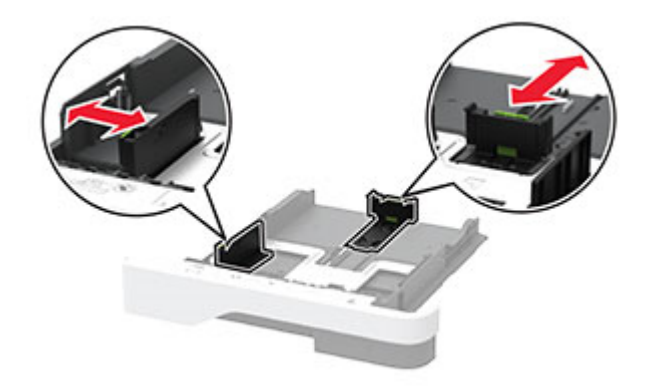

**3** Flexaţi, răsfiraţi şi aliniaţi marginile hârtiei înainte de a o încărca.

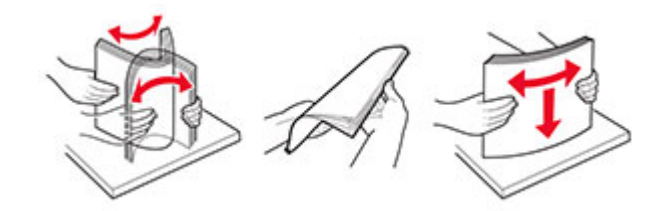

**4** Încărcaţi teancul de hârtie cu faţa imprimabilă îndreptată în jos, apoi asiguraţi-vă că ghidajele se potrivesc perfect cu hârtia.

#### **Note:**

- **•** Pentru imprimare pe o singură faţă, încărcaţi hârtia cu antet cu faţa în jos, cu antetul orientat către partea din faţă a tăvii.
- **•** Pentru imprimare faţă-verso, încărcaţi hârtia cu antet cu faţa în sus, cu antetul orientat către partea din spate a tăvii.
- **•** Nu glisaţi hârtia în tavă.
- **•** Pentru a evita blocarea hârtiei, asiguraţi-vă că nivelul teancului este inferior indicatorului de umplere maximă cu hârtie.

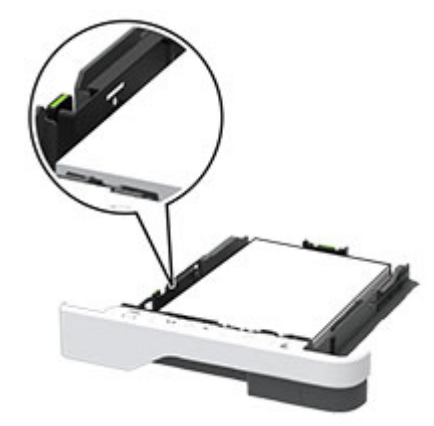

**5** Introduceţi tava.

Dacă este nevoie, setaţi dimensiunea şi tipul hârtiei din panoul de control, pentru a se potrivi cu hârtia încărcată.

## **Încărcarea alimentatorului multifuncţional**

**1** Deschideţi alimentatorul multifuncţional.

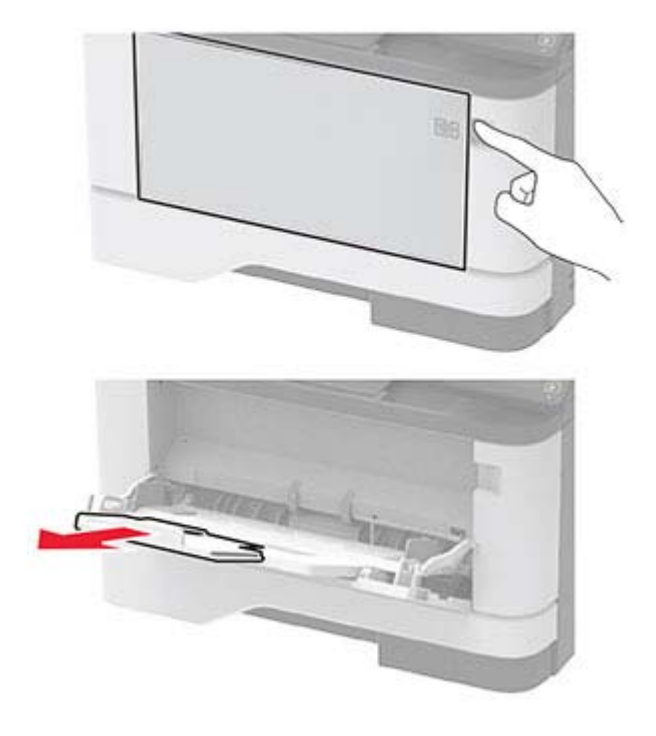

**2** Flexaţi, răsfiraţi şi aliniaţi marginile hârtiei înainte de a o încărca.

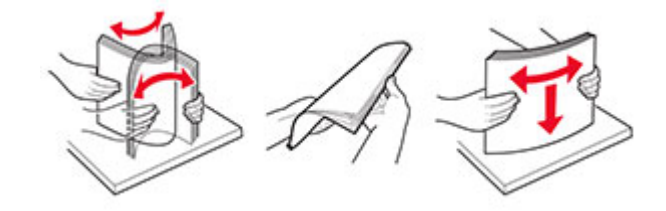

**3** Încărcaţi hârtia cu faţa imprimabilă îndreptată în sus.

#### **Note:**

- Pentru imprimare pe o singură față, încărcați hârția cu antet cu fața în sus, cu antetul orientat către partea din spate a imprimantei.
- **•** Pentru imprimare faţă-verso, încărcaţi hârtia cu antet cu faţa în jos, cu antetul orientat către partea din față a imprimantei.
- **•** Încărcaţi plicurile cu partea cu deschidere orientată în jos şi spre stânga.

**Avertisment - Pericol de deteriorare:** Nu utilizaţi plicuri cu timbre, cleme, clapete, ferestre, învelitori sau adezivi autocolanți.

**4** Reglaţi ghidajul pentru a se potrivi cu dimensiunea hârtiei pe care o încărcaţi.

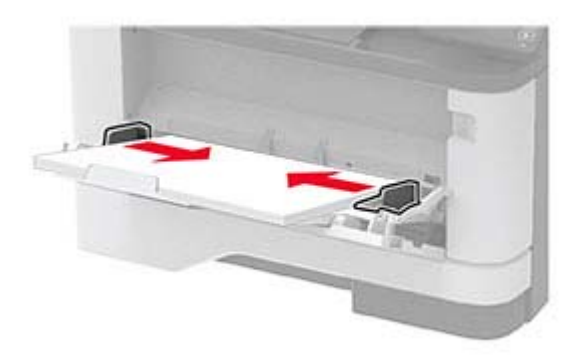

**5** De la panoul de control, setați dimensiunea și tipul de hârtie pentru a corespunde cu hârtia încărcată.

### **Legarea tăvilor**

**1** De la panoul de control, navigați până la:

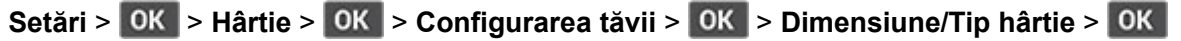

- **2** Setaţi aceeaşi dimensiune a hârtiei şi acelaşi tip de hârtie pe tăvile la care vă conectaţi.
- **3** De la panoul de control, navigați până la:

```
Setări > > Dispozitiv > > Întreţinere > > Meniu Configurare > > Configuraţie tavă
> OK
```
**4** Setaţi opţiunea Unirea tăvilor la **Automat**.

Pentru a anula legarea tăvilor, asigurați-vă că niciuna dintre tăvi nu conține aceeași dimensiune sau aceleași setări pentru tip de hârtie.

**Avertisment - Pericol de deteriorare:** Temperatura unităţii de fuziune diferă în funcţie de tipul de hârtie specificat. Pentru a evita problemele de imprimare, reglați setarea tipului de hârtie din imprimantă în funcție de hârtia din tavă.

# <span id="page-19-0"></span>**Instalarea și actualizarea software-ului, a driverelor și a firmware-ului**

## **Instalarea software-ului pentru imprimantă**

#### **Note:**

- **•** Driverul de imprimare este inclus în pachetul de instalare a software-ului.
- Pentru computere Macintosh cu versiunea MacOS 10.7 sau ulterioară, nu trebuie să instalati driverul pentru a imprima pe o imprimantă certificată AirPrint. Dacă doriți funcții de imprimare personalizate, descărcati driverul de imprimare.
- **1** Obţineţi o copie a pachetului de instalare a software-ului.
	- **•** De pe CD-ul cu software livrat împreună cu imprimanta dvs.
	- **•** De pe site-ul nostru web sau de la magazinul din care aţi achiziţionat imprimanta.
- **2** Executaţi programul de instalare a software-ului, apoi urmaţi instrucţiunile de pe ecranul computerului.

## **Adăugarea de imprimante la un computer**

Înainte de a începe, efectuaţi una dintre următoarele:

- **•** Conectaţi imprimanta şi computerul la aceeaşi reţea. Pentru informaţii suplimentare despre conectarea imprimantei la o retea, consultati ["Conectarea imprimantei la o re](#page-21-0)tea Wi-Fi" la pagina 22.
- Conectati computerul la imprimantă. Pentru informatii suplimentare, consultati ["Conectarea unui computer](#page-24-0) la imprimantă[" la pagina 25.](#page-24-0)
- **•** Conectaţi imprimanta la computer utilizând un cablu USB. Pentru informaţii suplimentare, consultaţi "Ataş[area cablurilor" la pagina 15](#page-14-0).

**Notă:** Cablul USB se comercializează separat.

#### **Pentru utilizatorii de Windows**

**1** De pe un computer, instalati driverul de imprimare.

**Notă:** Pentru informaţii suplimentare, consultaţi "Instalarea software-ului pentru imprimantă" la pagina 20.

- **2** Deschideţi **Imprimante şi scanere**, apoi faceţi clic pe **Adăugare imprimantă sau scaner**.
- **3** În funcţie de conexiunea imprimantei, efectuaţi una dintre următoarele:
	- **•** Selectaţi imprimanta din listă, apoi faceţi clic pe **Adăugare dispozitiv**.
	- **•** Faceţi clic pe **Afişare imprimante Wi-Fi Direct**, selectaţi o imprimantă, apoi faceţi clic pe **Adăugare dispozitiv**.
	- **•** Faceţi clic pe **Imprimanta pe care o doresc nu se află în listă** şi apoi, din fereastra Adăugare imprimantă, faceţi următoarele:
		- **a** Selectaţi **Adăugaţi o imprimantă utilizând o adresă TCP/IP sau un nume de gazdă**, apoi faceţi clic pe **Următorul**.
		- **b** În câmpul "Nume de gazdă sau adresă IP", introduceți adresa IP a imprimantei, apoi faceți clic pe **Următorul**.

#### **Note:**

- **–** Vizualizaţi adresa IP a imprimantei pe ecranul de pornire al acesteia. Adresa IP apare ca patru seturi de numere separate prin puncte, cum ar fi 123.123.123.123.
- **–** Dacă utilizaţi un server proxy, dezactivaţi-l temporar pentru a încărca corect pagina web.
- **c** Selectaţi un driver de imprimare şi apoi faceţi clic pe **Următorul**.
- **d** Selectaţi **Utilizaţi driverul de imprimare instalat curent (recomandat)**, apoi faceţi clic pe **Următorul**.
- **e** Introduceţi un nume de imprimantă şi apoi faceţi clic pe **Următorul**.
- **f** Selectaţi o opţiune de partajare a imprimantei, apoi faceţi clic pe **Următorul**.
- **g** Faceţi clic pe **Terminare**.

#### **Pentru utilizatorii de Macintosh**

- **1** De pe computer, deschideţi **Imprimante şi scanere**.
- **2** Faceți clic pe **←**, apoi selectați o imprimantă.
- **3** Din meniul Utilizare, selectaţi un driver de imprimare.

#### **Note:**

- **•** Pentru a utiliza driverul de imprimare Macintosh, selectaţi fie **AirPrint**, fie **Secure AirPrint**.
- **•** Dacă doriţi funcţii de imprimare personalizate, selectaţi driverul de imprimare al producătorului. Pentru a instala driverul, consultați ["Instalarea software-ului pentru imprimant](#page-19-0)ă" la pagina 20.
- **4** Adăugaţi imprimanta.

## **Actualizarea firmware-ului**

Pentru a îmbunătăţi performanţa imprimantei şi a rezolva problemele, actualizaţi periodic firmware-ul imprimantei.

Pentru mai multe informații privind actualizarea firmware-ului, contactați reprezentantul dvs. de vânzări.

**1** Deschideţi un browser web, apoi tastaţi adresa IP a imprimantei în câmpul de adrese.

#### **Note:**

- **•** Vizualizaţi adresa IP a imprimantei pe ecranul de pornire al acesteia. Adresa IP apare ca patru seturi de numere separate prin puncte, cum ar fi 123.123.123.123.
- **•** Dacă utilizati un server proxy, dezactivati-l temporar pentru a încărca corect pagina web.
- **2** Faceţi clic pe**Setări** > **Dispozitiv** > **Actualizare firmware**.
- **3** Efectuaţi oricare dintre următoarele operaţii:
	- **•** Faceţi clic pe **Căutare actualizări** > **Sunt de acord, începere actualizare**.
	- **•** Încărcaţi fişierul flash.
		- **a** Navigati la fisierul flash.
		- **b** Faceţi clic pe **Încărcare** > **Pornire**.

## <span id="page-21-0"></span>**Exportarea sau importarea unui fișier de configurare**

Puteţi exporta setările de configurare ale imprimantei dvs. într-un fişier text şi apoi îl puteţi importa pentru a aplica setările altor imprimante.

**1** Deschideţi un browser web, apoi tastaţi adresa IP a imprimantei în câmpul de adrese.

**Note:**

- **•** Vizualizaţi adresa IP a imprimantei pe ecranul de început al acesteia. Adresa IP apare ca patru seturi de numere separate prin puncte, cum ar fi 123.123.123.123.
- **•** Dacă utilizaţi un server proxy, dezactivaţi-l temporar pentru a încărca corect pagina web.
- **2** Din Embedded Web Server, faceţi clic pe **Exportare configurare** sau **Importare configurare**.
- **3** Urmati instructiunile de pe ecran.
- **4** Dacă imprimanta acceptă aplicaţii, faceţi următoarele:
	- **a** Faceţi clic pe **Aplicaţii** > selectaţi aplicaţia > **Configurare**.
	- **b** Faceţi clic pe **Exportare** sau **Importare**.

## **Adăugarea opţiunilor disponibile în driverul de imprimare**

#### **Pentru utilizatorii de Windows**

- **1** Deschideti folderul de imprimante.
- **2** Selectaţi imprimanta pe care doriţi să o actualizaţi şi apoi alegeţi oricare dintre următoarele variante:
	- **•** Pentru Windows 7 sau variante ulterioare, selectaţi **Proprietăţi imprimantă**.
	- **•** Pentru versiuni anterioare, selectaţi **Proprietăţi**.
- **3** Navigaţi la fila Configuraţie, apoi selectaţi **Actualizare imediată** ‑ **Interogare imprimantă**.
- **4** Aplicaţi modificările.

#### **Pentru utilizatorii de Macintosh**

- **1** Din System Preferences (Preferinte sistem) din meniul Apple, navigați la imprimantă, apoi selectați **Options & Supplies** (Opţiuni şi consumabile).
- **2** Navigaţi în lista opţiunilor hardware şi adăugaţi toate opţiunile instalate.
- **3** Aplicaţi modificările.

# **Lucrul în reţea**

### **Conectarea imprimantei la o reţea Wi**‑**Fi**

**Notă:** Această funcţie este disponibilă numai pe anumite modele de imprimante.

Înainte de a începe, asiguraţi-vă că:

- **•** Optiunea Adaptor activ este setată la Automat. De la panoul de control, navigati la Setări > 0K > Rețea/Porturi > 0K > Prezentare generală rețea > 0K > Adaptor activ > 0K > Automat > 0K .
- **•** Cablul Ethernet nu este conectat la imprimantă.
- **1** De la panoul de control, navigaţi până la:

**Setări** > > **Reţea/Porturi** > > **Fără fir** > > **Configurare de la panoul imprimantei** > > **Alegere reţea** >

**2** Selectaţi o reţea Wi-Fi, apoi introduceţi parola de reţea.

**Notă:** Pentru modelele de imprimante compatibile cu retele Wi-Fi, în timpul configurării initiale este afişată o solicitare pentru configurarea reţelei Wi-Fi.

## **Conectarea imprimantei la o reţea fără fir utilizând Wi**‑**Fi Protected Setup (WPS)**

**Notă:** Această funcţie este disponibilă numai la anumite modele de imprimantă.

Înainte de a începe, asigurați-vă că:

- **•** Punctul de acces (routerul fără fir) are certificare WPS sau este compatibil cu WPS. Pentru mai multe informaţii, consultaţi documentaţia livrată împreună cu punctul de acces.
- Pe imprimantă este instalat un adaptor de retea fără fir. Pentru informatii suplimentare, consultati instrucţiunile livrate cu adaptorul.
- **•** Asiguraţi-vă că opţiunea Adaptor activ este setată la Automat. De la panoul de control, navigaţi până la:

**Setări** > > **Reţea/Porturi** > > **Prezentare generală reţea** > > **Adaptor activ** > > **Automat** >

#### **Utilizarea metodei cu apăsare pe buton**

1 De la panoul de control, navigati până la:

```
Setări > > Reţea/Porturi > > Fără fir > > Wi‑Fi Protected Setup > > Pornire
metodă cu apăsare pe buton >
```
**2** Urmaţi instrucţiunile de pe afişaj.

#### **Utilizarea metodei numărului personal de identificare (PIN)**

**1** De la panoul de control, navigati până la:

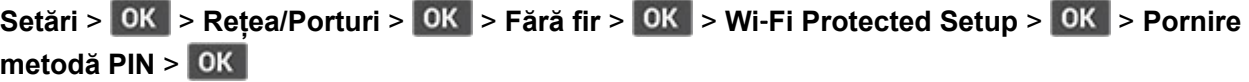

- **2** Copiaţi numărul personal de identificare WPS format din opt cifre.
- **3** Deschideţi un browser web, apoi introduceţi adresa IP a punctului de acces în câmpul pentru adresă. **Note:**
	- **•** Pentru a afla adresa IP, consultaţi documentaţia inclusă cu punctul de acces.
	- **•** Dacă utilizați un server proxy, dezactivați-l temporar pentru a încărca corect pagina web.
- <span id="page-23-0"></span>**4** Accesaţi setările WPS. Pentru mai multe informaţii, consultaţi documentaţia livrată împreună cu punctul de acces.
- **5** Introduceţi PIN-ul din opt cifre, apoi salvaţi modificările.

## **Configurarea Wi**‑**Fi Direct**

**Notă:** Această funcţie este disponibilă numai pe anumite modele de imprimante.

Wi-Fi Direct® Este o tehnologie peer-to-peer bazată pe Wi-Fi, care permite dispozitivelor wireless să se conecteze direct la o imprimantă cu Wi-Fi Direct activat fără a utiliza un punct de acces (router fără fir).

**1** De la panoul de control, navigați până la:

**Setări** > > **Reţea/Porturi** > > **Wi-Fi Direct** >

- **2** Configuraţi setările.
	- **• Activare Wi-Fi Direct** Permite imprimantei să transmită propria reţea Wi-Fi Direct.
	- **• Nume Wi**‑**Fi Direct** Atribuie un nume reţelei Wi‑Fi Direct.
	- **Parolă Wi-Fi Direct** Atribuie parola pentru negocierea securității fără fir atunci când utilizați conexiunea peer-to-peer.
	- **• Afişare parolă pe pagina de configurare** Afişează parola pe Pagină configurare reţea.
	- **• Acceptare automată solicitări buton** Permite imprimantei să accepte automat solicitările de conectare.

**Notă:** Acceptarea automată a solicitărilor prin apăsare de buton nu este securizată.

### **Conectarea unui dispozitiv mobil la imprimantă**

Înainte de a conecta dispozitivul mobil, asiguraţi-vă că Wi-Fi Direct a fost configurat. Pentru informaţii suplimentare, consultați "Configurarea Wi-Fi Direct" la pagina 24.

#### **Conectarea utilizând Wi**‑**Fi Direct**

**Notă:** Aceste instrucţiuni se aplică numai dispozitivelor mobile Android.

- **1** De pe dispozitivul mobil, accesaţi meniul de setări.
- **2** Activaţi **Wi**‑**Fi**, apoi atingeţi **Wi-Fi Direct**.
- **3** Selectaţi numele Wi-Fi Direct al imprimantei.
- **4** Confirmaţi conexiunea pe panoul de control al imprimantei.

#### **Conectarea utilizând Wi**‑**Fi**

- **1** De pe dispozitivul mobil, accesaţi meniul de setări.
- **2** Atingeţi **Wi**‑**Fi**, apoi selectaţi numele Wi-Fi Direct al imprimantei.

**Notă:** Înaintea numelui Wi-Fi Direct este adăugat şirul DIRECT-xy (unde x şi y sunt două caractere aleatorii).

**3** Introduceţi parola Wi-Fi Direct.

## <span id="page-24-0"></span>**Conectarea unui computer la imprimantă**

Înainte de a conecta computerul, asiguraţi-vă că Wi-Fi Direct a fost configurat. Pentru informaţii suplimentare, consultaţi "Configurarea Wi‑[Fi Direct" la pagina 24.](#page-23-0)

#### **Pentru utilizatorii de Windows**

- **1** Deschideţi **Imprimante şi scanere**, apoi faceţi clic pe **Adăugare imprimantă sau scaner**.
- **2** Faceţi clic pe **Afişare imprimante Wi-Fi Direct**, apoi selectaţi numele Wi-Fi Direct al imprimantei.
- **3** De pe afişajul imprimantei, notaţi-vă codul PIN din opt cifre al imprimantei.
- **4** Introduceţi codul PIN pe computer.

**Notă:** Dacă driverul imprimantei nu este deja instalat, Windows descarcă driverul corespunzător.

#### **Pentru utilizatorii de Macintosh**

**1** Faceţi clic pe pictograma wireless, apoi selectaţi numele Wi-Fi Direct al imprimantei.

**Notă:** Înaintea numelui Wi-Fi Direct este adăugat şirul DIRECT-xy (unde x şi y sunt două caractere aleatorii).

**2** Introduceţi parola Wi-Fi Direct.

**Notă:** Comutaţi computerul înapoi la reţeaua sa anterioară după deconectarea de la reţeaua Wi-Fi Direct.

## **Dezactivarea reţelei Wi-Fi**

**Notă:** Această funcţie este disponibilă numai la anumite modele de imprimantă.

**1** De la panoul de control al imprimantei, navigaţi la:

```
Setări > > Reţea/Porturi > > Prezentare generală a reţelei > > Adaptor activ > >
Reţea standard >
```
**2** Urmati instructiunile de pe afisaj.

## **Verificarea conectivităţii imprimantei**

**1** De la panoul de control, navigaţi până la:

 $\frac{1}{2}$ **Setări** >  $\frac{1}{2}$ **R** > Rapoarte >  $\frac{1}{2}$ **CK** > Rețea >  $\frac{1}{2}$ CK > Pagină configurare rețea >  $\frac{1}{2}$ CK

**2** Consultaţi prima secţiune a paginii şi confirmaţi dacă starea este Conectat.

Dacă starea afișată este Neconectat, conexiunea la reteaua LAN poate să fie inactivă sau este posibil să apară o deconectare sau o defecţiune a cablului de reţea. Contactaţi administratorul pentru asistenţă.

# **Imprimarea Paginii setări meniu**

**1** De la panoul de control, navigaţi până la:

```
Setări > > Rapoarte >
```
**2** Selectaţi **Pagină setări meniu**, apoi apăsaţi pe .

# <span id="page-25-0"></span>**Securizarea imprimantei**

# **Localizarea slotului de securitate**

Această imprimantă este echipată cu o caracteristică de securitate prin blocare. Ataşaţi un dispozitiv de blocare a securității compatibil cu majoritatea computerelor laptop în locația afișată pentru a asigura imprimanta.

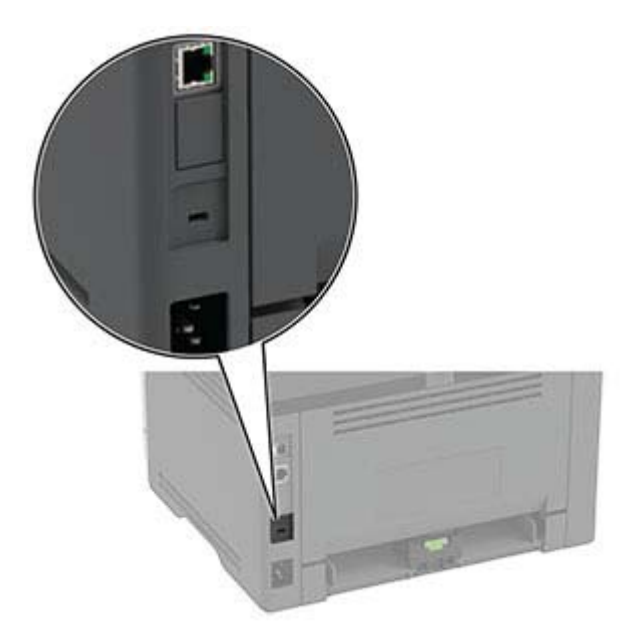

# **Ștergerea memoriei imprimantei**

Pentru a șterge memoria volatilă sau datele de buffer, opriți imprimanta.

Pentru a şterge memoria nevolatilă sau setările individuale, setările dispozitivului sau de reţea, setările de securitate și soluțiile integrate, urmați pașii de mai jos:

**1** De la panoul de control, navigaţi până la:

Setări >  $\vert$  OK  $\vert$  > Dispozitiv >  $\vert$  OK  $\vert$  >  $\vert$  întreținere >  $\vert$  OK  $\vert$  > Stergere pentru scoaterea din uz >  $\vert$  OK  $\vert$  > **Curăţaţi toate informaţiile din memoria nevolatilă** > > **Da** >

**2** Selectaţi fie **Începere configurare iniţială**, fie **Lăsaţi imprimanta offline**, apoi apăsaţi pe .

# **Revenirea la setările prestabilite din fabrică**

**1** De la panoul de control, navigaţi până la:

**Setări** > > **Dispozitiv** > > **Revenire la setările prestabilite din fabrică** > > **Restabiliţi toate setările** >

**2** Selectați **Da**, apoi apăsați pe **OK**.

# <span id="page-26-0"></span>**Declaraţie privind volatilitatea**

Imprimanta conţine diverse tipuri de memorie care au capacitatea de a stoca setări de dispozitiv şi de reţea, precum şi date de utilizator.

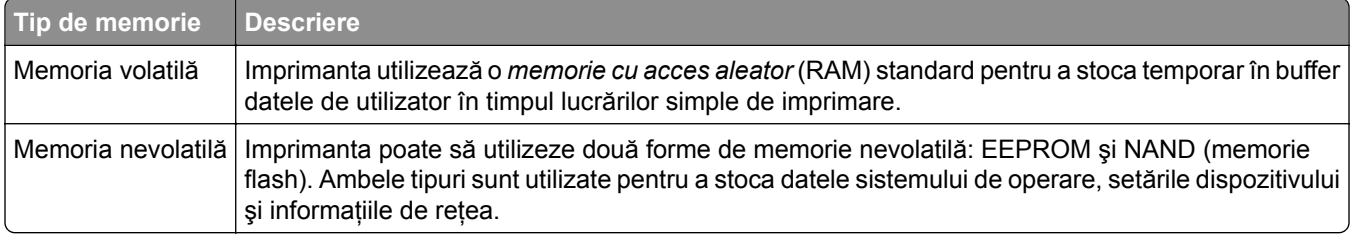

Ştergeţi conţinutul oricărei memorii instalate în imprimantă, în următoarele situaţii:

- **•** Imprimanta este dezafectată.
- **•** Imprimanta urmează să fie mutată într-un alt departament sau într-o altă locaţie.
- **•** Operaţiile de service asupra imprimantei sunt efectuate de o persoană din afara organizaţiei.
- **•** Imprimanta este ridicată de la sediul dvs. pentru service.
- **•** Imprimanta este vândută unei alte organizaţii.

# <span id="page-27-0"></span>**Imprimarea**

## **Imprimarea de pe un computer**

**Notă:** Pentru etichete, hârtie cartonată şi plicuri, setaţi dimensiunea hârtiei şi selectaţi imprimanta înainte de imprimarea documentului.

- **1** Din documentul pe care încercaţi să-l imprimaţi, deschideţi dialogul Imprimare.
- **2** Dacă este necesar, reglaţi setările.
- **3** Imprimaţi documentul.

## **Imprimarea de pe un dispozitiv mobil**

### **Imprimarea de pe un dispozitiv mobil utilizând AirPrint**

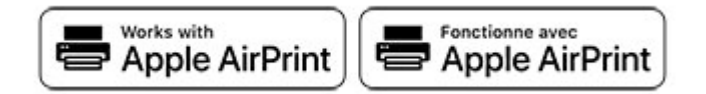

Caracteristica software AirPrint este o soluţie de Mobile Printing care vă permite să imprimaţi direct de pe dispozitivele Apple la o imprimantă certificată AirPrint.

#### **Note:**

- **•** Asiguraţi-vă că dispozitivul Apple şi imprimanta sunt conectate la aceeaşi reţea. Dacă reţeaua are mai multe huburi wireless, asigurati-vă că ambele dispozitive sunt conectate la aceeasi subretea.
- **•** Această aplicaţie este acceptată numai pe anumite dispozitive Apple.
- **1** De pe dispozitivul mobil, selectaţi un document din managerul de fişiere sau lansaţi o aplicaţie compatibilă.
- **2** Atingeţi pictograma de partajare, apoi atingeţi **Imprimare**.
- **3** Selectaţi o imprimantă.

Dacă este necesar, reglati setările.

**4** Imprimaţi documentul.

## <span id="page-28-0"></span>**Imprimarea de pe un dispozitiv mobil utilizând Wi**‑**Fi Direct®**

Wi-Fi Direct® este un serviciu care vă permite să imprimați la orice imprimantă compatibilă cu Wi-Fi Direct.

**Notă:** Asiguraţi-vă că dispozitivul mobil este conectat la reţeaua fără fir a imprimantei. Pentru informaţii suplimentare, consultati ["Conectarea unui dispozitiv mobil la imprimant](#page-23-0)ă" la pagina 24.

- **1** De pe dispozitivul mobil, lansaţi o aplicaţie compatibilă sau selectaţi un document din managerul de fişiere.
- **2** În funcţie de dispozitivul mobil, efectuaţi una dintre următoarele operaţii:
	- **•** Atingeţi > **Imprimare**.
	- **•** Atingeţi > **Imprimare**.
	- **•** Atingeţi > **Imprimare**.
- **3** Selectaţi o imprimantă şi apoi reglaţi setările, dacă este necesar.
- **4** Imprimaţi documentul.

## **Configurarea lucrărilor de imprimare confidenţiale**

**1** Deschideţi un browser web, apoi tastaţi adresa IP a imprimantei în câmpul de adrese.

#### **Note:**

- **•** Vizualizaţi adresa IP a imprimantei pe ecranul de început. Adresa IP apare ca patru seturi de numere separate prin puncte, cum ar fi 123.123.123.123.
- **•** Dacă utilizați un server proxy, dezactivați-l temporar pentru a încărca corect pagina web.
- **2** Faceţi clic pe **Setări** > **Securitate** > **Configuraţie imprimare confidenţială**.
- **3** Configuraţi setările.

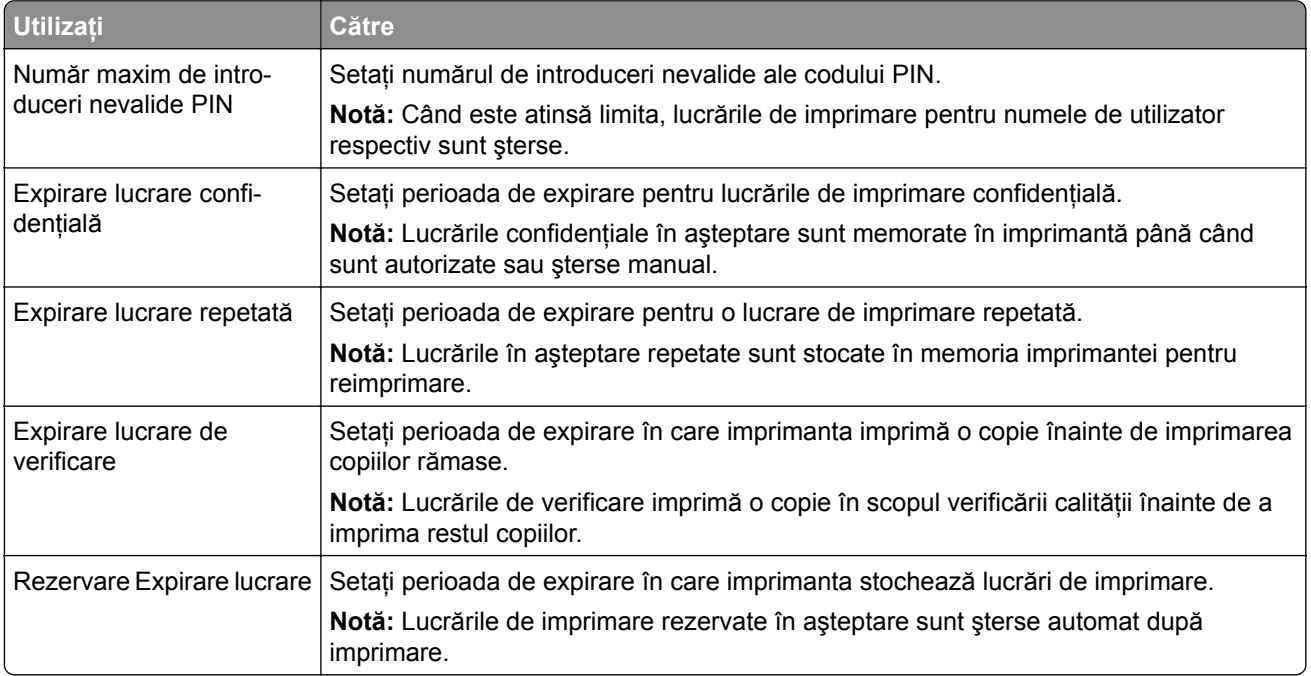

<span id="page-29-0"></span>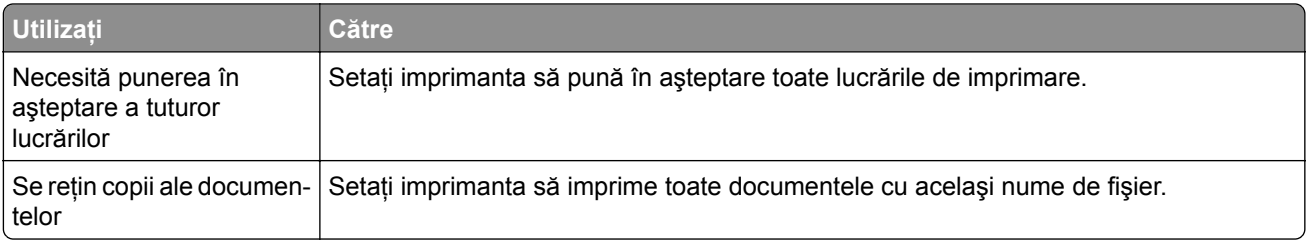

# **Imprimarea lucrărilor confidenţiale și a altor lucrări în așteptare**

#### **Pentru utilizatorii de Windows**

- **1** Având documentul deschis, faceţi clic pe **Fişier** > **Imprimare**.
- **2** Selectaţi o imprimantă şi apoi faceţi clic pe **Proprietăţi**, **Preferinţe**, **Opţiuni** sau **Configurare**.
- **3** Faceţi clic pe **Imprimare şi păstrare**.
- **4** Selectaţi **Utilizare Imprimare şi păstrare**, apoi atribuiţi un nume de utilizator.
- **5** Selectaţi tipul de lucrare de imprimare (confidenţială, repetată, rezervată sau de verificare). Dacă selectaţi **Confidenţial**, securizaţi lucrarea de imprimare cu un număr de identificare personală (PIN).
- **6** Faceţi clic pe **OK** sau pe **Imprimare**.
- **7** De la panoul de control al imprimantei, autorizaţi lucrarea de imprimare.
	- **•** Pentru lucrări de imprimare confidenţiale, navigaţi la:

**Lucrări în aşteptare** > > selectaţi numele de utilizator > > **Confidenţial** > > introduceţi codul PIN > **OK** > selectați lucrarea de imprimare > **OK** > configurați setările > **OK** > **Imprimare**  $>$  OK  $|$ 

- Pentru alte lucrări de imprimare, navigați la:
	- **Lucrări în așteptare** > 0K > selectați numele de utilizator > 0K > selectați lucrarea de imprimare > **OK** > configurati setările > **OK** > **Imprimare** > **OK**

#### **Pentru utilizatorii de Macintosh**

#### **Utilizarea AirPrint**

- **1** Având documentul deschis, selectaţi **Fişier** > **Imprimare**.
- **2** Selectaţi o imprimantă, apoi, din meniul vertical care urmează meniului Orientare, alegeţi **Imprimare cu PIN**.
- **3** Activaţi **Imprimarea cu PIN** şi apoi introduceţi un cod PIN din patru cifre.
- **4** Faceţi clic pe **Imprimare**.
- **5** De la panoul de control al imprimantei, autorizaţi lucrarea de imprimare. Navigaţi la:

**Lucrări în așteptare** >  $\overline{OK}$  > selectați numele computerului >  $\overline{OK}$  > **Confidențial** >  $\overline{OK}$  > introduceți codul PIN > **OK** > selectați lucrarea de imprimare > **OK** > **Imprimare** > **OK** 

#### <span id="page-30-0"></span>**Utilizarea driverului de imprimare**

- **1** Având documentul deschis, selectaţi **Fişier** > **Imprimare**.
- **2** Selectaţi o imprimantă, apoi, din meniul vertical care urmează meniului Orientare, alegeţi **Imprimare şi păstrare**.
- **3** Alegeţi **Imprimare confidenţială**, apoi introduceţi un cod PIN din patru cifre.
- **4** Faceţi clic pe **Imprimare**.
- **5** De la panoul de control al imprimantei, autorizaţi lucrarea de imprimare. Navigaţi la:

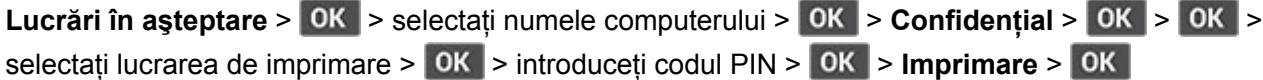

## **Tipărirea unei liste de eșantioane de fonturi**

**1** De la panoul de control, navigați până la:

Setări >  $\vert$  OK  $\vert$  > Rapoarte >  $\vert$  OK  $\vert$  > Imprimare >  $\vert$  OK  $\vert$  > Fonturi imprimare >  $\vert$  OK  $\vert$ 

2 Selectați un eșantion de font, apoi apăsați OK.

## **Inserarea colilor de separare între copii**

**1** De la panoul de control, navigaţi până la:

Setări >  $\vert$  OK  $\vert$  > Imprimare >  $\vert$  OK  $\vert$  > Aspect >  $\vert$  OK  $\vert$  > Coli de separare >  $\vert$  OK  $\vert$  >  $\vert$   $\vert$ ntre copii >  $\vert$  OK  $\vert$ 

**2** Imprimaţi documentul.

# **Anularea unei lucrări de imprimare**

#### **De la panoul de control al imprimantei**

- **1** De la panoul de control, apăsați de două ori pe **o**, apoi apăsați
- **2** Selectați o lucrare de imprimare pe care să o anulați, apoi apăsați **OK**.

#### **De la computer**

- **1** În funcţie de sistemul de operare, efectuaţi una dintre următoarele operaţii:
	- **•** Deschideţi folderul cu imprimante, după care selectaţi imprimanta dorită.
	- **•** Din Preferinţe sistem din meniul Apple, navigaţi la imprimanta dvs.
- **2** Selectaţi o lucrare de imprimare pe care să o anulaţi.

# <span id="page-31-0"></span>**Reglarea luminozităţii tonerului**

**1** De la panoul de control, navigaţi până la:

Setări >  $\overline{OK}$  > Imprimare >  $\overline{OK}$  > Calitate >  $\overline{OK}$  > Luminozitate toner >  $\overline{OK}$ 

2 Reglați setarea, apoi apăsați pe **OK**.

# <span id="page-32-0"></span>**Utilizarea meniurilor imprimantei**

# **Hartă meniuri**

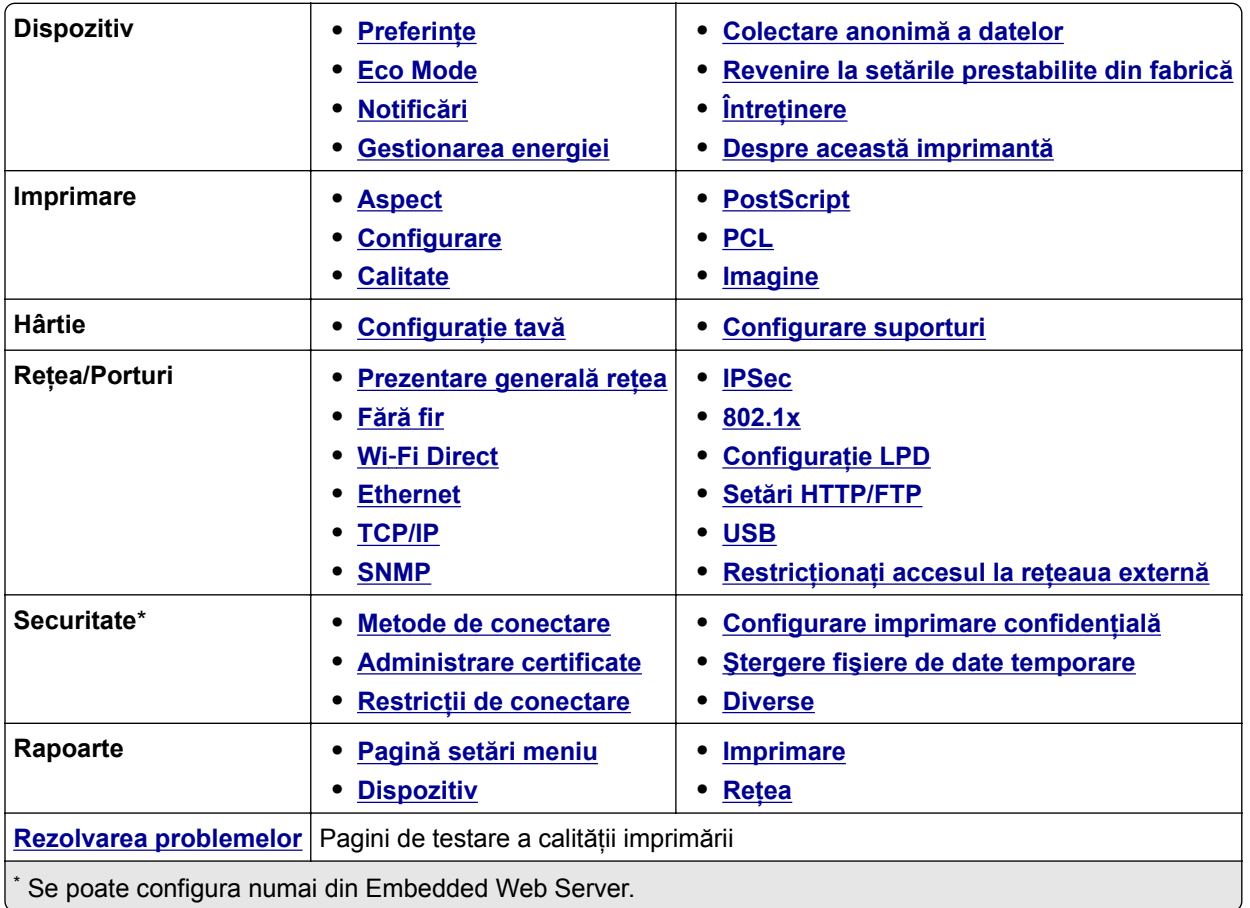

# **Dispozitiv**

## **Preferinţe**

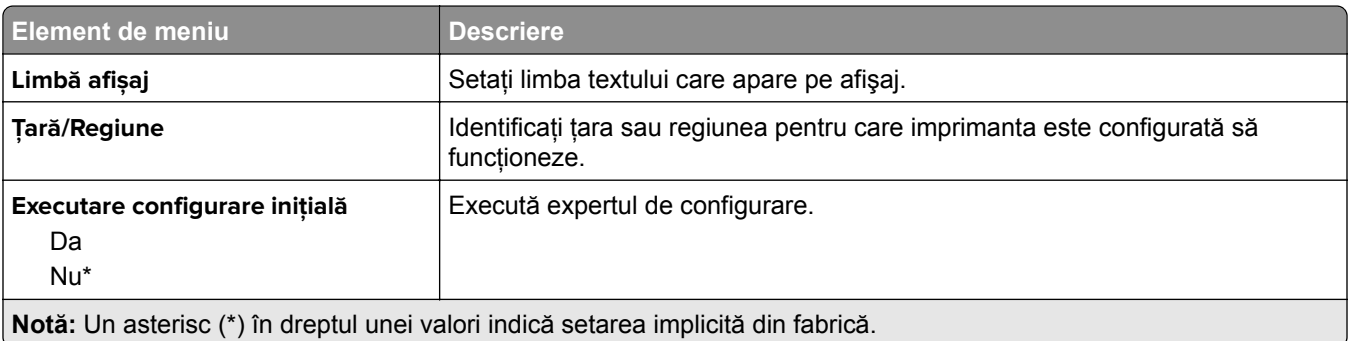

<span id="page-33-0"></span>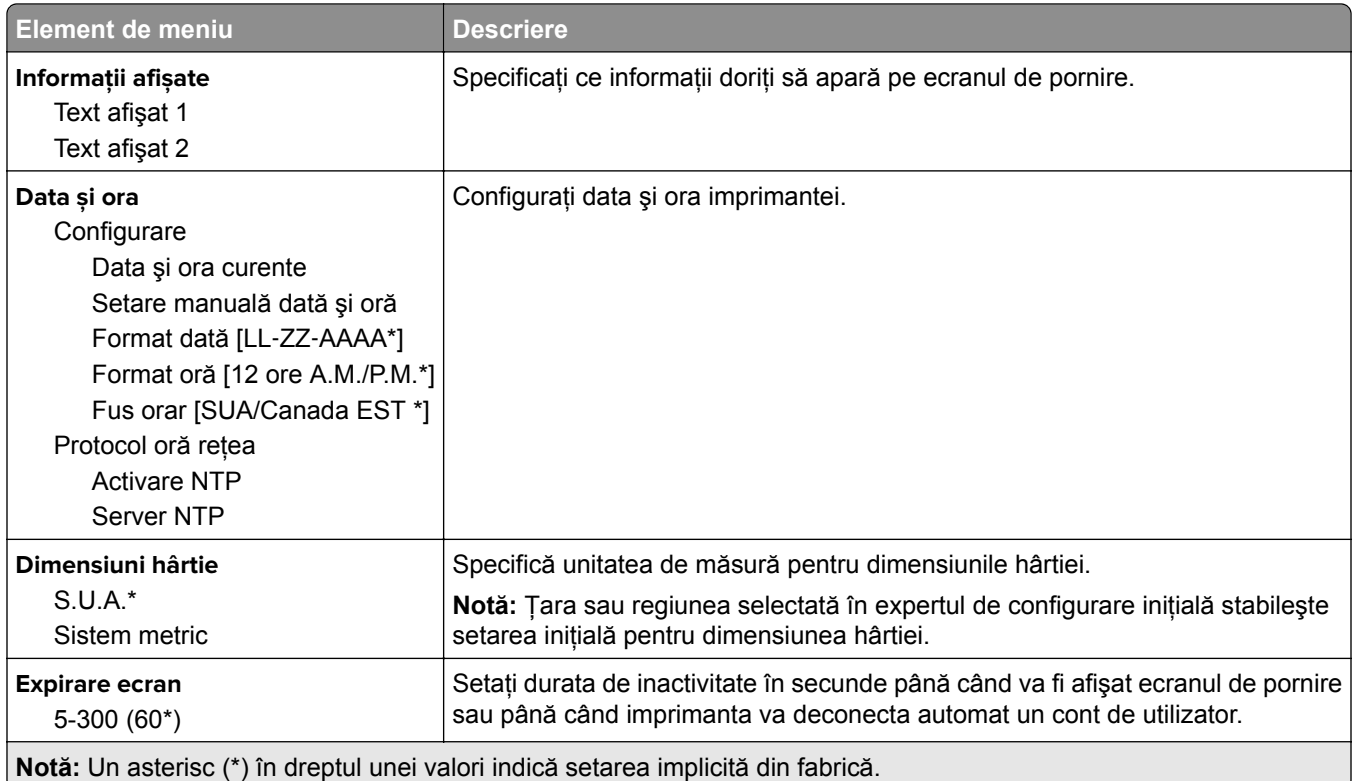

## **Eco Mode**

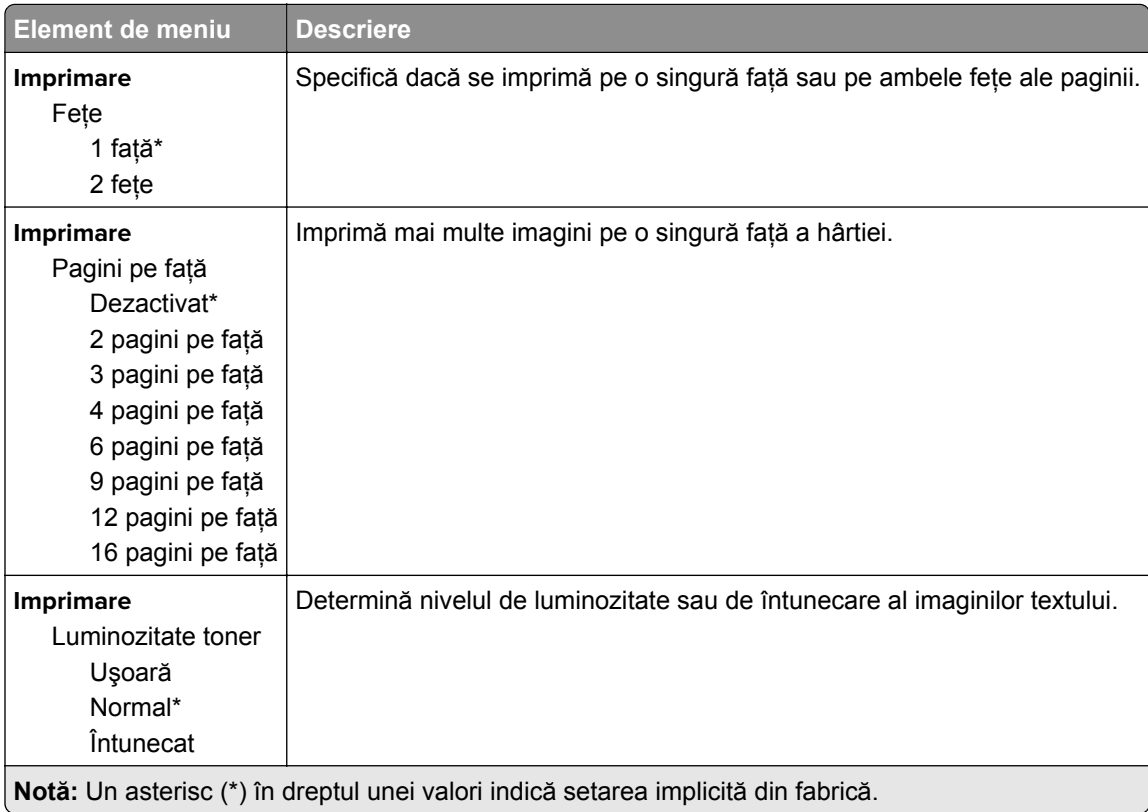

## <span id="page-34-0"></span>**Panou de operare de la distanţă**

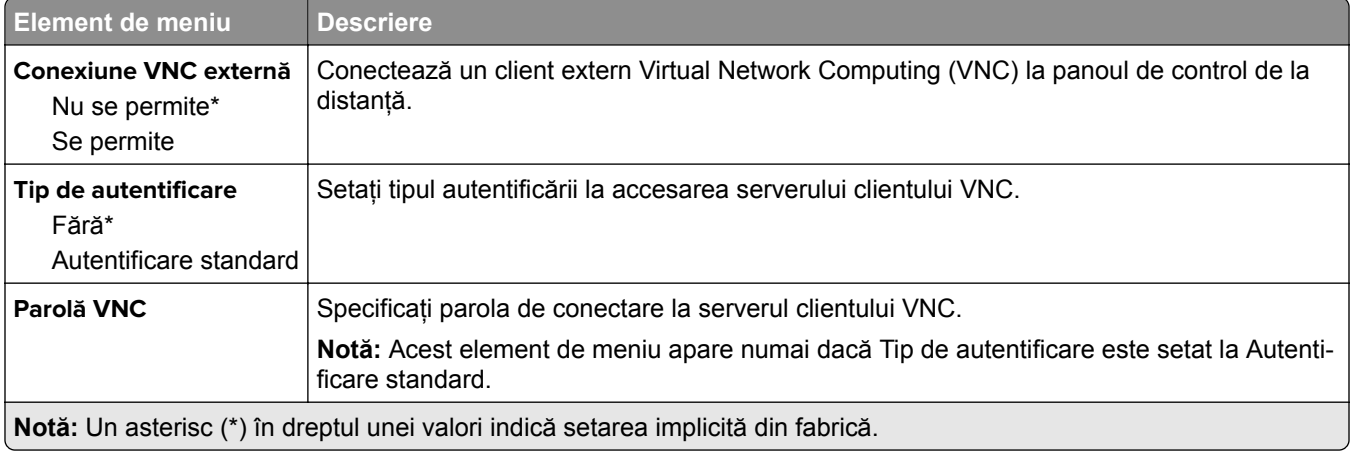

## **Notificări**

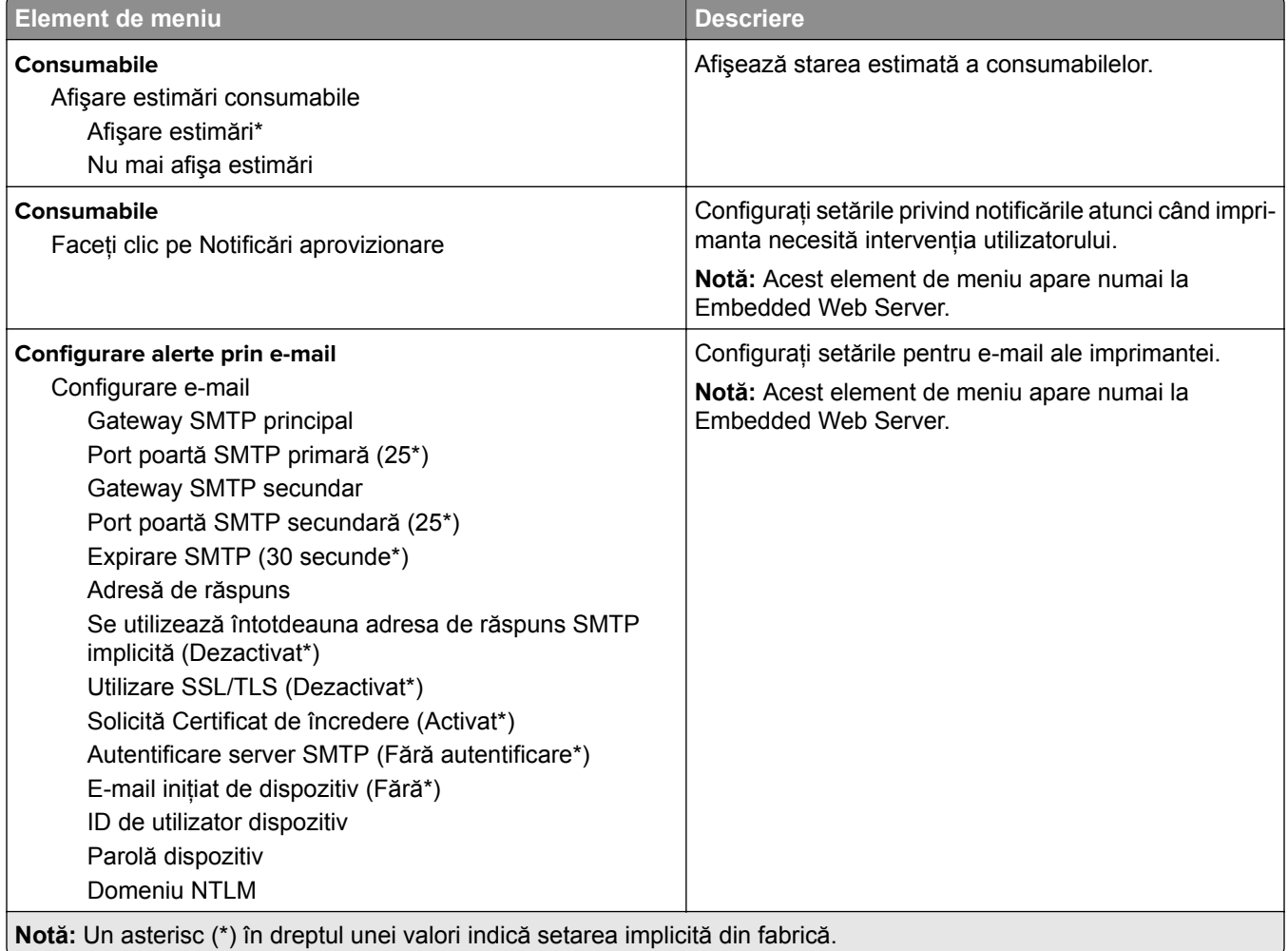

<span id="page-35-0"></span>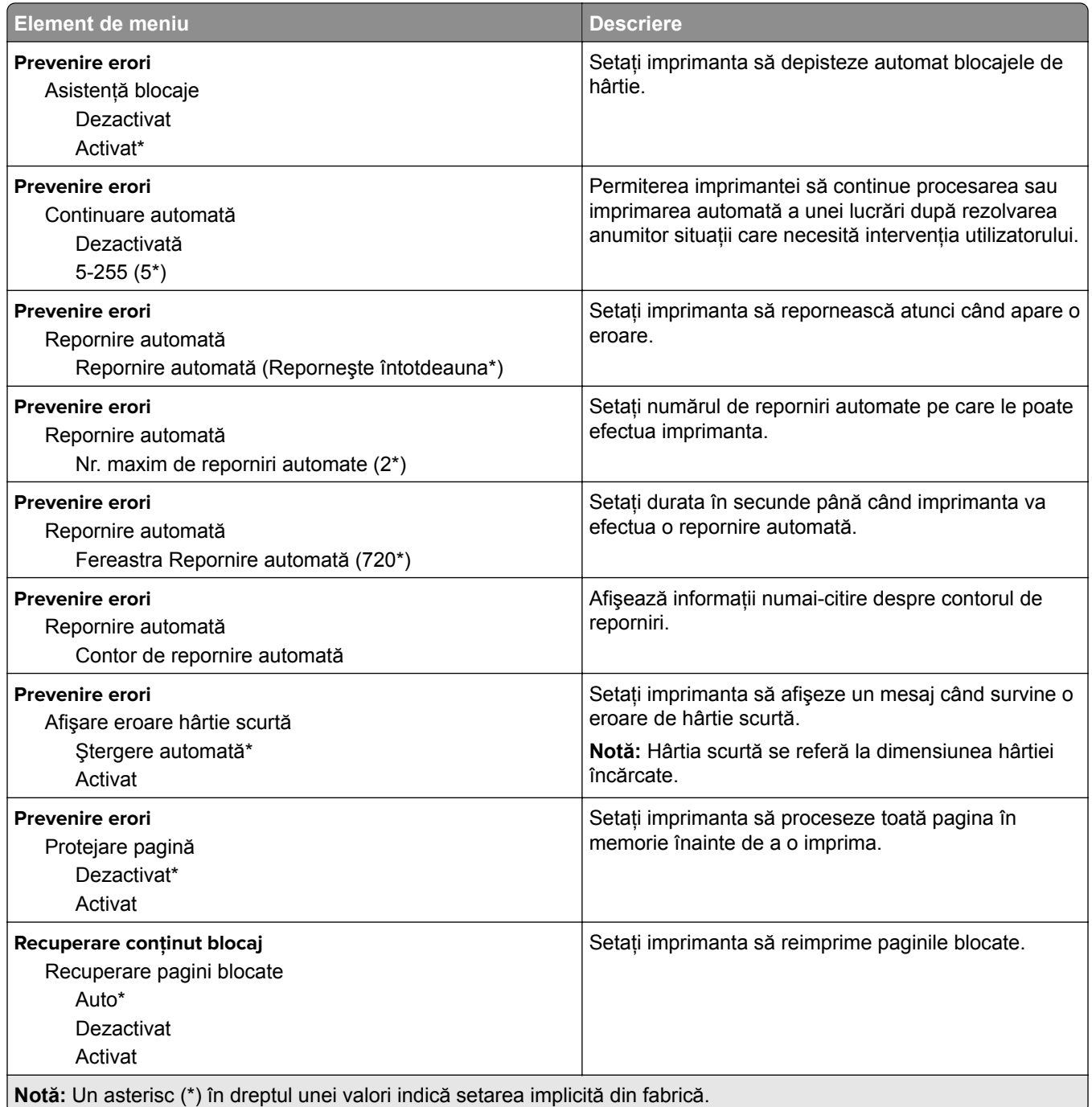

## **Gestionarea energiei**

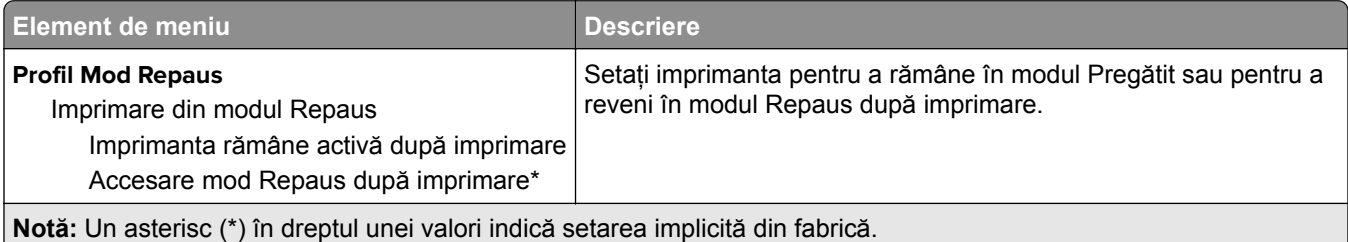
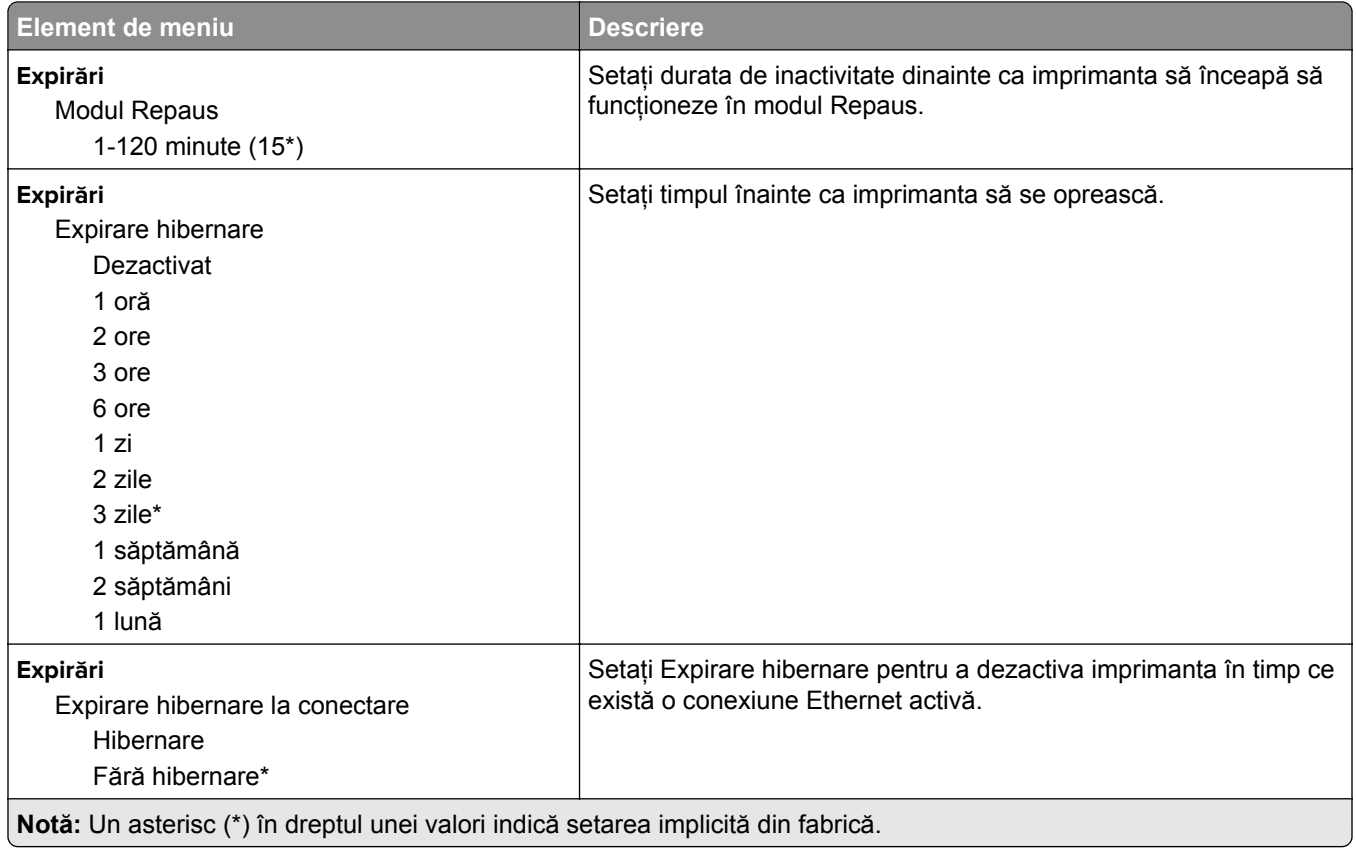

### **Colectare anonimă a datelor**

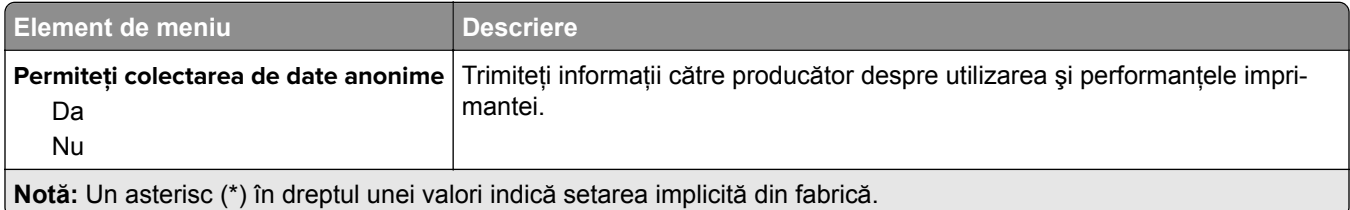

### **Revenire la setările prestabilite din fabrică**

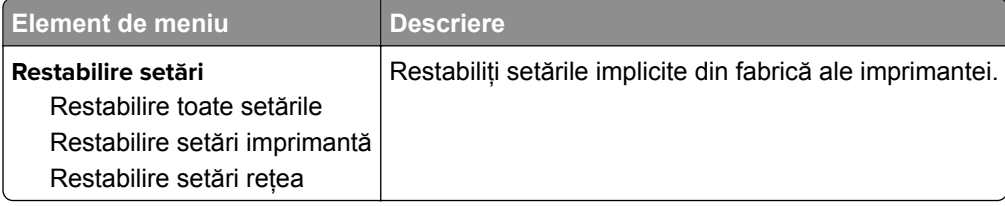

# **Întreţinere**

#### **Meniu Configurare**

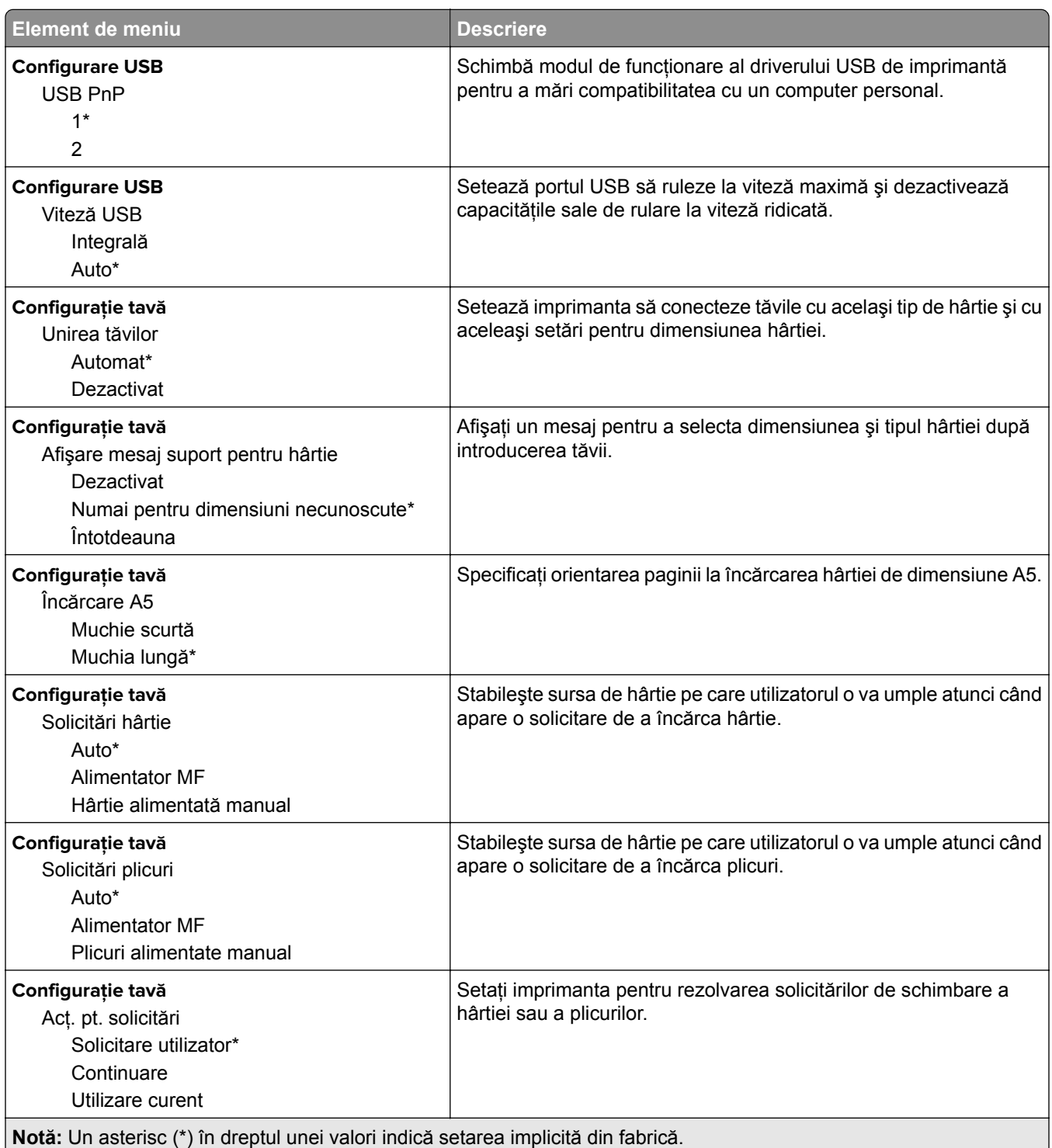

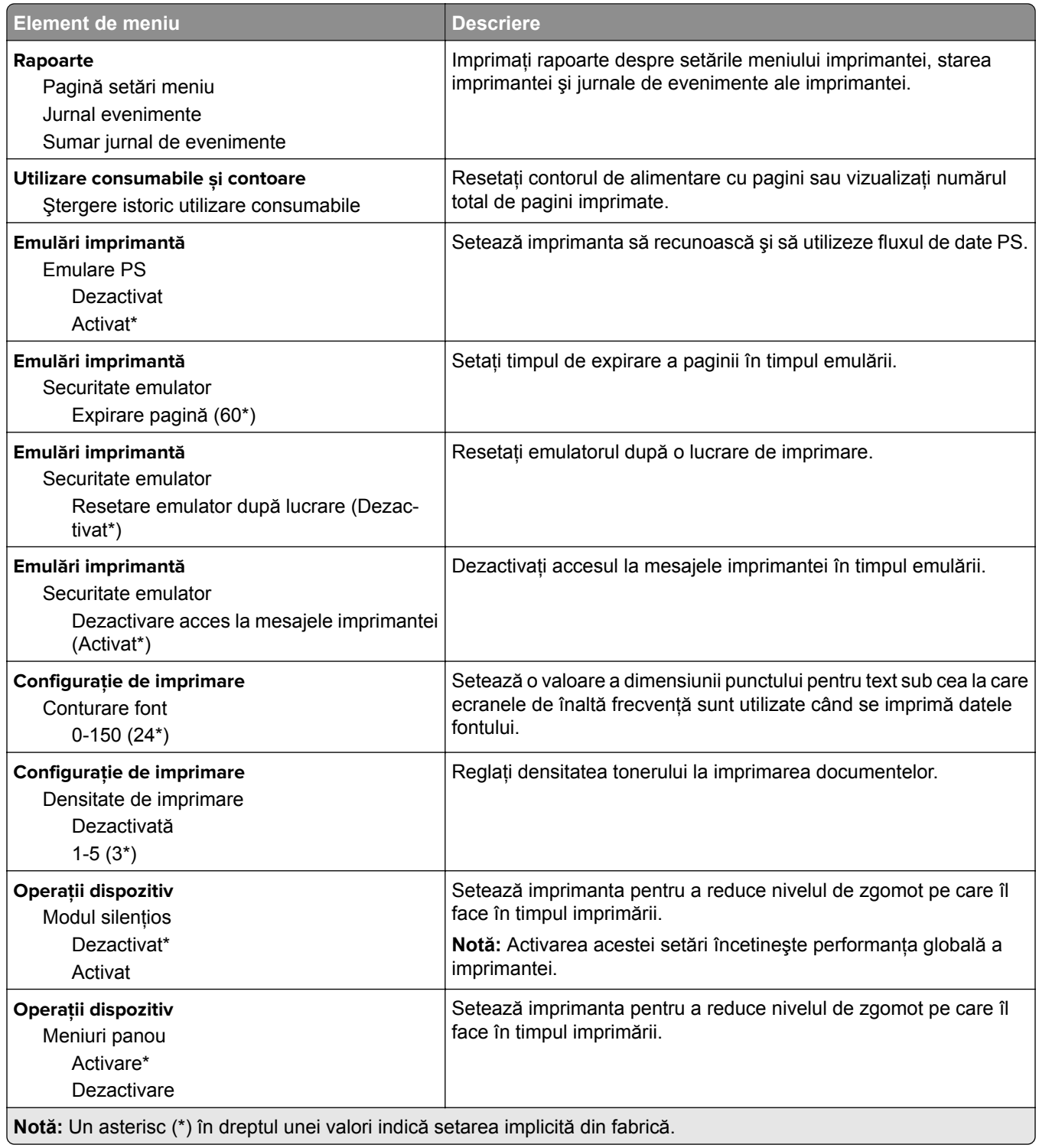

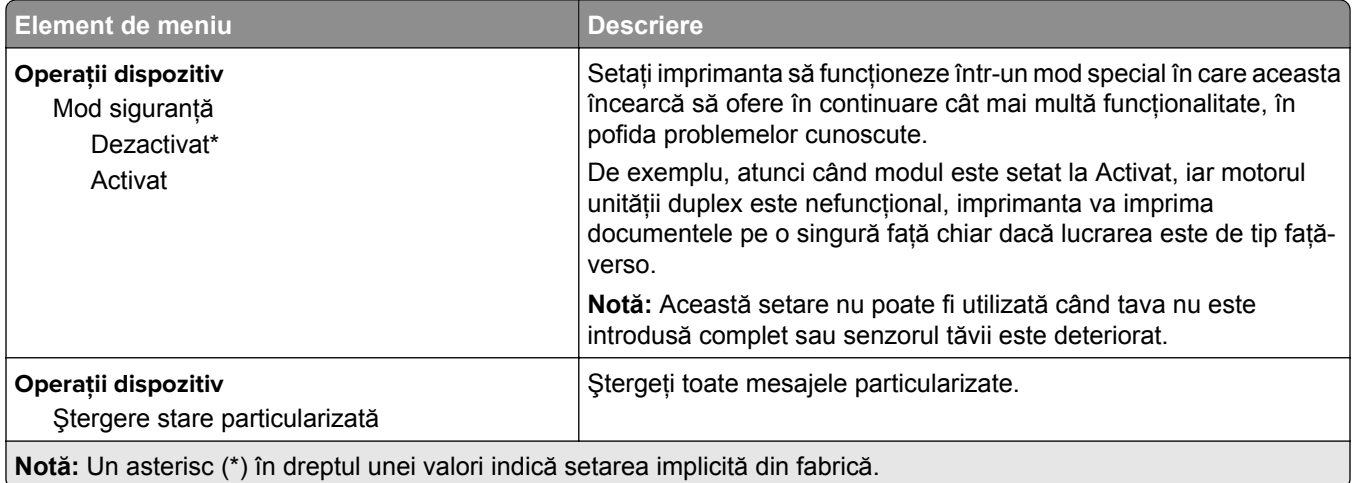

### **Ștergere pentru scoaterea din uz**

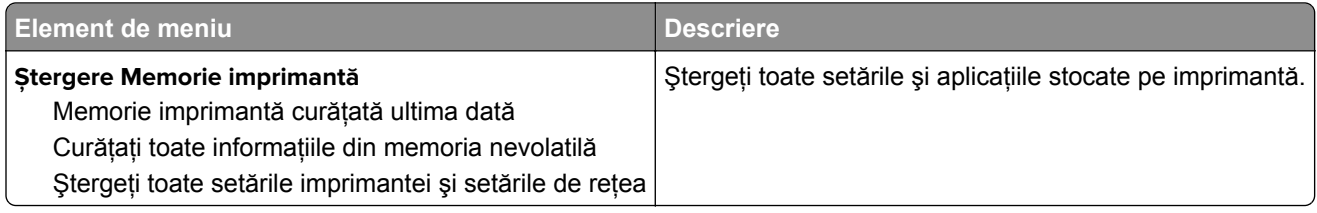

### **Despre această imprimantă**

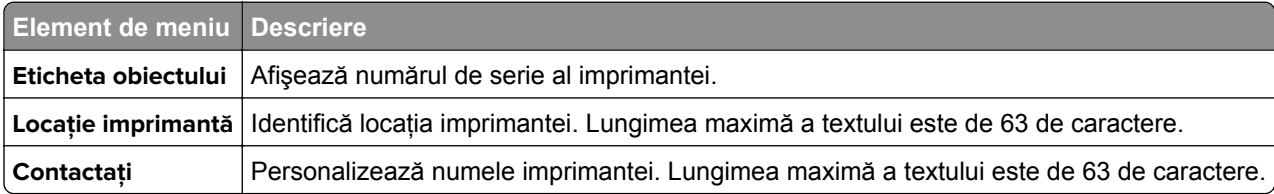

# **Imprimare**

### **Aspect**

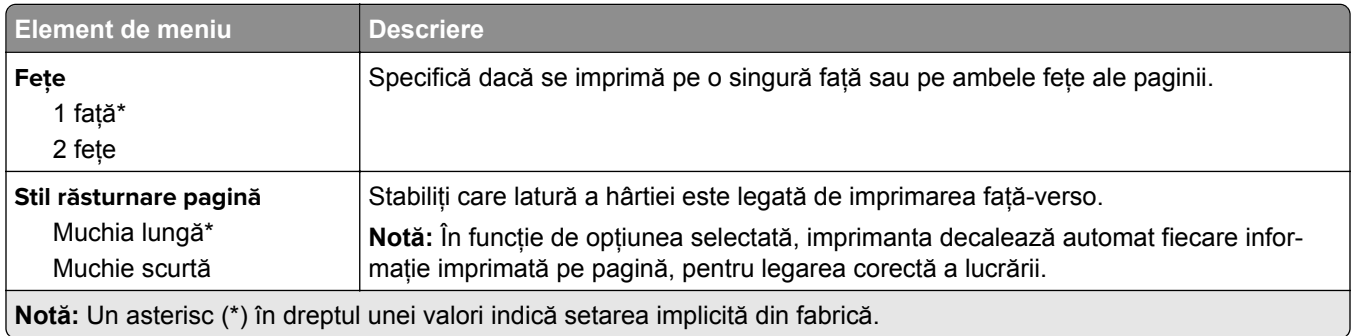

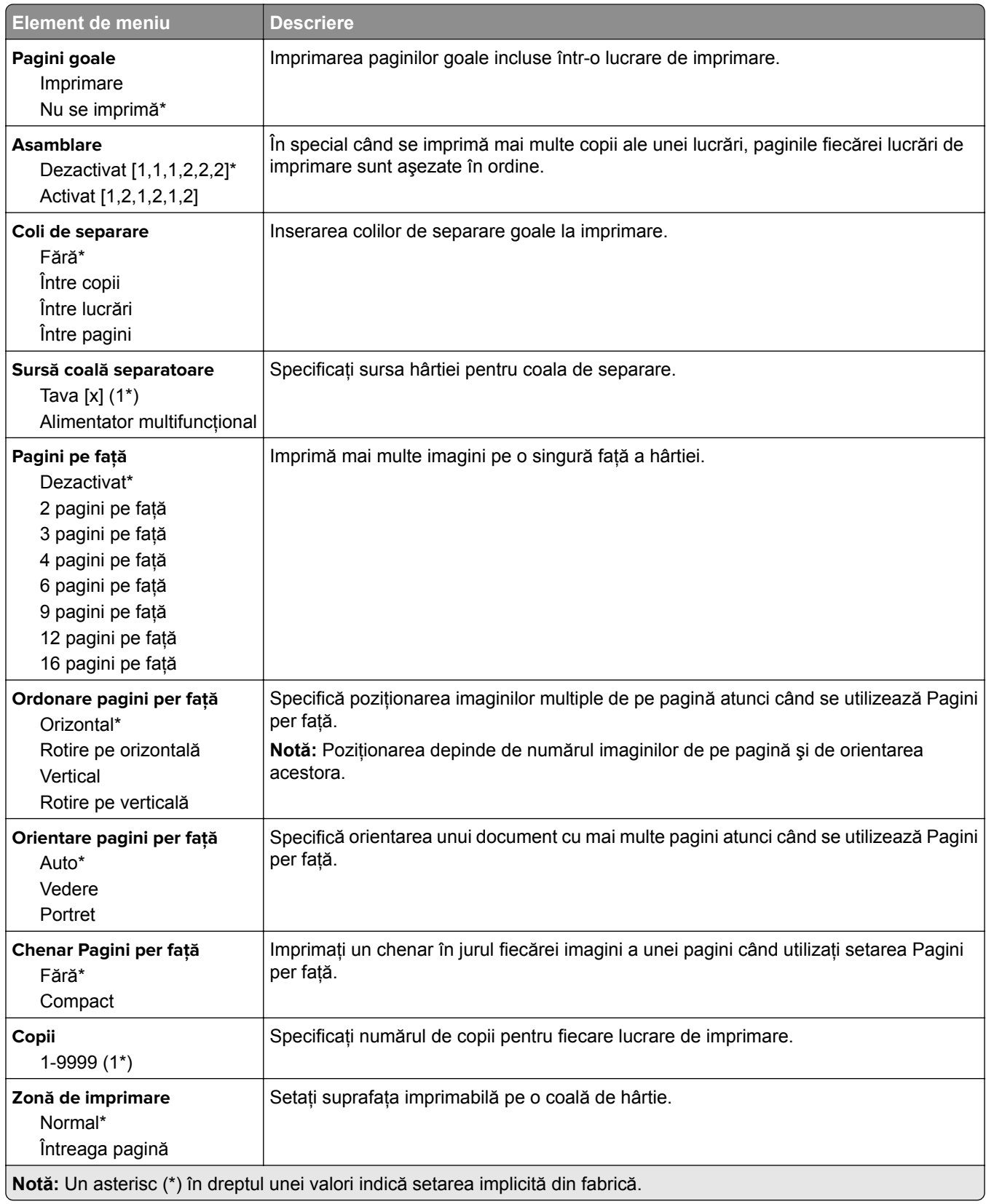

## **Configurare**

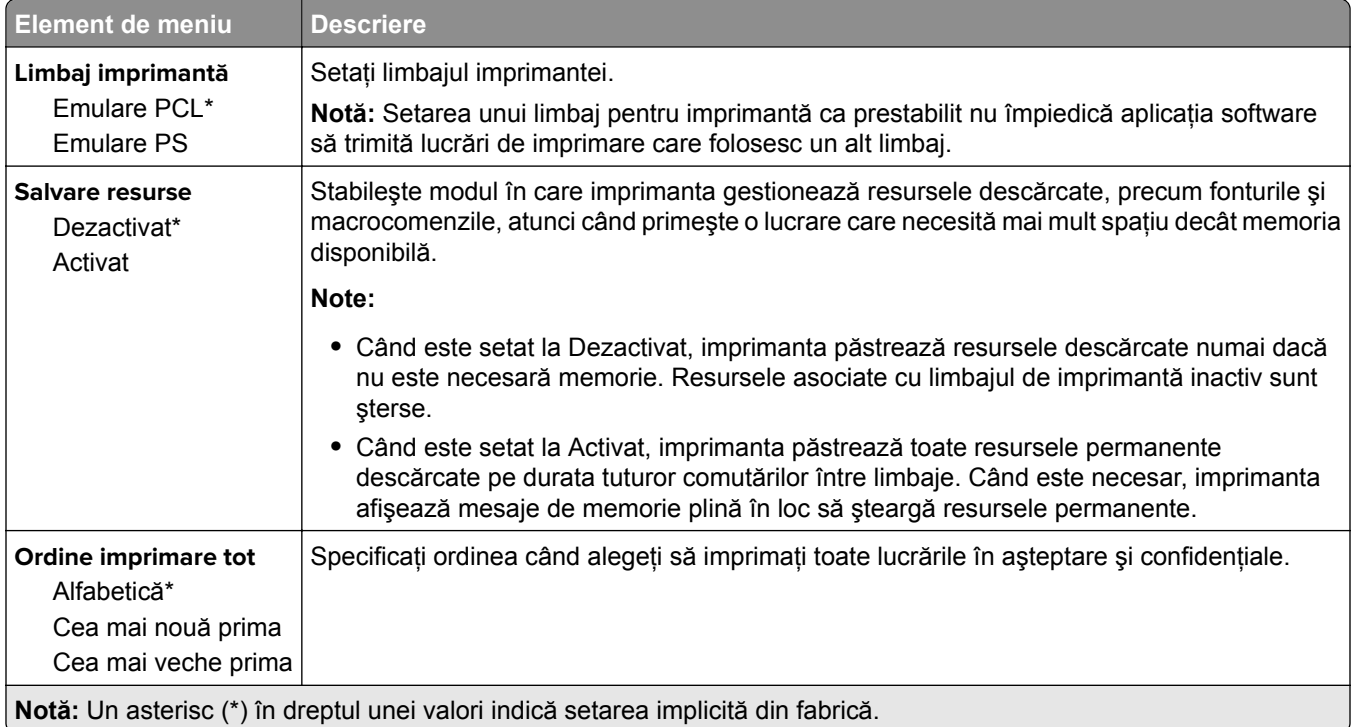

## **Calitate**

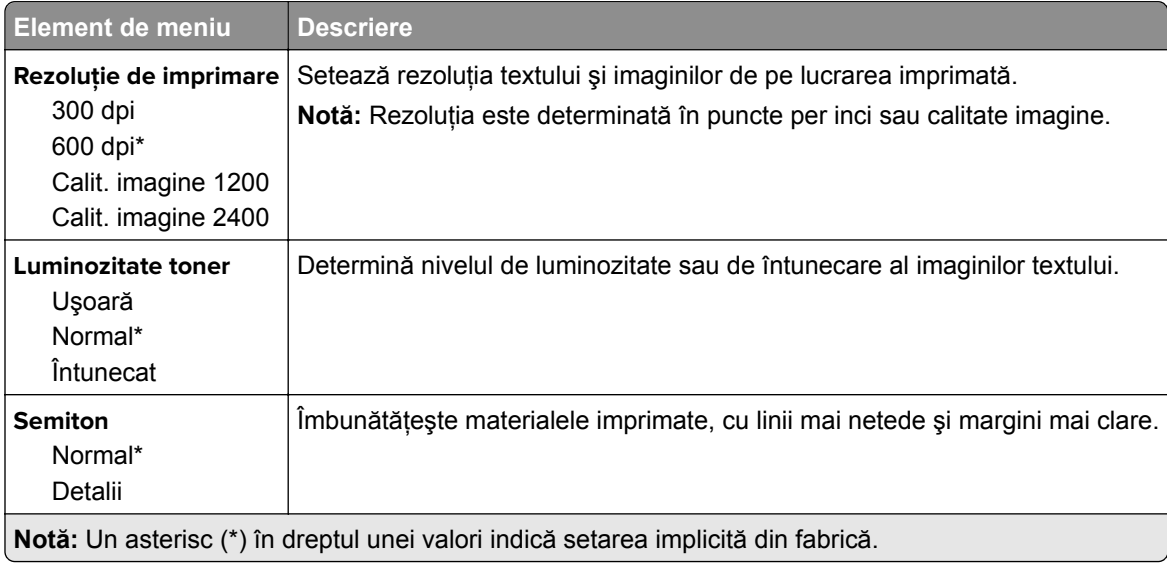

## **PostScript**

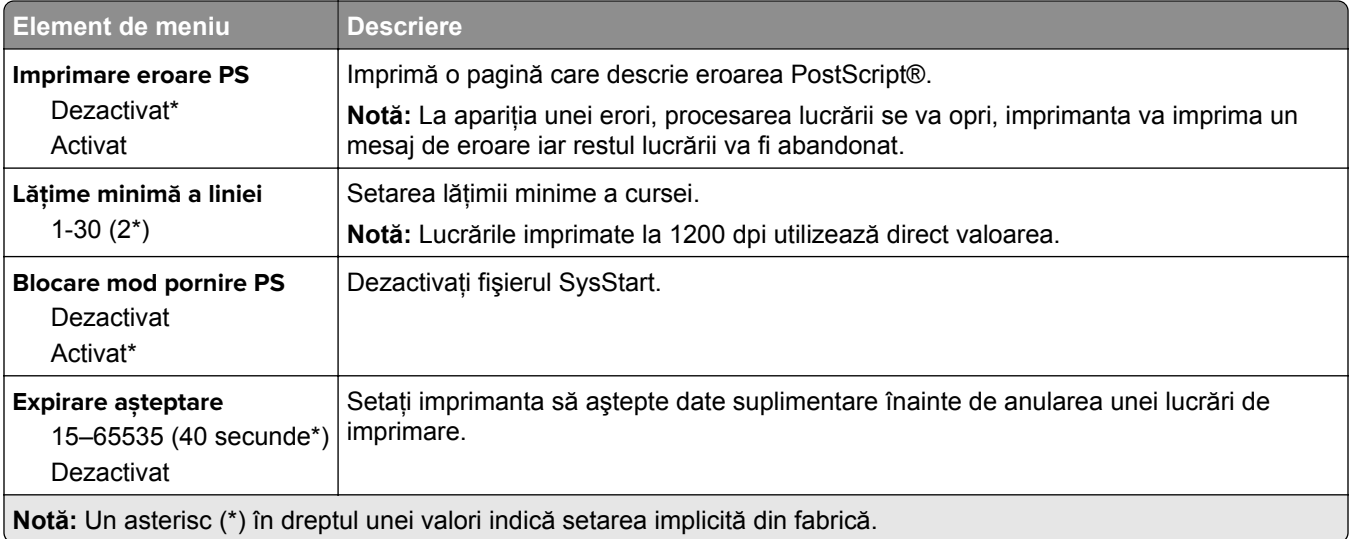

### **PCL**

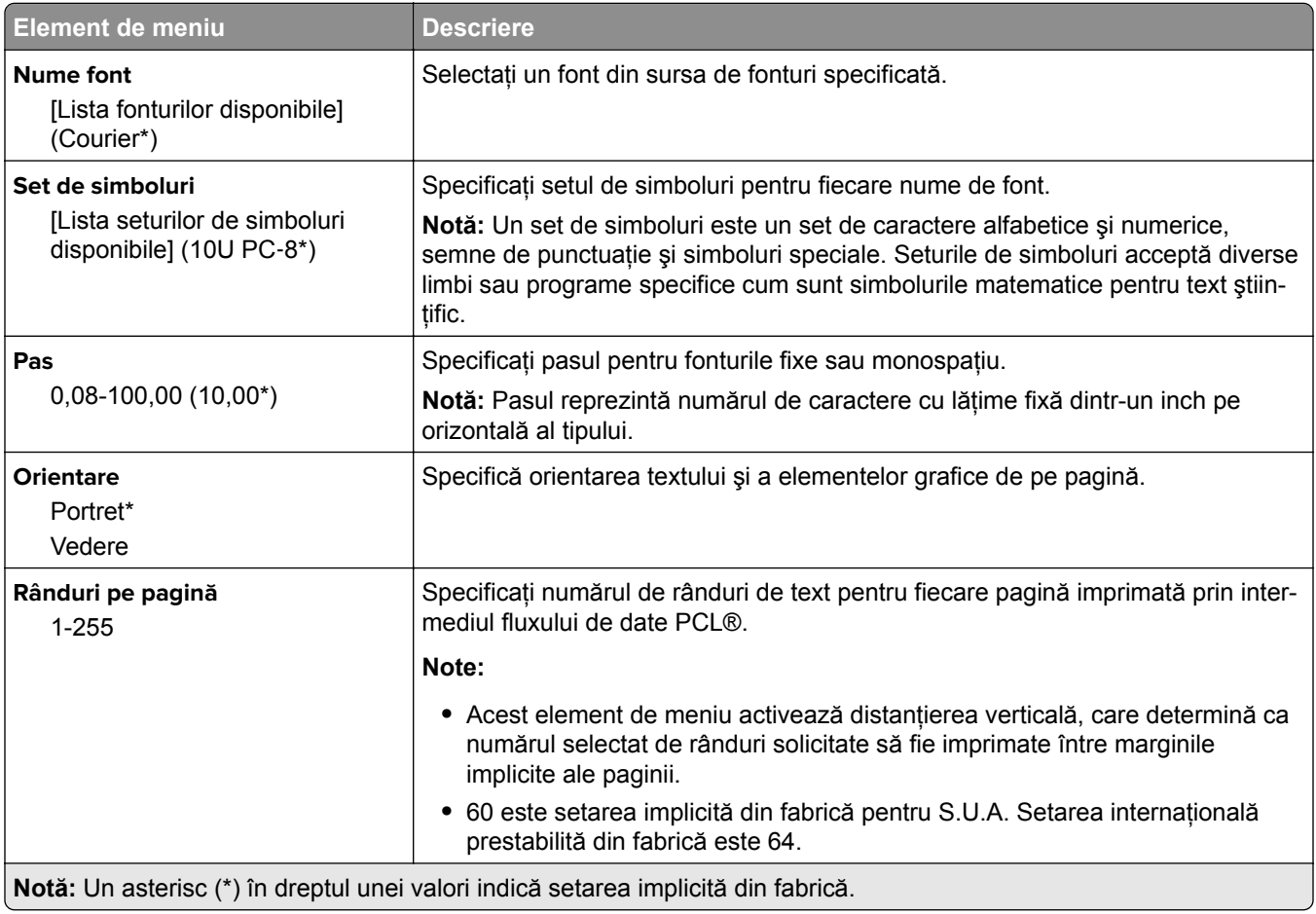

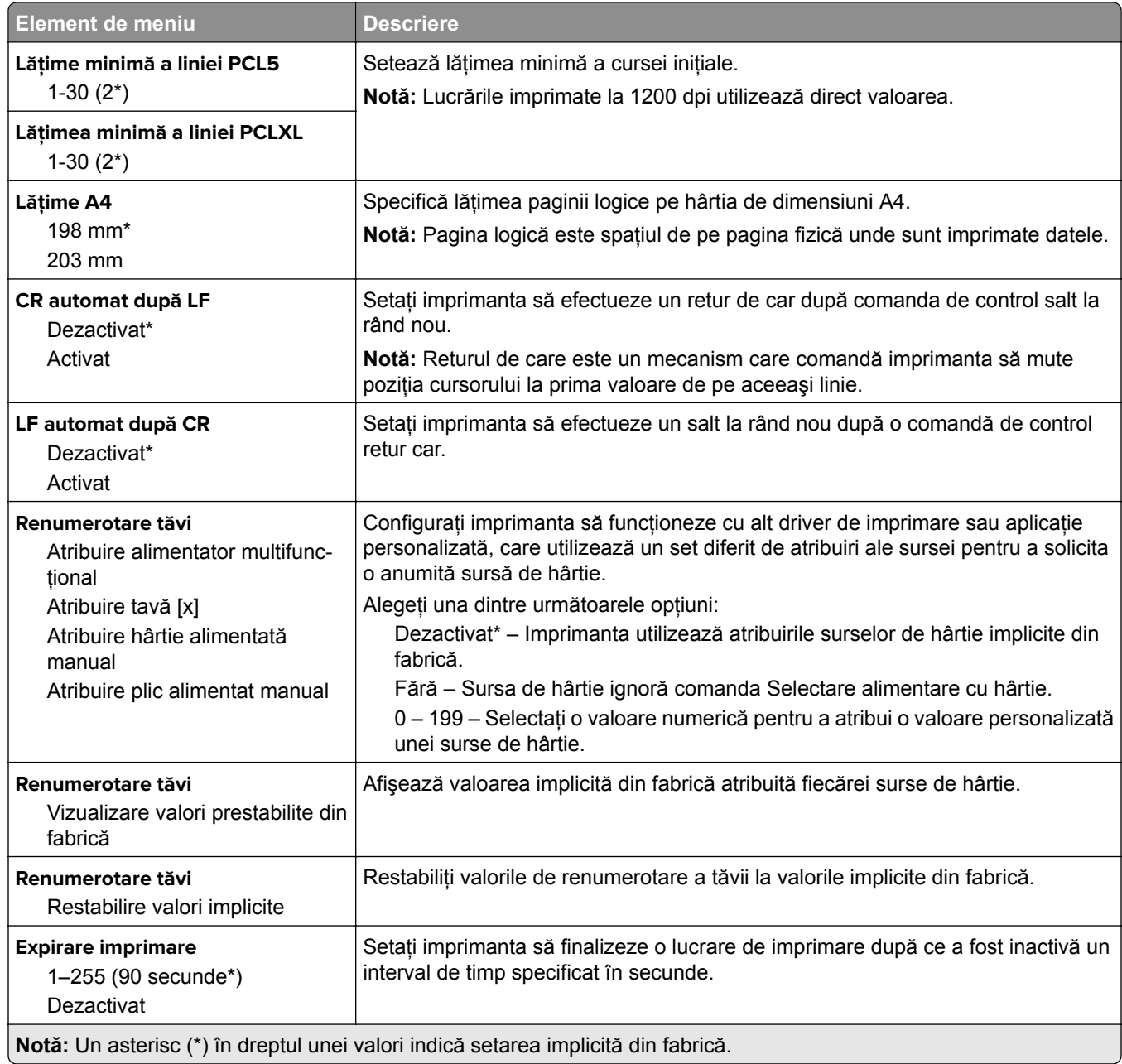

## **Imagine**

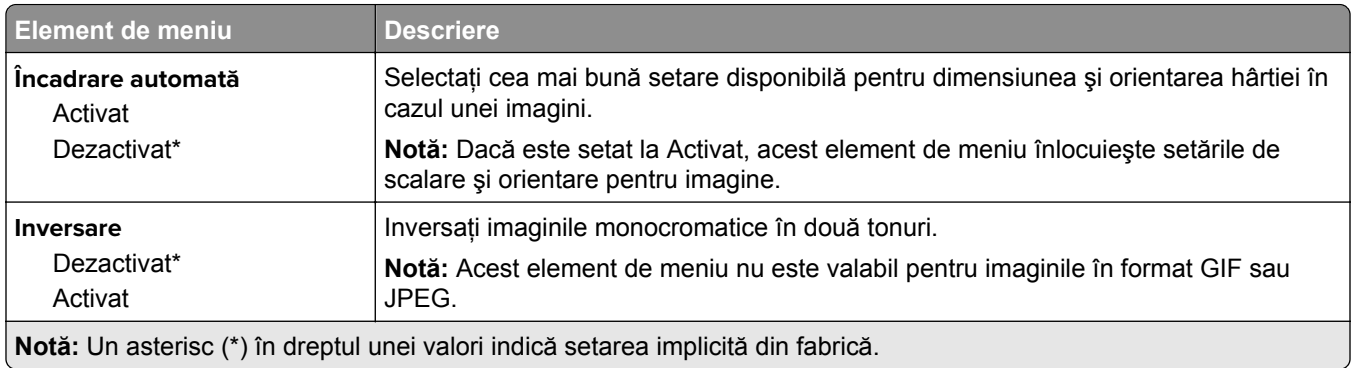

H.

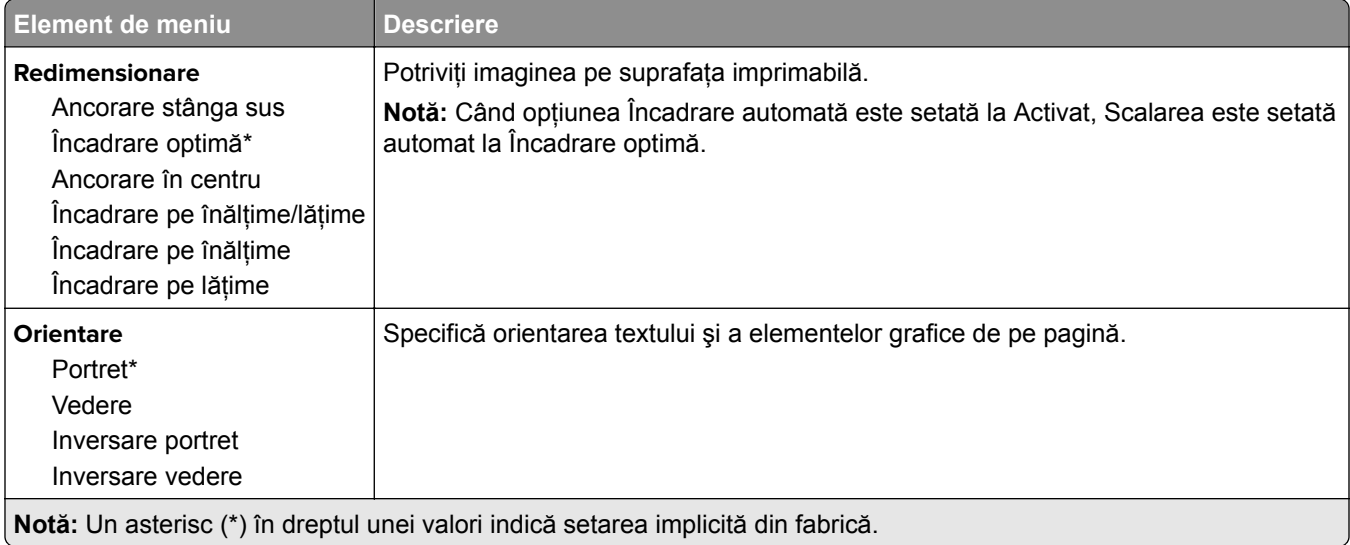

# **Hârtie**

## **Configuraţie tavă**

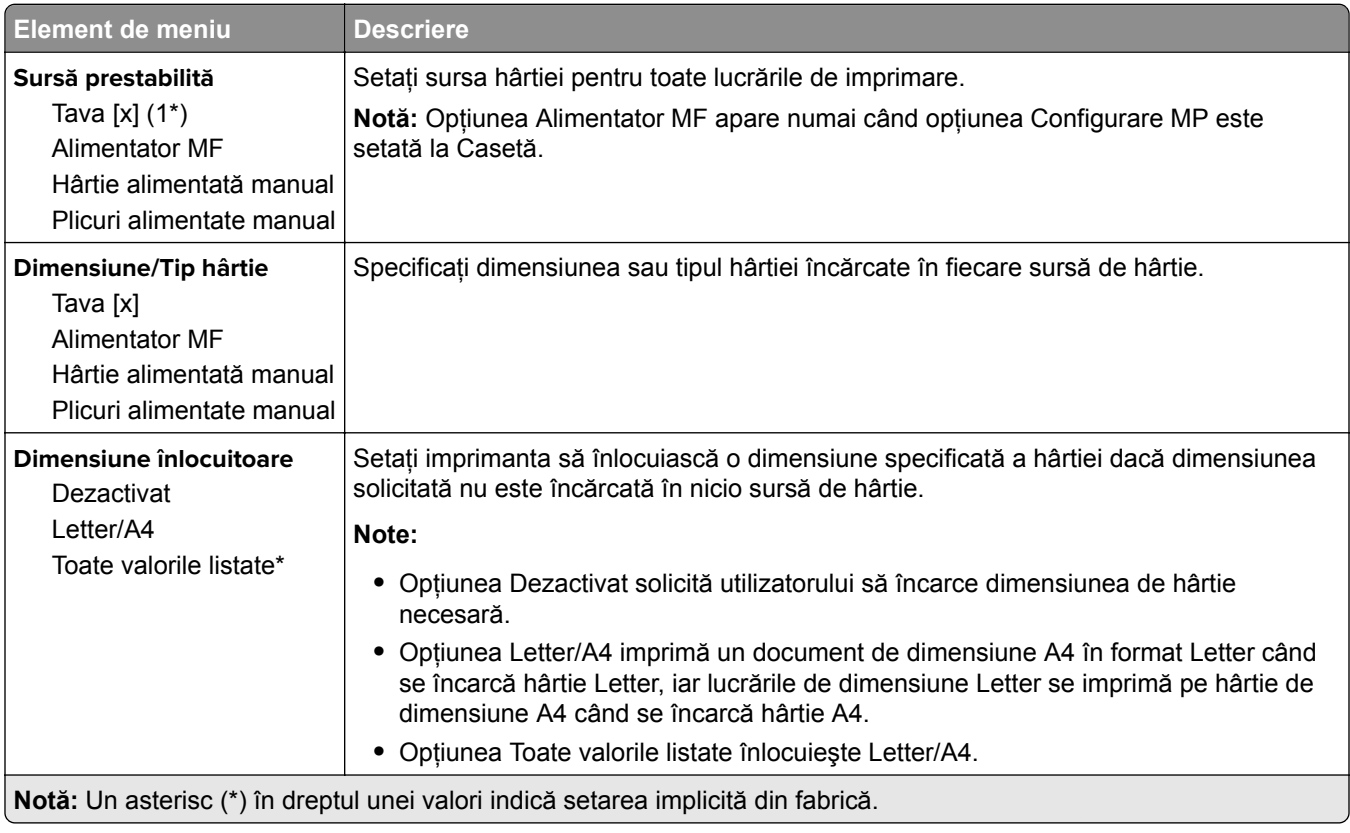

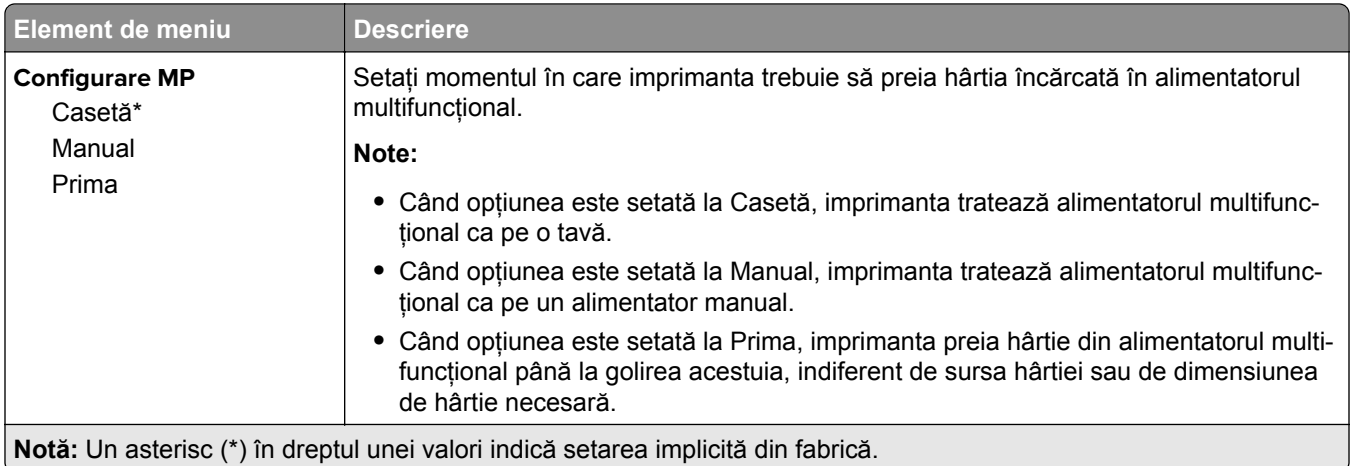

## **Configurare suporturi**

## **Configuraţie universală**

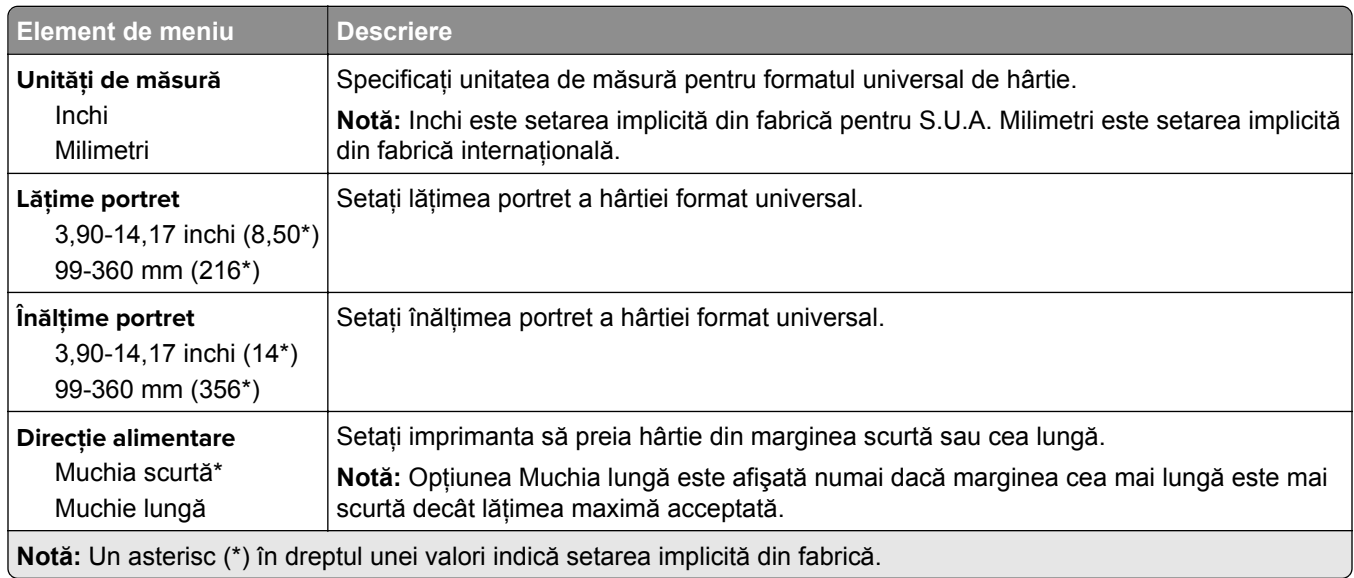

#### **Tipuri suport**

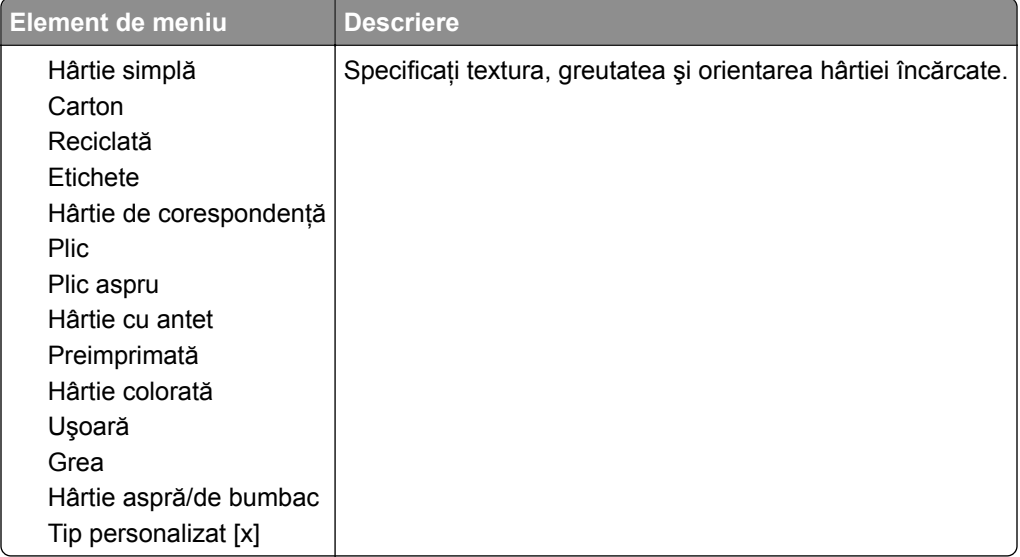

# **Reţea/Porturi**

## **Prezentare generală reţea**

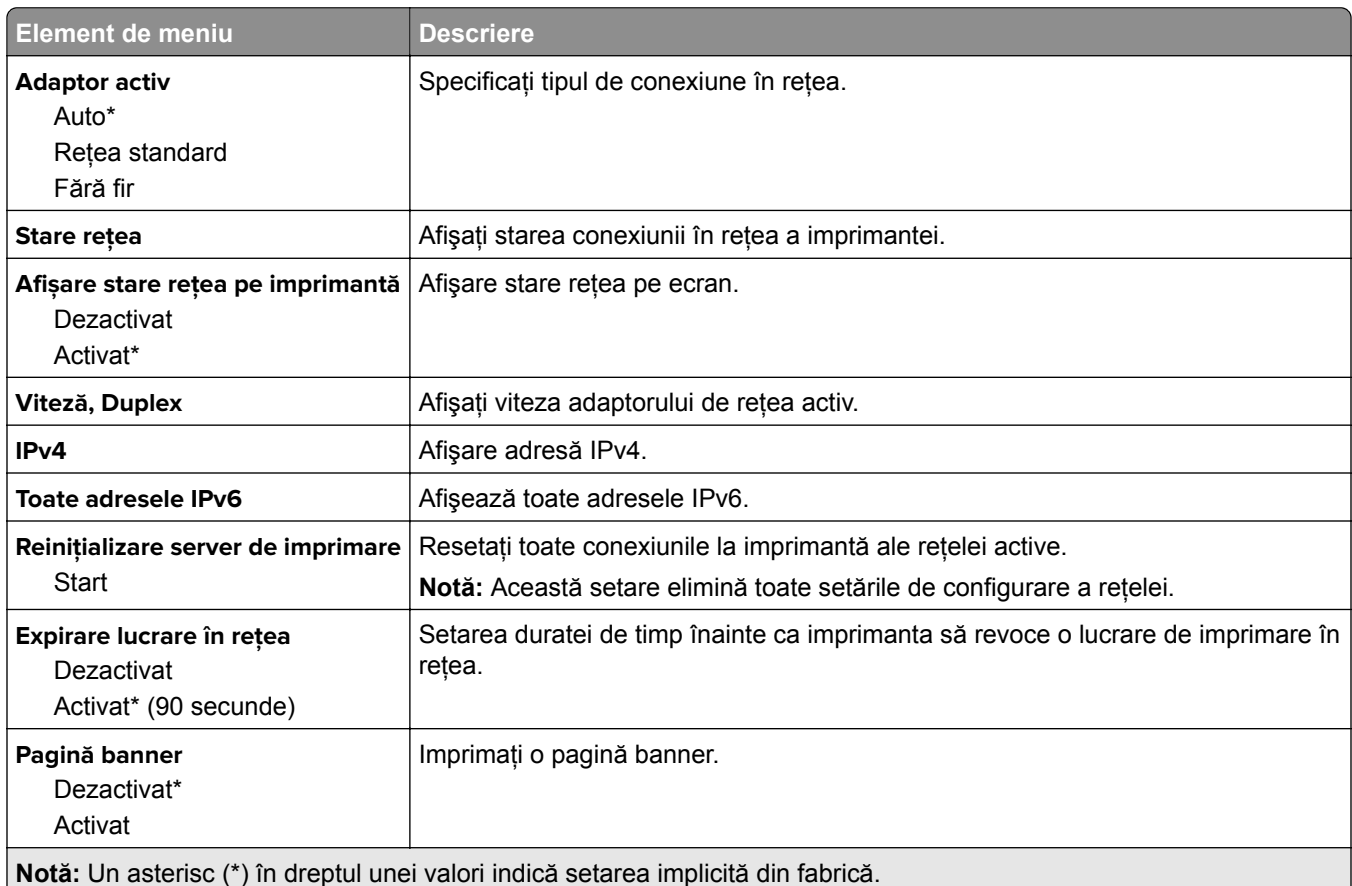

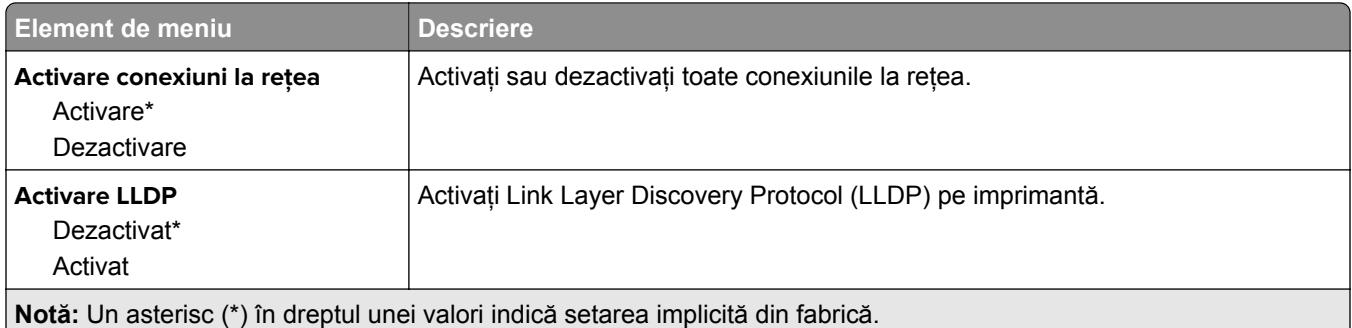

### **Fără fir**

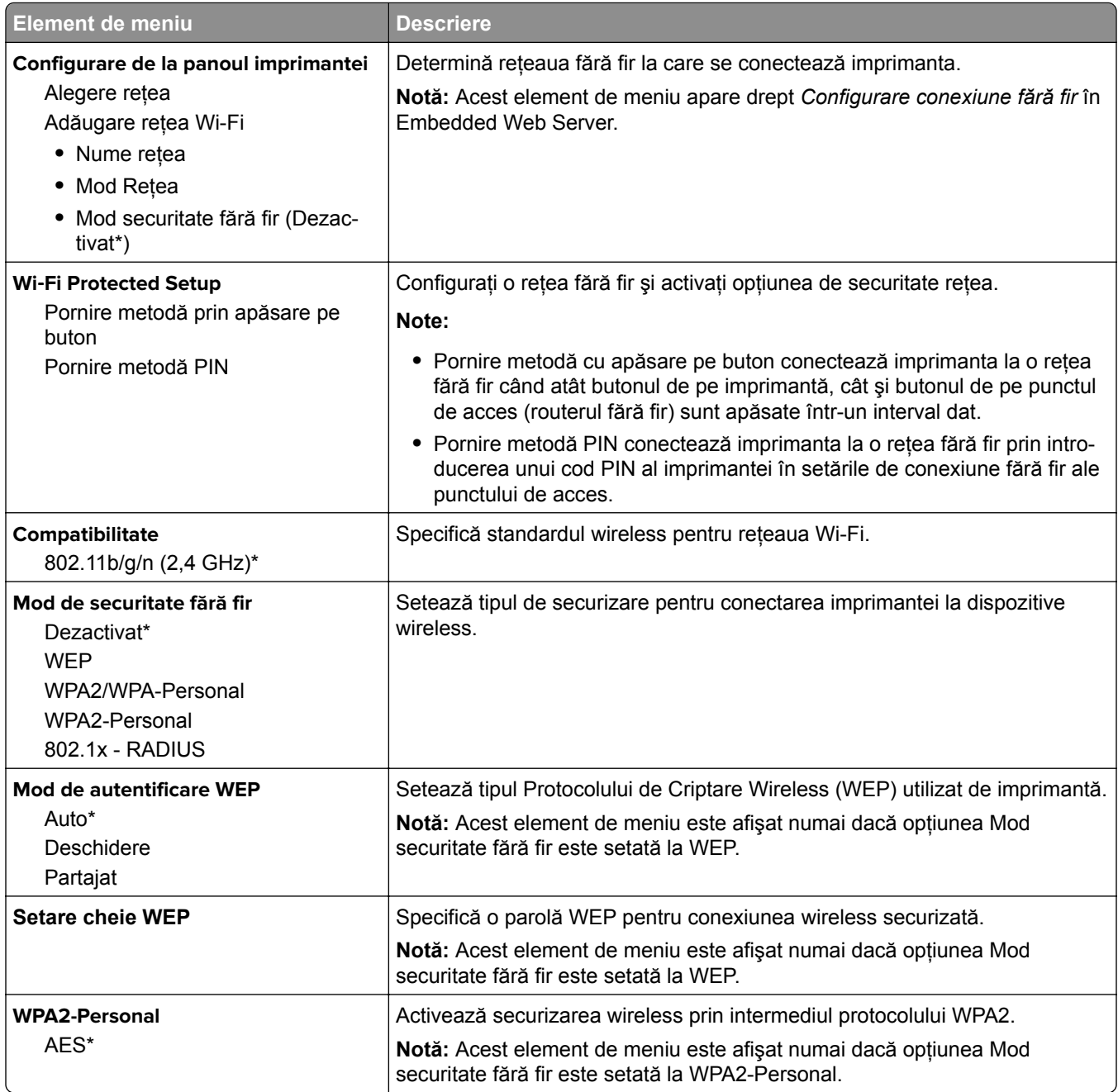

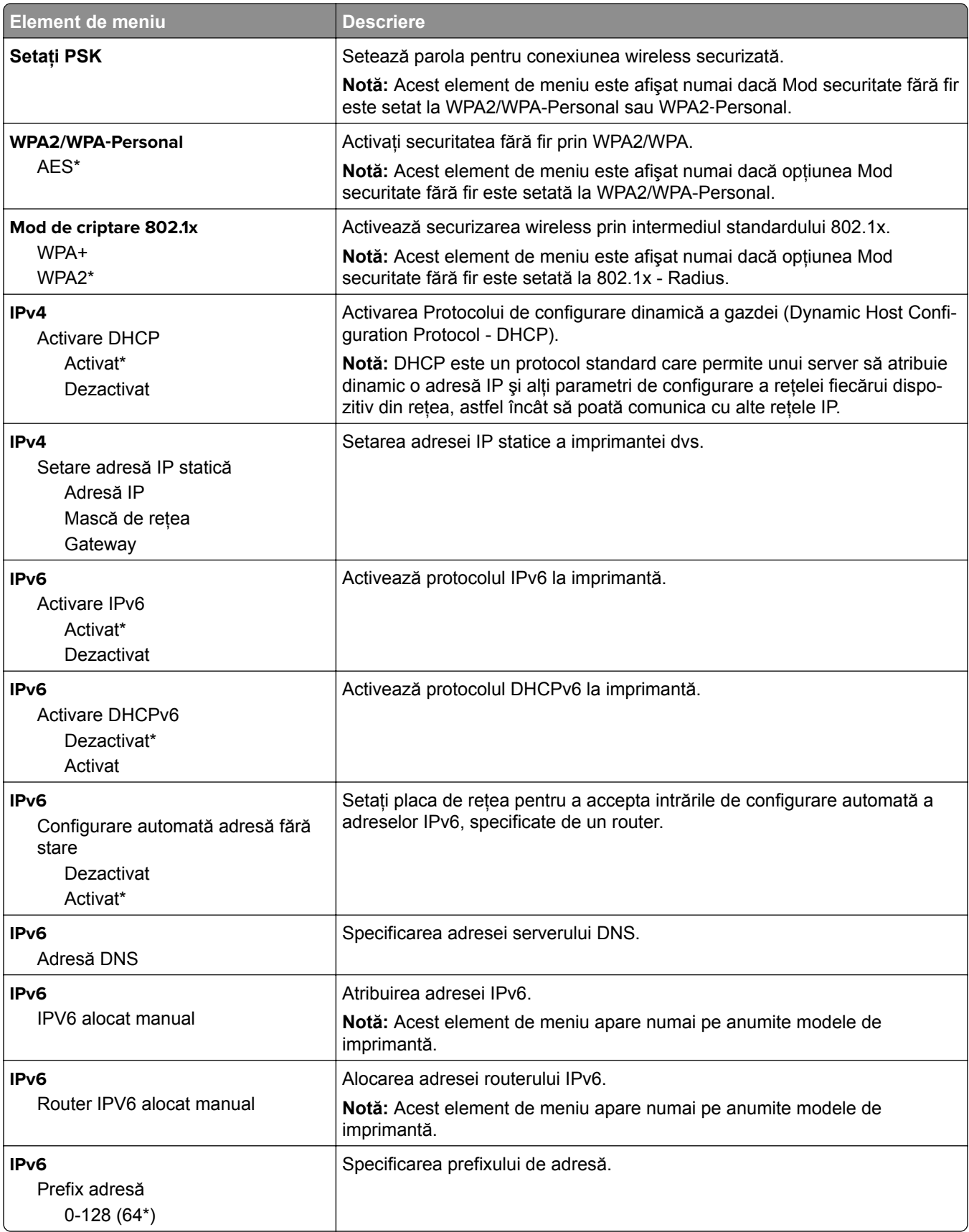

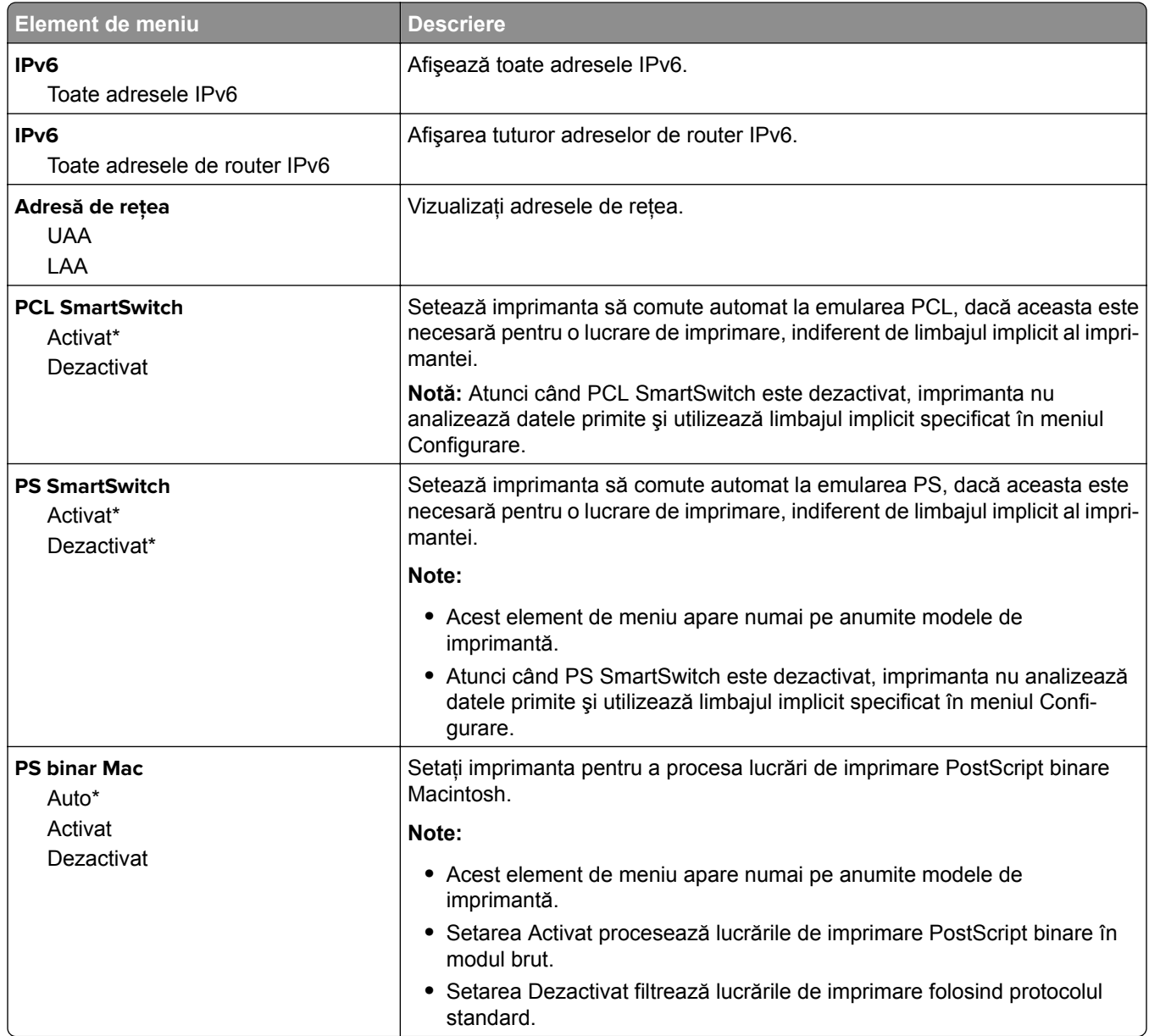

### **Wi**‑**Fi Direct**

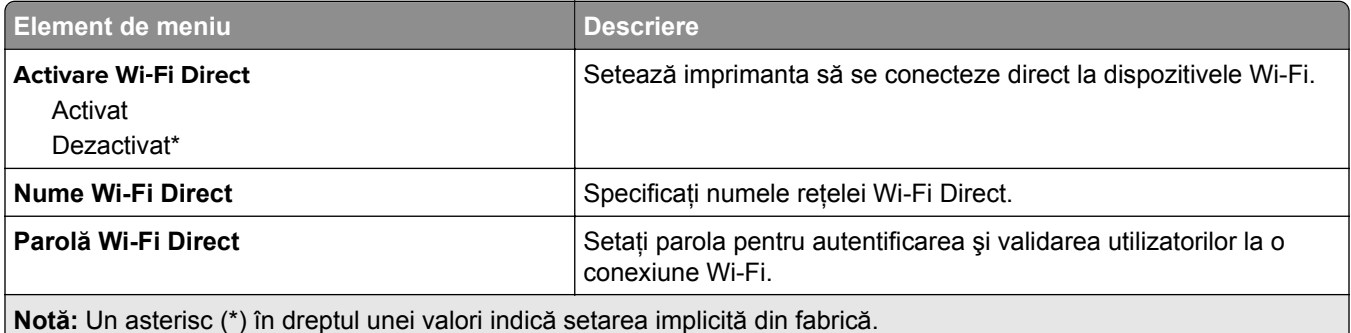

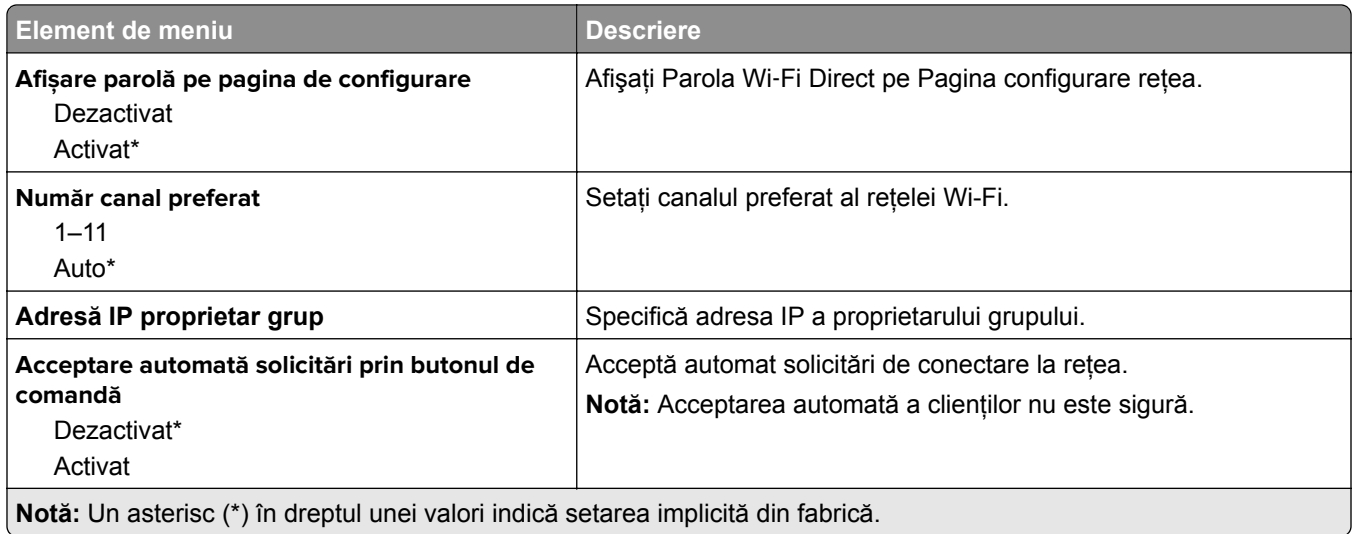

### **Ethernet**

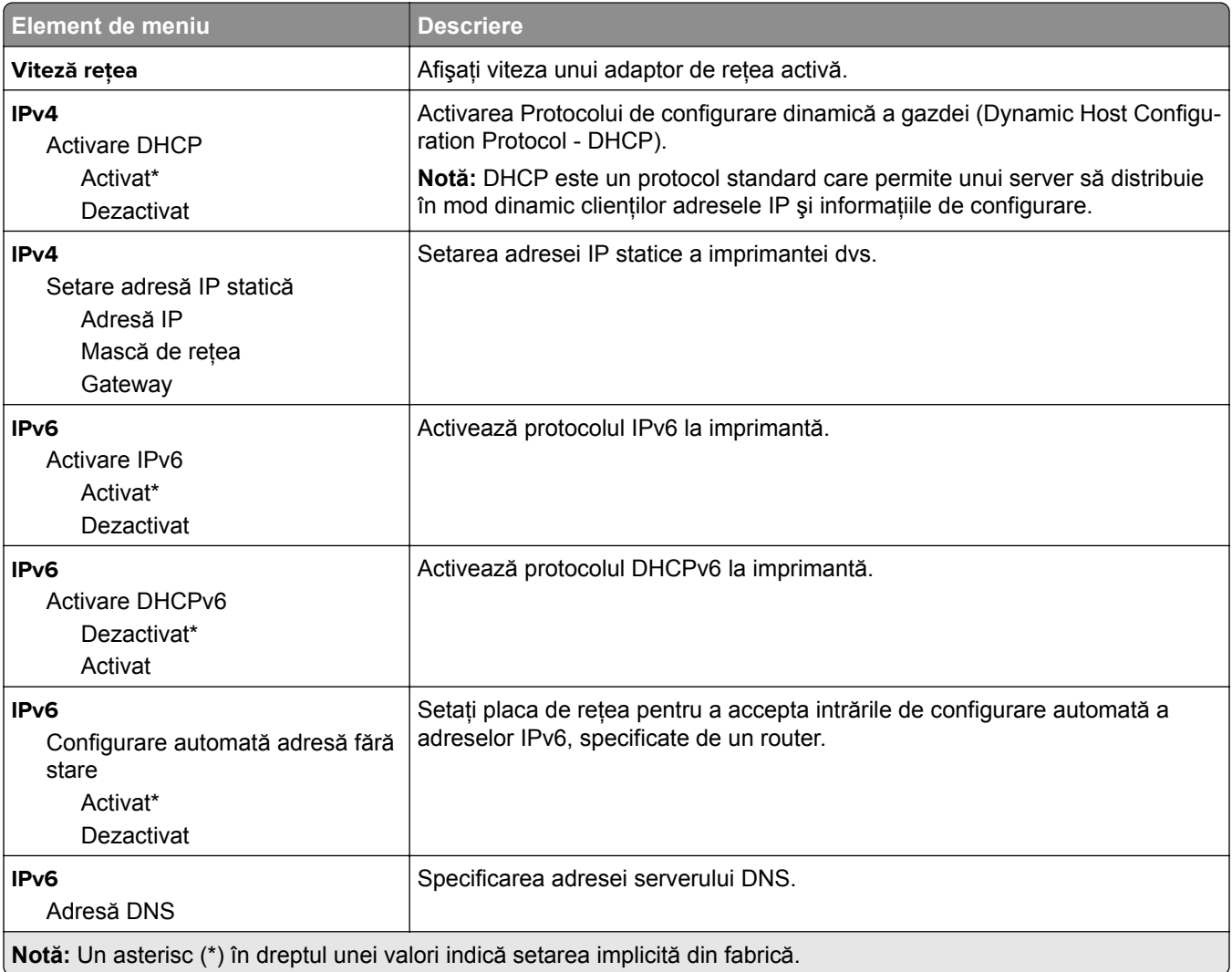

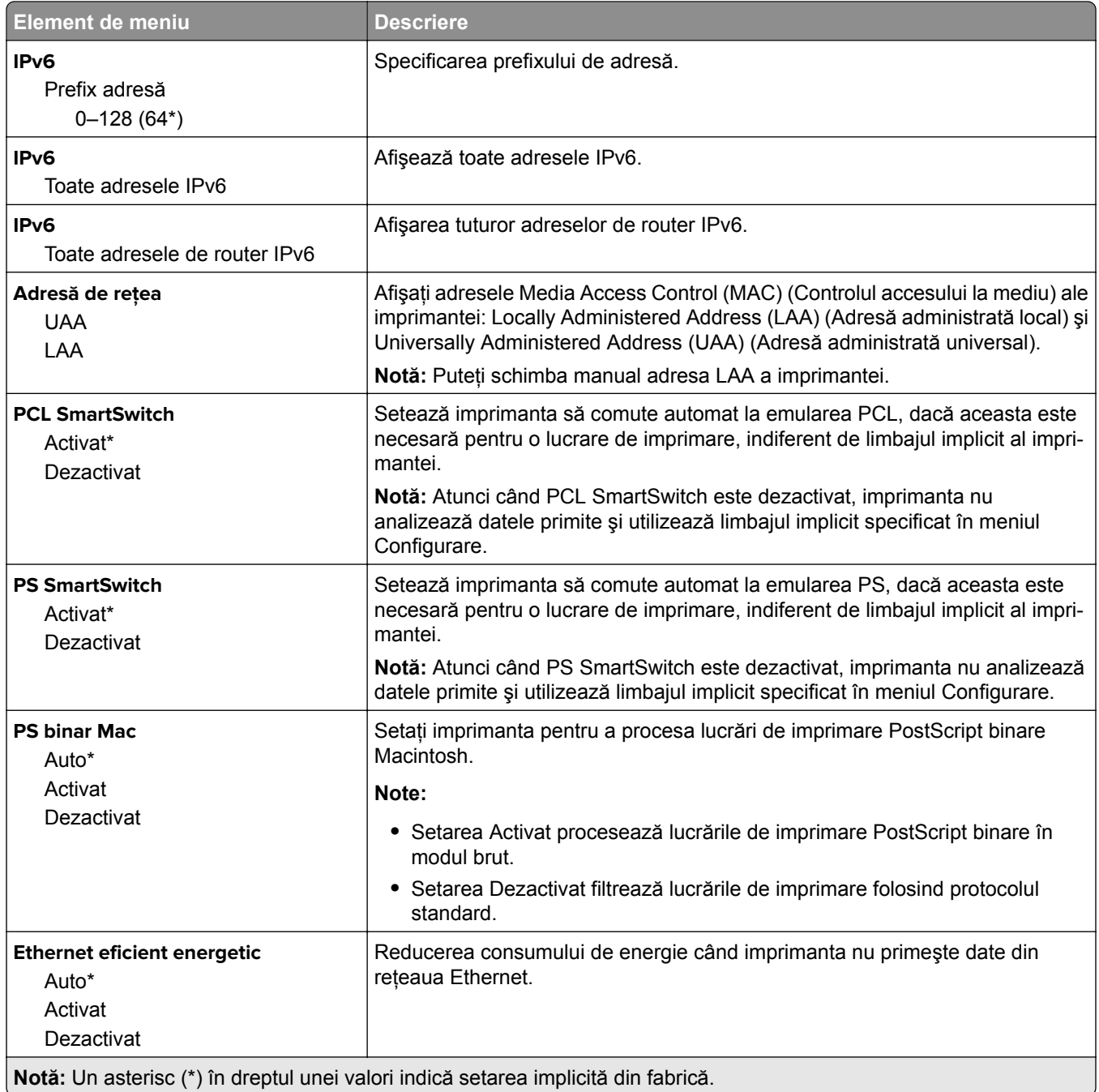

### **TCP/IP**

**Notă:** Acest meniu apare numai pentru modelele de imprimante de reţea sau pentru imprimantele conectate la servere de imprimare.

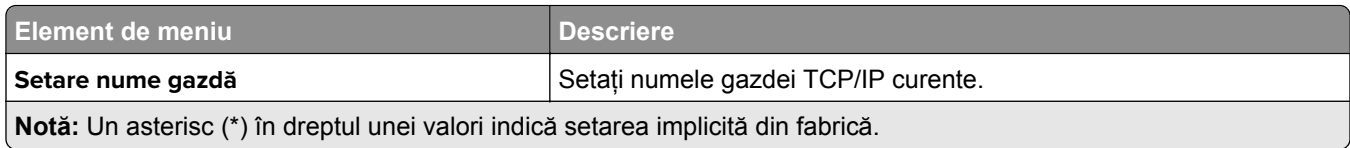

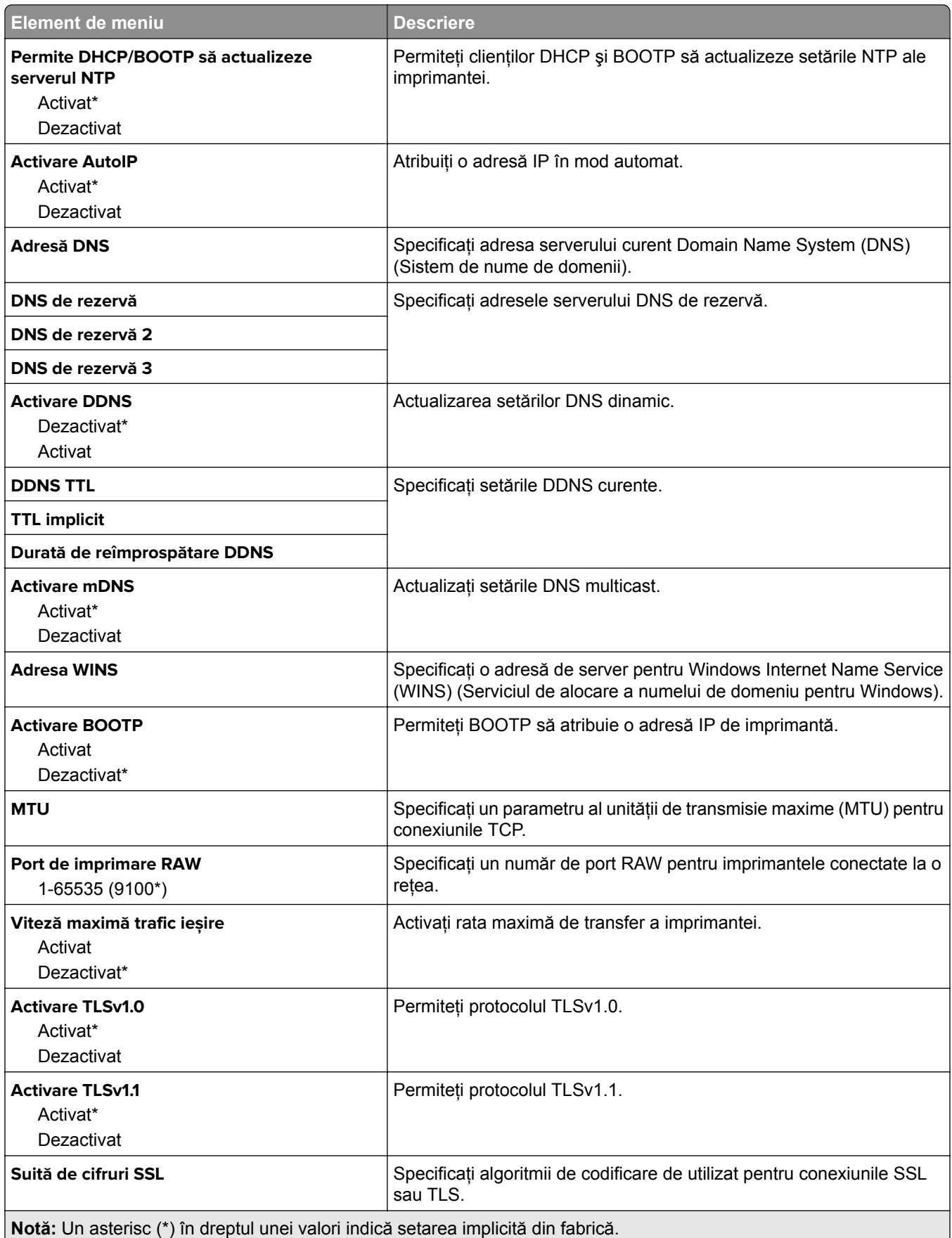

#### **SNMP**

**Notă:** Acest meniu apare numai pentru modelele de imprimante de reţea sau pentru imprimantele conectate la servere de imprimare.

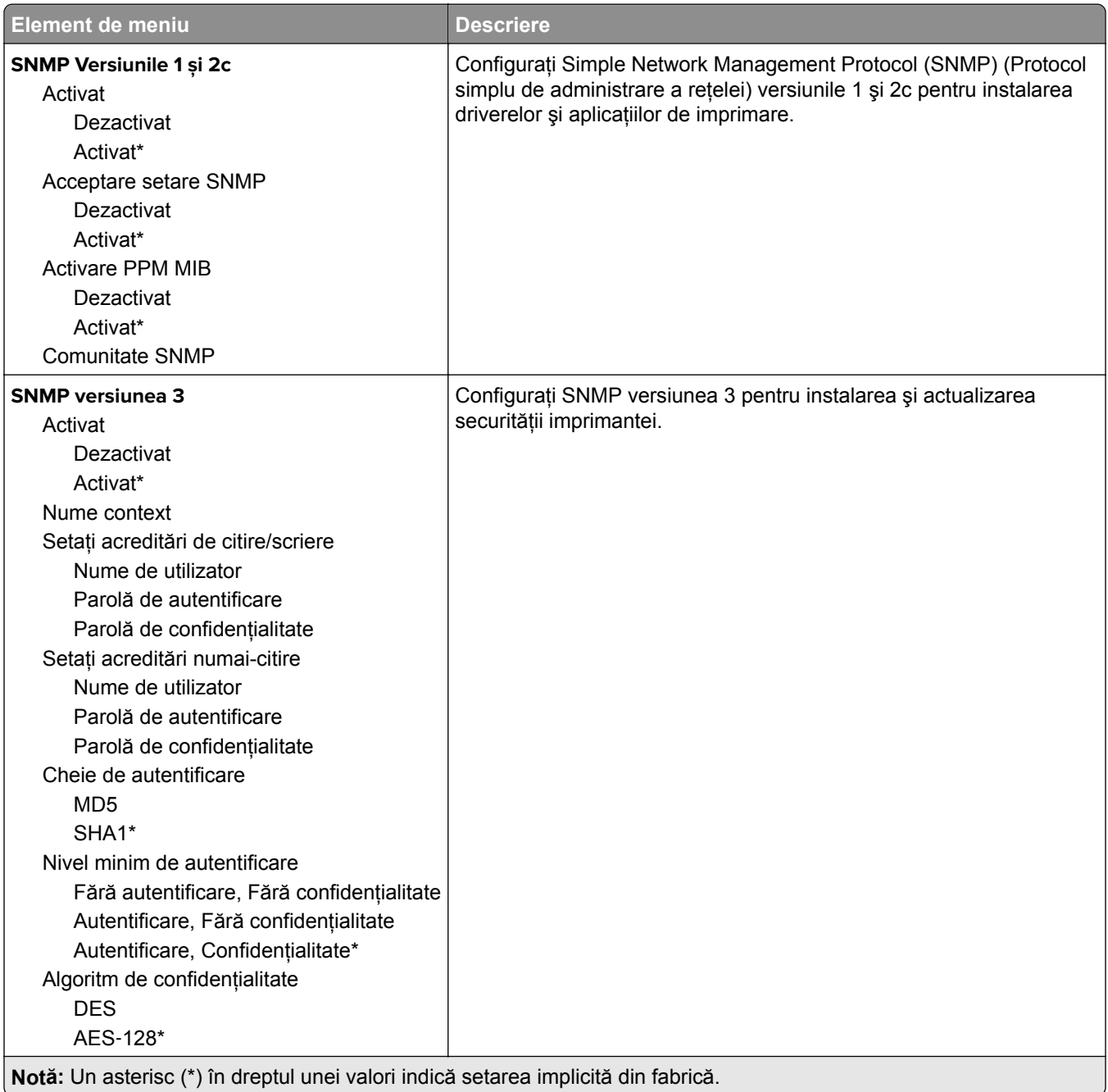

#### **IPSec**

**Notă:** Acest meniu apare numai pentru modelele de imprimante de reţea sau pentru imprimantele conectate la servere de imprimare.

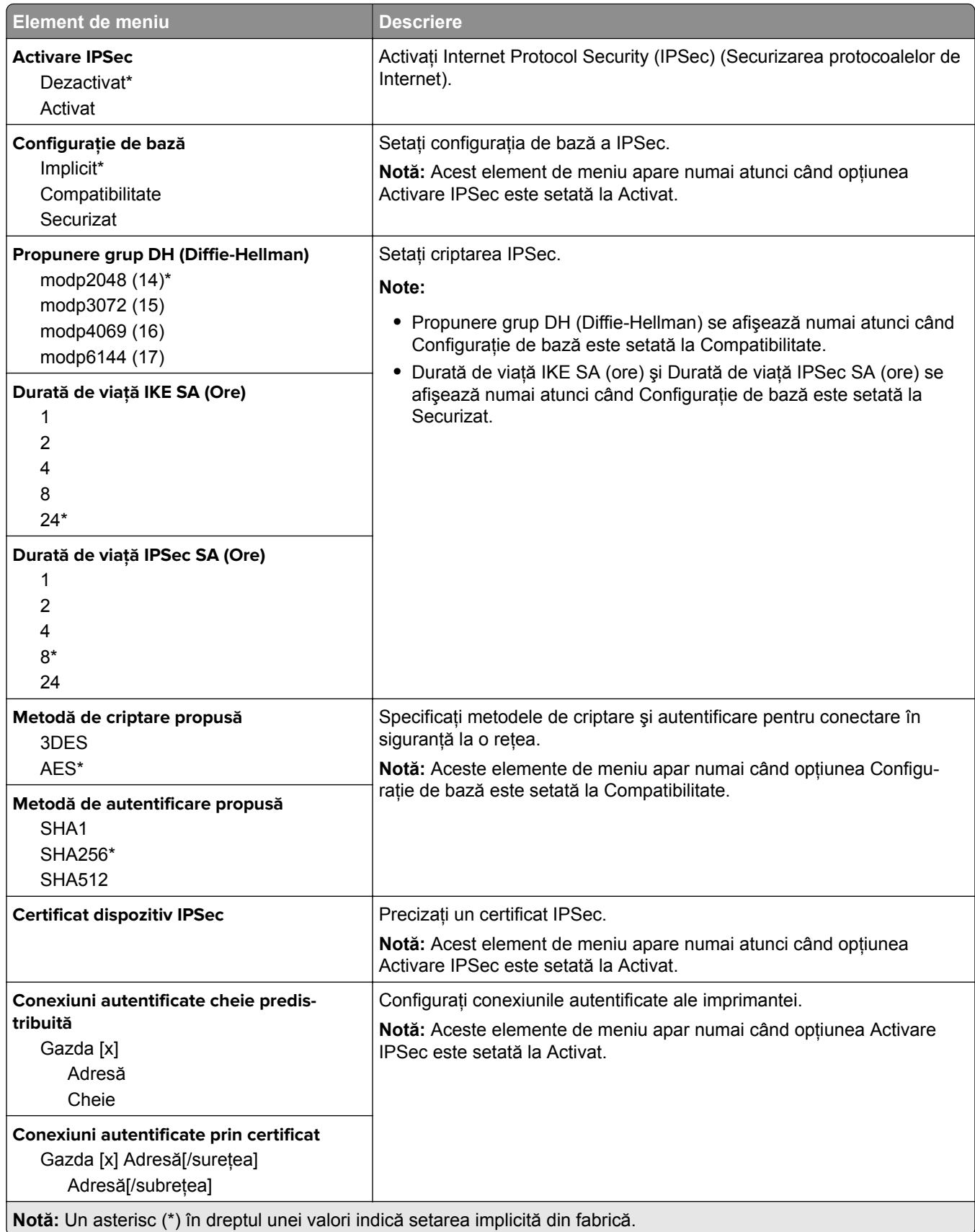

### **802.1x**

**Notă:** Acest meniu apare numai pentru modelele de imprimante de reţea sau pentru imprimantele conectate la servere de imprimare.

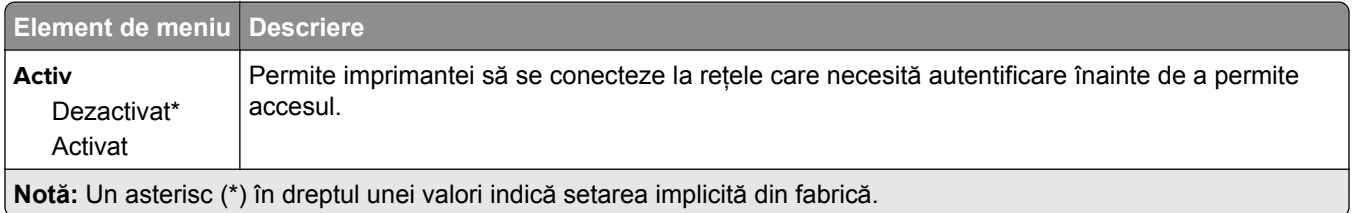

### **Configuraţie LPD**

**Notă:** Acest meniu apare numai pentru modelele de imprimante de reţea sau pentru imprimantele conectate la servere de imprimare.

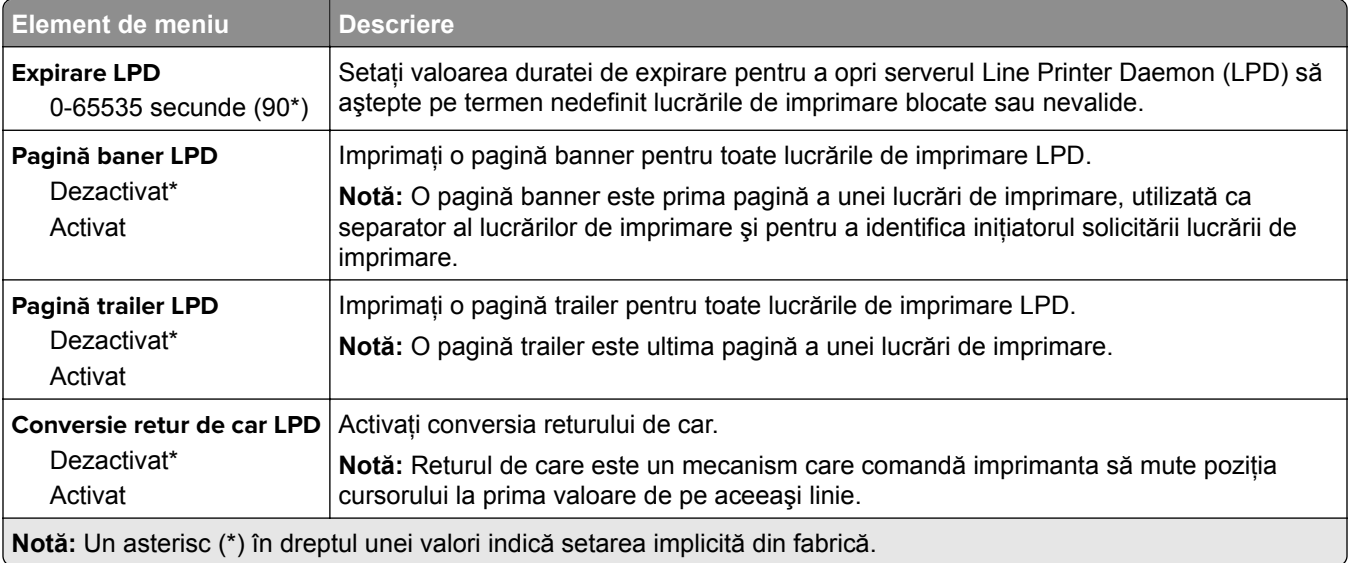

### **Setări HTTP/FTP**

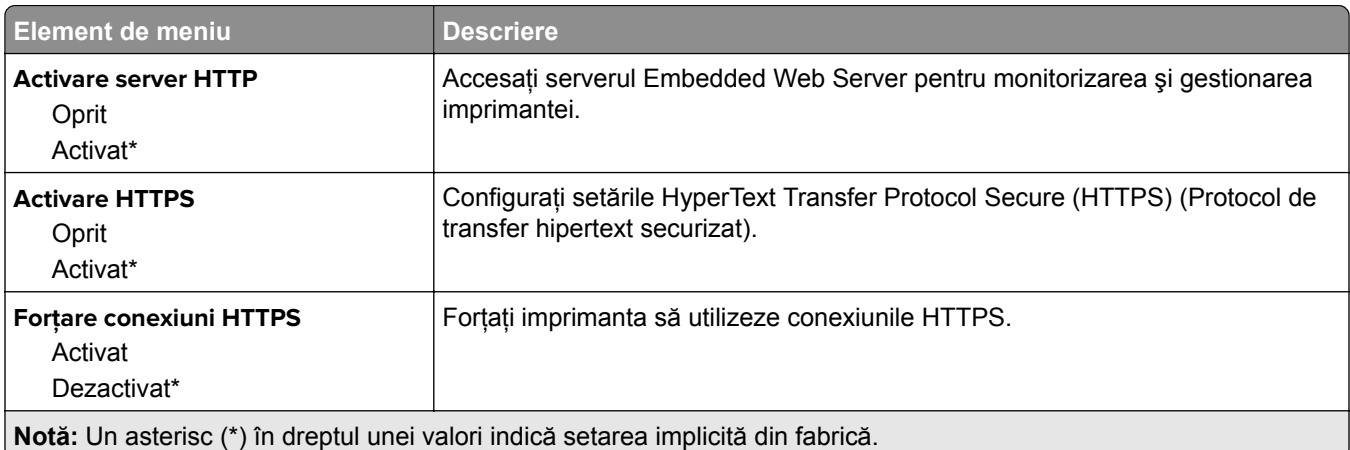

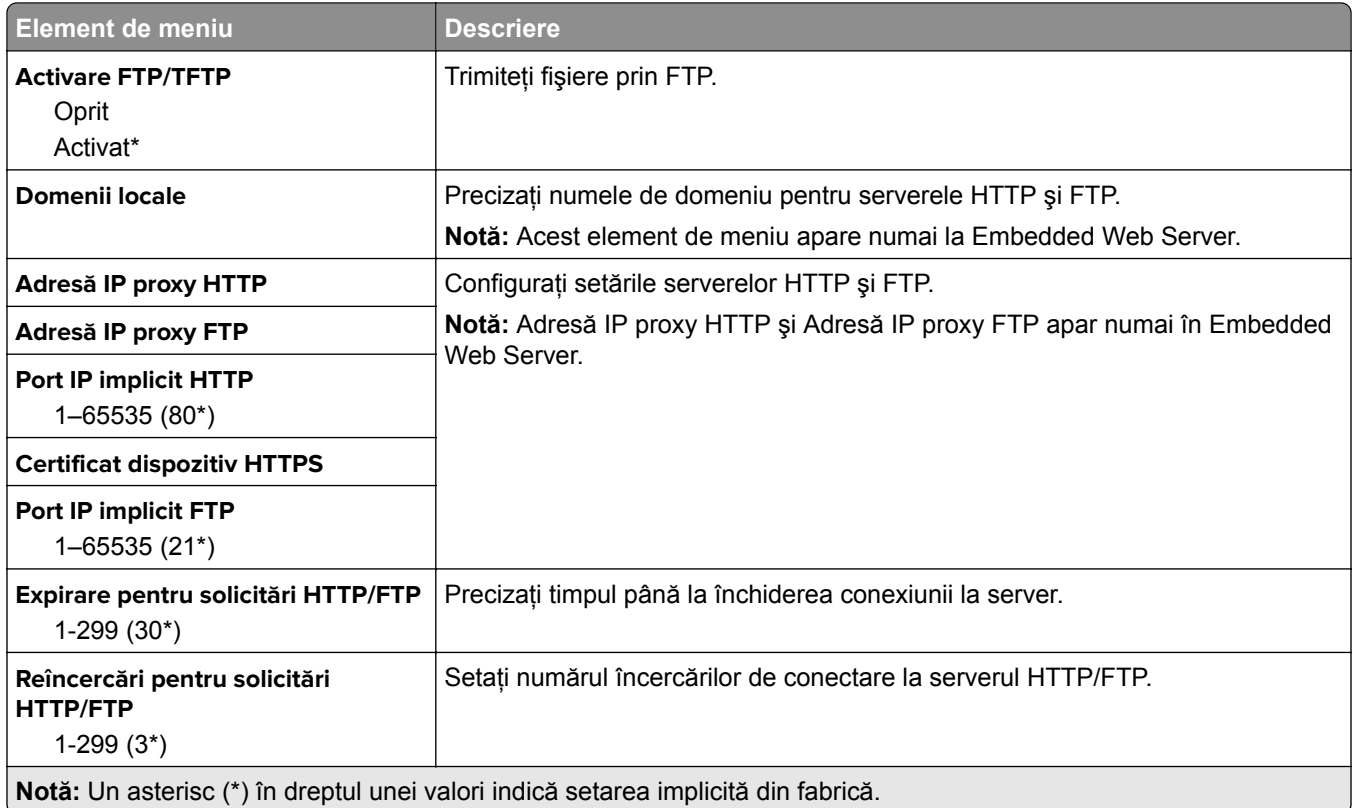

### **USB**

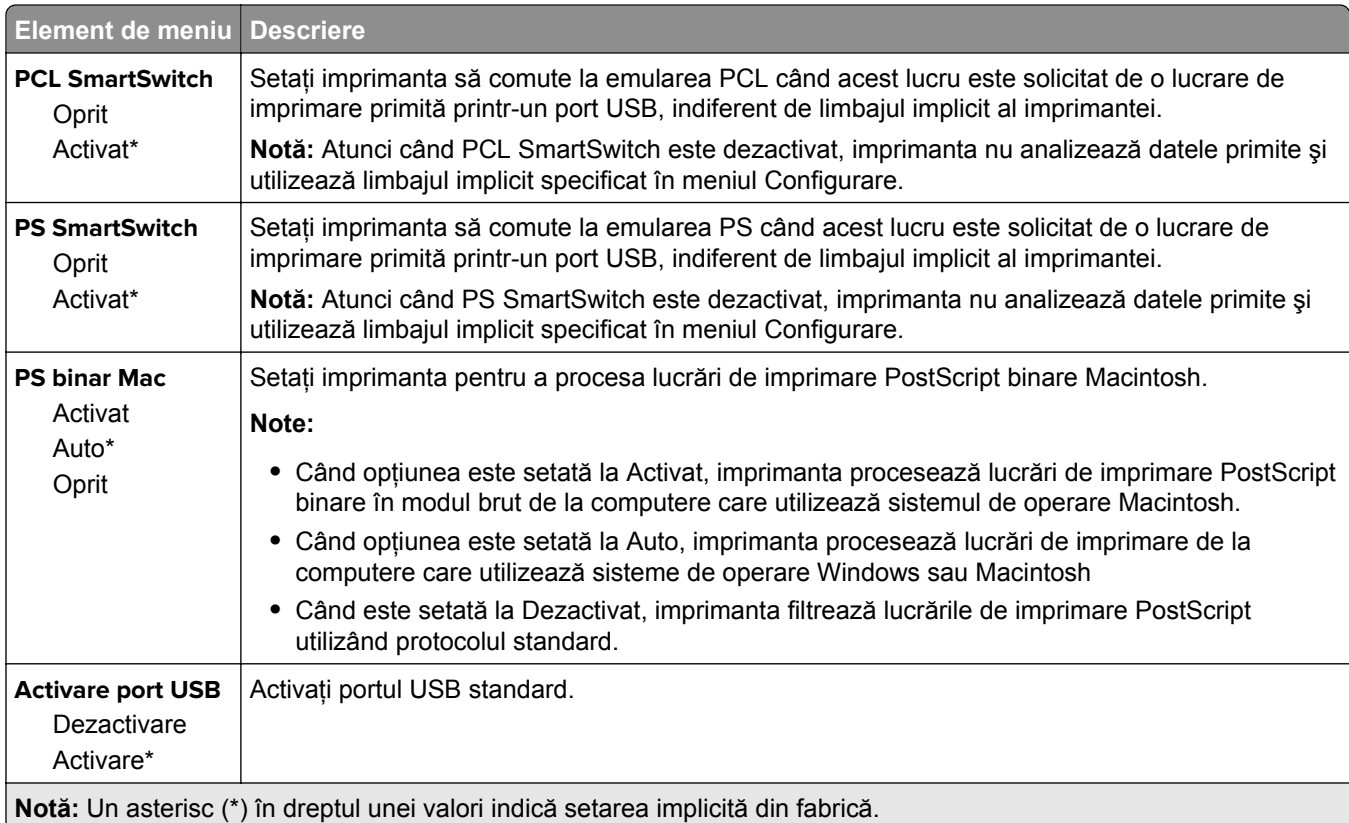

## **Restricţionaţi accesul la reţeaua externă**

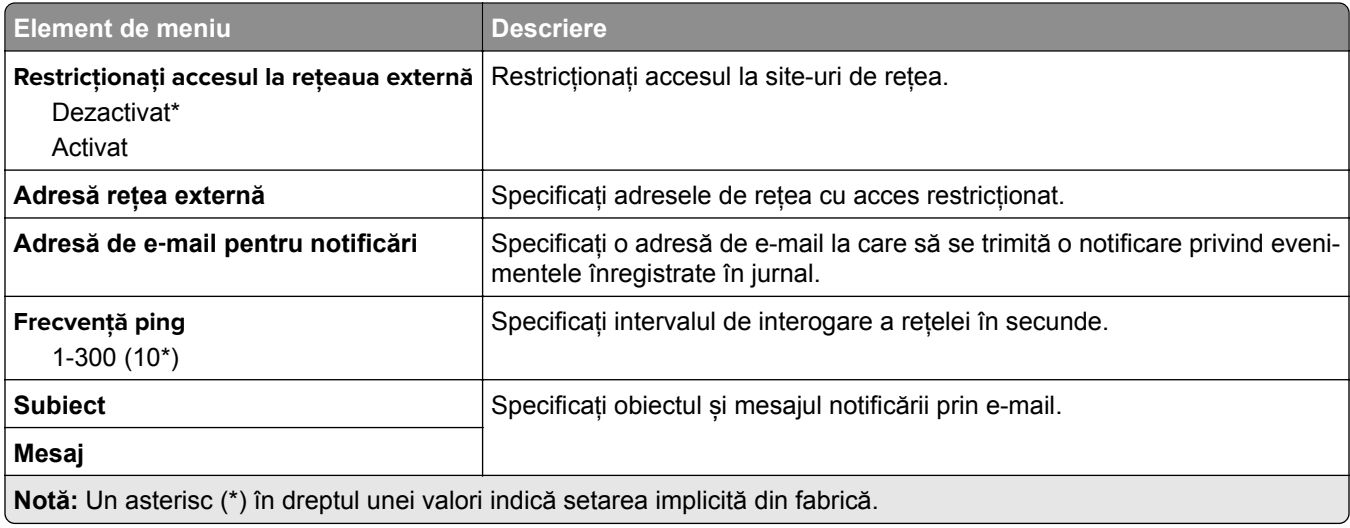

# **Securitate**

### **Metode de conectare**

#### **Public**

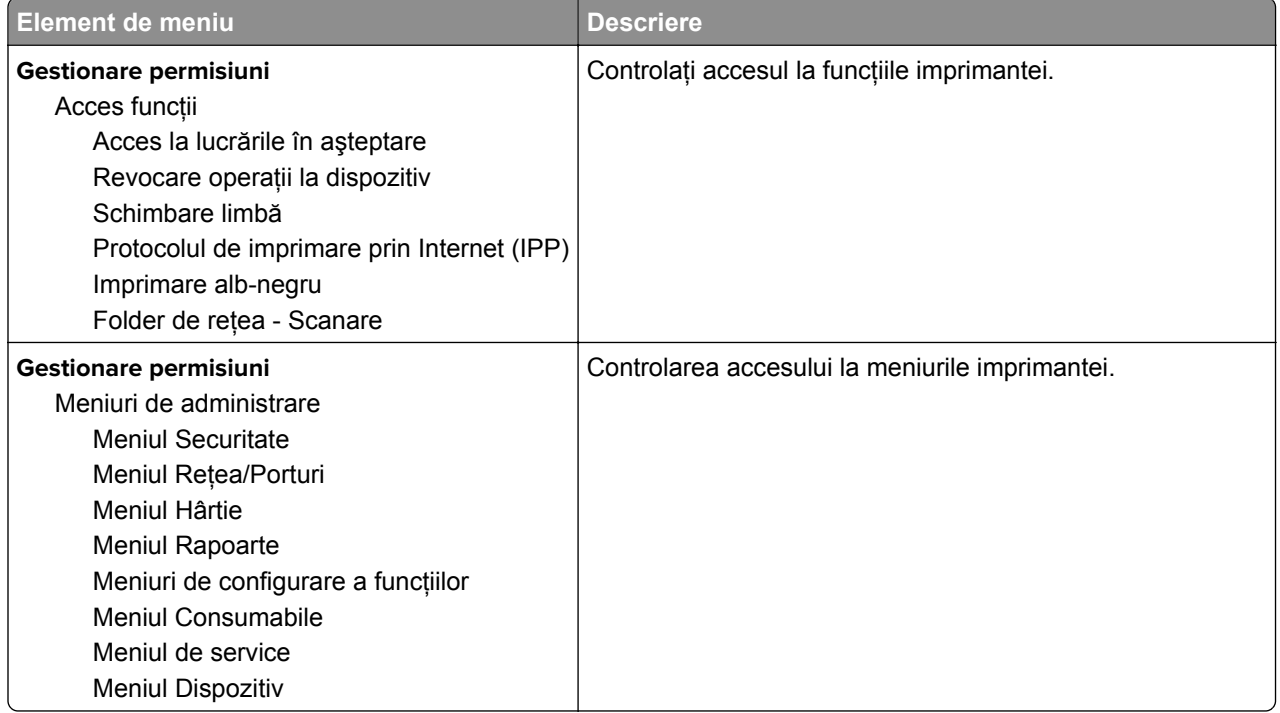

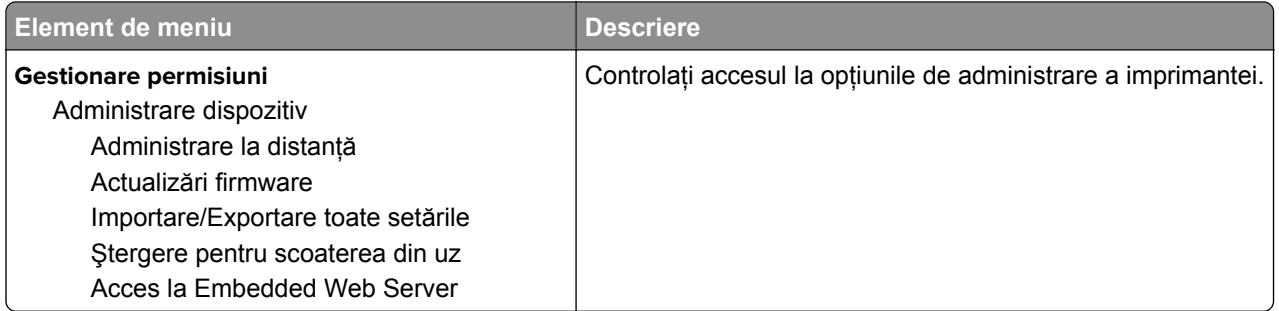

#### **Conturi locale**

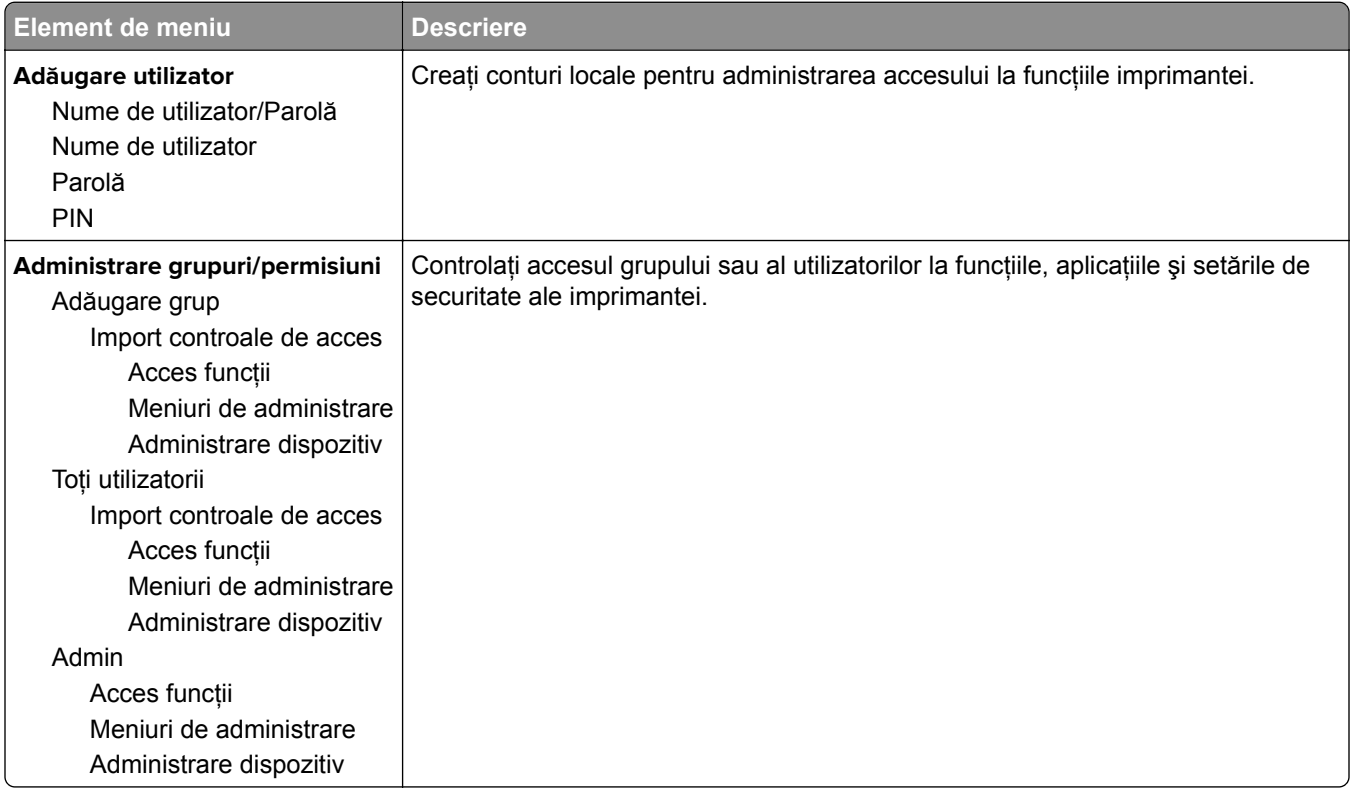

### **Administrare certificate**

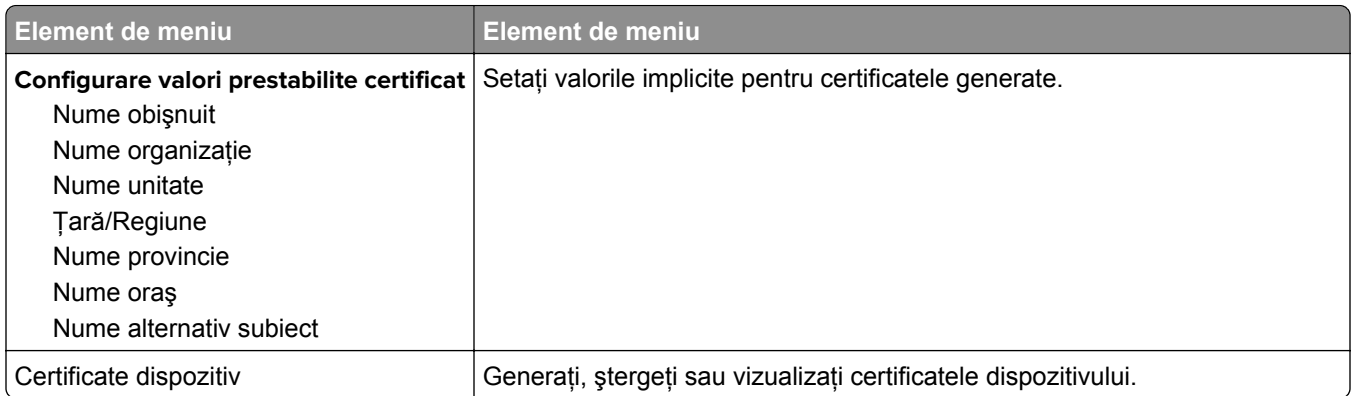

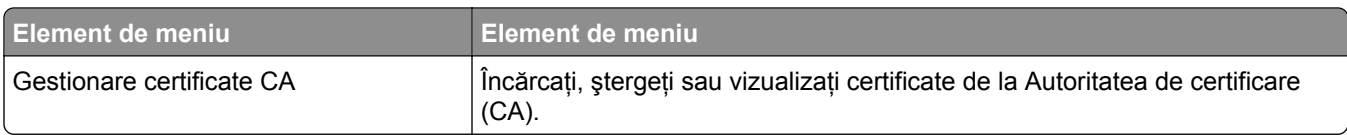

### **Restricţii de conectare**

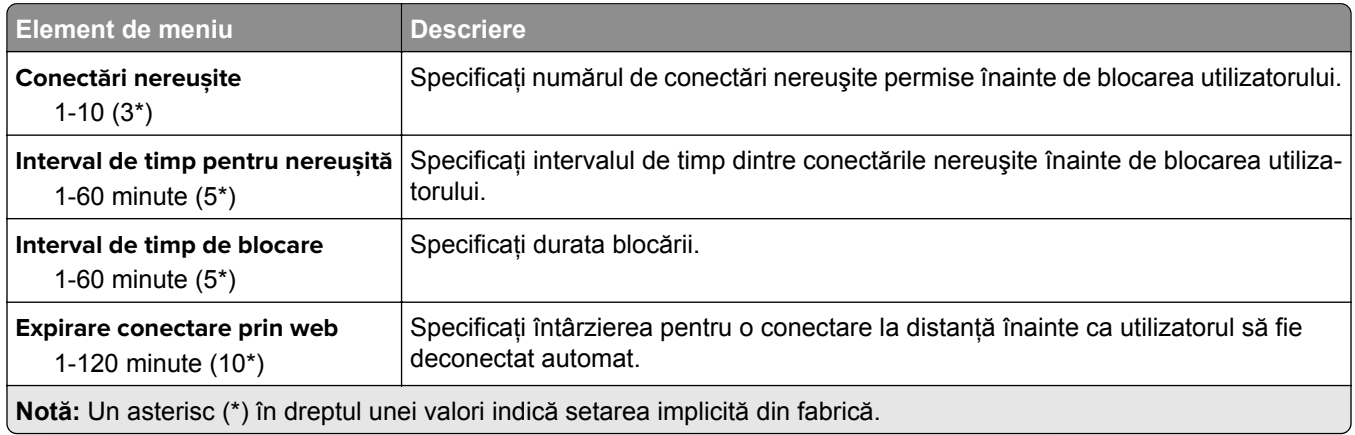

## **Configurare imprimare confidenţială**

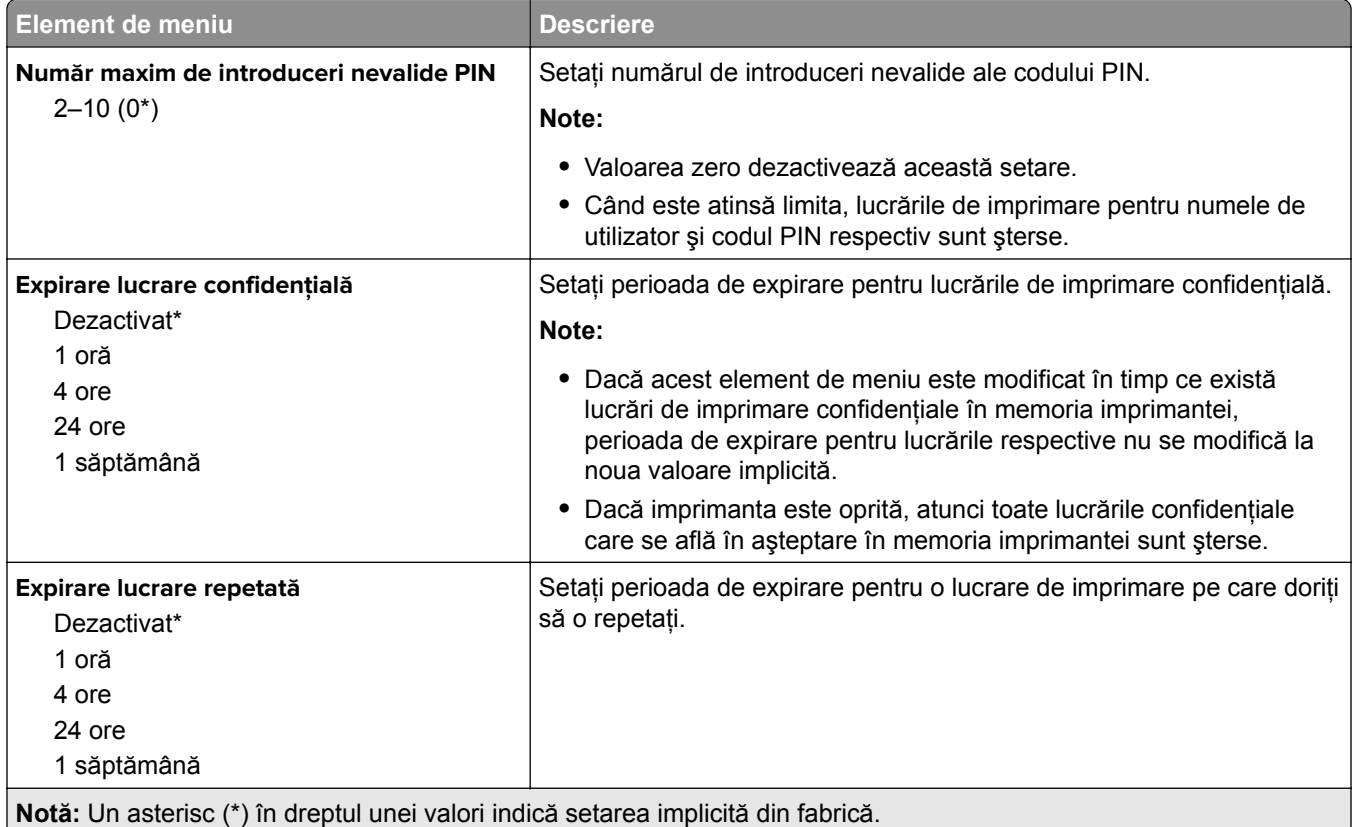

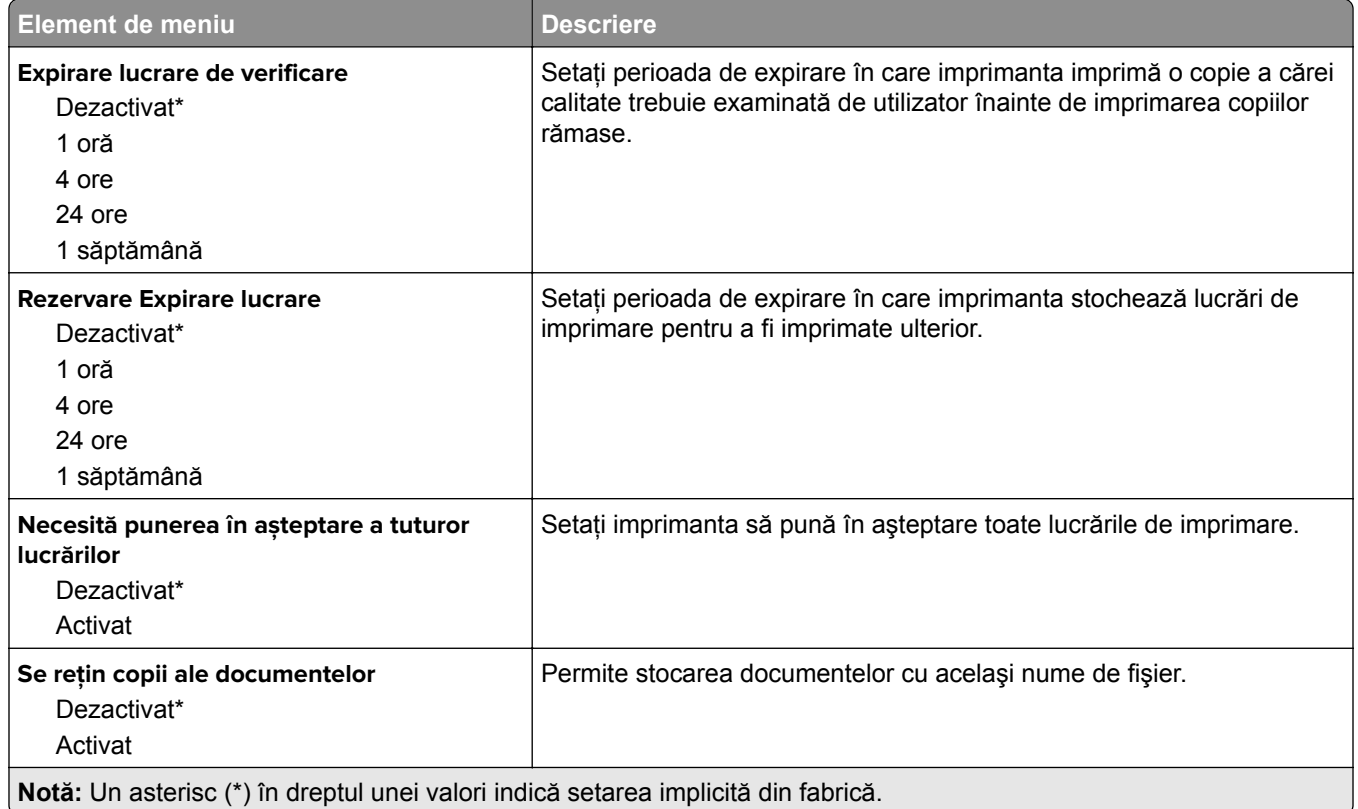

# **Ștergere fișiere de date temporare**

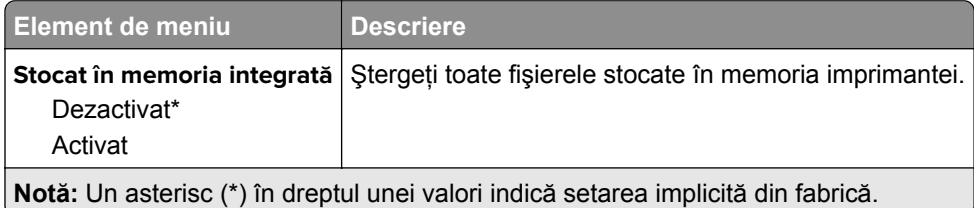

### **Diverse**

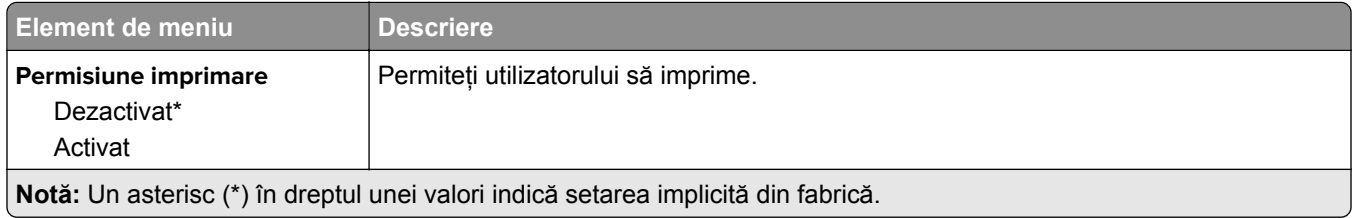

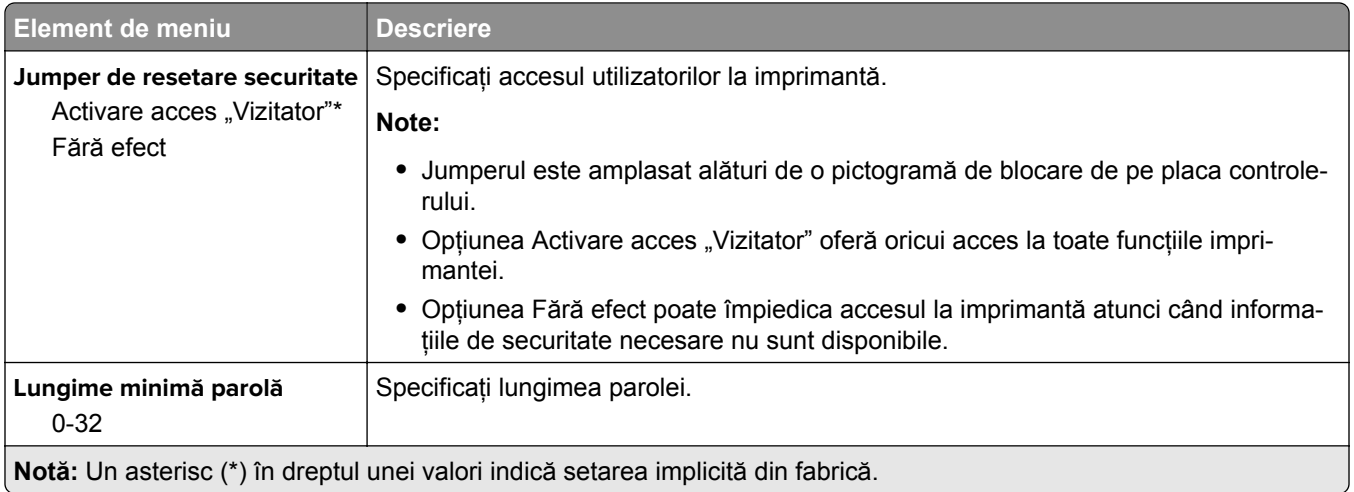

# **Rapoarte**

## **Pagină setări meniu**

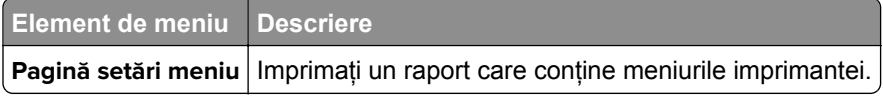

## **Dispozitiv**

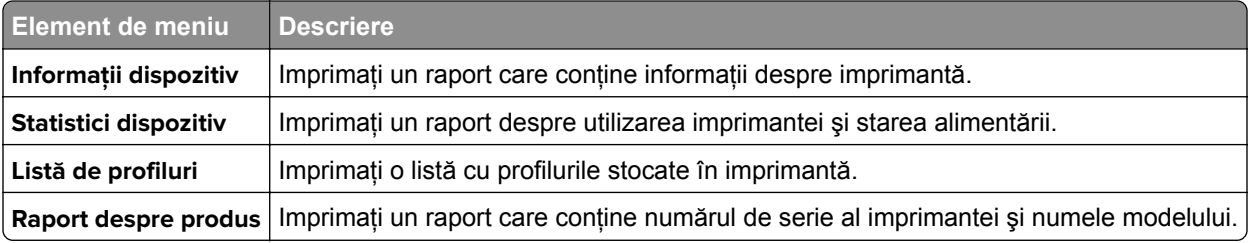

## **Imprimare**

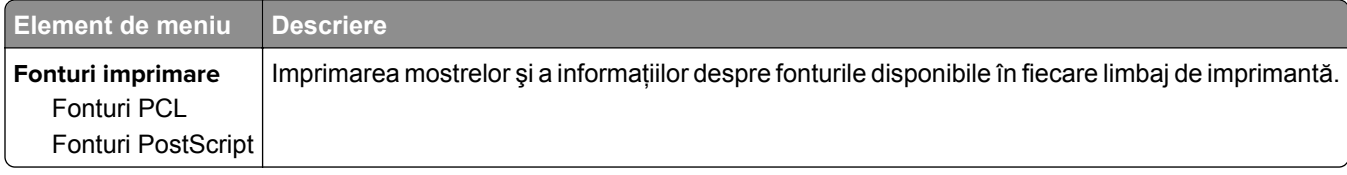

## **Reţea**

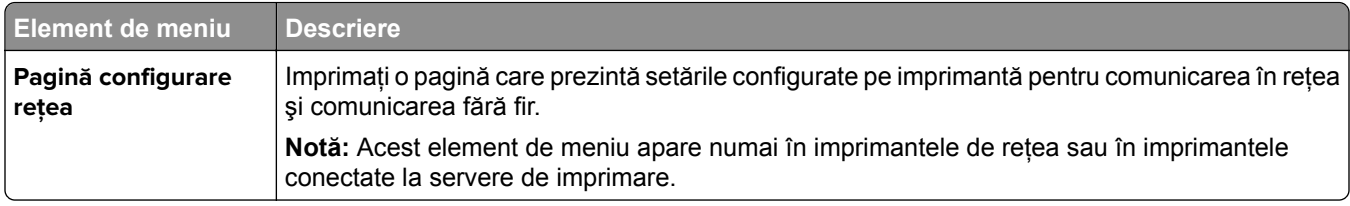

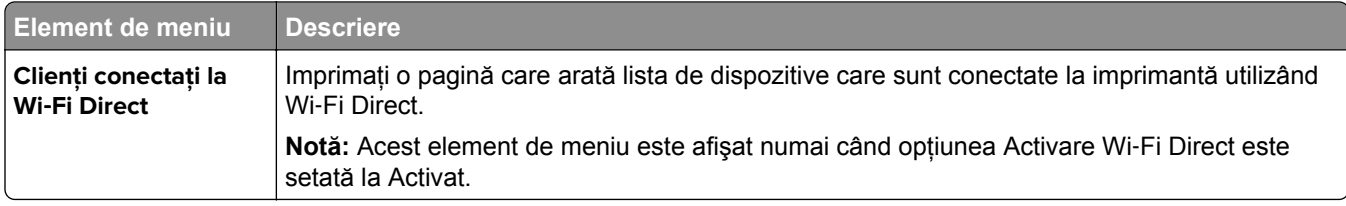

# **Rezolvarea problemelor**

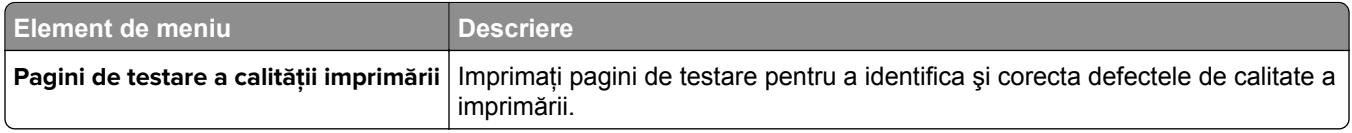

# **Întreţinerea imprimantei**

# **Verificarea stării pieselor și consumabilelor**

1 De la panoul de control, navigati până la:

Setări >  $\vert$  OK > Rapoarte >  $\vert$  OK > Dispozitiv >  $\vert$  OK > Statistici dispozitiv >  $\vert$  OK  $\vert$ 

**2** Din secţiunea Informaţii consumabile, verificaţi starea pieselor şi a consumabilelor.

# **Configurarea notificărilor de aprovizionare**

**1** Deschideţi un browser web, apoi tastaţi adresa IP a imprimantei în câmpul de adrese.

**Note:**

- **•** Vizualizaţi adresa IP a imprimantei pe ecranul de început al acesteia. Adresa IP apare ca patru seturi de numere separate prin puncte, cum ar fi 123.123.123.123.
- **•** Dacă utilizaţi un server proxy, dezactivaţi-l temporar pentru a încărca corect pagina web.
- **2** Faceţi clic pe **Setări** > **Dispozitiv** > **Notificări**.
- **3** Din meniul Consumabile, faceţi clic pe **Notificări aprovizionare particularizate**.
- **4** Selectati o notificare pentru fiecare articol consumabil.
- **5** Aplicaţi modificările.

# **Setarea avertizărilor prin e-mail**

Configuraţi imprimanta astfel încât să trimită alerte prin e-mail când consumabilele au un nivel scăzut, când trebuie schimbată hârtia sau adăugată hârtie sau în cazul unui blocaj de hârtie.

**1** Deschideţi un browser web, apoi tastaţi adresa IP a imprimantei în câmpul de adrese.

**Note:**

- **•** Vizualizaţi adresa IP a imprimantei pe ecranul de pornire al acesteia. Adresa IP apare ca patru seturi de numere separate prin puncte, cum ar fi 123.123.123.123.
- **•** Dacă utilizaţi un server proxy, dezactivaţi-l temporar pentru a încărca corect pagina web.
- **2** Faceţi clic pe **Setări** > **Dispozitiv** > **Notificări** > **Configurare alerte e-mail**, apoi configuraţi setările.

**Notă:** Pentru mai multe informaţii despre setările SMTP, contactaţi furnizorul de servicii de e-mail.

- **3** Faceţi clic pe **Configuraţie alerte şi liste de poştă electronică**, apoi configuraţi setările.
- **4** Aplicaţi modificările.

## **Vizualizarea rapoartelor**

1 De la panoul de control, navigati până la:

#### **Setări** > > **Rapoarte** >

**2** Selectați raportul pe care doriți să-l vizualizați, apoi apăsați pe **OK**.

# **Comandarea pieselor și consumabilelor**

Pentru a comanda consumabile, contactaţi magazinul din care aţi achiziţionat imprimanta.

**Notă:** Toate duratele de viaţă estimate pentru consumabile presupun imprimarea pe hârtie simplă de dimensiunea Letter sau A4.

**Avertisment - Pericol de deteriorare:** Nemenţinerea imprimantei într-o stare de funcţionare optimă sau neînlocuirea pieselor şi a consumabilelor poate duce la deteriorarea imprimatei.

### **Comandarea unui cartuș de toner**

**Note:**

- **•** Capacitatea estimată a cartuşelor se bazează pe standardul ISO/IEC 19752.
- **•** Imprimarea cu acoperiri extrem de mici în decursul unor perioade mari de timp poate să influenţeze negativ capacitatea efectivă.

Pentru a comanda un cartuş de toner, contactaţi magazinul de la care aţi cumpărat imprimanta.

#### **Comandarea unei unităţi imagistice**

Pentru a comanda o unitate imagistică, contactaţi magazinul de la care aţi achiziţionat imprimanta.

# **Înlocuirea pieselor și consumabilelor**

### **Înlocuirea cartușului de toner**

**1** Deschideţi uşa frontală.

**Avertisment - Pericol de deteriorare:** Pentru a preveni deteriorarea de la descărcarea electrostatică, atingeţi orice cadru metalic expus al imprimantei înainte de a accesa sau atinge zonele interioare ale imprimantei.

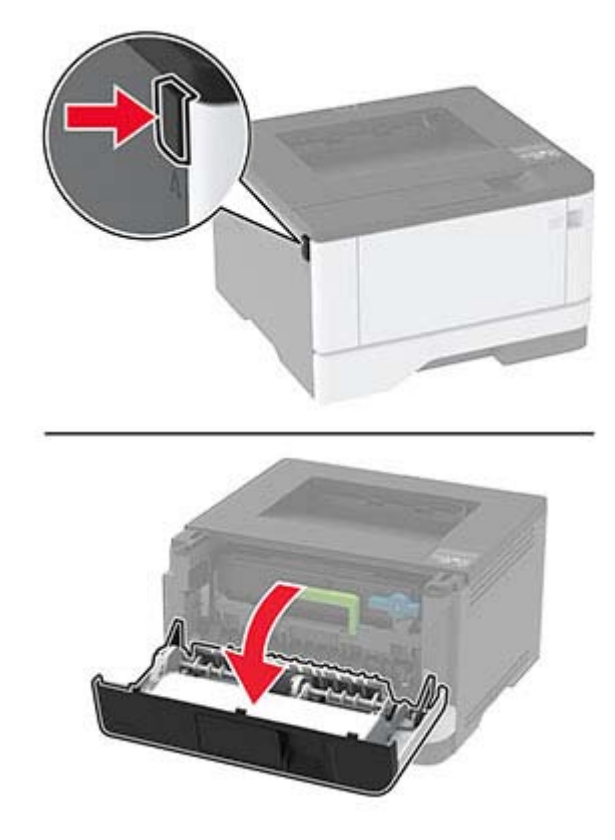

**2** Scoateţi unitatea imagistică.

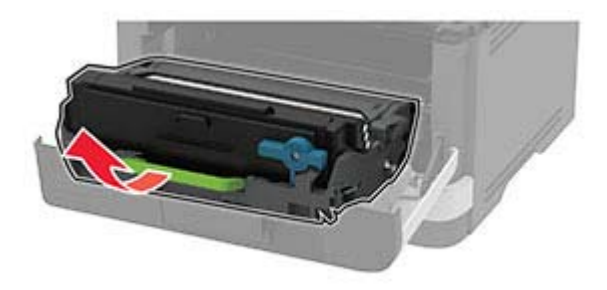

**3** Răsuciţi dispozitivul de blocare albastru şi scoateţi cartuşul de toner uzat din unitatea imagistică.

**Avertisment - Pericol de deteriorare:** Nu expuneţi unitatea imagistică la lumină directă mai mult de 10 minute. Expunerea prelungită la lumină poate cauza probleme de calitate a imprimării.

**Avertisment - Pericol de deteriorare:** Nu atingeţi tamburul fotoconductor. Dacă îl atingeţi, calitatea viitoarelor lucrări de imprimare poate fi afectată.

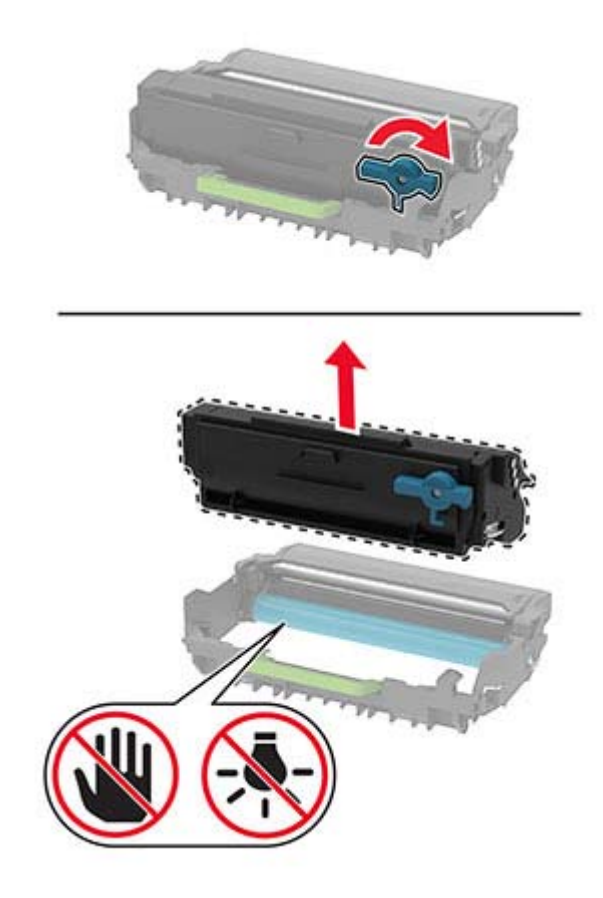

- Scoateţi cartuşul nou din ambalaj.
- Scuturaţi cartuşul de toner pentru a redistribui tonerul.

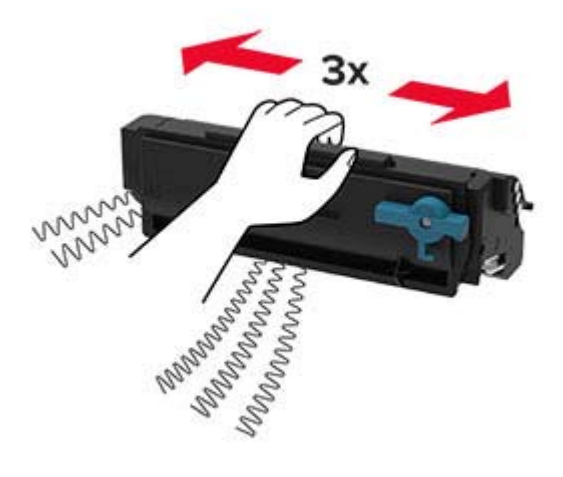

**6** Introduceţi noul cartuş de toner în unitatea imagistică până când se fixează în poziţie cu un *clic*.

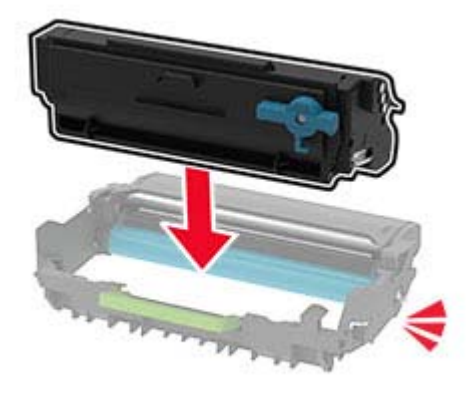

**7** Introduceţi unitatea imagistică.

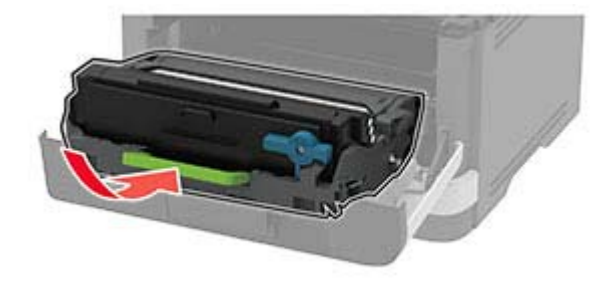

**8** Închideţi uşa.

### **Înlocuirea unităţii de imagistică**

**1** Deschideţi uşa frontală.

**Avertisment - Pericol de deteriorare:** Pentru a preveni deteriorarea de la descărcarea electrostatică, atingeţi orice cadru metalic expus al imprimantei înainte de a accesa sau atinge zonele interioare ale imprimantei.

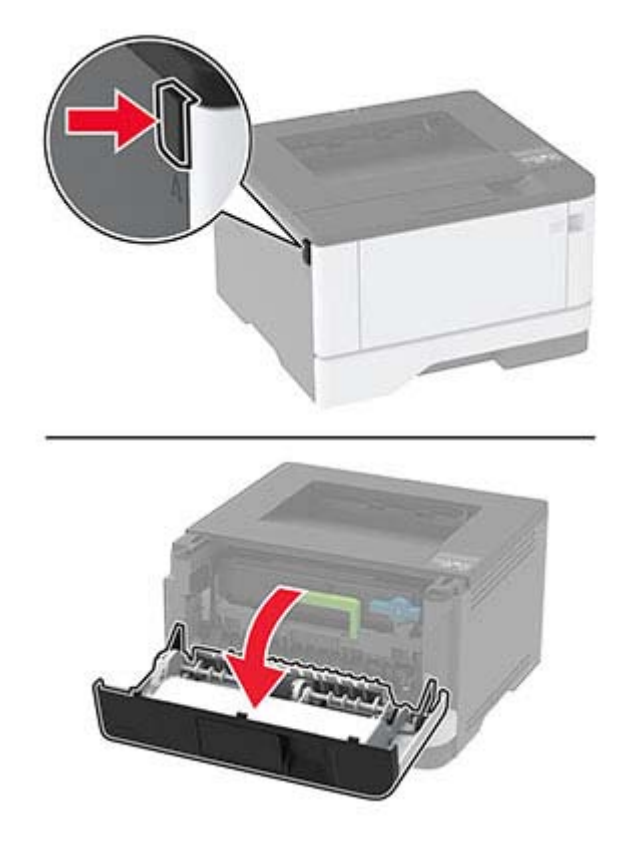

**2** Scoateţi unitatea imagistică uzată.

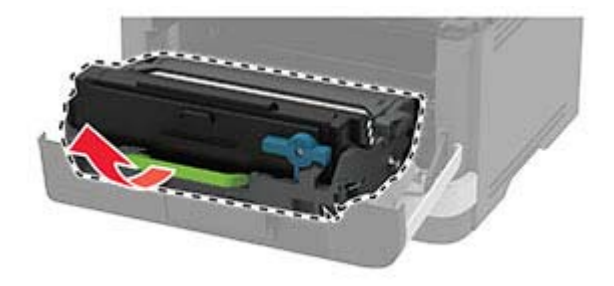

**3** Răsuciţi dispozitivul de blocare albastru şi scoateţi cartuşul de toner din unitatea imagistică uzată.

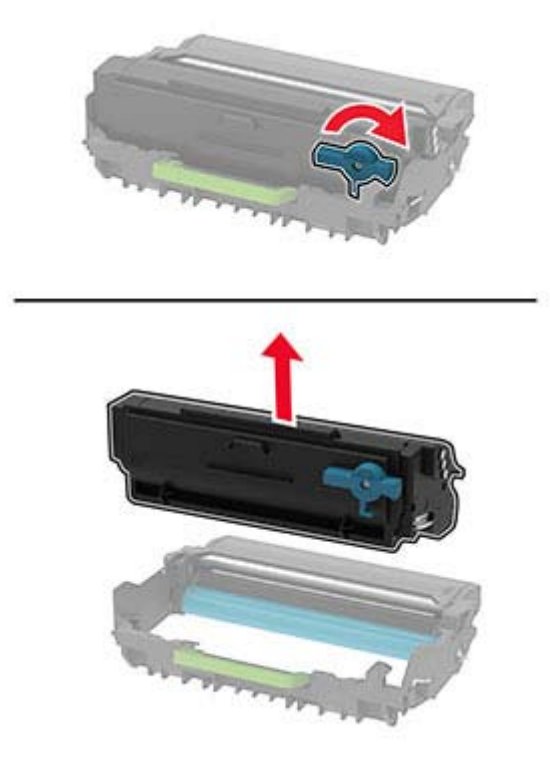

**4** Despachetaţi noua unitate imagistică, apoi introduceţi cartuşul de toner până când se fixează în poziţie cu un *clic*.

**Avertisment - Pericol de deteriorare:** Nu expuneţi unitatea imagistică la lumină directă mai mult de 10 minute. Expunerea prelungită la lumină poate cauza probleme de calitate a imprimării.

**Avertisment - Pericol de deteriorare:** Nu atingeţi tamburul fotoconductor. Dacă îl atingeţi, calitatea viitoarelor lucrări de imprimare poate fi afectată.

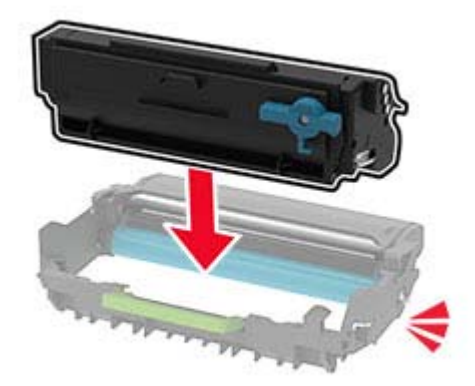

Introduceţi noua unitate imagistică.

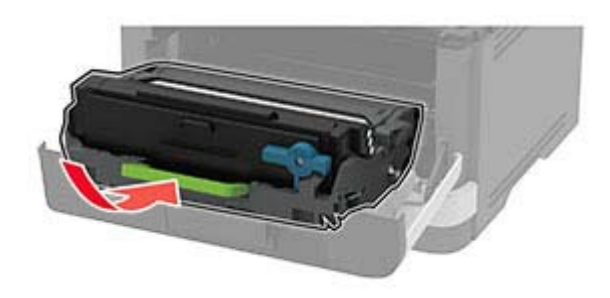

Închideţi uşa.

### **Înlocuirea tăvii**

Scoateţi tava uzată.

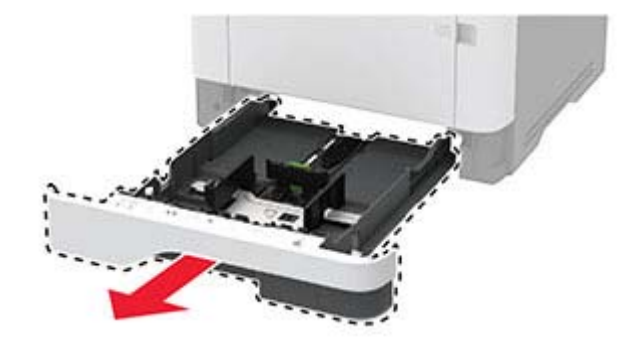

- Despachetaţi noua tavă.
- Instalaţi noua tavă.

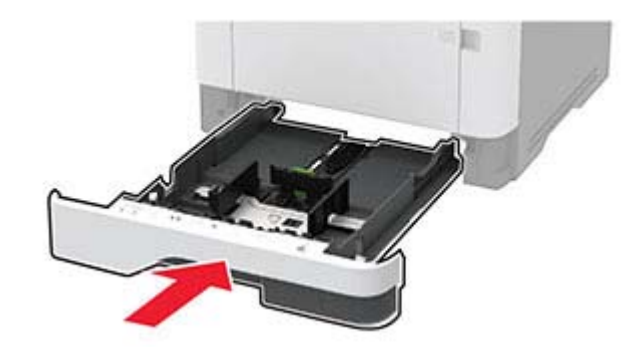

## **Înlocuirea ansamblului rolelor de tragere**

- Opriţi imprimanta.
- Deconectaţi cablul de alimentare din priza electrică, apoi de la imprimantă.

#### Deschideţi uşa frontală.

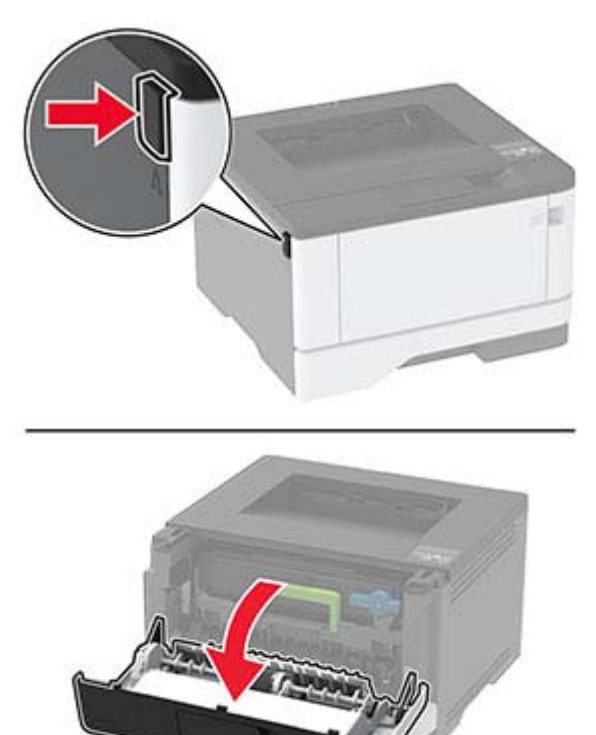

Scoateţi unitatea imagistică.

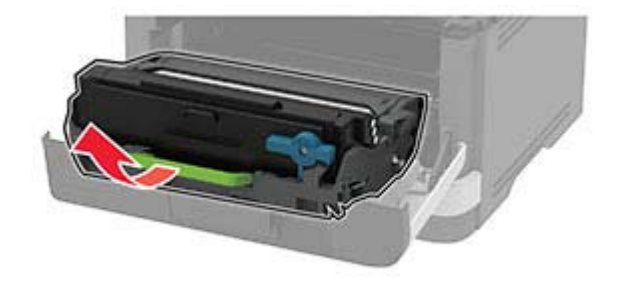

- Închideţi uşa frontală.
- Scoateţi tava.

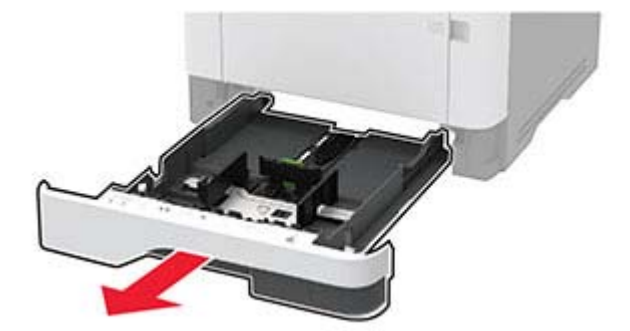
**7** Poziţionaţi imprimanta pe o parte.

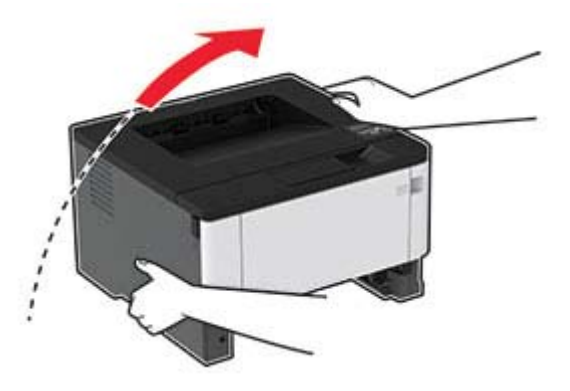

**8** Îndepărtaţi ansamblul uzat al rolelor de tragere a hârtiei.

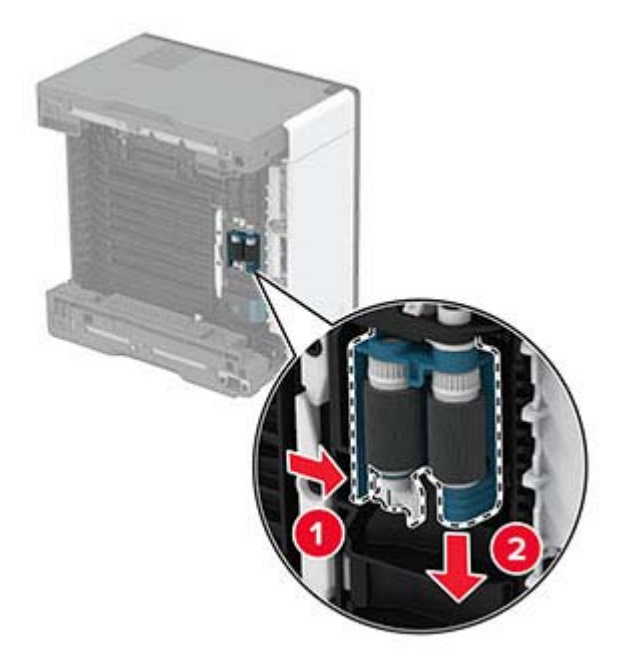

**9** Despachetaţi noul ansamblu al rolelor de tragere.

**Notă:** Pentru a evita contaminarea, asiguraţi-vă că mâinile dvs. sunt curate.

Inseraţi noul ansamblu al rolelor de tragere.

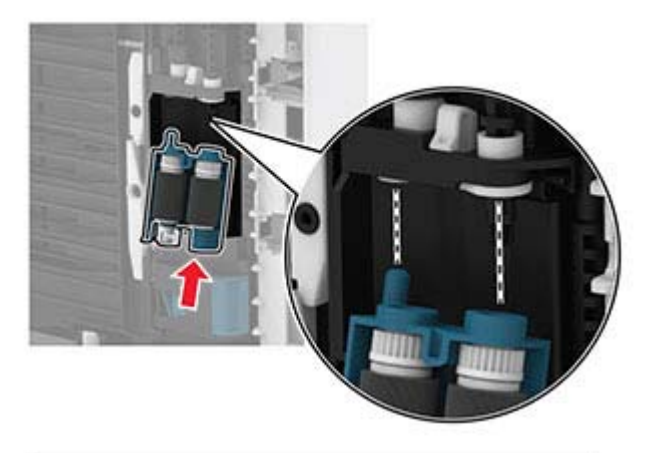

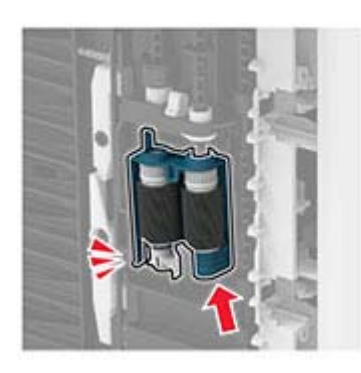

- Plasaţi imprimanta în poziţia sa iniţială, apoi introduceţi tava.
- Deschideţi uşa frontală.
- Introduceţi unitatea imagistică.
- Închideţi uşa frontală.
- Conectaţi cablul de alimentare la imprimantă şi apoi la priza electrică.

**ATENŢIE - PERICOL DE ACCIDENTARE:** Pentru a evita riscul de incendiu sau electrocutare, conectaţi cablul de alimentare la o priză electrică cu tensiune nominală corespunzătoare sau împământată, care se află în apropierea produsului şi este uşor accesibilă.

Porniţi imprimanta.

# **Înlocuirea rolei de separare a tăvii**

**1** Scoateţi tava, apoi scoateţi rola de separare uzată.

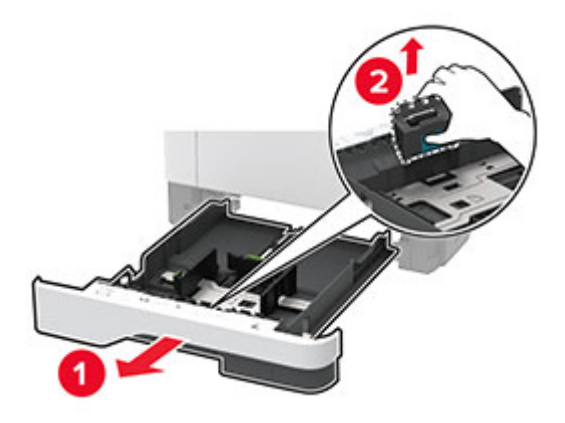

**2** Despachetaţi noua rolă de separare.

**Notă:** Pentru a evita contaminarea, asiguraţi-vă că mâinile dvs. sunt curate.

**3** Introduceţi noua rolă de separare.

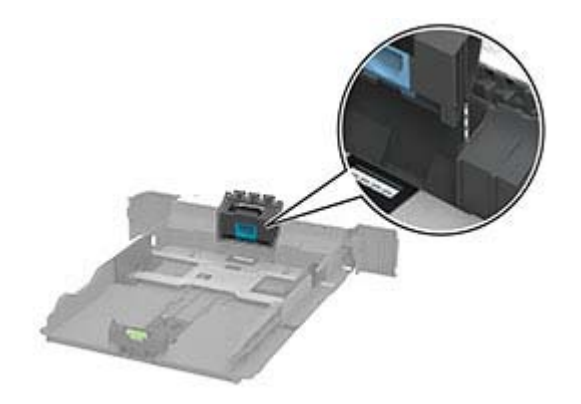

**4** Introduceţi tava.

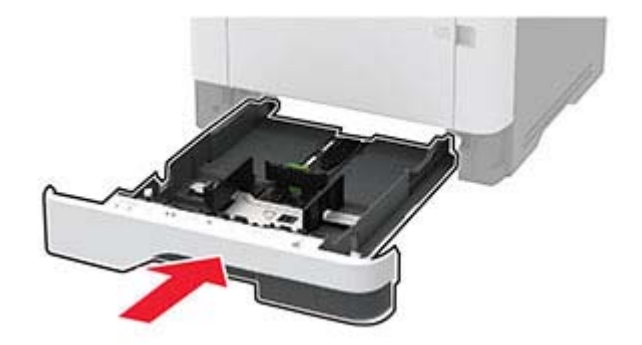

### **Resetarea contoarelor de utilizare a consumabilelor**

1 De la panoul de control, navigati până la:

**Setări** > > **Dispozitiv** > > **Întreţinere** > > **Meniu Configurare** > > **Utilizare consumabile şi contoare** >

**2** Selectaţi contorul de consumabile pe care doriţi să îl resetaţi.

**Avertisment - Pericol de deteriorare:** Consumabilele şi piesele care nu sunt acoperite de termenii acordului privind programul de utilizare și returnare pot fi resetate și recondiționate. Cu toate acestea, garantia producătorului nu acoperă pagubele cauzate de consumabile si/sau piese neoriginale. Resetarea contoarelor pentru consumabile sau piese fără o recondiţionare adecvată poate duce la deteriorarea imprimantei. După resetarea contorului pentru consumabile sau piese, imprimanta poate afişa o eroare ce indică prezenţa articolului resetat.

# **Curăţarea componentelor imprimantei**

## **Curăţarea imprimantei**

**A ATENȚIE - PERICOL DE ELECTROCUTARE:** Pentru a evita riscul electrocutării în timpul curătării exterioare a imprimantei, deconectaţi cablul de alimentare de la priza de perete şi deconectaţi toate celelalte cabluri de la imprimantă înainte de a continua.

#### **Note:**

- **•** Efectuaţi acestă sarcină odată la câteva luni.
- **•** Deteriorarea imprimantei din cauza manipulării necorespunzătoare nu este acoperită de garanţie.
- **1** Opriţi imprimanta, apoi deconectaţi cablul de alimentare de la priza electrică.
- **2** Îndepărtaţi hârtia din recipientul standard şi din alimentatorul multifuncţional.
- **3** Îndepărtaţi praful, scamele şi bucăţile de hârtie din jurul şi din interiorul imprimantei utilizând o perie moale sau un aspirator.
- **4** Ştergeţi exteriorul imprimantei cu o lavetă umedă, moale şi fără scame.

**Note:**

- **•** Nu utilizaţi produse comerciale de curăţare şi nici detergenţi, deoarece aceştia pot să deterioreze finisajul imprimantei.
- **•** Asiguraţi-vă că imprimanta este uscată pe deplin după curăţare.
- **5** Conectaţi cablul de alimentare din priza electrică, apoi porniţi imprimanta.

**ATENŢIE - PERICOL DE ACCIDENTARE:** Pentru a evita pericolul de incendiu sau de electrocutare, conectaţi cablul de tensiune direct la o priză electrică legată corespunzător la masă şi cu parametri nominali corespunzători, aflată în apropierea produsului şi uşor accesibilă.

## **Curăţarea ansamblului rolelor de tragere**

- Opriţi imprimanta.
- Deconectaţi cablul de alimentare din priza electrică, apoi de la imprimantă.
- Deschideţi uşa frontală.

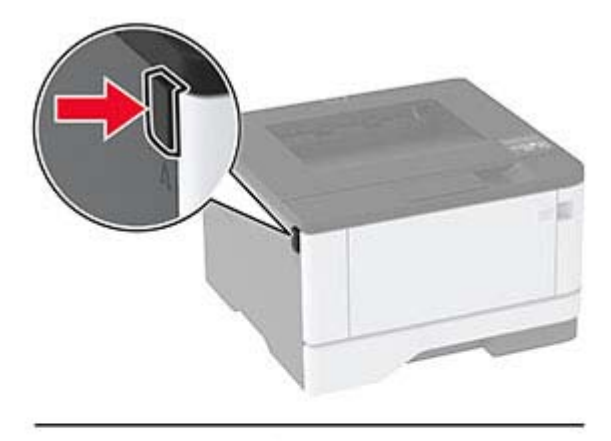

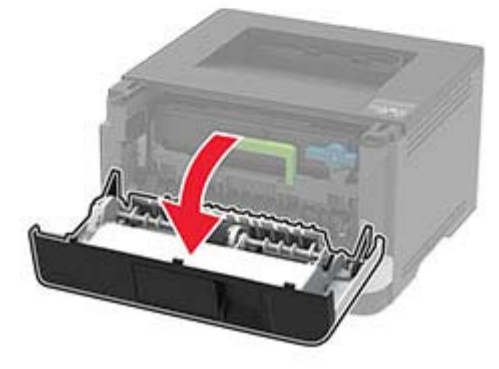

Scoateţi unitatea de imagine.

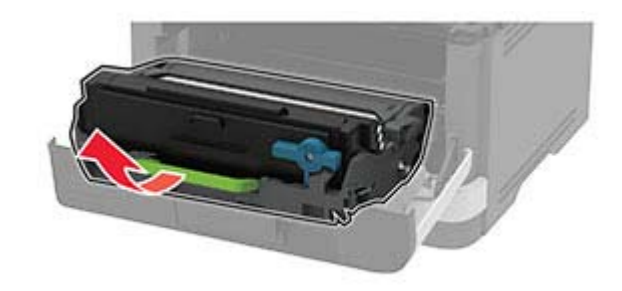

Închideţi uşa frontală.

Scoateţi tava.

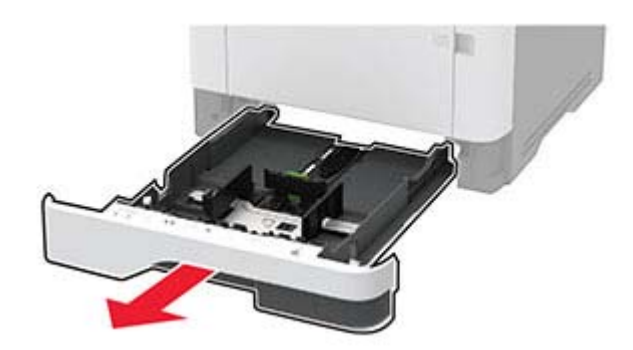

Poziţionaţi imprimanta pe o parte.

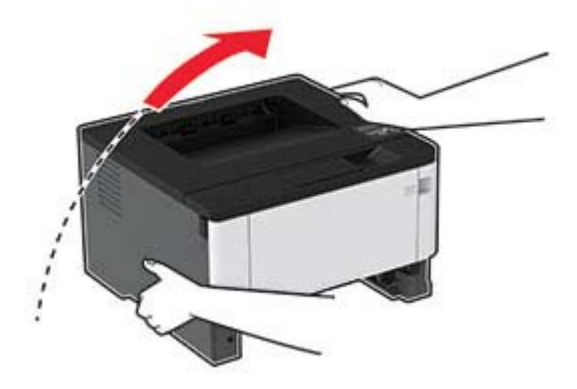

Scoateţi ansamblul rolelor de tragere.

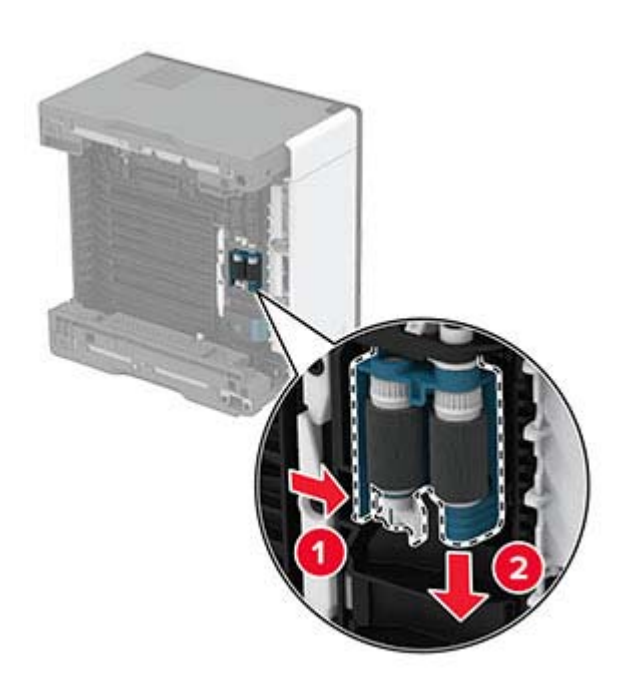

Aplicaţi alcool izopropilic pe o cârpă moale, fără scame, apoi ştergeţi ansamblul rolelor de tragere.

Inseraţi ansamblul rolelor de tragere.

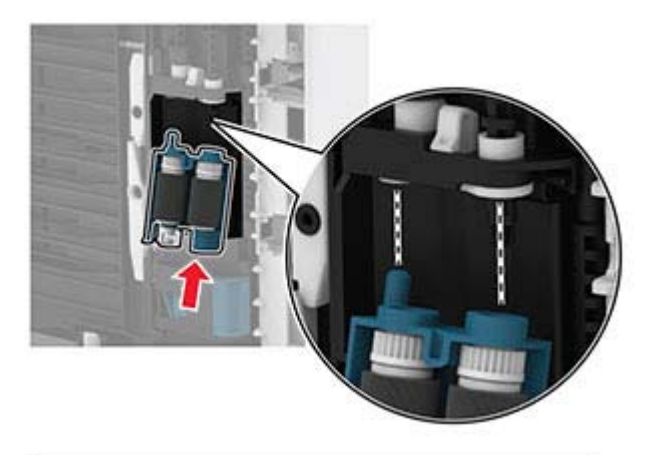

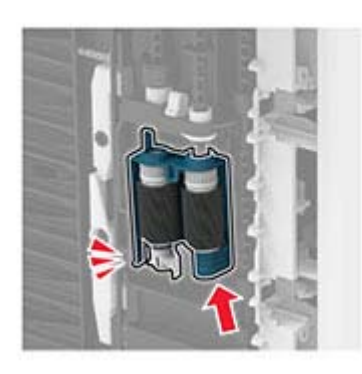

- Plasaţi imprimanta în poziţia sa iniţială, apoi introduceţi tava.
- Deschideţi uşa frontală.
- Introduceţi unitatea de imagine.
- Închideţi uşa frontală.
- Conectaţi cablul de alimentare la imprimantă şi apoi la priza electrică.

**ATENŢIE - PERICOL DE ACCIDENTARE:** Pentru a evita riscul de incendiu sau electrocutare, conectaţi cablul de alimentare la o priză electrică cu tensiune nominală corespunzătoare sau împământată, care se află în apropierea produsului şi este uşor accesibilă.

Porniţi imprimanta.

# **Economisirea de energie și hârtie**

### **Configurarea setărilor pentru modurile de economisire a energiei**

#### **Mod Repaus**

**1** De la panoul de control, navigaţi până la:

**Setări** > > **Dispozitiv** > > **Gestionare energie** > > **Expirări** > > **Mod repaus** > OK |

**2** Introduceţi durata de inactivitate înainte ca imprimanta să intre în modul Repaus.

#### **mod Hibernare**

**1** De la panoul de control, navigați până la:

**Setări** > > **Dispozitiv** > > **Gestionare energie** > > **Expirări** > > **Expirare hibernare**  $> 0K$ 

**2** Selectează intervalul de timp înainte ca imprimanta să intre în modul Hibernare.

#### **Note:**

- **•** Asiguraţi-vă că activaţi imprimanta din modul Hibernare înainte de începerea unei lucrări de imprimare.
- **•** Pentru a activa imprimanta din modul Hibernare, apăsaţi butonul de alimentare.
- **•** Embedded Web Server este dezactivat când imprimanta se află în modul Hibernare.

### **Economisirea consumabilelor**

**•** Imprimaţi pe ambele feţe ale hârtiei.

**Notă:** Imprimarea pe două feţe este setarea implicită pentru driverul de imprimare.

- **•** Imprimaţi mai multe pagini pe o singură coală de hârtie.
- **•** Utilizaţi funcţia de previzualizare pentru a vedea cum arată documentul înainte de a-l imprima.
- **•** Imprimaţi o copie a documentului pentru a verifica corectitudinea conţinutului şi a formatului.

# **Mutarea imprimantei în altă locaţie**

**ATENŢIE - PERICOL DE ACCIDENTARE:** Dacă imprimanta cântăreşte mai mult de 20 kg (44 livre), poate fi nevoie de două sau mai multe persoane pentru a o ridica în siguranţă.

**ATENŢIE - PERICOL DE ACCIDENTARE:** Pentru a evita riscul de incendiu sau electrocutare, utilizaţi doar cablul de alimentare oferite împreună cu acest produs sau un cablu de schimb autorizat de producător.

**ATENŢIE - PERICOL DE ACCIDENTARE:** Când mutaţi imprimanta, pentru a evita vătămarea corporală sau deteriorarea imprimantei, urmaţi aceste indicaţii:

- **•** Asiguraţi-vă că toate uşile şi tăvile sunt închise.
- **•** Opriţi imprimanta, apoi deconectaţi cablul de alimentare de la priza electrică.
- **•** Deconectaţi toate cablurile de la imprimantă.
- **•** Dacă imprimanta are tăvi opţionale separate instalate pe podea sau accesorii de ieşire ataşate la aceasta, deconectați-le înainte de a muta imprimanta.
- Dacă imprimanta are o platformă cu rotile, deplasați-o cu atenție în noua locație. Aveți grijă când treceți peste praguri şi denivelări din podea.
- Dacă imprimanta nu are o platformă cu rotile, dar are în configuratie tăvi optionale sau accesorii de ieșire, scoateți accesoriile de ieșire și ridicați imprimata de pe tăvi. Nu încercați să ridicați imprimanta și orice accesorii simultan.
- **•** Utilizaţi întotdeauna mânerele imprimantei pentru a o ridica.
- **•** Cărucioarele utilizate pentru a muta imprimanta trebuie să aibă o suprafaţă care să poată susţine integral baza imprimantei.
- Cărucioarele utilizate pentru a muta echipamentele hardware trebuie să aibă o suprafată care să poată sustine dimensiunile acestora.
- **•** Menţineţi imprimanta în poziţie verticală.
- **•** Evitaţi mutarea imprimantei prin mişcări de împingere bruşte.
- **•** Asiguraţi-vă că nu vă prindeţi degetele dedesubt când aşezaţi imprimanta jos.
- **•** Asiguraţi-vă că în jurul imprimantei este spaţiu suficient.

**Notă:** Deteriorarea imprimantei în urma mutării necorespunzătoare nu este acoperită de garanţie.

# **Expedierea imprimantei**

Când expediați imprimanta, utilizați ambalajul original sau contactați centrul de la care ați achiziționat imprimanta.

# **Depanarea unei probleme**

# **Probleme de imprimare**

## **Probleme legate de calitatea imprimării**

Găsiti imaginea care este similară cu problema de calitate a imprimării pe care o întâmpinați, apoi faceți clic pe linkul de sub aceasta pentru a citi paşii de rezolvare a problemei.

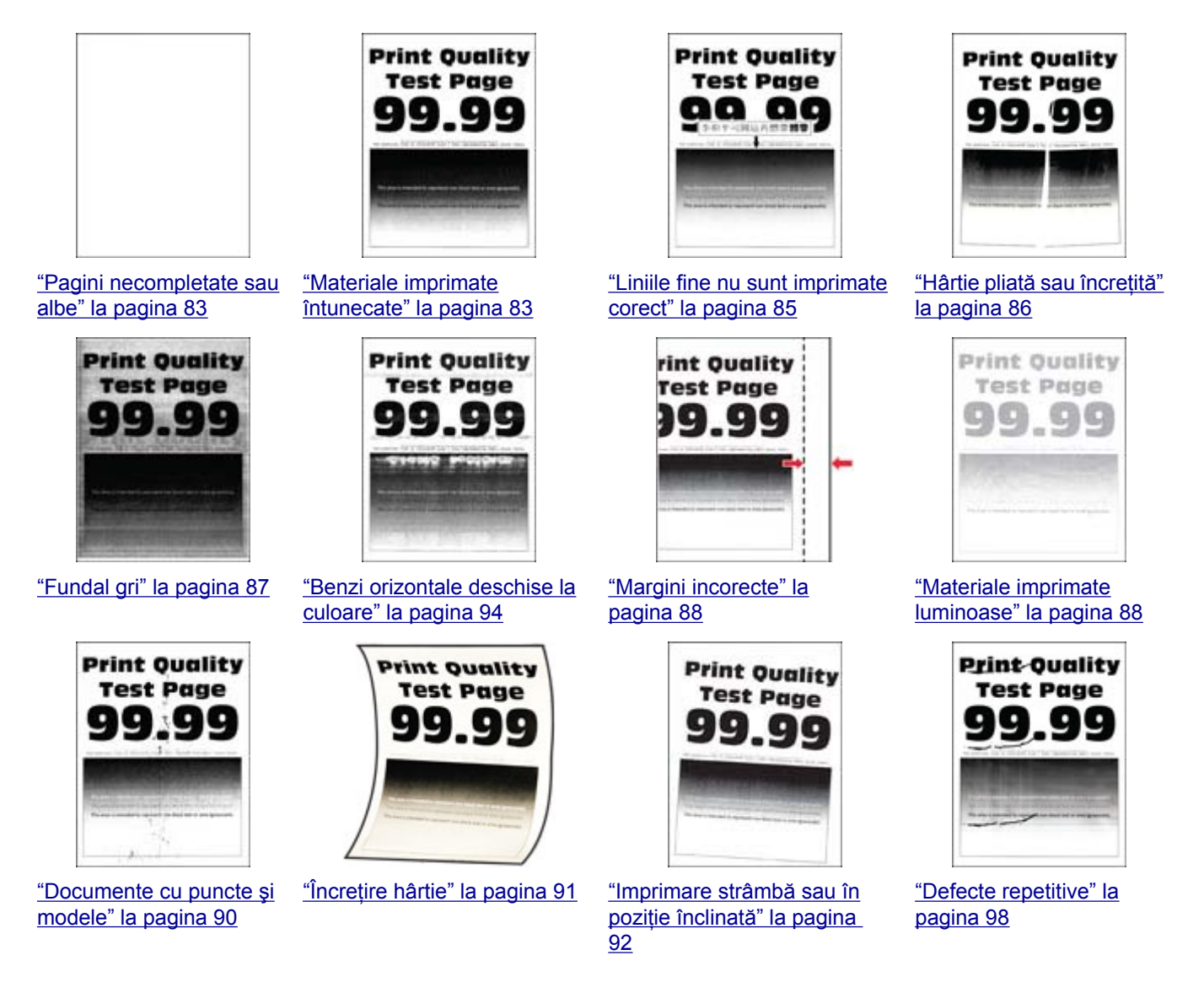

<span id="page-82-0"></span>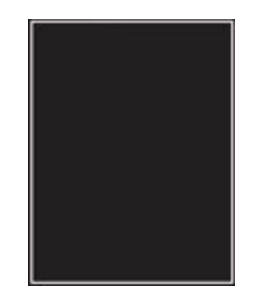

["Pagini negre" la](#page-92-0) [pagina 93](#page-92-0)

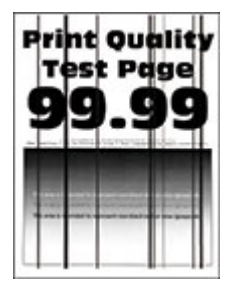

["Linii sau dungi verticale,](#page-96-0) [închise la culoare" la](#page-96-0) [pagina 97](#page-96-0)

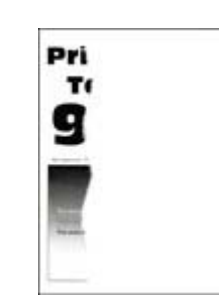

["Text sau imagini trunchiate" la](#page-92-0) ["Tonerul se desprinde u](#page-93-0)şor" la [pagina 93](#page-92-0)

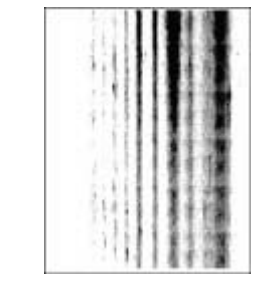

["Dungi verticale închise la](#page-96-0) culoare ş[i lipsa imprim](#page-96-0)ării" la [pagina 97](#page-96-0)

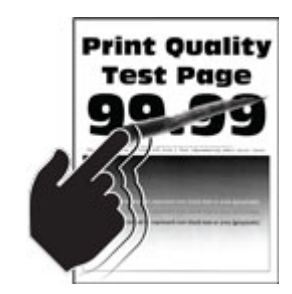

[pagina 94](#page-93-0)

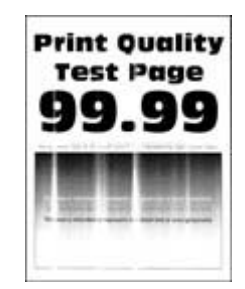

["Benzi verticale deschise la](#page-94-0) [culoare" la pagina 95](#page-94-0)

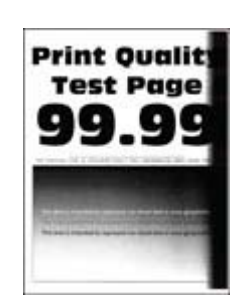

["Dungi verticale închise la](#page-95-0) [culoare" la pagina 96](#page-95-0)

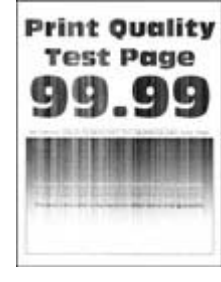

["Linii verticale albe" la](#page-95-0) [pagina 96](#page-95-0)

### **Calitate slabă la imprimare**

#### **Pagini necompletate sau albe**

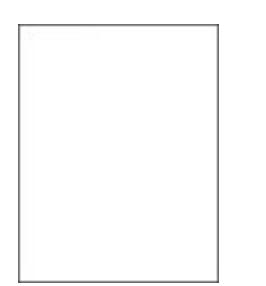

Contactaţi **[distribuitorul local](#page-121-0)**.

#### **Materiale imprimate întunecate**

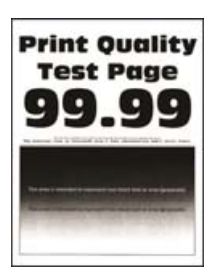

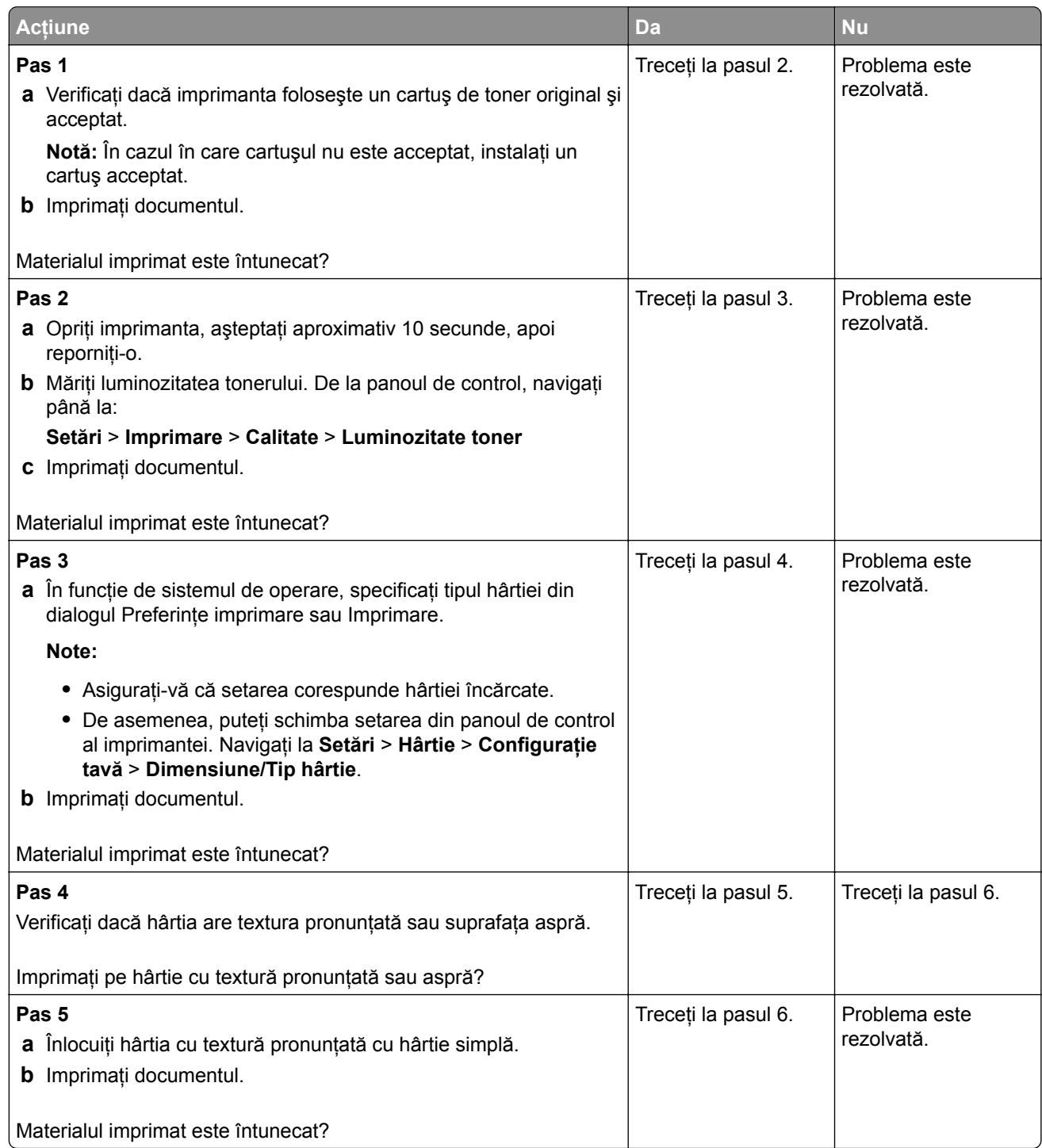

<span id="page-84-0"></span>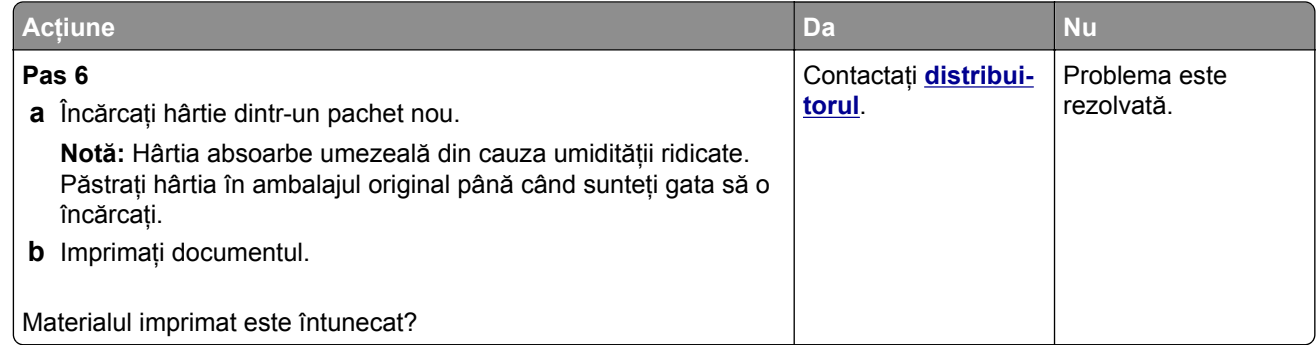

#### **Liniile fine nu sunt imprimate corect**

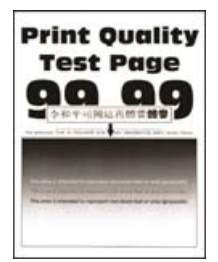

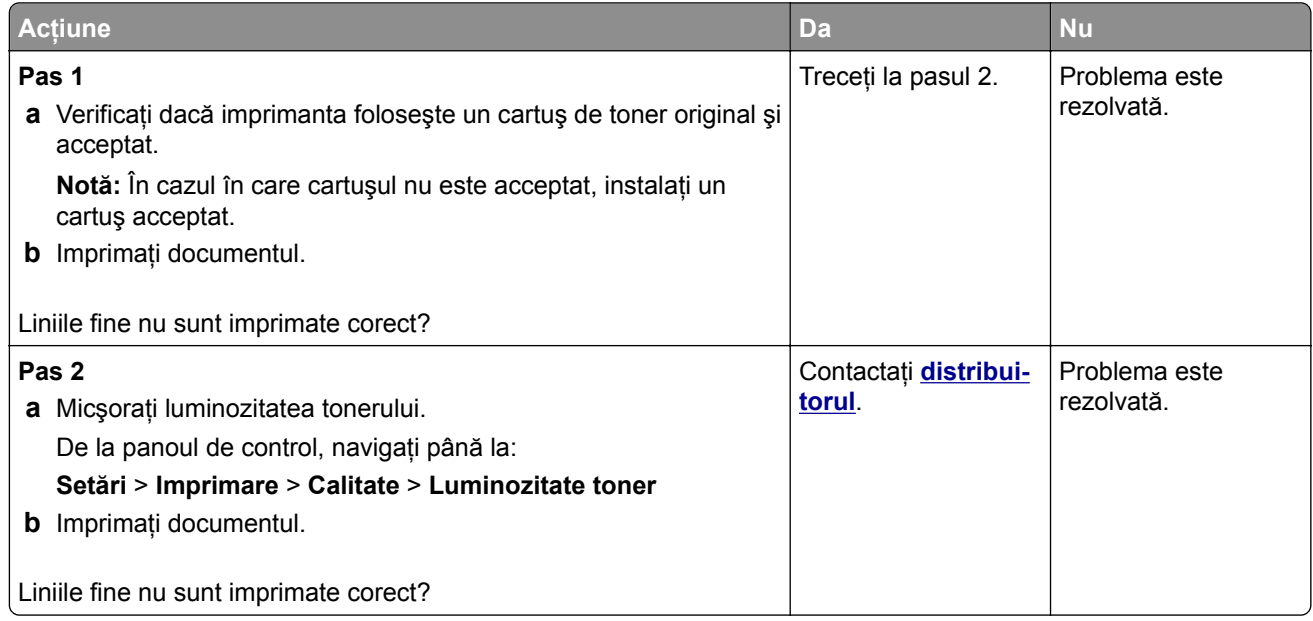

#### <span id="page-85-0"></span>**Hârtie pliată sau încreţită**

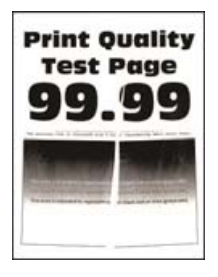

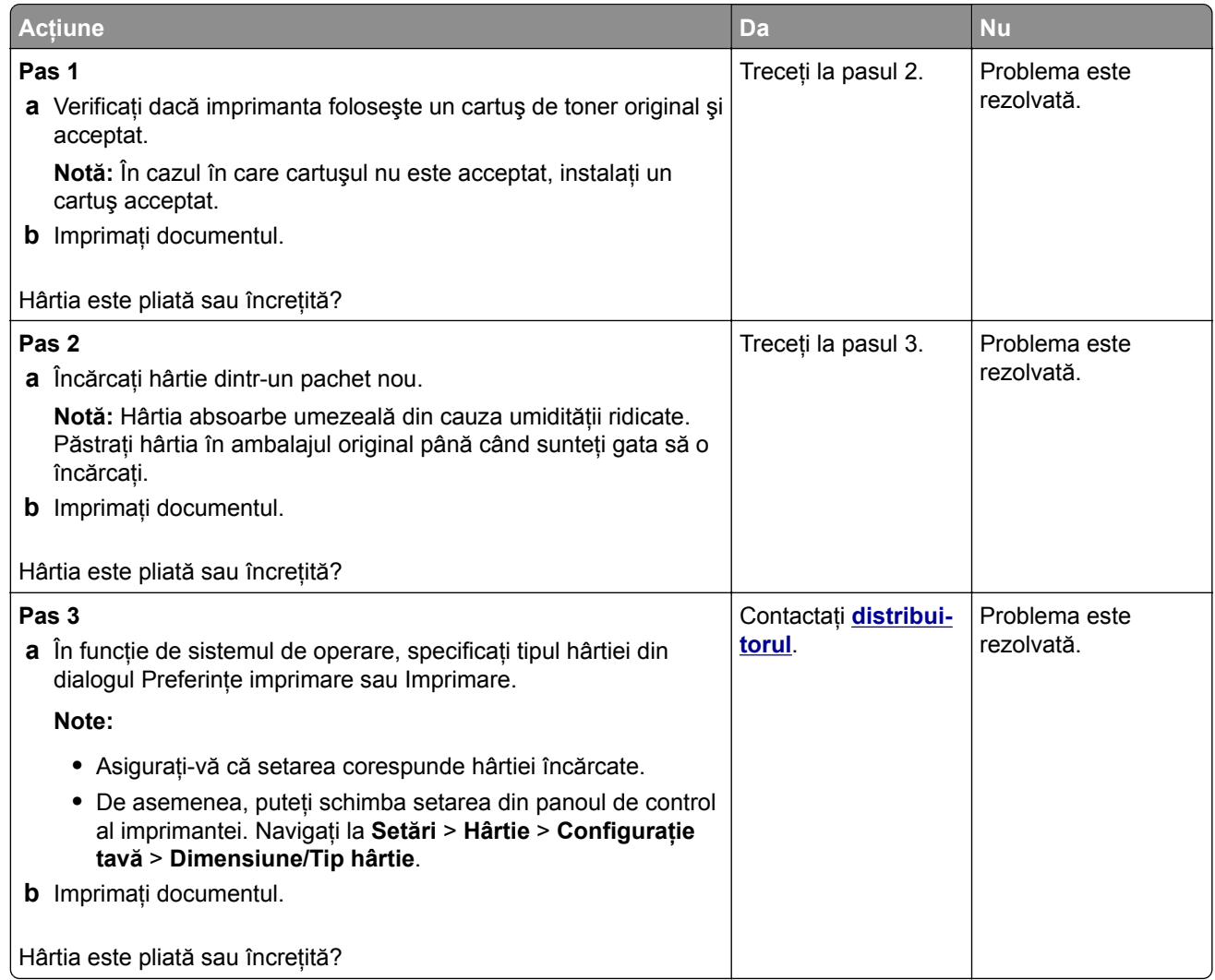

#### <span id="page-86-0"></span>**Fundal gri**

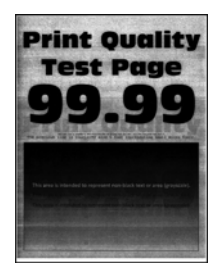

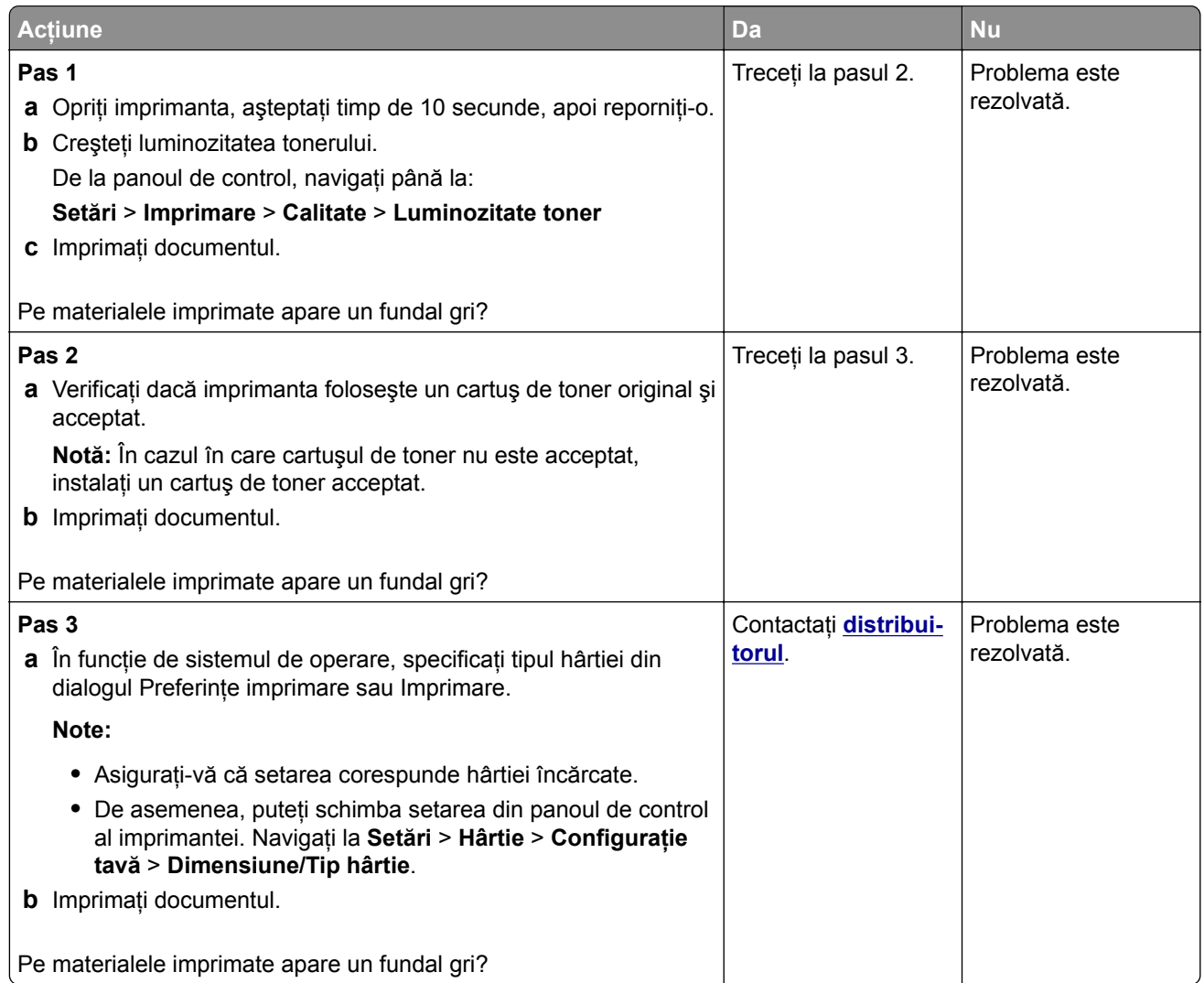

#### <span id="page-87-0"></span>**Margini incorecte**

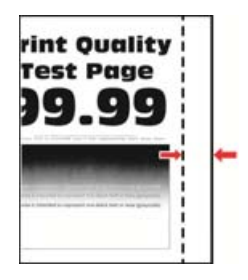

**Notă:** Înainte de soluţionarea problemei, imprimaţi paginile de testare a calităţii imprimării. Din panoul de control, accesaţi **Setări** > **Rezolvarea problemelor** > **Pagini de testare a calităţii imprimării**. Pentru modelele de imprimantă care nu dispun de ecran tactil, apăsați **OK** pentru a naviga printre setări.

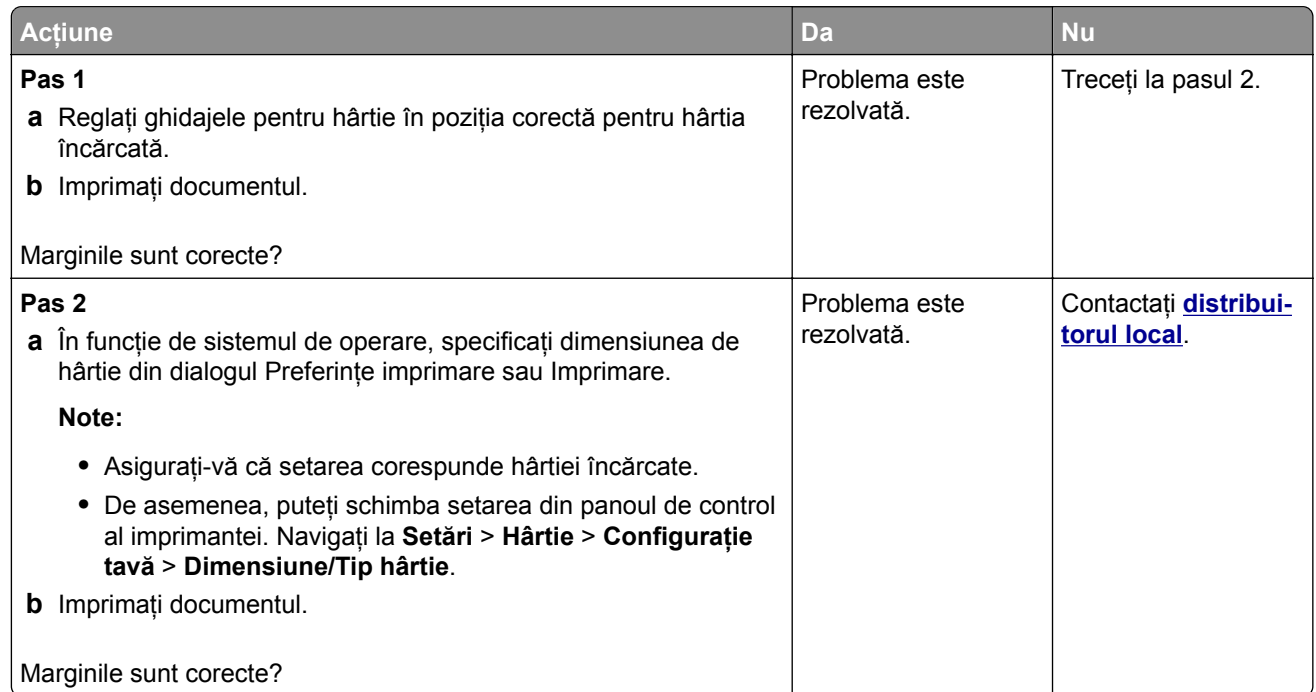

#### **Materiale imprimate luminoase**

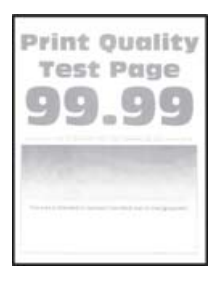

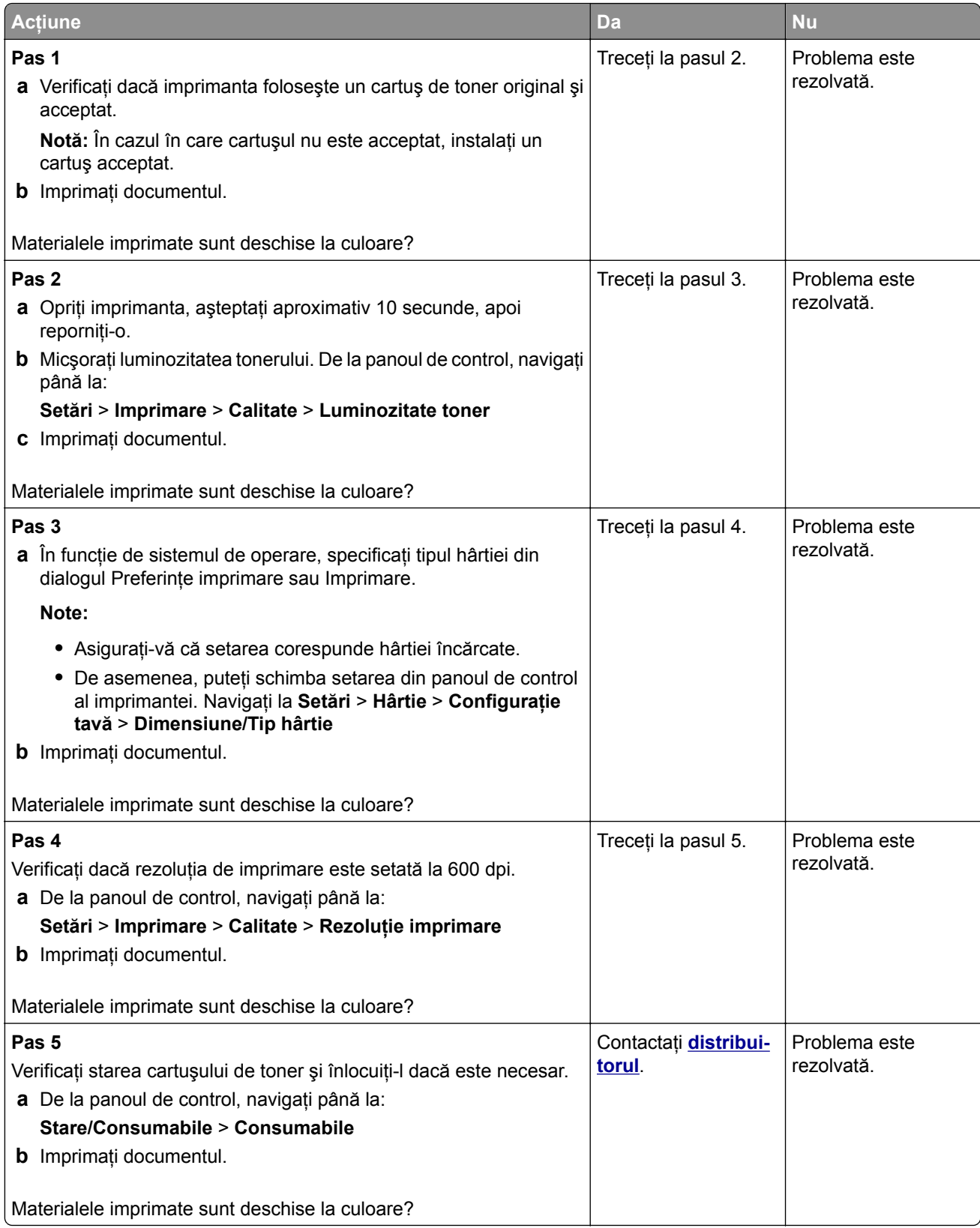

#### <span id="page-89-0"></span>**Documente cu puncte și modele**

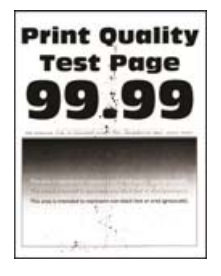

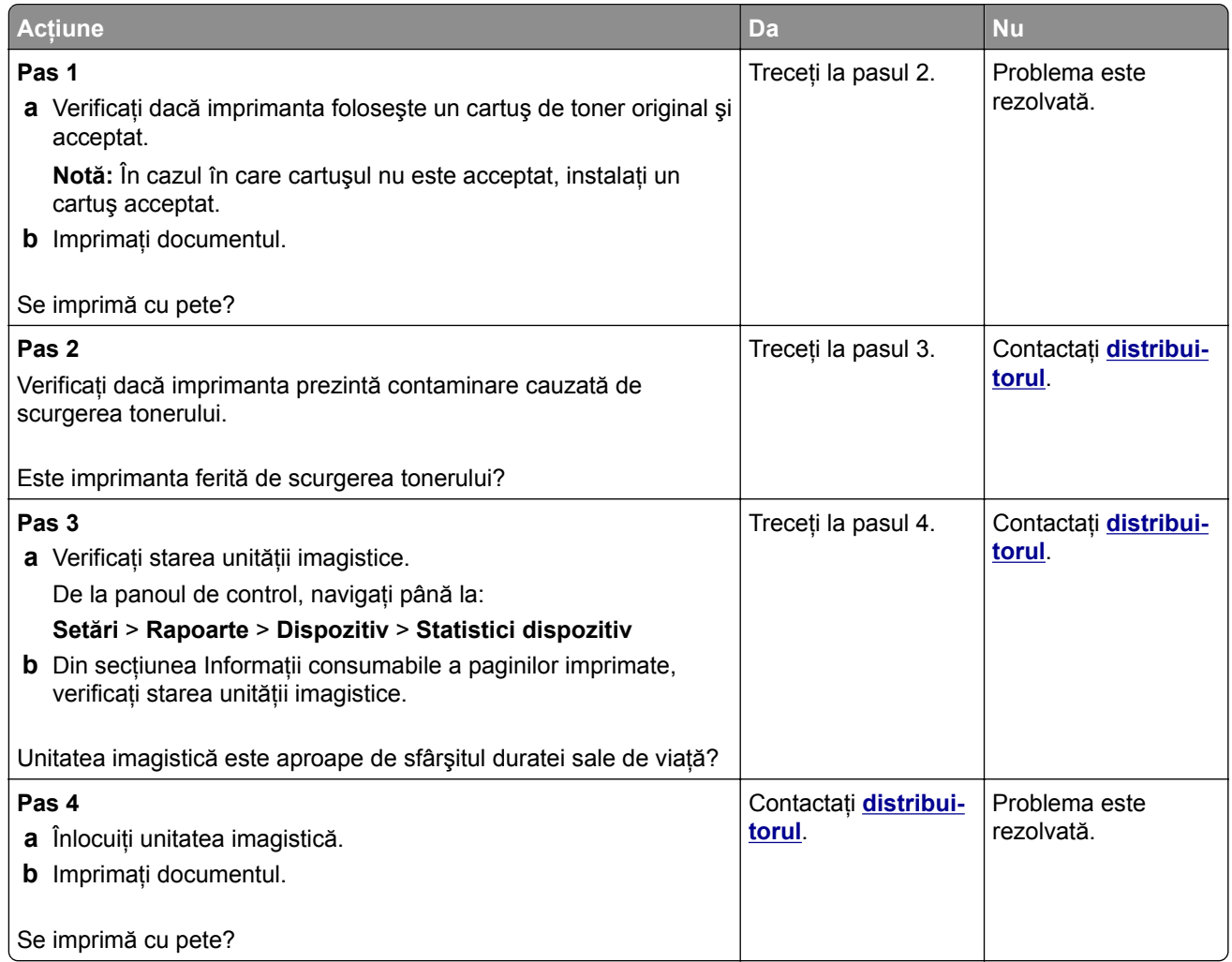

# <span id="page-90-0"></span>**Încreţire hârtie**

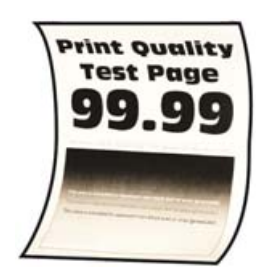

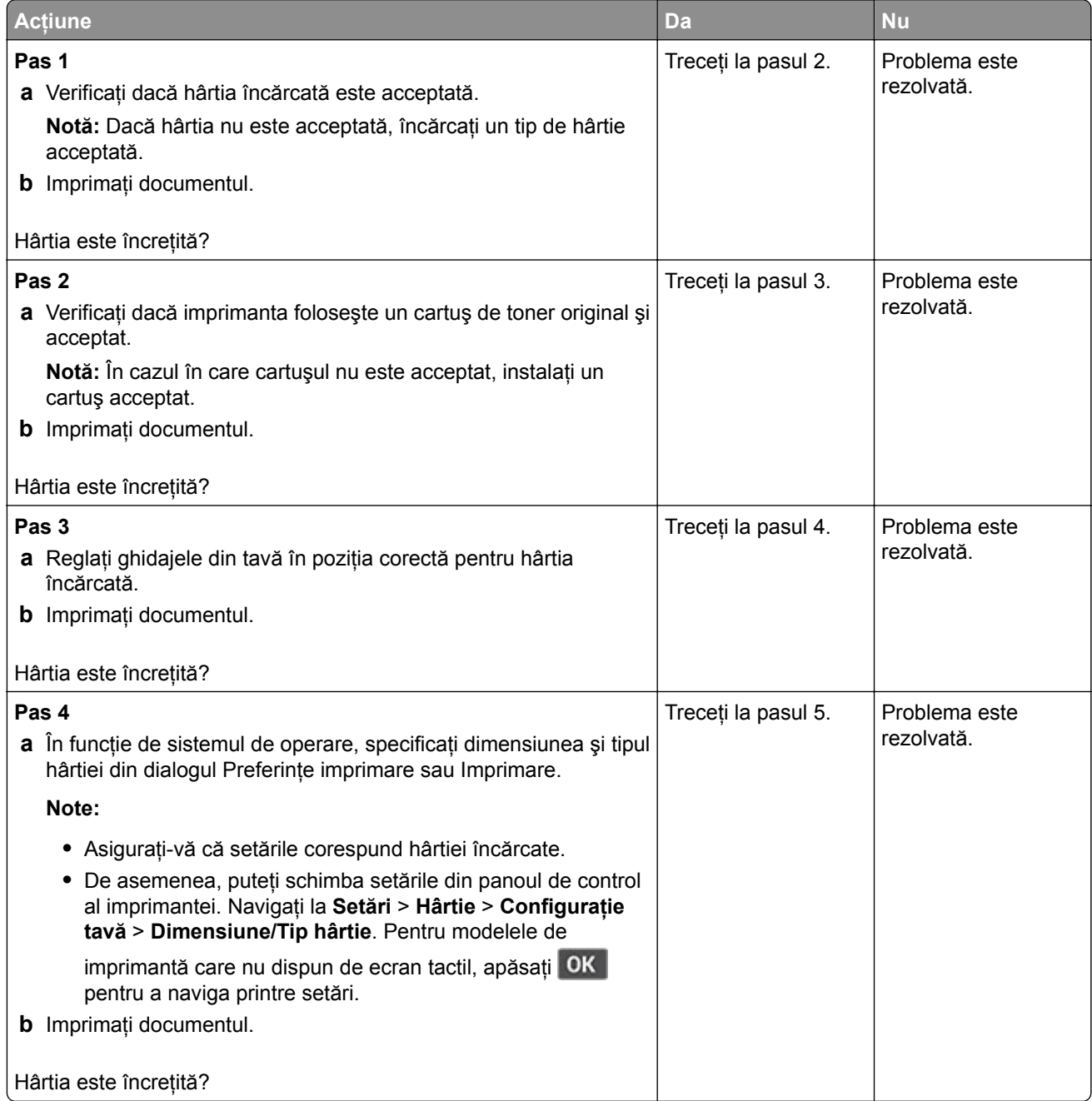

<span id="page-91-0"></span>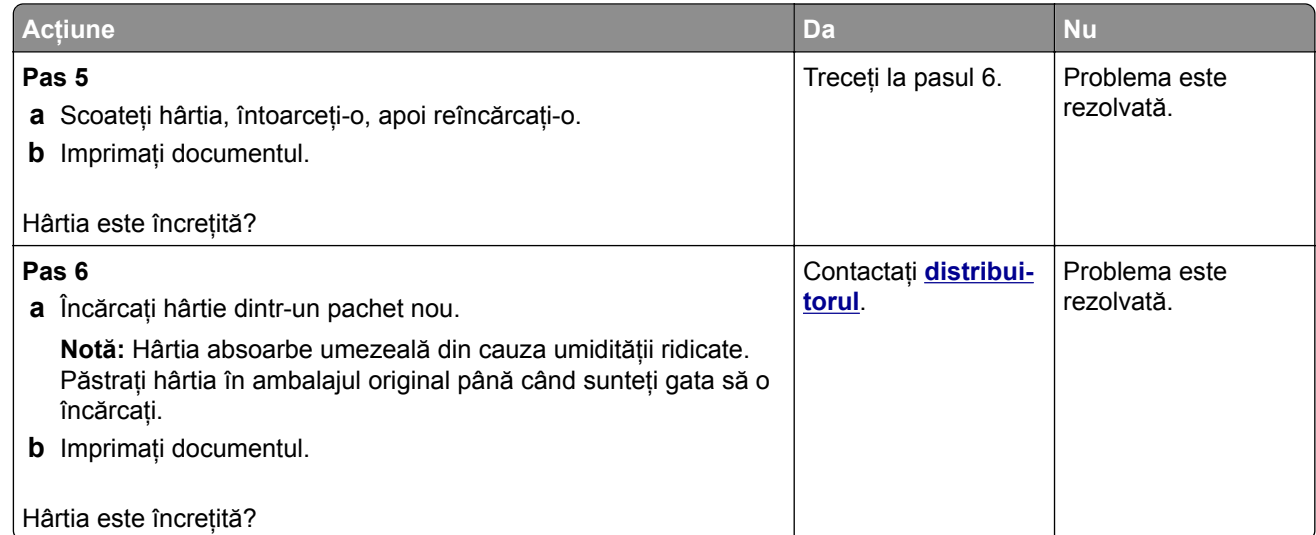

#### **Imprimare strâmbă sau în poziţie înclinată**

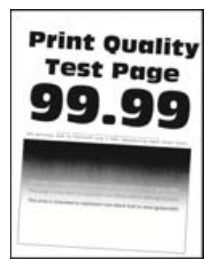

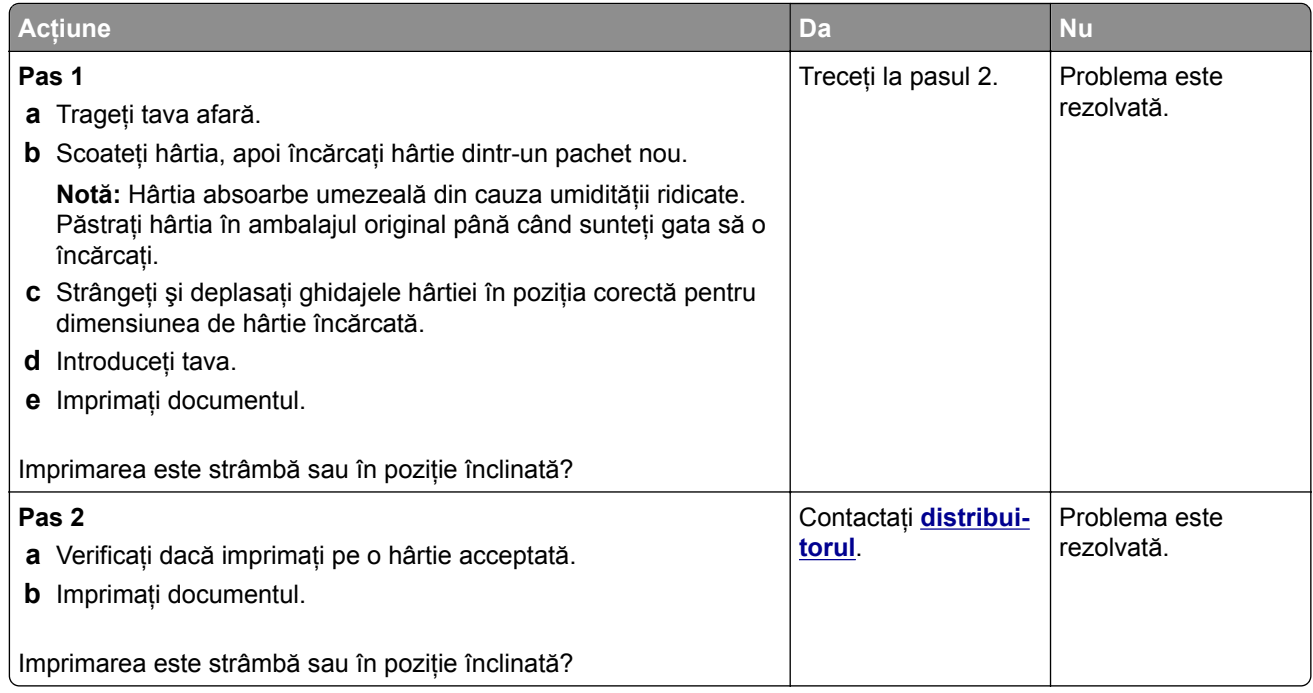

#### <span id="page-92-0"></span>**Pagini negre**

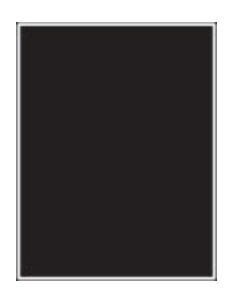

**Notă:** Înainte de soluţionarea problemei, imprimaţi paginile de testare a calităţii imprimării. Din panoul de control, accesaţi **Setări** > **Rezolvarea problemelor** > **Pagini de testare a calităţii imprimării**. Pentru modelele de imprimantă care nu dispun de ecran tactil, apăsați OK pentru a naviga printre setări.

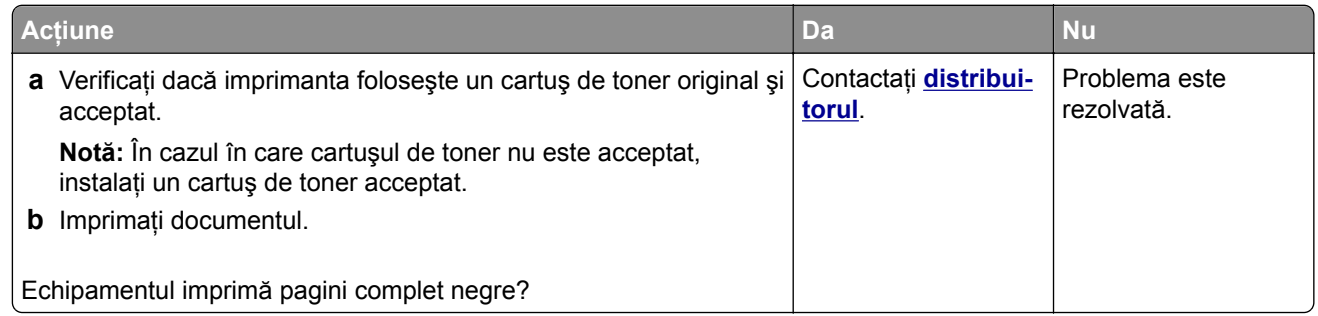

#### **Text sau imagini trunchiate**

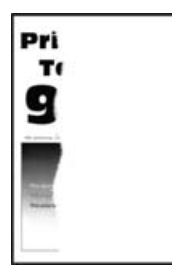

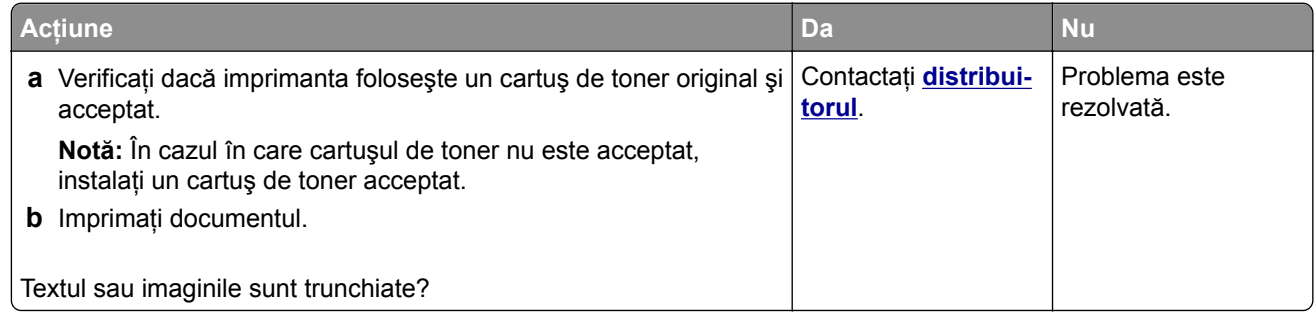

#### <span id="page-93-0"></span>**Tonerul se desprinde ușor**

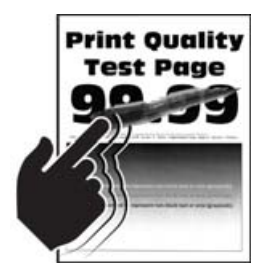

**Notă:** Înainte de soluţionarea problemei, imprimaţi paginile de testare a calităţii imprimării. Din panoul de control, accesaţi **Setări** > **Rezolvarea problemelor** > **Pagini de testare a calităţii imprimării**. Pentru modelele de imprimantă care nu dispun de ecran tactil, apăsați **OK** pentru a naviga printre setări.

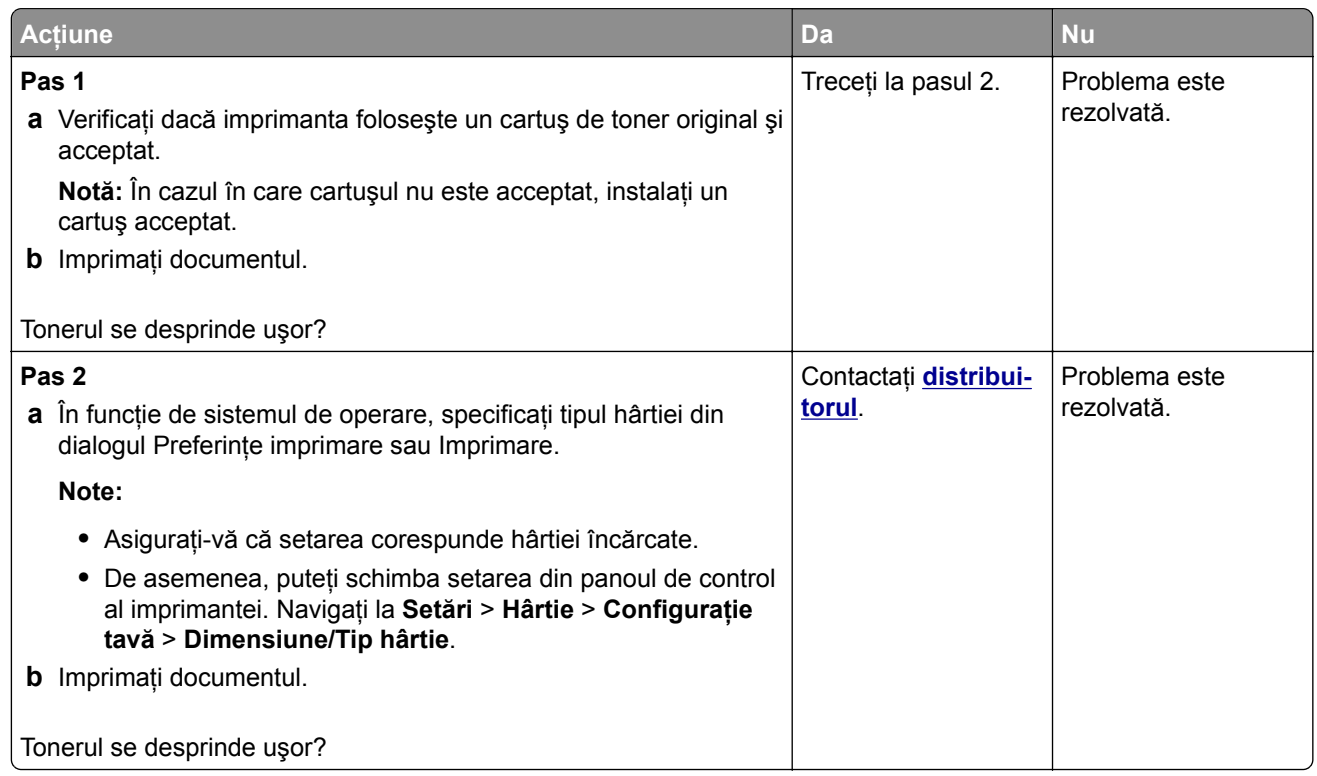

#### **Benzi orizontale deschise la culoare**

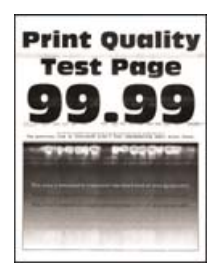

<span id="page-94-0"></span>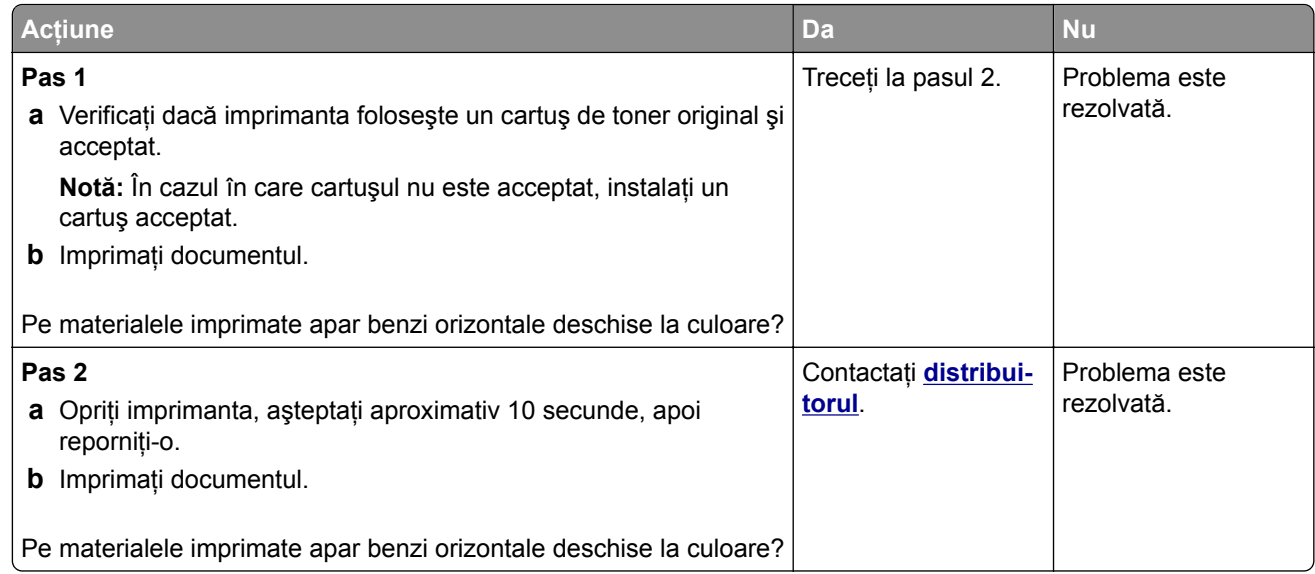

#### **Benzi verticale deschise la culoare**

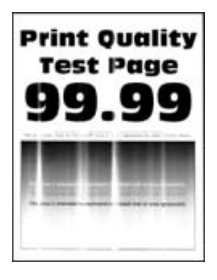

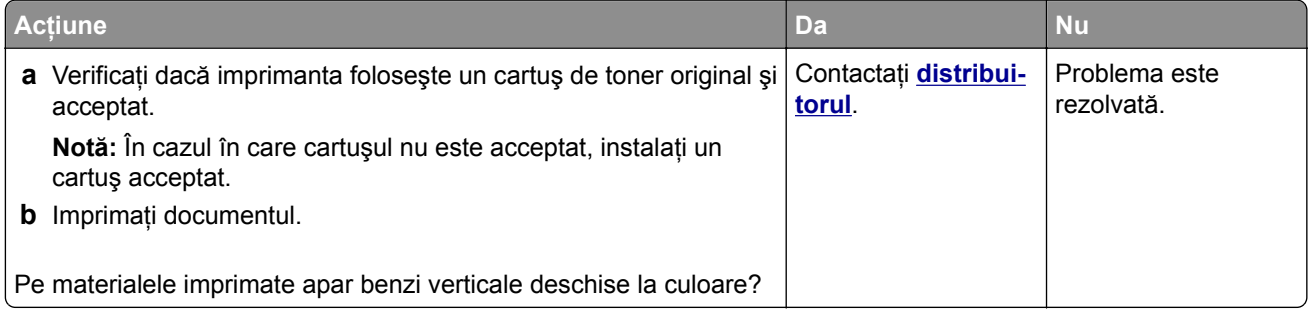

#### <span id="page-95-0"></span>**Linii verticale albe**

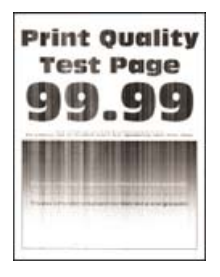

**Notă:** Înainte de soluţionarea problemei, imprimaţi paginile de testare a calităţii imprimării. Din panoul de control, accesaţi **Setări** > **Rezolvarea problemelor** > **Pagini de testare a calităţii imprimării**. Pentru modelele de imprimantă care nu dispun de ecran tactil, apăsați **OK** pentru a naviga printre setări.

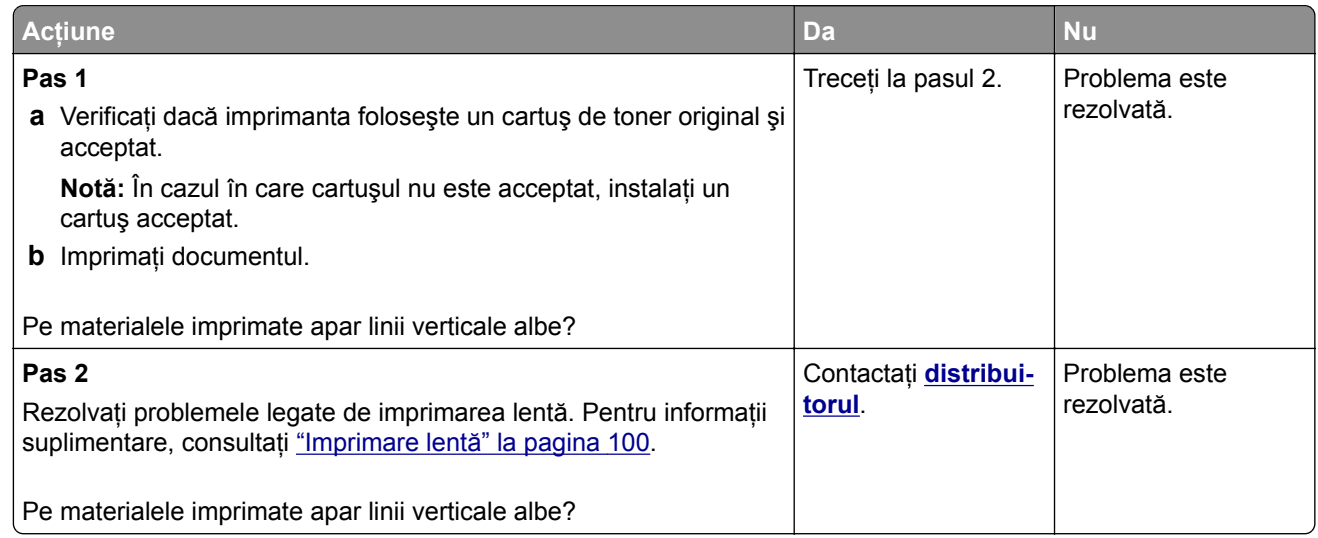

#### **Dungi verticale închise la culoare**

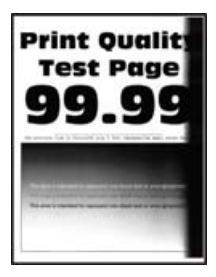

<span id="page-96-0"></span>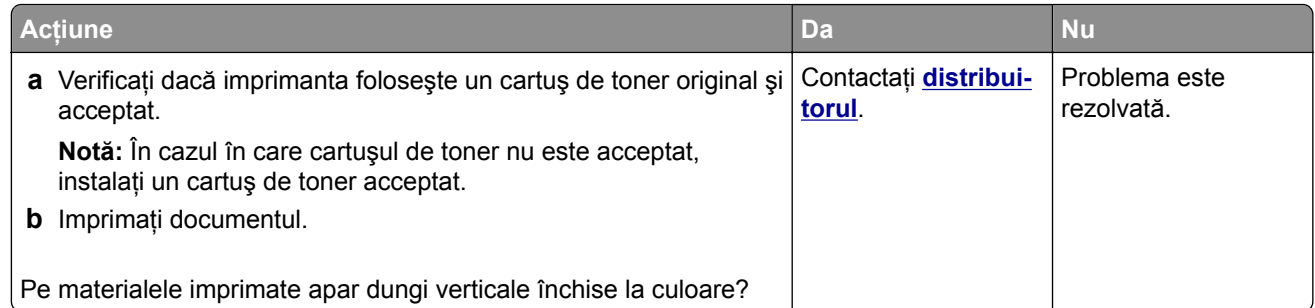

#### **Linii sau dungi verticale, închise la culoare**

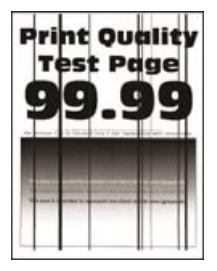

**Notă:** Înainte de soluţionarea problemei, imprimaţi paginile de testare a calităţii imprimării. Din panoul de control, accesaţi **Setări** > **Rezolvarea problemelor** > **Pagini de testare a calităţii imprimării**. Pentru modelele de imprimantă care nu dispun de ecran tactil, apăsați **OK** pentru a naviga printre setări.

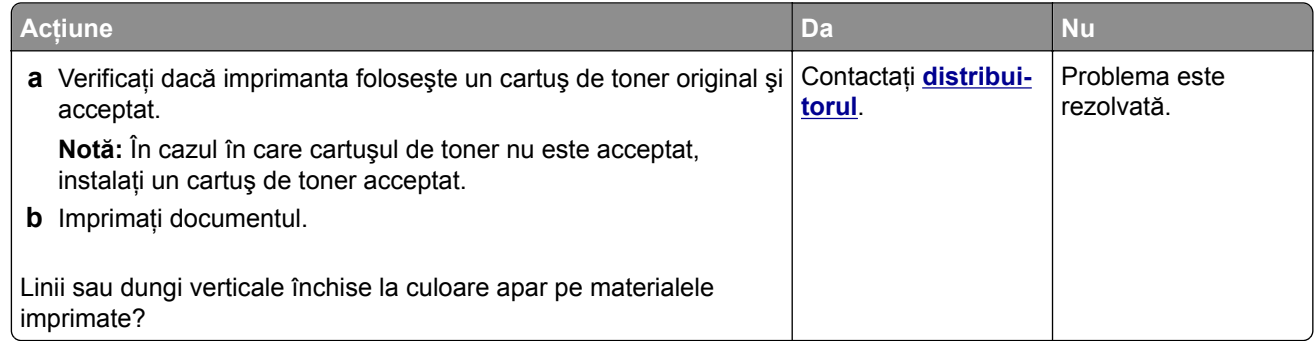

### **Dungi verticale închise la culoare și lipsa imprimării**

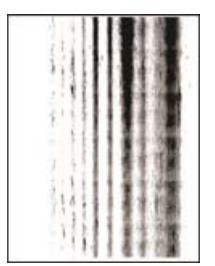

Contactaţi **[distribuitorul](#page-121-0)**.

#### <span id="page-97-0"></span>**Defecte repetitive**

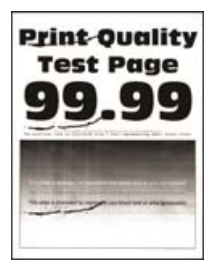

Contactaţi **[distribuitorul](#page-121-0)**.

# **Lucrările de imprimare nu sunt imprimate**

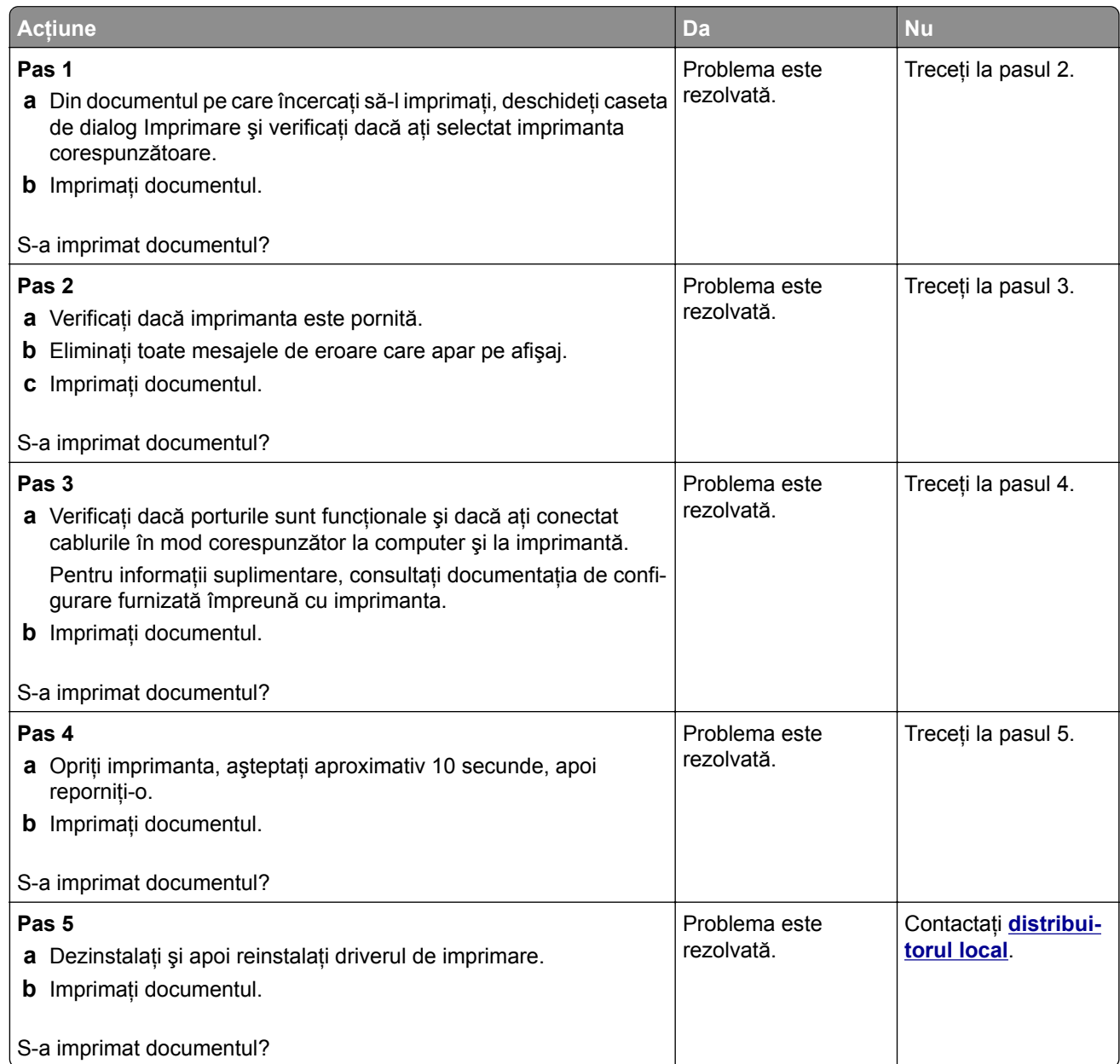

# **Operaţiile confidenţiale și alte operaţii memorate nu se tipăresc**

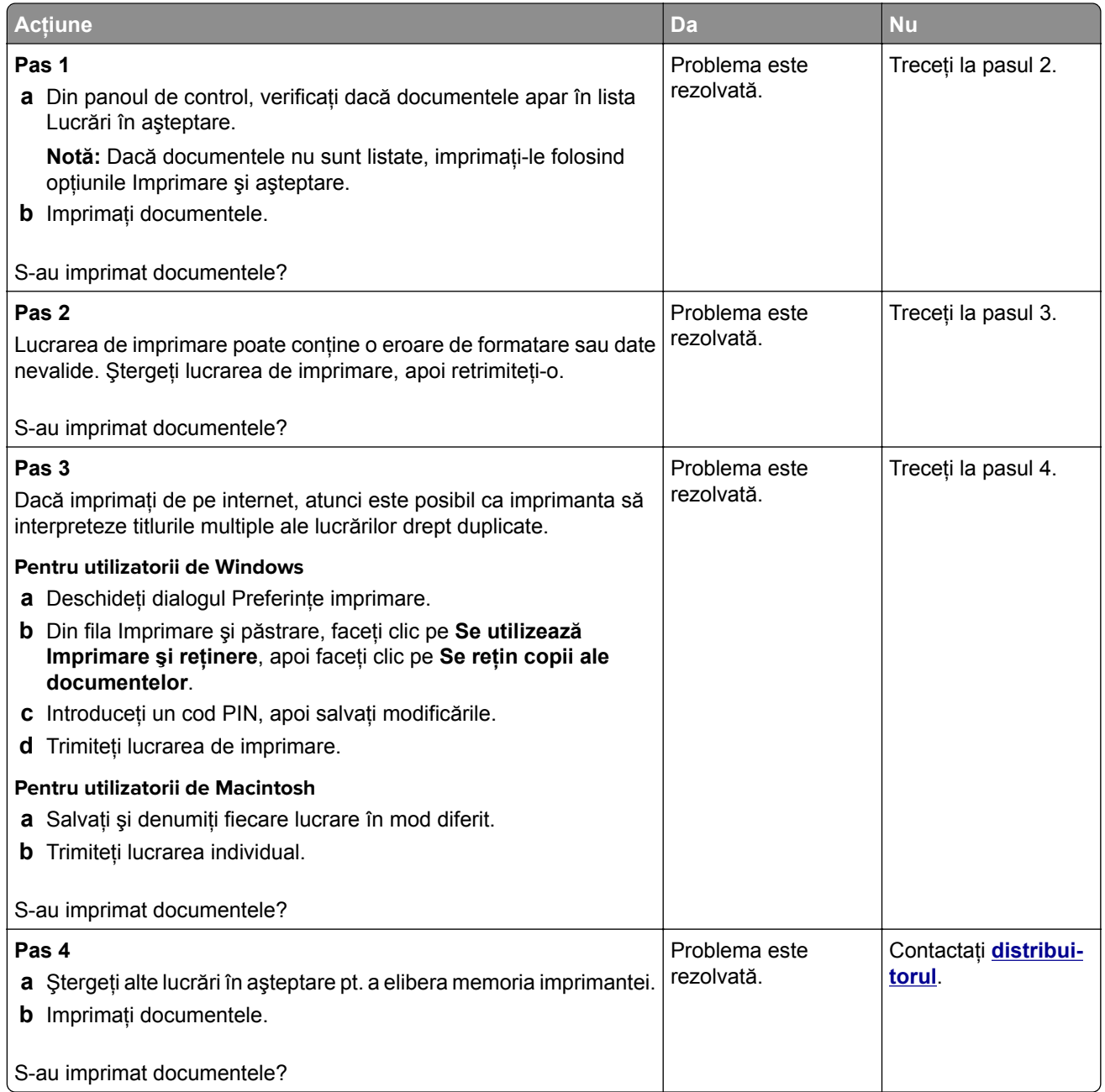

### **Lucrările de imprimare sunt executate din tava incorectă sau pe hârtie incorectă**

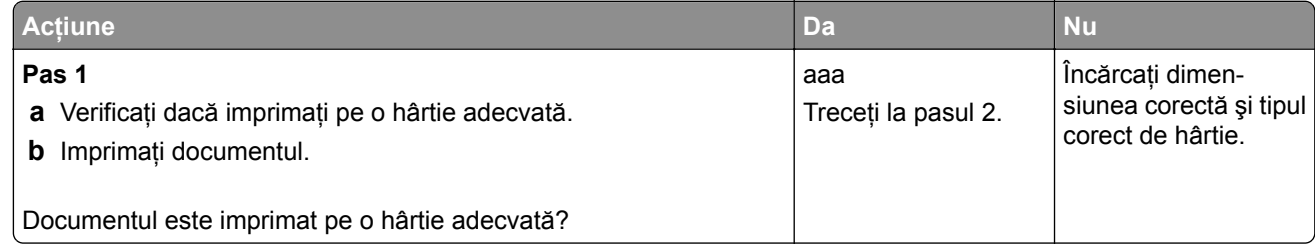

<span id="page-99-0"></span>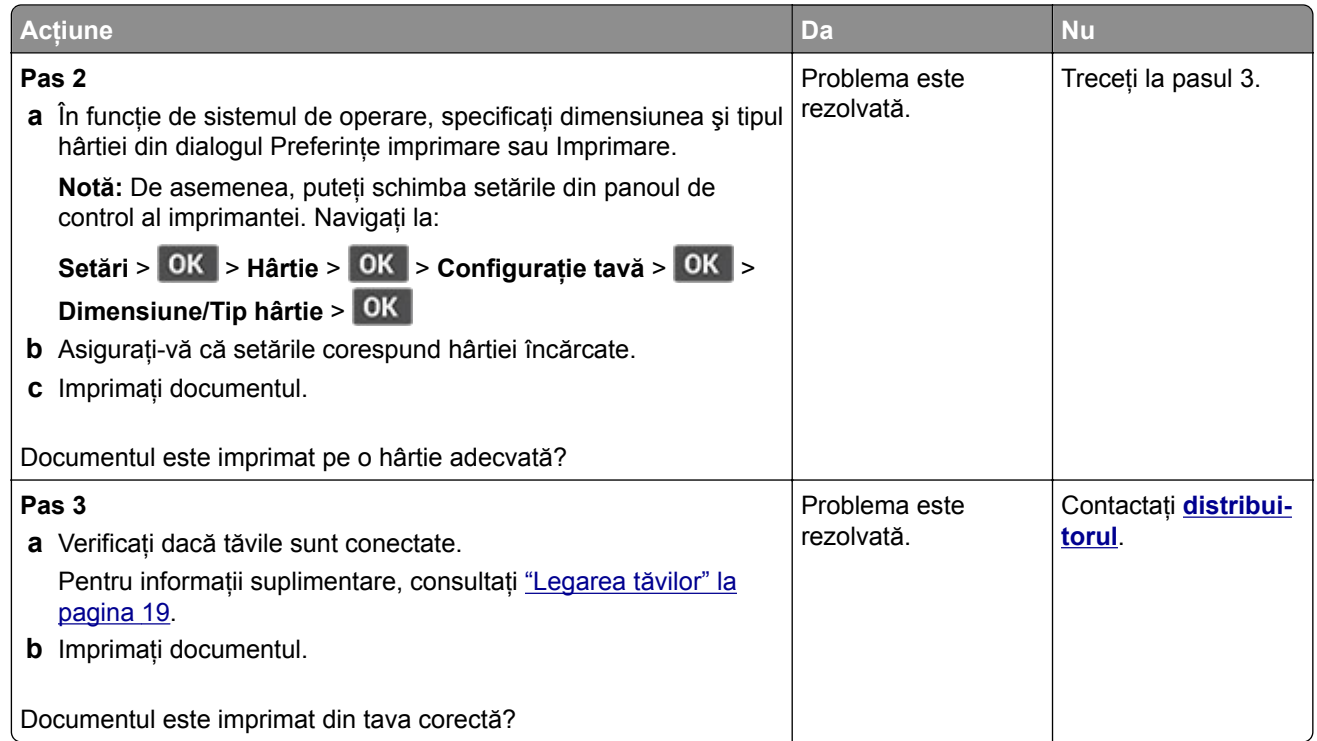

# **Imprimare lentă**

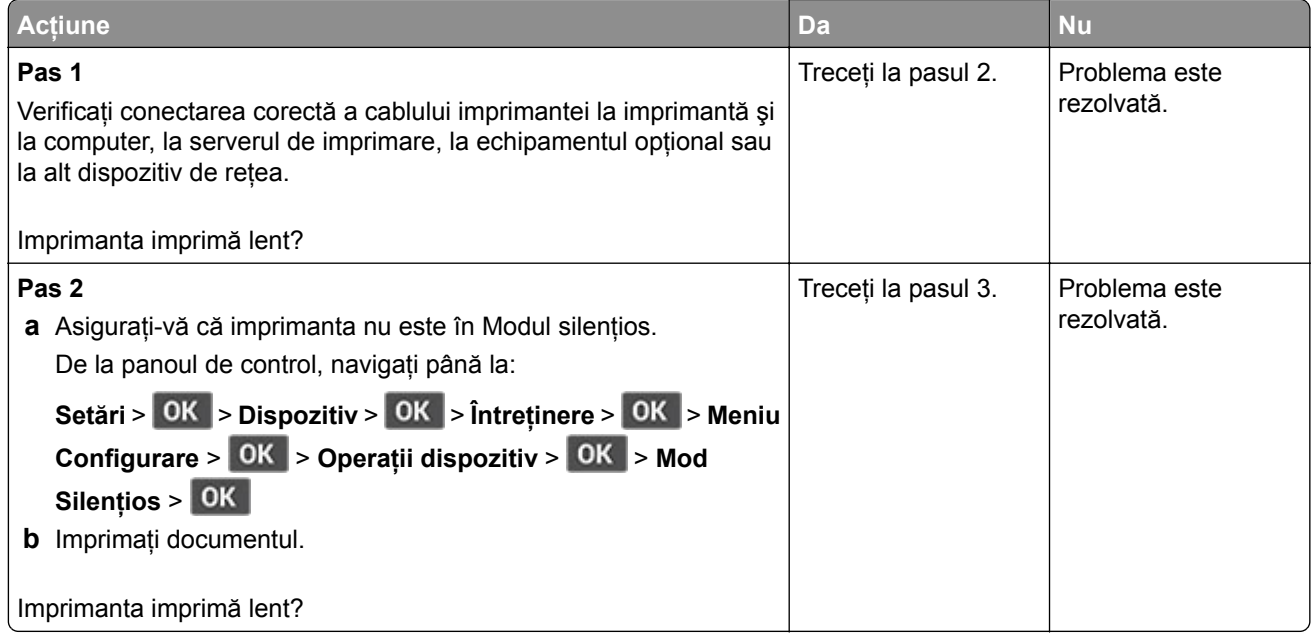

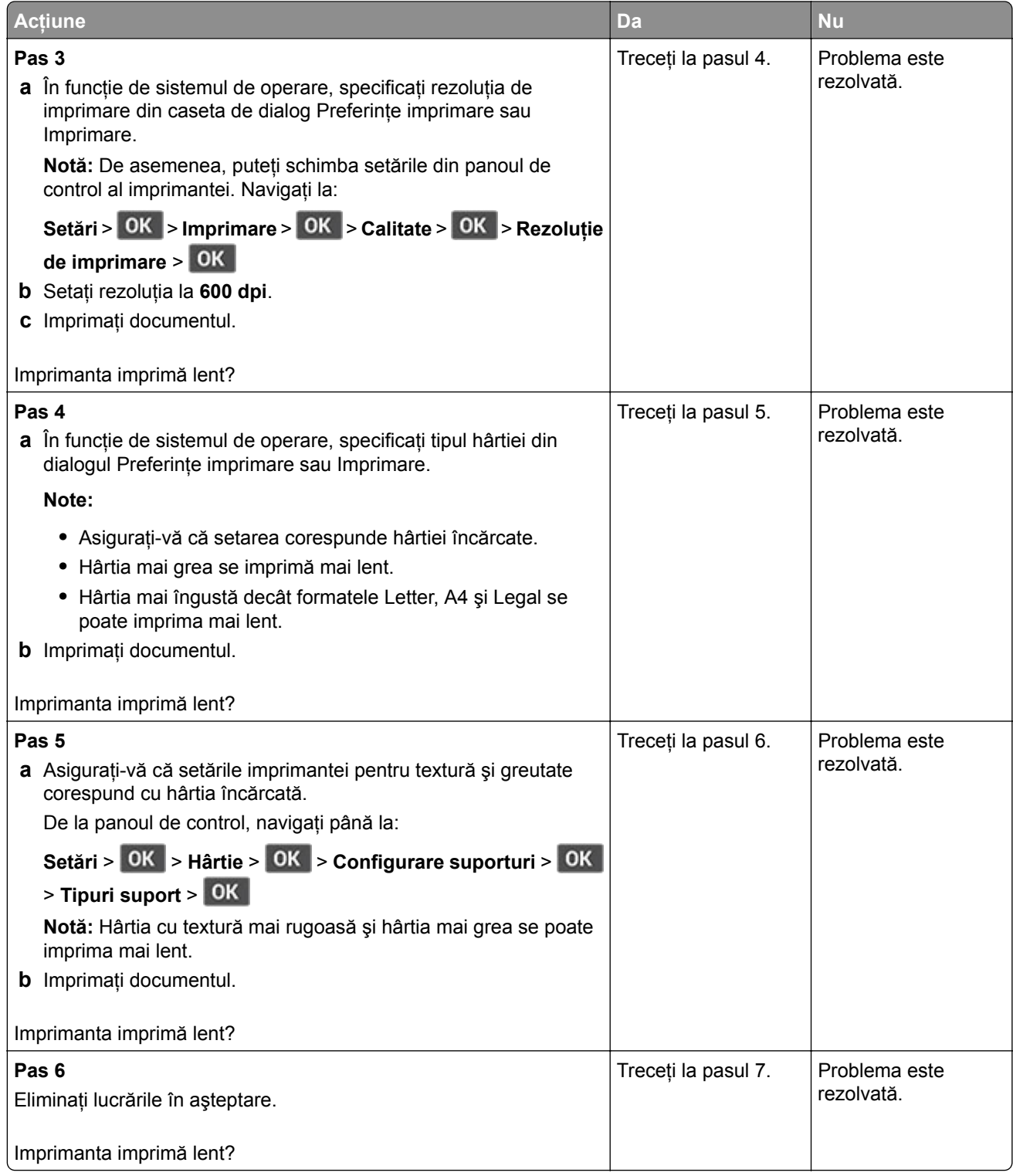

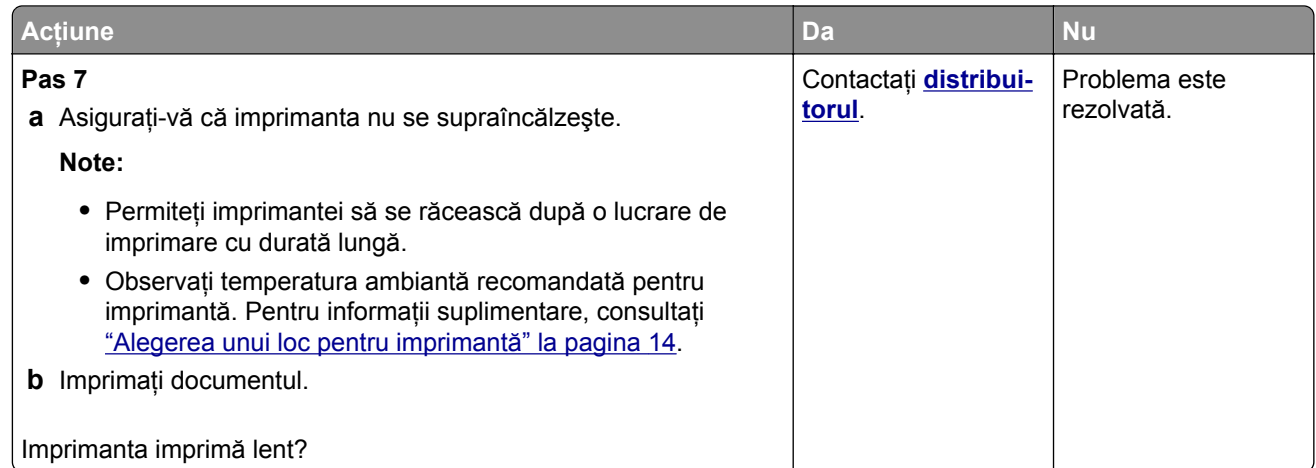

# **Imprimanta nu răspunde**

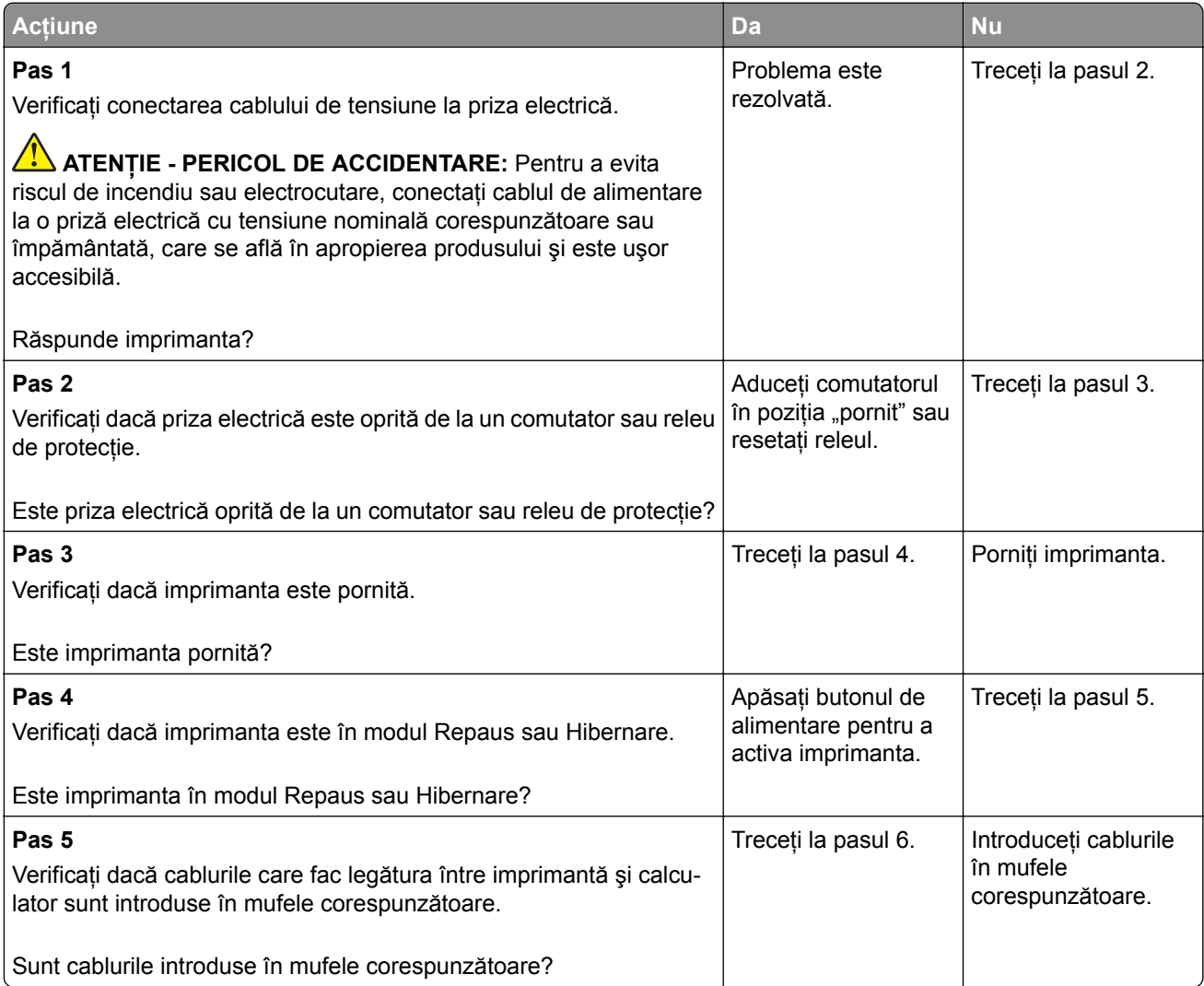

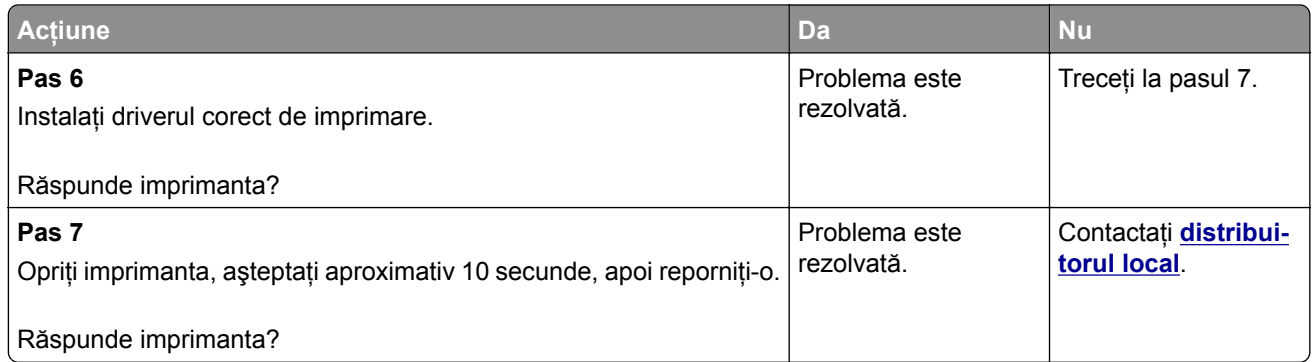

# **Probleme de conectare la reţea**

## **Nu se poate deschide serverul Embedded Web Server**

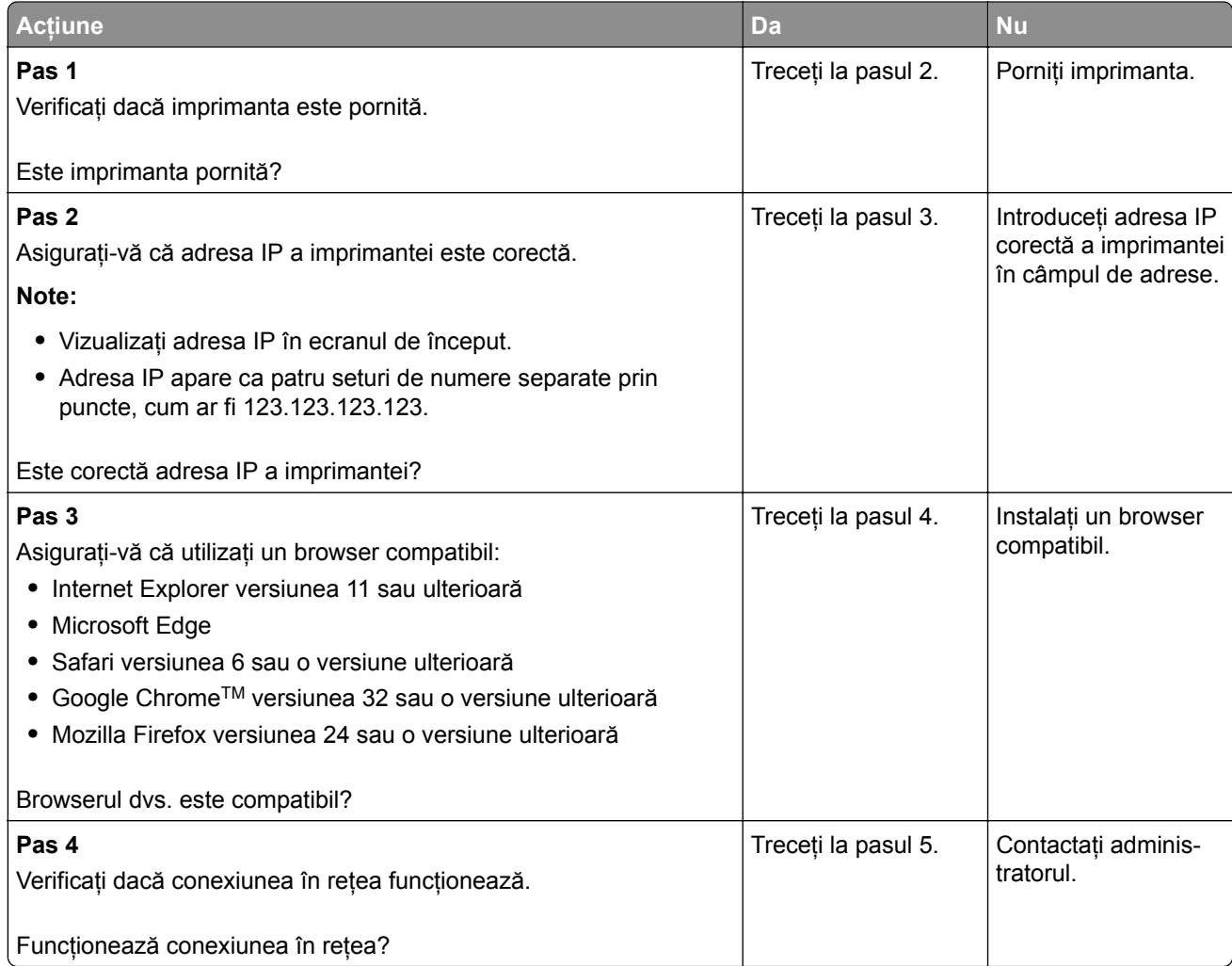

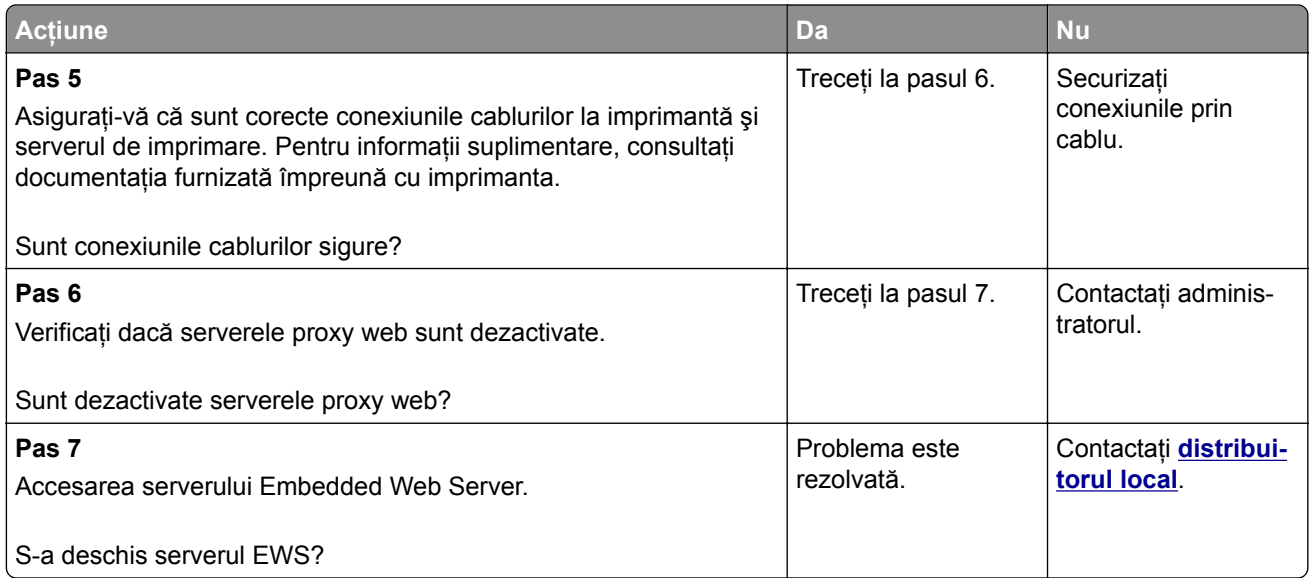

# **Imprimanta nu se poate conecta la reţeaua Wi**‑**Fi**

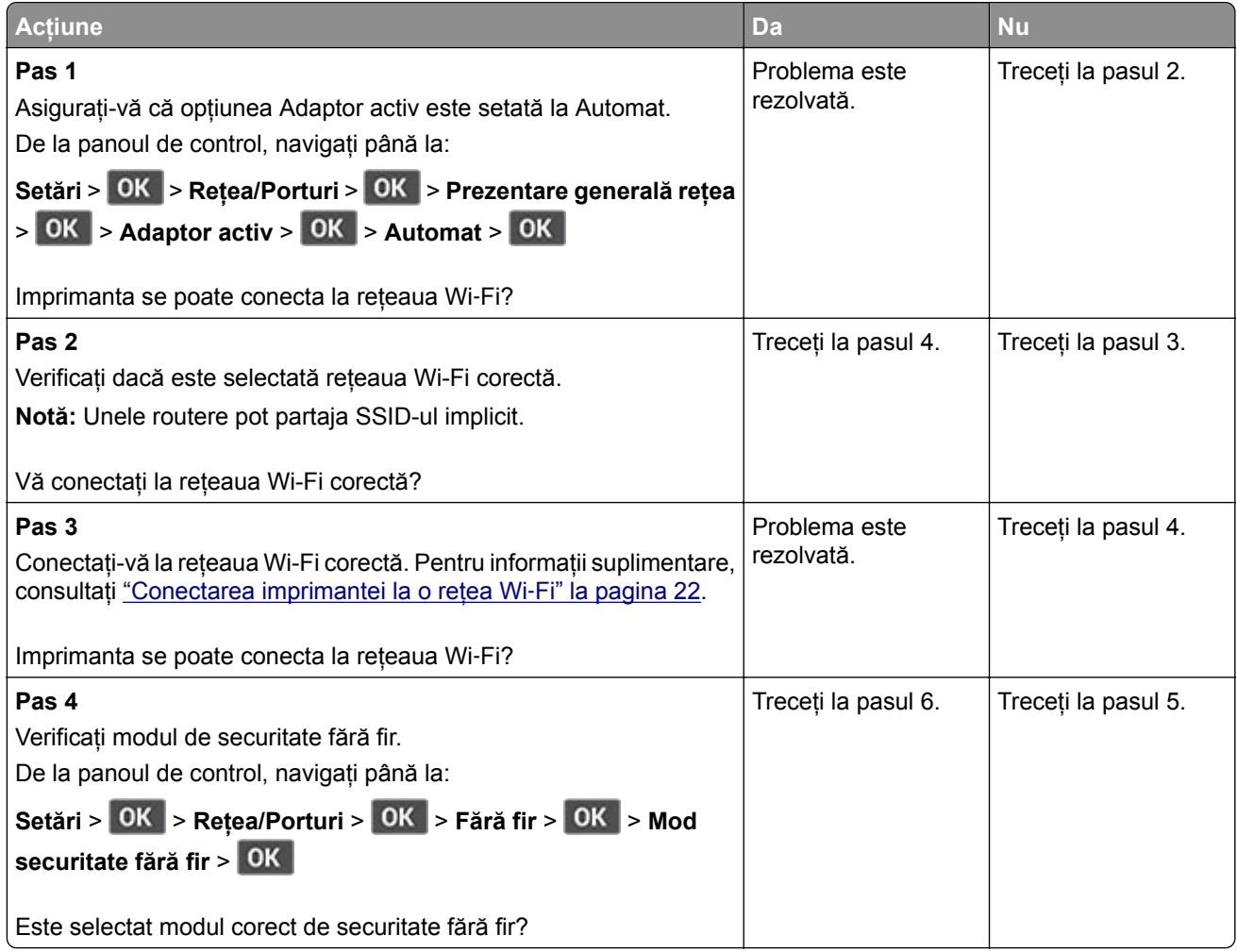

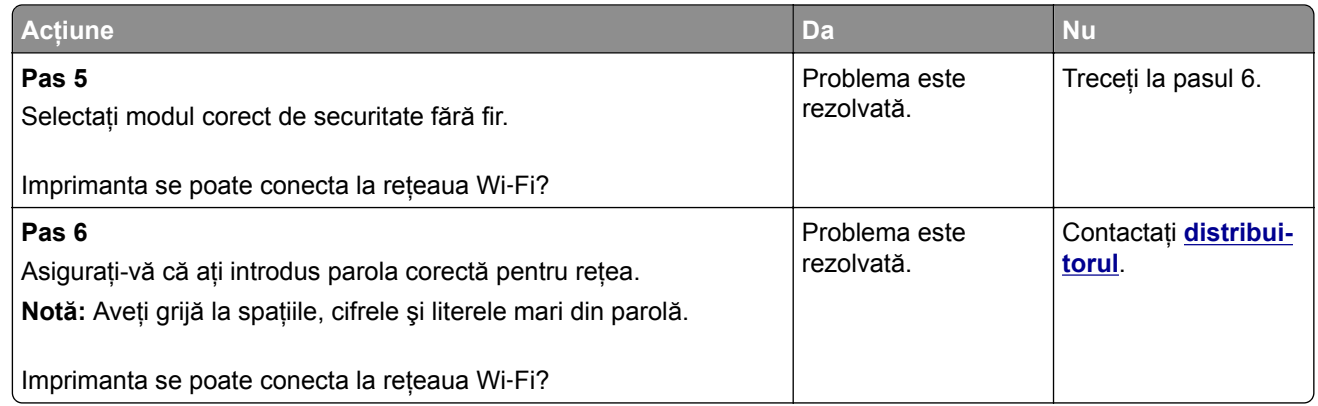

# **Probleme cu consumabilele**

## **Înlocuiţi cartușul, nepotrivire cu regiunea imprimantei**

Instalaţi cartuşul de toner corect.

### **Consumabil care nu provine de la producătorul imprimantei**

Imprimanta a detectat un consumabil sau o componentă nerecunoscută instalată.

Imprimanta este proiectată pentru a funcţiona optim cu consumabile şi componente originale, fabricate de producătorul imprimantei. Alte consumabile sau componente pot afecta performanţa, fiabilitatea sau durata de viaţă a imprimantei şi componentelor de imagine.

Toate termenele de garanție prevăd funcționarea cu consumabile și componente fabricate de producătorul imprimantei; în cazul utilizării altor consumabile şi componente, rezultatele nu pot fi predictibile. Utilizarea componentelor de imagine după durata de viaţă prevăzută poate deteriora imprimanta sau componentele asociate.

**Avertisment - Pericol de deteriorare:** Utilizarea de consumabile sau componente produse de terţi poate afecta acoperirea garanţiei. Deteriorările cauzate de utilizarea de consumabile sau componente produse de terţi pot să nu fie acoperite de garanţie.

Pentru a accepta oricare şi toate aceste riscuri şi a continua să utilizaţi consumabile sau componente neoriginale în imprimantă, apăsați și țineți apăsat simultan **X** și **OK** timp de 15 secunde.

Dacă nu doriți să acceptați aceste riscuri, scoateți consumabilul sau componenta produsă de terți din imprimantă şi instalaţi un consumabil sau o componentă originală de la producătorul imprimantei.

# **Îndepărtarea blocajelor**

### **Evitarea blocajelor**

#### **Încărcaţi hârtia în mod corespunzător**

**•** Asiguraţi-vă că hârtia stă dreaptă în tavă.

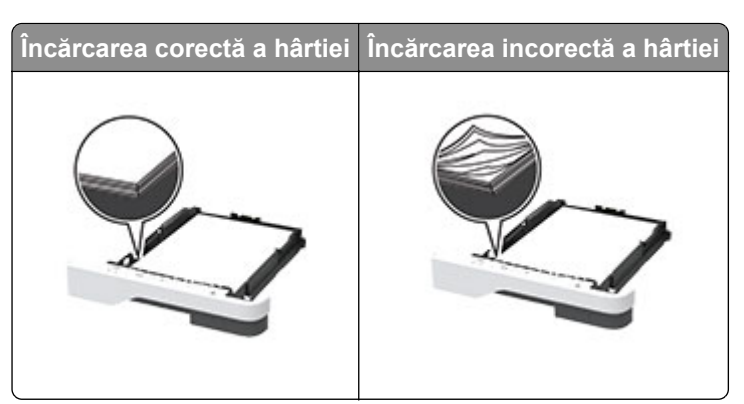

- **•** Nu încărcaţi sau îndepărtaţi nicio tavă în timp ce echipamentul imprimă.
- **•** Nu încărcaţi prea multă hârtie. Asiguraţi-vă că nivelul teancului este inferior indicatorului de umplere maximă.
- **•** Nu glisaţi hârtia în tavă. Încărcaţi hârtia conform ilustraţiei.

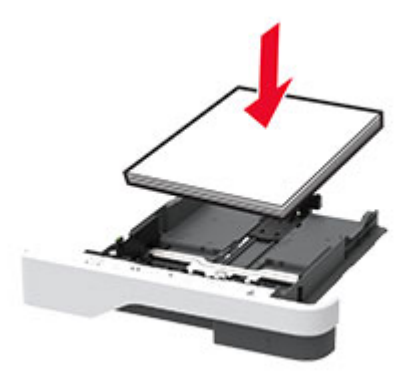

- **•** Asiguraţi-vă că ghidajele pentru hârtie sunt poziţionate corect şi nu apasă cu putere pe hârtie sau plicuri.
- **•** După încărcarea hârtiei, împingeţi ferm tava în imprimantă.

#### **Utilizaţi hârtia recomandată**

- **•** Utilizaţi numai hârtie recomandată sau suporturi media de specialitate.
- **•** Nu încărcaţi hârtie creponată, umedă, îndoită sau ondulată.
- **•** Îndoiţi, răsfiraţi şi aliniaţi marginile hârtiei înainte de a o încărca.

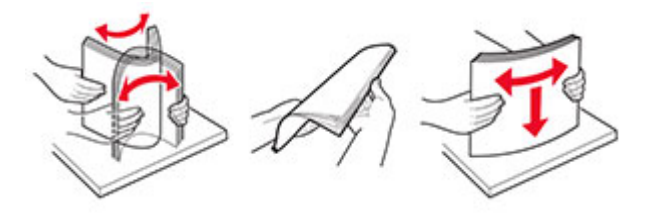

- **•** Nu utilizaţi hârtie care a fost tăiată sau decupată manual.
- **•** Nu amestecaţi coli de dimensiuni, greutăţi sau tipuri diferite în aceeaşi tavă.
- **•** Asiguraţi-vă că aţi setat corect dimensiunea şi tipul hârtiei de la computer sau de la panoul de control al imprimantei.
- **•** Depozitaţi hârtia conform recomandărilor producătorului.

## **Identificarea locaţiilor blocajelor**

#### **Note:**

- **•** Dacă opţiunea Asistenţă blocaje este setată la Activat, imprimanta scoate pagini goale sau pagini imprimate parțial după îndepărtarea unei pagini blocate. Verificați materialele imprimate pentru identificarea paginilor goale.
- **•** Atunci când opţiunea Recuperare pagini blocate este setată la Activat sau Automat, imprimanta reimprimă paginile blocate.

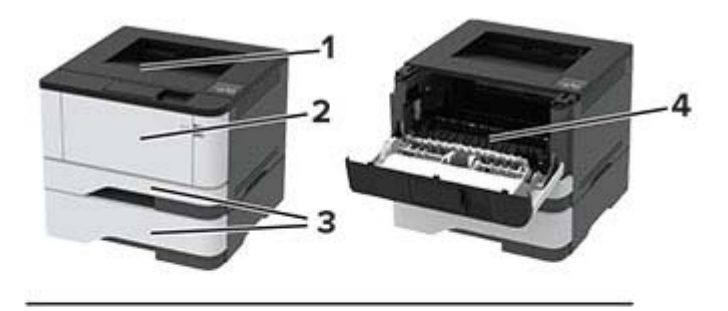

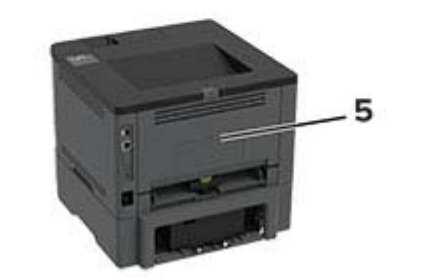

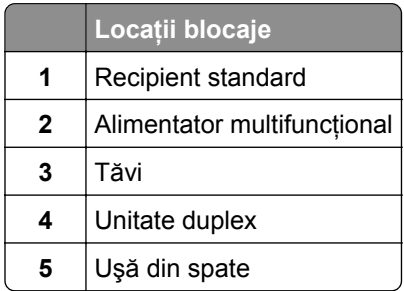

## **Blocaj de hârtie în recipientul standard**

Scoateţi hârtia blocată.

**Notă:** Asiguraţi-vă că toate fragmentele de hârtie sunt îndepărtate.

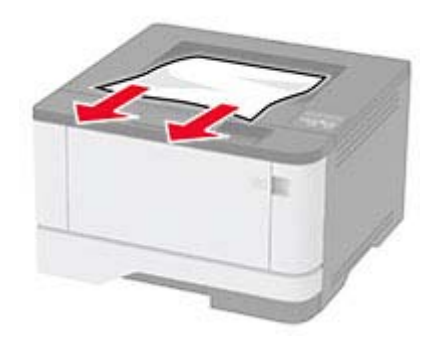

## **Blocaj de hârtie în alimentatorul multifuncţional**

**1** Îndepărtaţi colile din alimentatorul multifuncţional.

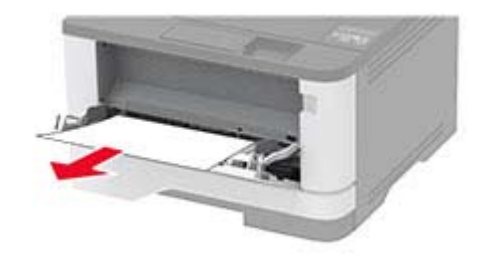

**2** Scoateţi hârtia blocată.

**Notă:** Asiguraţi-vă că toate fragmentele de hârtie sunt îndepărtate.

- **3** Închideţi alimentatorul multifuncţional.
- **4** Deschideţi uşa frontală.

**Avertisment - Pericol de deteriorare:** Pentru a preveni deteriorarea de la descărcarea electrostatică, atingeţi orice cadru metalic expus al imprimantei înainte de a accesa sau atinge zonele interioare ale imprimantei.
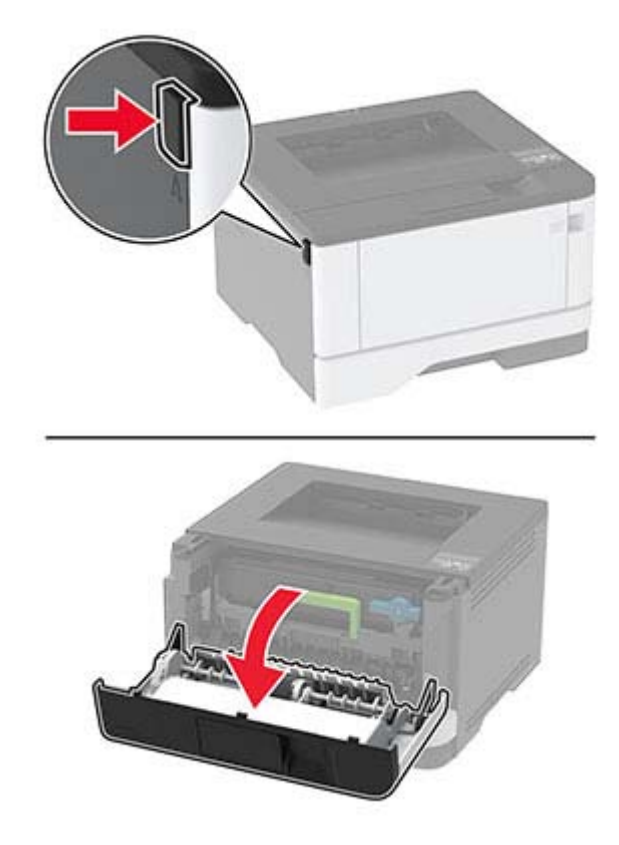

**5** Scoateţi unitatea imagistică.

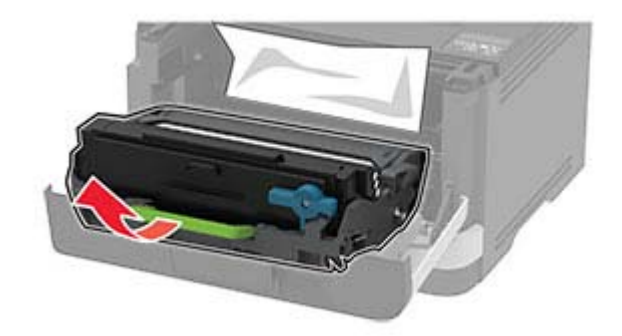

**Avertisment - Pericol de deteriorare:** Nu expuneţi unitatea imagistică la lumină directă mai mult de 10 minute. Expunerea prelungită la lumină poate cauza probleme de calitate a imprimării.

**Avertisment - Pericol de deteriorare:** Nu atingeţi tamburul fotoconductor. Dacă îl atingeţi, calitatea viitoarelor lucrări de imprimare poate fi afectată.

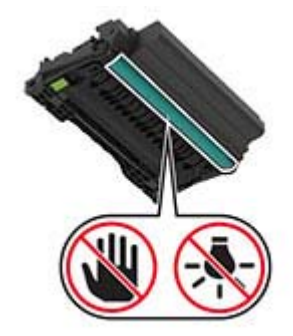

**6** Scoateţi hârtia blocată.

**ATENŢIE - SUPRAFAŢĂ FIERBINTE:** Interiorul imprimantei poate să fie fierbinte. Pentru a reduce  $\frac{\sqrt{N}}{N}$ riscul de vătămare datorat componentei fierbinţi, lăsaţi suprafaţa să se răcească înainte de a o atinge.

**Notă:** Asiguraţi-vă că toate fragmentele de hârtie sunt îndepărtate.

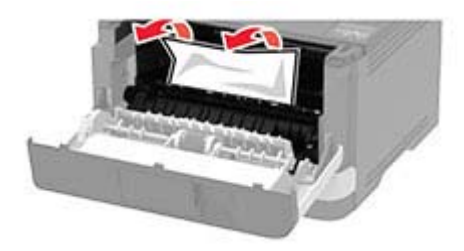

**7** Introduceţi unitatea imagistică.

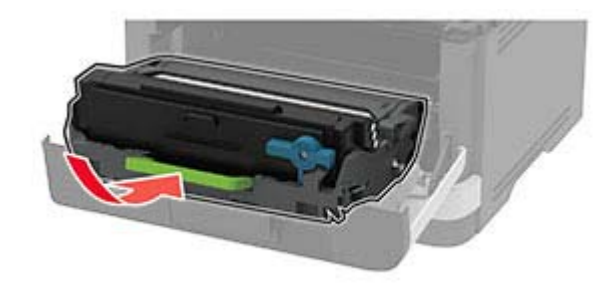

**8** Închideţi uşa.

Deschideţi alimentatorul multifuncţional.

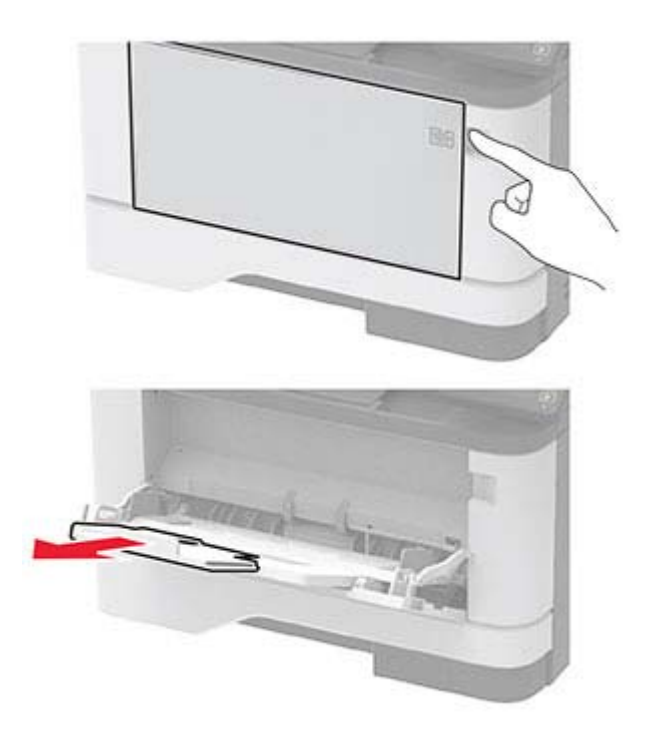

Flexaţi, răsfiraţi şi aliniaţi marginile hârtiei înainte de a o încărca.

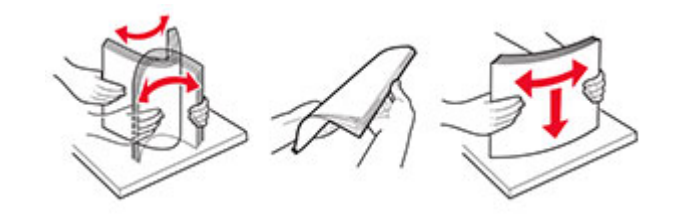

Reîncărcaţi hârtia.

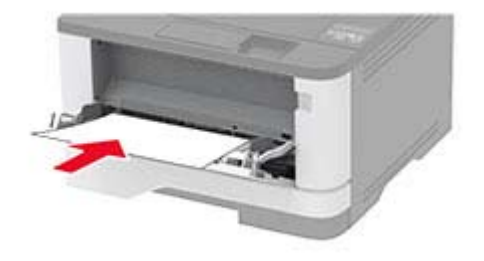

## <span id="page-111-0"></span>**Blocaj hârtie în tăvi**

**1** Scoateţi tava.

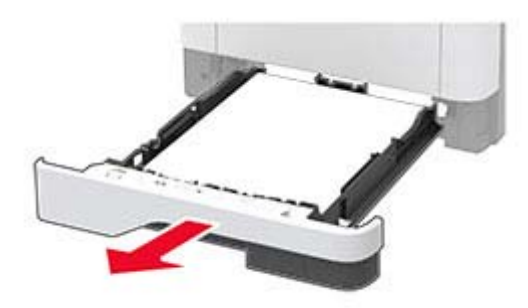

**2** Deschideţi uşa frontală.

**Avertisment - Pericol de deteriorare:** Pentru a preveni deteriorarea de la descărcarea electrostatică, atingeţi orice cadru metalic expus al imprimantei înainte de a accesa sau atinge zonele interioare ale imprimantei.

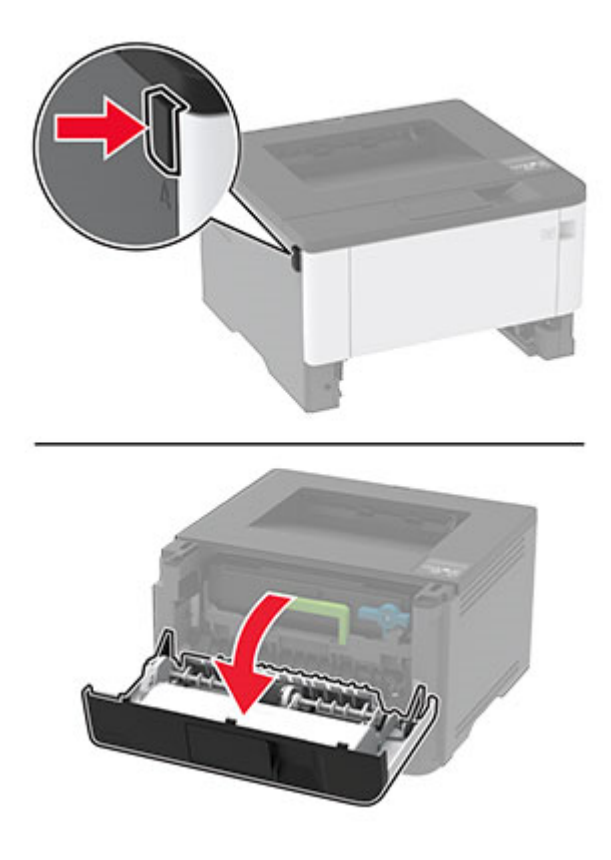

**3** Scoateţi unitatea imagistică.

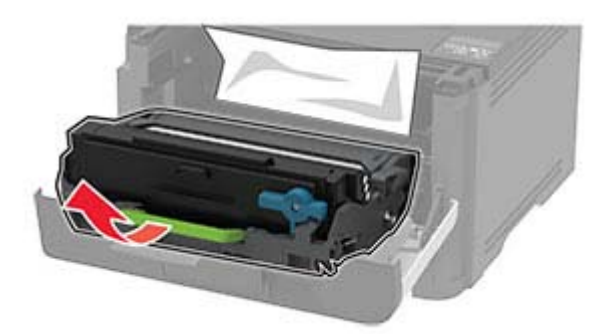

**Avertisment - Pericol de deteriorare:** Nu expuneţi unitatea imagistică la lumină directă mai mult de 10 minute. Expunerea prelungită la lumină poate cauza probleme de calitate a imprimării.

**Avertisment - Pericol de deteriorare:** Nu atingeţi tamburul fotoconductor. Dacă îl atingeţi, calitatea viitoarelor lucrări de imprimare poate fi afectată.

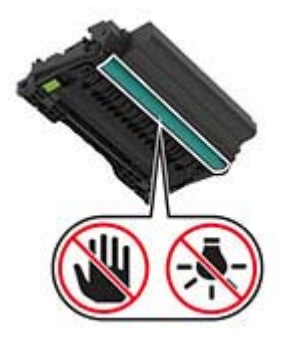

**4** Scoateţi hârtia blocată.

**ATENŢIE - SUPRAFAŢĂ FIERBINTE:** Interiorul imprimantei poate să fie fierbinte. Pentru a reduce riscul de vătămare datorat componentei fierbinţi, lăsaţi suprafaţa să se răcească înainte de a o atinge.

**Notă:** Asiguraţi-vă că toate fragmentele de hârtie sunt îndepărtate.

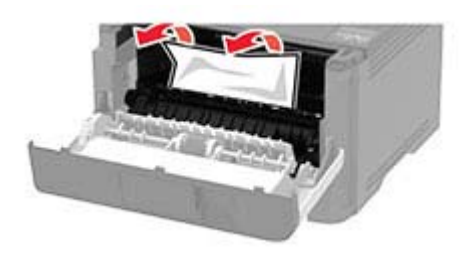

**5** Introduceţi unitatea imagistică.

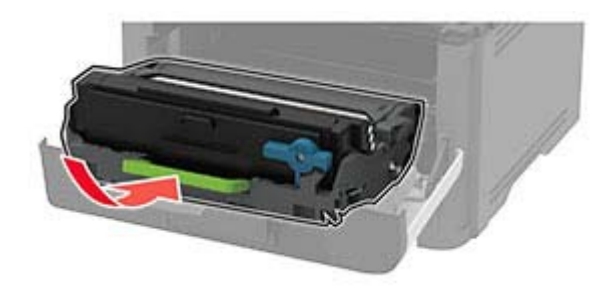

- **6** Închideţi uşa frontală, apoi introduceţi tava.
- **7** Deschideţi uşa de acces din spate.

**ATENŢIE - SUPRAFAŢĂ FIERBINTE:** Interiorul imprimantei poate să fie fierbinte. Pentru a reduce riscul de vătămare datorat componentei fierbinţi, lăsaţi suprafaţa să se răcească înainte de a o atinge.

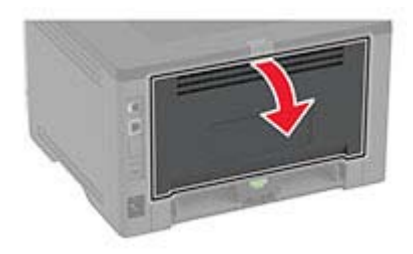

**8** Scoateţi hârtia blocată.

**Notă:** Asiguraţi-vă că toate fragmentele de hârtie sunt îndepărtate.

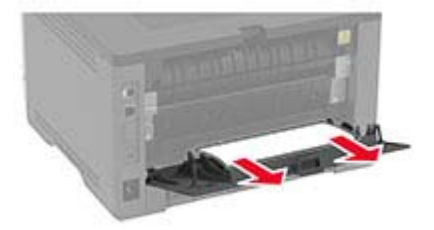

- **9** Închideţi uşa din spate.
- **10** Scoateţi tava opţională.

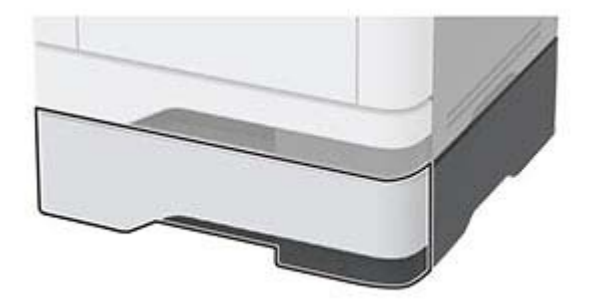

<span id="page-114-0"></span>**11** Scoateţi hârtia blocată.

**Notă:** Asiguraţi-vă că toate fragmentele de hârtie sunt îndepărtate.

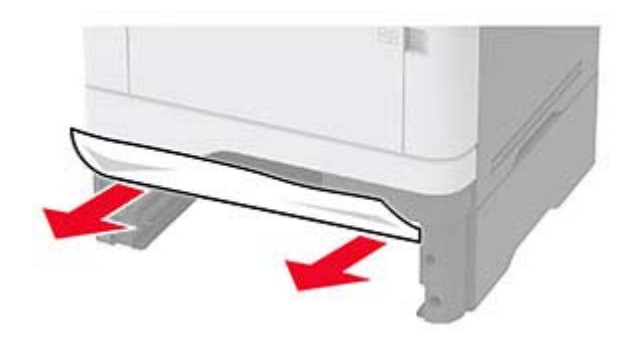

**12** Introduceţi tava.

### **Blocaj de hârtie în unitatea duplex**

**1** Deschideţi uşa frontală.

**Avertisment - Pericol de deteriorare:** Pentru a preveni deteriorarea de la descărcarea electrostatică, atingeţi orice cadru metalic expus al imprimantei înainte de a accesa sau atinge zonele interioare ale imprimantei.

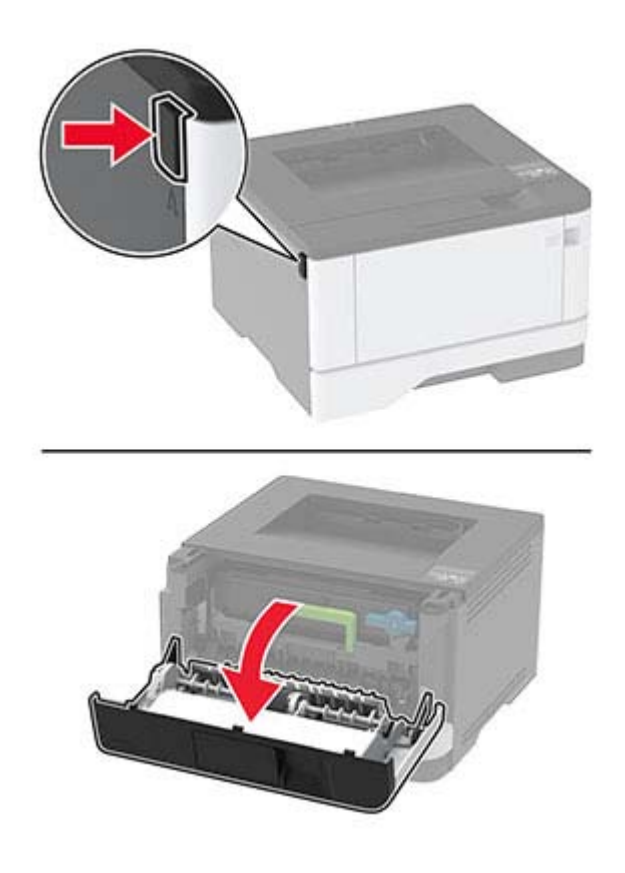

**2** Scoateţi unitatea imagistică.

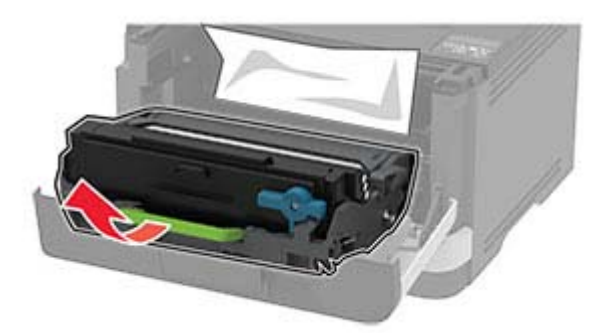

**Avertisment - Pericol de deteriorare:** Nu expuneţi unitatea imagistică la lumină directă mai mult de 10 minute. Expunerea prelungită la lumină poate cauza probleme de calitate a imprimării.

**Avertisment - Pericol de deteriorare:** Nu atingeţi tamburul fotoconductor. Dacă îl atingeţi, calitatea viitoarelor lucrări de imprimare poate fi afectată.

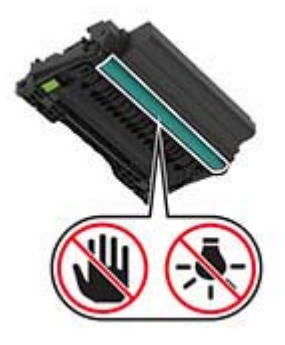

**3** Scoateţi hârtia blocată.

**ATENŢIE - SUPRAFAŢĂ FIERBINTE:** Interiorul imprimantei poate să fie fierbinte. Pentru a reduce riscul de vătămare datorat componentei fierbinţi, lăsaţi suprafaţa să se răcească înainte de a o atinge.

**Notă:** Asiguraţi-vă că toate fragmentele de hârtie sunt îndepărtate.

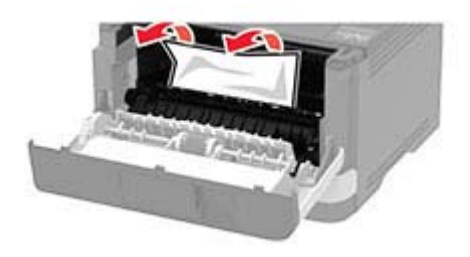

Introduceţi unitatea imagistică.

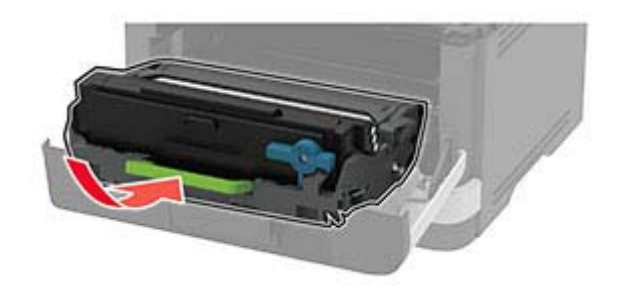

- Închideţi uşa.
- Scoateţi tava.

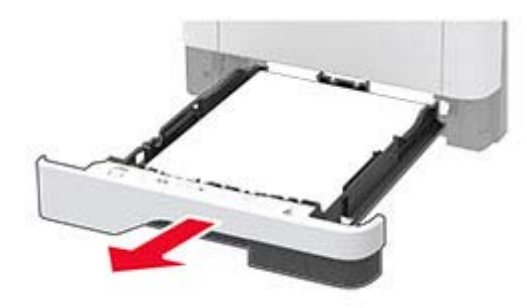

Apăsaţi dispozitivul de blocare a unităţii duplex pentru a deschide unitatea duplex.

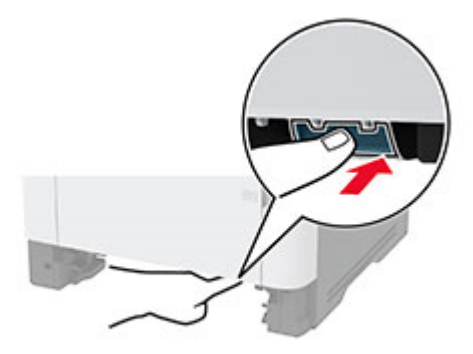

Scoateţi hârtia blocată.

**Notă:** Asiguraţi-vă că toate fragmentele de hârtie sunt îndepărtate.

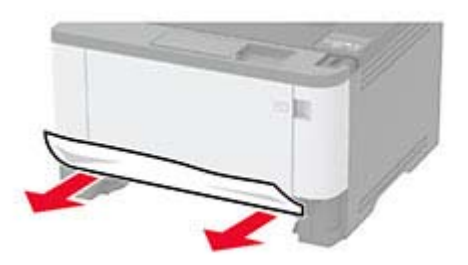

- <span id="page-117-0"></span>**9** Închideţi unitatea duplex.
- **10** Introduceţi tava.

## **Blocaj de hârtie la ușa din spate**

**1** Deschideţi uşa frontală.

**Avertisment - Pericol de deteriorare:** Pentru a preveni deteriorarea de la descărcarea electrostatică, atingeți orice cadru metalic expus al imprimantei înainte de a accesa sau atinge zonele interioare ale imprimantei.

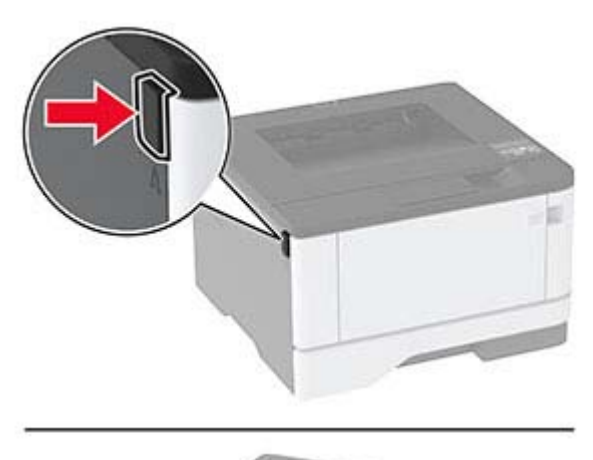

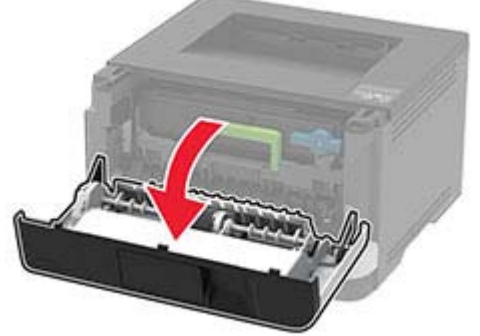

**2** Scoateţi unitatea imagistică.

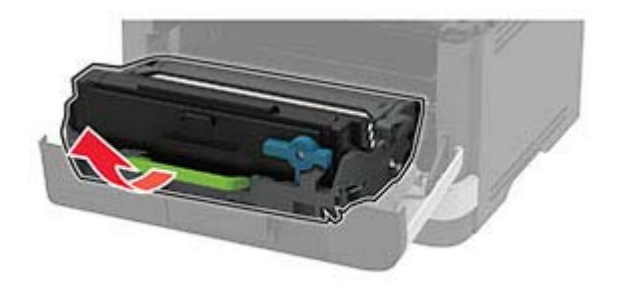

**Avertisment - Pericol de deteriorare:** Nu expuneţi unitatea imagistică la lumină directă mai mult de 10 minute. Expunerea prelungită la lumină poate cauza probleme de calitate a imprimării.

**Avertisment - Pericol de deteriorare:** Nu atingeţi tamburul fotoconductor. Dacă îl atingeţi, calitatea viitoarelor lucrări de imprimare poate fi afectată.

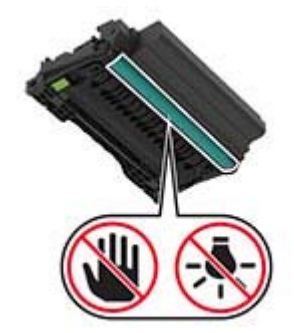

**3** Deschideţi uşa de acces din spate.

**ATENŢIE - SUPRAFAŢĂ FIERBINTE:** Interiorul imprimantei poate să fie fierbinte. Pentru a reduce riscul de vătămare datorat componentei fierbinţi, lăsaţi suprafaţa să se răcească înainte de a o atinge.

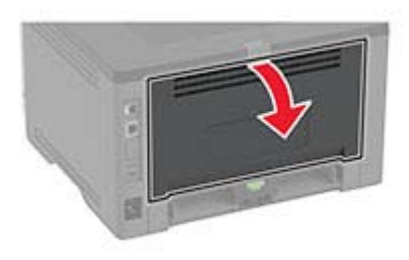

**4** Scoateţi hârtia blocată.

**Notă:** Asiguraţi-vă că toate fragmentele de hârtie sunt îndepărtate.

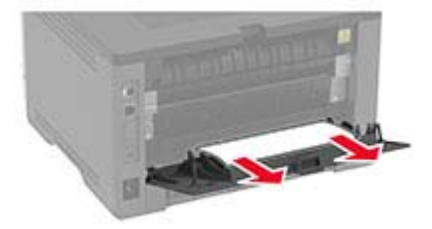

- **5** Închideţi uşa din spate.
- **6** Introduceţi unitatea imagistică.

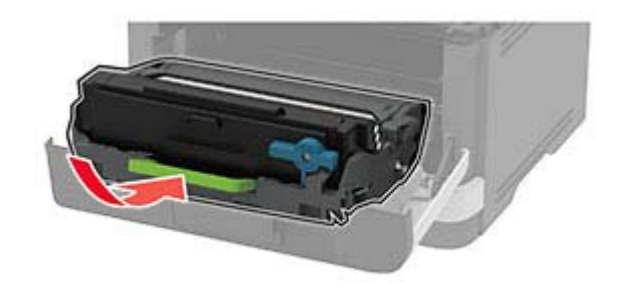

**7** Închideţi uşa frontală.

# <span id="page-119-0"></span>**Probleme cu alimentarea de hârtie**

### **Plicurile se lipesc la imprimare**

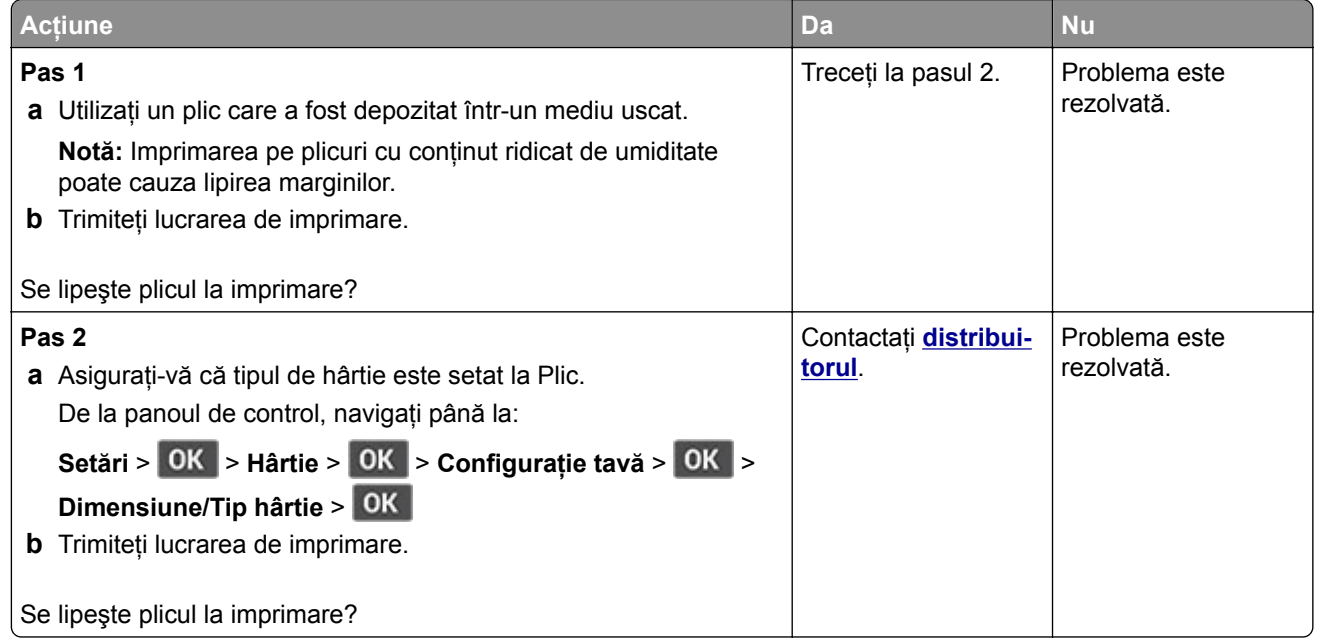

## **Imprimarea de documente colaţionate nu funcţionează**

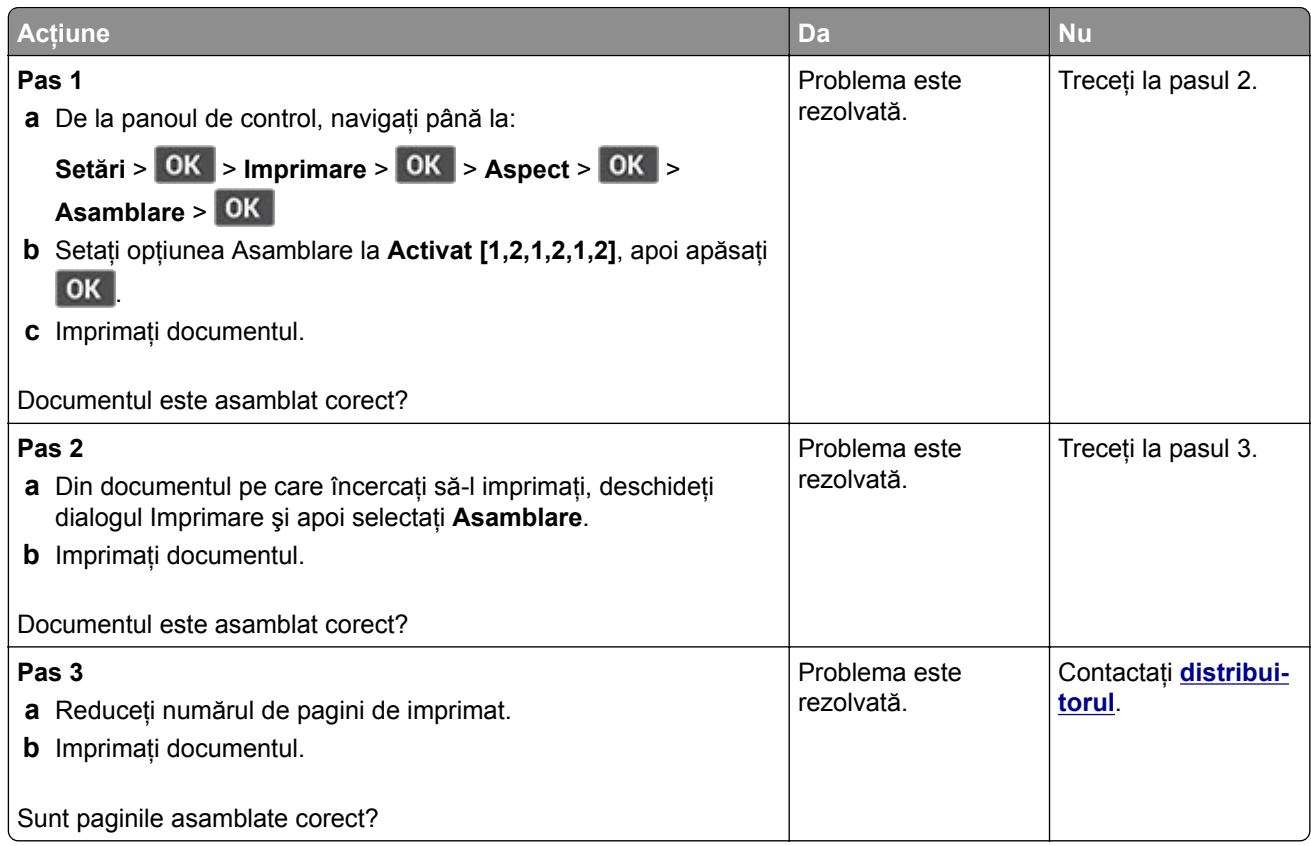

## <span id="page-120-0"></span>**Legarea tăvilor nu funcţionează**

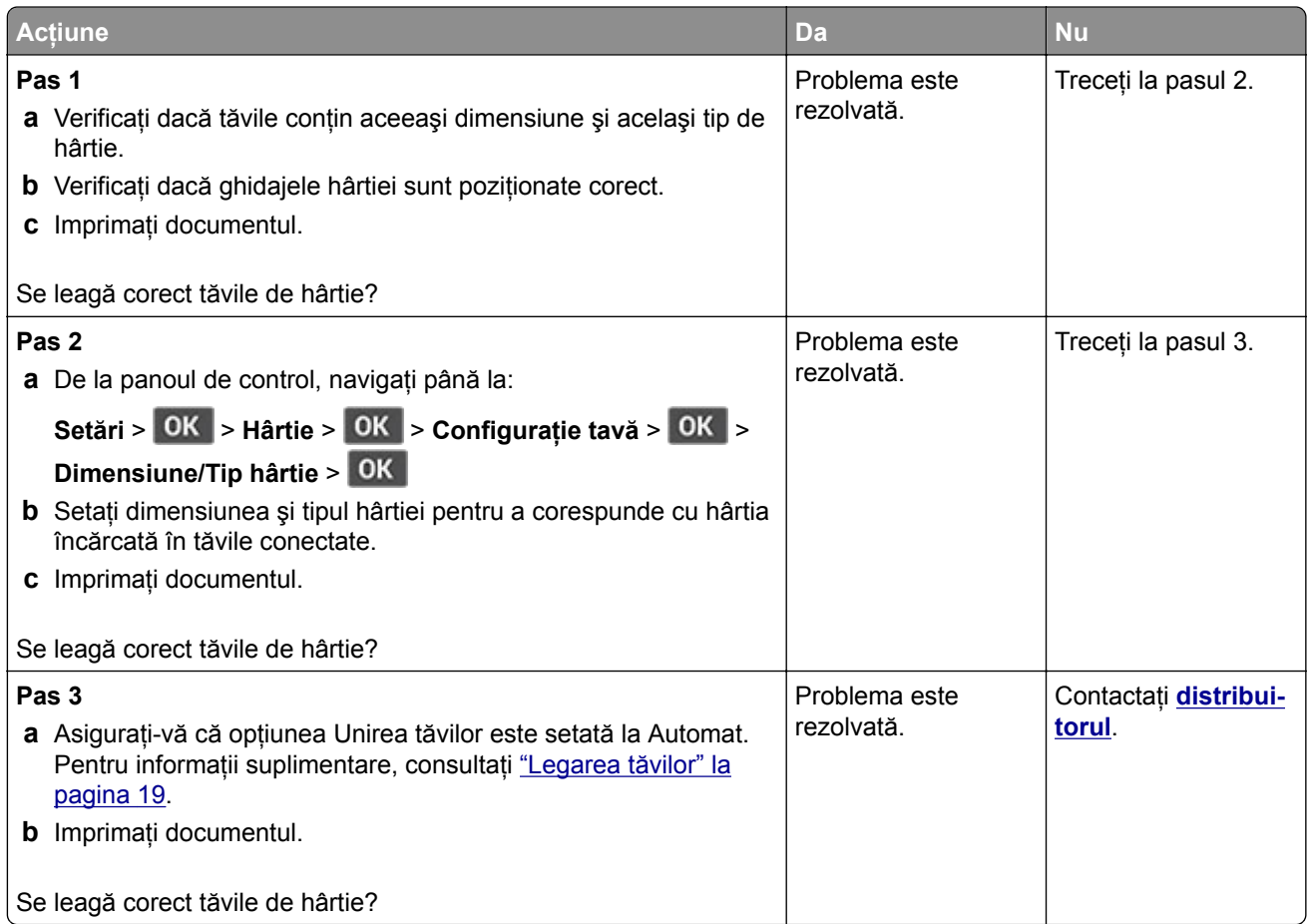

## **Hârtia se blochează frecvent**

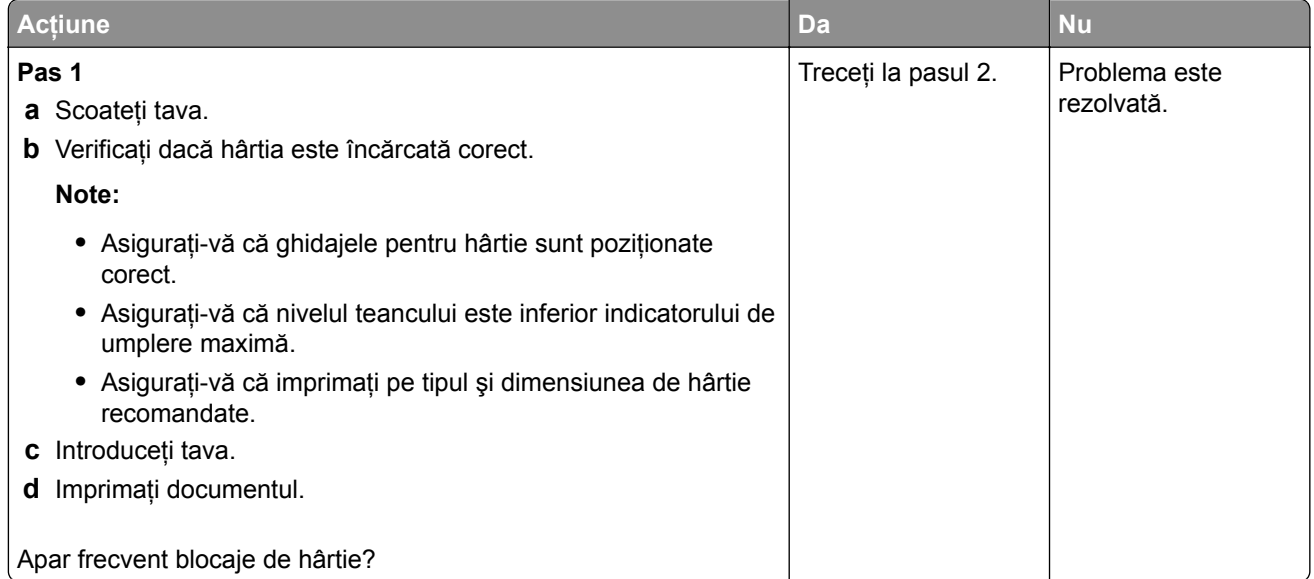

<span id="page-121-0"></span>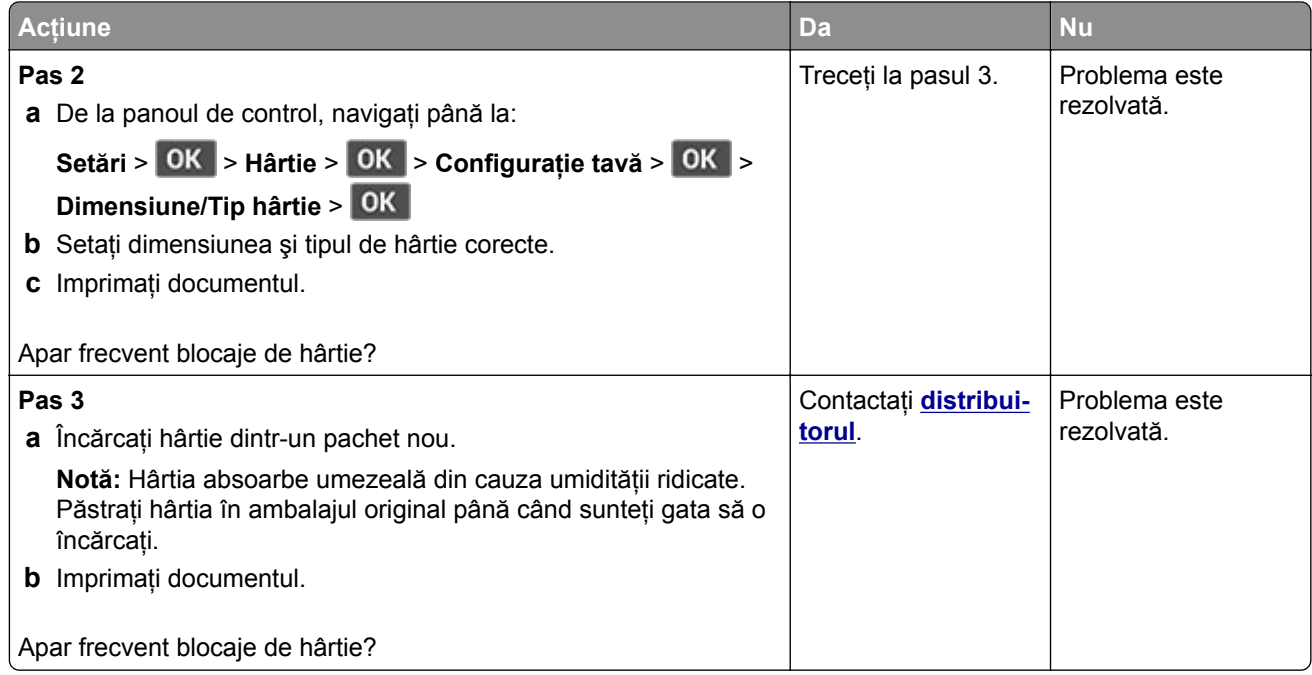

### **Paginile blocate nu sunt reimprimate**

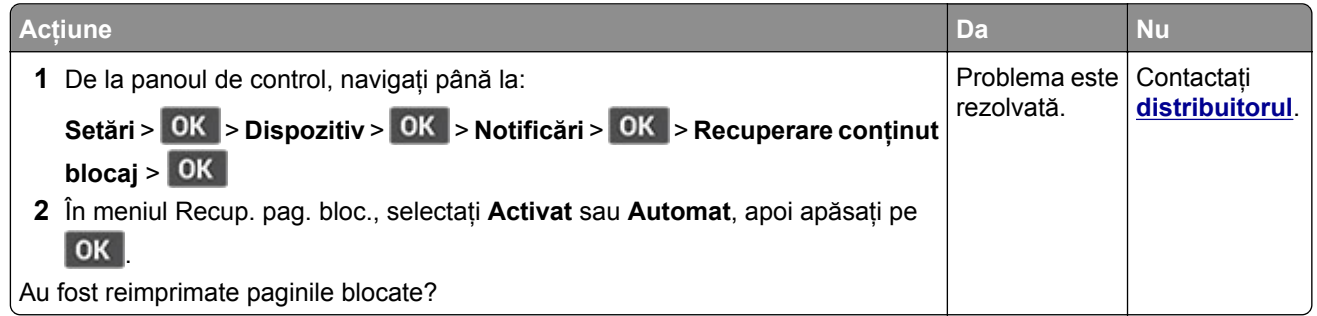

# **Cum puteţi contacta distribuitorul**

Înainte de a contacta distribuitorul, asiguraţi-vă că aveţi următoarele informaţii:

- **•** Problema imprimantei
- **•** Mesajul de eroare
- **•** Tipul-modelul imprimantei şi numărul de serie

Vizitaţi distribuitorul de la care aţi achiziţionat imprimanta.

# <span id="page-122-0"></span>**Note**

### **Ghidul informaţiilor despre produs**

Denumire produs:

IMPRIMANTĂ LASER MX-B427PW

Tip echipament:

4601

Model:

48H

## **Notă referitoare la ediţie**

Noiembrie 2021

**Următorul paragraf nu se aplică în cazul ţărilor în care astfel de prevederi nu sunt compatibile cu legile locale:** ACEASTĂ PUBLICAŢIE ESTE FURNIZATĂ "CA ATARE", FĂRĂ NICI UN FEL DE GARANŢIE, FIE EA EXPRESĂ SAU IMPLICITĂ, INCLUZÂND, FĂRĂ A SE LIMITA LA ACESTEA, GARANŢIILE IMPLICITE CU PRIVIRE LA VANDABILITATE SAU POTRIVIRE PENTRU UN ANUMIT SCOP. Unele state nu permit respingerea garanţiilor exprese sau implicite în anumite tranzacţii; prin urmare, este posibil ca această declaraţie să nu se aplice în cazul dumneavoastră.

Această publicaţie poate conţine inadvertenţe tehnice sau erori tipografice. Informaţiile conţinute în această publicație se modifică periodic; aceste modificări se vor include în edițiile viitoare. Îmbunătățirile sau modificările produselor sau programelor descrise pot fi făcute în orice moment.

### **Consumabile**

Consumabilele standard pentru acest produs, care pot fi înlocuite de utilizator, includ cartuşele de toner.

Asiguraţi-vă că utilizaţi numai produse specificate SHARP pentru cartuşele de toner.

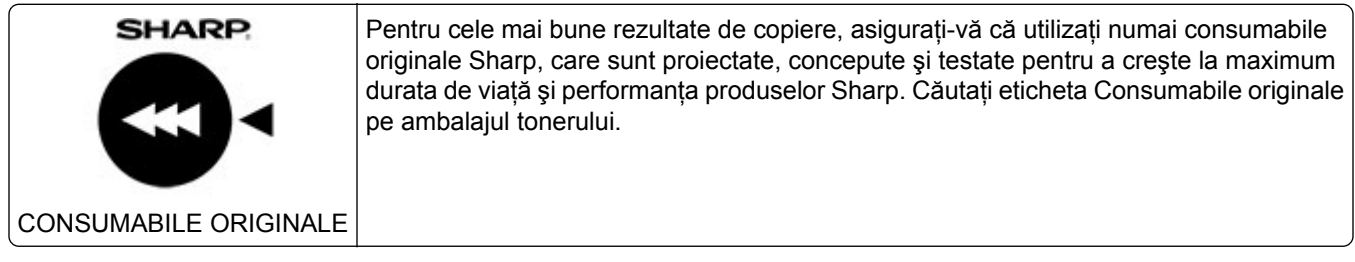

## **Niveluri de poluare fonică**

Măsurătorile următoare au fost realizate în conformitate cu standardul ISO 7779 şi raportate în conformitate cu standardul ISO 9296.

**Notă:** Unele moduri pot să nu fie valabile pentru produsul dvs.

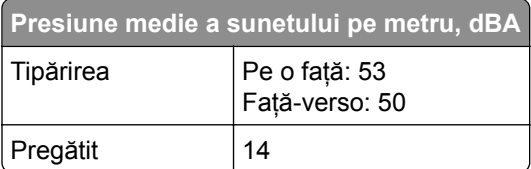

## **Directiva WEEE (Waste from Electrical and Electronic Equipment - Deșeuri din echipamente electrice și electronice)**

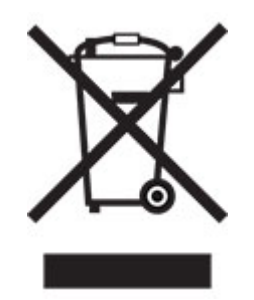

Sigla WEEE indică programe şi proceduri de reciclare specifice pentru produsele electronice din ţările Uniunii Europene. Noi încurajăm utilizatorii să recicleze produsele. Dacă aveţi alte întrebări cu privire la opţiunile de reciclare, contactaţi biroul de vânzări local.

### **Baterie reîncărcabilă litiu-ion**

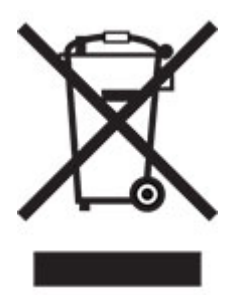

Acest produs poate contine o baterie reîncărcabilă litiu-ion de tip monedă, care trebuie înlăturată numai de către un tehnician instruit. Coş de gunoi pe roţi barat înseamnă că produsul nu trebuie eliminat drept deşeu nesortat, ci trebuie trimis la facilităţi de colectare separate pentru recuperare şi reciclare. În cazul în care bateria este înlăturată, nu aruncaţi bateria în gunoiul menajer. Este posibil să existe sisteme de colectare separate pentru baterii în comunitatea locală, cum ar fi o locaţie de colectare pentru reciclarea bateriilor. Colectarea separată a bateriilor uzate asigură tratarea corespunzătoare a deşeurilor, inclusiv reutilizarea şi reciclarea, şi previne orice potenţale efecte negative asupra sănătăţii umane şi a mediului. Aruncaţi bateriile în mod responsabil.

## **Informaţii pentru utilizatorii casnici**

#### **Informaţii referitoare la eliminarea acestui echipament și a bateriilor aferente acestuia**

DACĂ DORIŢI SĂ ELIMINAŢI ACEST ECHIPAMENT, NU UTILIZAŢI GUNOIUL MENAJER ŞI NU ARUNCAŢI ECHIPAMENTUL ÎN FOC!

Echipamentele electrice şi electronice, precum şi bateriile trebuie colectate şi gestionate întotdeauna SEPARAT, în conformitate cu legislaţia locală.

Colectarea separată promovează o abordare care protejează mediul înconjurător, reciclarea materialelor şi reducerea la minim a eliminării deșeurilor. ELIMINAREA NEADECVATĂ poate fi dăunătoare sănătății oamenilor și mediului din cauza anumitor substante! Duceti ECHIPAMENTELE UTILIZATE la un centrul local, de obicei municipal, de colectare a deşeurilor, acolo unde există această posibilitate. Acest echipament conţine o BATERIE care nu poate fi scoasă de utilizator. Pentru schimbarea bateriei, contactaţi reprezentantul dvs. local.

Dacă aveţi dubii cu privire la eliminare, contactaţi autorităţile locale sau distribuitorul şi solicitaţi metoda corectă de eliminare la deşeuri.

NUMAI PENTRU UTILIZATORII DIN UNIUNEA EUROPEANĂ ŞI DIN ANUMITE ŢĂRI DIN AFARA ACESTEIA; DE EXEMPLU, NORVEGIA ŞI ELVEŢIA: participarea dvs. la colectarea separată a deşeurilor este obligatorie prin lege.

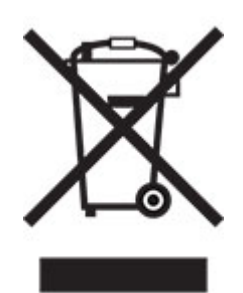

Utilizatorii DOMESTICI trebuie să utilizeze centrele existente de returnare pentru echipamentele utilizate. Returnarea este gratuită.

Simbolul de mai sus apare pe echipamentele electrice şi electronice (sau pe ambalajul acestora) pentru a aminti utilizatorilor de acest lucru. Dacă echipamentele au fost utilizate în SCOPURI BUSINESS, contactaţi reprezentantul dvs. SHARP, care vă va informa cu privire la returnare. Este posibil să vi se ceară o taxă pentru costurile care survin din preluarea deșeurilor. Echipamentele mici (și în cantități mici) pot fi preluate de centrul dvs. local de reciclare. Pentru Spania: contactați sistemul de colectare desemnat sau autoritatea locală pentru detalii cu privire la preluarea produselor dvs. utilizate.

#### **Depunerea la deșeuri și tratarea cartușelor**

În ceea ce priveşte cartuşele de toner Sharp folosite şi alte consumabile de la copiatoarele/echipamentele multifunctionale Sharp, vă rugăm să țineți cont de faptul că aceste produse uzate vor fi tratate conform cerinţelor legale din zona dumneavoastră. În acest sens, vă recomandăm să contactaţi furnizorii de servicii competenţi (de exemplu, companiile de reciclare a deşeurilor) şi să solicitaţi asistenţă din partea autorităţilor locale, de fiecare dată când este necesar. Pentru informaţii despre programele de colectare şi reciclare Sharp existente, disponibile în anumite ţări, vă rugăm să vizitaţi site-ul nostru web la **[www.sharp.eu](http://www.sharp.eu)**.

## <span id="page-125-0"></span>**Notificare de sensibilitate statică**

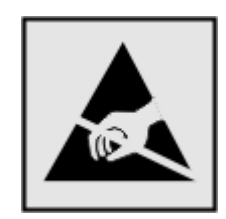

Acest simbol identifică componentele cu sensibilitate statică. Nu atingeţi zonele din apropierea acestor simboluri fără a atinge în prealabil o suprafaţă metalică dintr-o zonă aflată în afara simbolului.

Pentru a preveni deteriorarea prin descărcare electrostatică la efectuarea de lucrări de întreţinere, cum ar fi eliminarea blocajelor de hârtie sau înlocuirea consumabilelor, atingeţi orice cadru metalic expus al imprimantei înainte de accesarea sau atingerea zonelor interioare ale imprimantei, chiar dacă simbolul nu este prezent.

## **ENERGY STAR**

Orice produs care poartă emblema ENERGY STAR® pe produs sau pe un ecran de pornire este certificat ca respectând cerințele ENERGY STAR ale Agenției americane pentru Protecția Mediului (EPA) începând cu data fabricatiei.

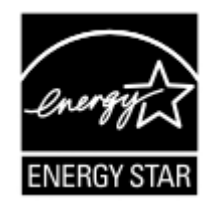

## **Informaţii cu privire la temperatură**

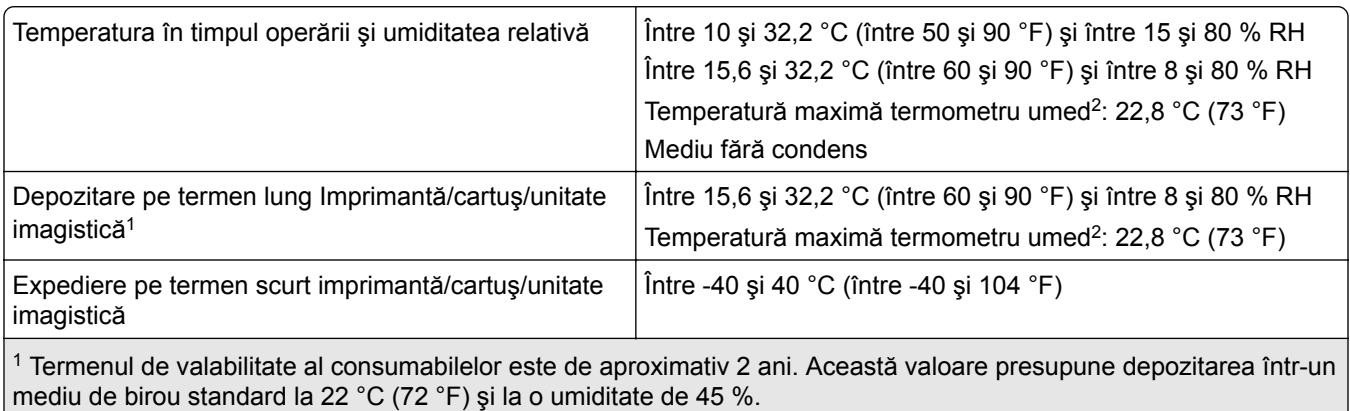

2 Temperatura termometrului umed este determinată de temperatura aerului şi de umiditatea relativă.

## **Notă cu privire la laser**

Imprimanta este certificată în Statele Unite ale Americii pentru a respecta cerinţele DHHS 21 CFR, capitolul I, subcapitolul J pentru produse laser din clasa I (1) şi în alte ţări este certificată ca produs laser din clasa I care respectă cerinţele IEC 60825-1: 2014.

<span id="page-126-0"></span>Produsele laser din clasa I nu sunt considerate periculoase. Sistemul laser şi imprimanta sunt concepute pentru a nu permite accesul uman la radiaţia laser superioară Clasei I în timpul funcţionării normale, a întreţinerii sau a condiţiilor de service stabilite. Imprimanta are un ansamblu al capului de imprimare pentru care nu se poate oferi service şi care conţine un laser cu următoarele specificaţii:

Clasă: IIIb (3b) AlGaInP

Putere de ieşire nominală (miliwaţi): 25

Lungime de undă (nanometri): 775-800

### **Consumul de energie**

#### **Consumul de energie al produsului**

În tabelul următor sunt documentate caracteristicile de consum energetic ale produsului.

**Notă:** Unele moduri pot să nu fie valabile pentru produsul dvs.

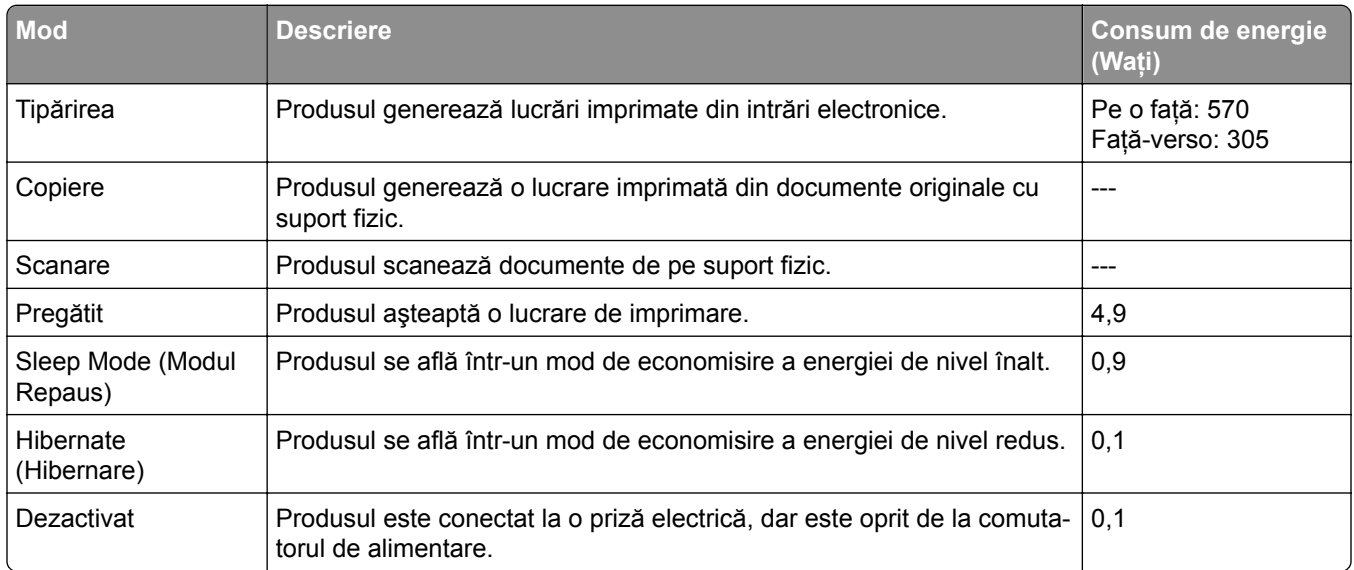

Nivelurile de consum energetic listate în tabelul anterior reprezintă măsurători medii efectuate în timp. Valorile energetice instantanee pot fi semnificativ mai ridicate decât media.

#### **Modul Repaus**

Acest produs este prevăzut cu un mod de economisire a energiei denumit *Mod Repaus*. Modul Repaus economiseşte energie prin reducerea consumului energetic în perioadele extinse de inactivitate. Modul Repaus este activat automat după ce produsul nu este utilizat o anumită perioadă de timp, perioadă denumită *Expirare mod Repaus*.

Valoarea implicită din fabrică pentru expirarea modului Repaus pentru acest produs (în minute): 15

Utilizând meniurile de configurare, timpul de expirare a modului Repaus poate fi modificat între 1 minut şi 120 de minute. Dacă viteza de imprimare este mai mică sau egală cu 30 de pagini pe minut, puteţi seta un timp de expirare de maximum 60 de minute. Setarea timpului de expirare pentru modul Repaus la o valoare mai

<span id="page-127-0"></span>mică reduce consumul de energie, dar poate mări timpul de răspuns al produsului. Setarea timpului de expirare pentru modul Repaus la o valoare mai mare menţine un răspuns rapid, dar utilizează mai multă energie.

#### **Modul Hibernare**

Acest produs este prevăzut cu un mod de funcţionare la un consum extrem redus de energie, denumit *modul Hibernare*. La funcţionarea în modul Hibernare, toate celelalte sisteme şi dispozitive sunt oprite în siguranţă.

Pentru a intra în modul Hibernare, alegeţi oricare dintre următoarele metode:

- **•** Utilizarea opţiunii Expirare hibernare
- **•** Utilizarea opţiunii Programare moduri alimentare

Opțiunea implicită din fabrică Expirare hibernare pentru acest produs în toate țările sau regiunile 3 zile

Intervalul de timp în care imprimanta aşteaptă după imprimarea unei lucrări înainte de a intra în modul Hibernare poate fi modificat cu valori între o oră şi o lună.

#### **Note despre echipamentele de imagistică înregistrate EPEAT:**

- **•** Nivelul de alimentare în standby apare în modul Hibernare sau Dezactivat.
- **•** Produsul se va opri automat la un nivel de alimentare în standby ≤ 1 W. Funcţia de standby automat (Hibernare sau Dezactivat) va fi activată la livrarea produsului.

#### **Modul Oprit**

Dacă acest produs are un mod Oprit care încă mai consumă o cantitate mică de energie, atunci pentru a opri complet consumul de energie al produsului, deconectaţi cablul sursei de alimentare de la priza electrică.

#### **Consumul total de energie**

Uneori este util să se estimeze consumul total de energie al produsului. Deoarece datele privind consumul de energie sunt furnizate în Waţi, pentru a calcula consumul energetic trebuie să înmulţiţi consumul de energie cu timpul petrecut de produs în fiecare mod. Consumul total de energie al produsului este suma consumurilor de energie în fiecare mod.

### **Informaţii despre mediu**

Vă rugăm să citiți cu atenție această secțiune. Aceasta vă va ajuta să vă reduceți impactul asupra **mediului şi să reduceţi totodată costurile.**

#### **Economisirea hârtiei**

- **1** Functia de imprimare automată față-verso este destinată imprimării automate pe ambele fețe ale hârtiei, fără a întoarce hârtia manual. Dacă dispozitivul este echipat cu funcția de imprimare automată față-verso, configuraţi setările de imprimare pe computer pentru a imprima automat pe ambele feţe. Vă rugăm să folosiţi funcţia de imprimare automată faţă-verso a acestui dispozitiv ori de câte ori este posibil.
- **2** Imprimând pe hârtie reciclată și hârtie subtire de 64 g/m<sup>2</sup> care respectă standardul EN12281:2002 și standarde de calitate similare, puteţi reduce impactul asupra mediului.

#### <span id="page-128-0"></span>**Economisirea energiei**

Programul ENERGY STAR® este un sistem voluntar de promovare a dezvoltării şi achiziţionării de modele eficiente din punct de vedere energetic, care contribuie la reducerea la minimum a impactului asupra mediului. Produsele care îndeplinesc cerinţele stricte ale programului ENERGY STAR atât în ceea ce priveşte beneficiile pentru mediu, cât şi consumul de energie pot purta sigla ENERGY STAR în cazul în care au fost înregistrate într-un program ENERGY STAR.

## **Notificări în legătură cu reglementările privind produsele care utilizează**

### **comunicaţiile fără fir**

Această secţiune cuprinde informaţii de conformitate care se aplică numai modelelor care utilizează comunicațiile fără fir.

În caz de îndoială dacă modelul dvs. este un model care utilizează comunicaţiile fără fir, accesaţi site-ul nostru **Web** 

### **Notificare privind componentele modulare**

Modelele fără fir contine următoarea componentă modulară:

Număr tip/model LEX-M08-001 reglementat; FCC ID:IYLLEXM08001; IC:2376A-LEXM08001

Pentru a stabili care componente modulare sunt instalate pe produsul dvs. specific, consultaţi eticheta aflată pe produs.

## **Expunerea la radiaţii de radio-frecvenţă**

Puterea de ieşire radiată de acest dispozitiv este mult mai mică decât limitele de expunere la radio-frecvenţă stabilite de FCC și alte agenții de reglementare. Pentru a respecta cerintele de expunere la RF prevăzute de FCC şi alte agenţii de reglementare, trebuie păstrată o distanţă minimă de 20 cm (8 inchi) între antenă şi orice persoană.

## **Conformitate cu directivele Comunităţii Europene (CE)**

Acest produs este în conformitate cu cerințele de protecție ale Directivei Consiliului CE 2014/53/UE privind aproximarea și armonizarea legislației statelor membre referitoare la echipamentele radio.

O declaraţie de conformitate cu cerinţele Directivelor poate fi obţinută de la:

https://www.sharp.eu/documents-of-conformity

Conformitatea este indicată prin marcajul CE:

 $\in \epsilon$ 

#### **Declaraţia UE și a altor ţări cu privire la benzile de frecvenţă operaţionale ale emiţătoarelor radio și puterea RF maximă**

Acest produs radio transmite în banda de 2,4 Ghz (2,412 – 2,472 GHz) în UE. Puterea de ieşire EIRP maximă a transmiţătorului, inclusiv amplificarea antenei, este ≤ 20 dBm.

## **Conformitate cu directivele Comunităţii Europene (CE)**

Acest produs este în conformitate cu cerinţele de protecţie ale directivelor Consiliului 2014/30/UE, 2014/35/UE, 2009/125/CE şi 2011/65/UE, astfel cum a fost modificată prin (UE) 2015/863 privind aproximarea şi armonizarea legislaţiei din statele membre în legătură cu compatibilitatea electromagnetică, siguranţa echipamentelor electrice proiectate pentru a fi utilizate cu anumite limite ale tensiunii, designul ecologic al produselor care utilizează energie şi restricţiile de utilizare ale anumitor substanţe periculoase la echipamentele electrice şi electronice.

Acest produs respectă limitele pentru Clasa B ale standardului EN 55032 şi cerinţele de siguranţă ale standardului EN 62368-1.

## **United Kingdom (UK) conformity**

This product is in conformity with the protection requirements of the Electromagnetic Compatibility Regulations 2016, the Electrical Equipment (Safety) Regulations 2016, the Ecodesign for Energy-Related Products and Energy Information (Amendment) (EU Exit) Regulations 2019, and the Restriction of the Use of Certain Hazardous Substances in Electrical and Electronic Equipment Regulations 2012.

This product satisfies the Class B limits of BS EN 55032 and safety requirements of BS EN 62368-1.

# **Index**

#### **A**

activarea Wi‑Fi Direct [24](#page-23-0) actualizarea firmware-ului [21](#page-20-0) adăugarea de imprimante la un computer [20](#page-19-0) adăugarea optiunilor hardware driver de imprimare [22](#page-21-0) adăugarea opţiunilor interne driver de imprimare [22](#page-21-0) AirPrint utilizare [28](#page-27-0) alimentator multifunctional încărcare [18](#page-17-0) ansamblu rolă de tragere curăţare [77](#page-76-0) înlocuire [71](#page-70-0) anularea legării tăvilor [19](#page-18-0) anularea unei lucrări de imprimare de la computer [31](#page-30-0) din panoul de control al imprimantei [31](#page-30-0) ataşarea cablurilor [15](#page-14-0) avertizări prin poşta electronică configurare [64](#page-63-0)

### **B**

blocaj de hârtie în tăvi [112](#page-111-0) la uşa din spate [118](#page-117-0) blocaj de hârtie în alimentatorul multifunctional [108](#page-107-0) blocaj de hârtie în unitatea duplex [115](#page-114-0) blocaje evitare [105](#page-104-0) blocaje de hârtie evitare [105](#page-104-0) locatie [107](#page-106-0) blocaje hârtie, eliminare în recipientul standard [107](#page-106-0) blocaje, eliminare în recipientul standard [107](#page-106-0)

#### **C**

caracteristicile hârtiei [8](#page-7-0)

cartuş de toner comandă [65](#page-64-0) înlocuire [65](#page-64-0) coli de separare plasare [31](#page-30-0) comandarea consumabilelor cartuş de toner [65](#page-64-0) unitate de imagine [65](#page-64-0) computer conectarea la imprimantă [25](#page-24-0) conectarea imprimantei la o retea fără fir [22](#page-21-0) conectarea la reteaua fără fir utilizarea metodei cu apăsare pe buton [23](#page-22-0) utilizarea metodei PIN [23](#page-22-0) conectarea unui computer la imprimantă [25](#page-24-0) conectarea unui dispozitiv mobil la imprimantă [24](#page-23-0) conectivitatea imprimantei verificare [25](#page-24-0) configurarea avertizărilor prin email [64](#page-63-0) configurarea notificărilor de aprovizionare [64](#page-63-0) configurarea setărilor Hârtie universală [16](#page-15-0) configurarea Wi‑Fi Direct [24](#page-23-0) configuraţia imprimantei [7](#page-6-0) conservare consumabile [80](#page-79-0) consumabil care nu provine de la producătorul imprimantei [105](#page-104-0) contactarea distribuitorului [122](#page-121-0) contoare de utilizare a consumabilelor resetare [76](#page-75-0) curătare exteriorul imprimantei [76](#page-75-0) interiorul imprimantei [76](#page-75-0) curătarea ansamblului rolelor de tragere [77](#page-76-0) curătarea imprimantei [76](#page-75-0)

#### **D**

declaraţie de volatilitate [27](#page-26-0)

depanare imprimare documentele confidentiale și alte documente în aşteptare nu se imprimă [99](#page-98-0) hârtia se blochează frecvent [121](#page-120-0) imprimare lentă [100](#page-99-0) imprimarea de documente asamblate nu funcţionează [120](#page-119-0) legarea tăvilor nu functionează [121](#page-120-0) lucrarea este imprimată din tava incorectă [99](#page-98-0) lucrarea este imprimată pe hârtie incorectă [99](#page-98-0) lucrările de imprimare nu sunt imprimate [98](#page-97-0) margini incorecte [88](#page-87-0) paginile blocate nu sunt reimprimate [122](#page-121-0) plicurile se lipesc la imprimare [120](#page-119-0) probleme legate de calitatea imprimării [82](#page-81-0) depanare pentru calitatea imprimării benzi orizontale deschise la culoare [94](#page-93-0) benzi verticale deschise la culoare [95](#page-94-0) benzi verticale închise la culoare [96](#page-95-0) defecţiunile se repetă [98](#page-97-0) dungi verticale închise la culoare şi imprimare lipsă [97](#page-96-0) fundal gri pe materialele imprimate [87](#page-86-0) hârtie pliată sau încreţită [86](#page-85-0) imprimare cu pete și puncte [90](#page-89-0) imprimare oblică [92](#page-91-0) imprimare strâmbă [92](#page-91-0) încreţire hârtie [91](#page-90-0) linii sau dungi verticale închise la culoare [97](#page-96-0) linii verticale albe [96](#page-95-0) liniile fine nu sunt imprimate corect [85](#page-84-0)

materiale imprimate întunecate [83](#page-82-0) materiale imprimate luminoase [88](#page-87-0) pagini albe [83](#page-82-0) pagini goale [83](#page-82-0) pagini negre [93](#page-92-0) text sau imagini trunchiate [93](#page-92-0) tonerul se desprinde uşor de pe hârtie [94](#page-93-0) depanare, calitate imprimare benzi orizontale deschise la culoare [94](#page-93-0) benzi verticale deschise la culoare [95](#page-94-0) benzi verticale închise la culoare [96](#page-95-0) defectiunile se repetă [98](#page-97-0) dungi verticale închise la culoare şi imprimare lipsă [97](#page-96-0) fundal gri pe materialele imprimate [87](#page-86-0) hârtie pliată sau încreţită [86](#page-85-0) imprimare cu pete şi puncte [90](#page-89-0) imprimare oblică [92](#page-91-0) imprimare strâmbă [92](#page-91-0) încreţire hârtie [91](#page-90-0) linii sau dungi verticale închise la culoare [97](#page-96-0) linii verticale albe [96](#page-95-0) liniile fine nu sunt imprimate corect [85](#page-84-0) materiale imprimate întunecate [83](#page-82-0) materiale imprimate luminoase [88](#page-87-0) pagini albe [83](#page-82-0) pagini goale [83](#page-82-0) pagini negre [93](#page-92-0) text sau imagini trunchiate [93](#page-92-0) tonerul se desprinde uşor de pe hârtie [94](#page-93-0) depanare, imprimare documentele confidentiale si alte documente în aşteptare nu se imprimă [99](#page-98-0) hârtia se blochează frecvent [121](#page-120-0) imprimare lentă [100](#page-99-0) imprimarea de documente asamblate nu funcţionează [120](#page-119-0)

lucrările de imprimare nu sunt imprimate [98](#page-97-0) margini incorecte [88](#page-87-0) paginile blocate nu sunt reimprimate [122](#page-121-0) plicurile se lipesc la imprimare [120](#page-119-0) depozitarea hârtiei [10](#page-9-0) dezactivarea retelei Wi-Fi [25](#page-24-0) dimensiuni de hârtie acceptate [11](#page-10-0) dimensiuni hârtie, acceptate [11](#page-10-0) dispozitiv mobil conectare la imprimantă [24](#page-23-0) imprimare din [28,](#page-27-0) [29](#page-28-0) distribuitorul contactare [122](#page-121-0) documente, imprimare de la computer [28](#page-27-0) documentele confidenţiale nu se imprimă [99](#page-98-0) documentele în aşteptare nu se imprimă [99](#page-98-0) driver de imprimare instalare [20](#page-19-0) opţiuni hardware, adăugare [22](#page-21-0) dungi verticale pe materialele imprimate [97](#page-96-0)

### **E**

eliminarea blocajului de hârtie în alimentatorul multifunctional [108](#page-107-0) în tăvi [112](#page-111-0) în unitatea duplex [115](#page-114-0) la uşa din spate [118](#page-117-0) evitarea blocajelor de hârtie [105](#page-104-0) expedierea imprimantei [81](#page-80-0) exportul unui fişier de configurare utilizarea Embedded Web Server [22](#page-21-0)

### **F**

firmware, actualizare [21](#page-20-0) formulare preimprimate selectare [10](#page-9-0)

### **G**

greutăţi acceptate pentru hârtie [13](#page-12-0)

#### **H**

hârtia se blochează frecvent [121](#page-120-0) hârtie formulare preimprimate [10](#page-9-0) hârtie cu antet [10](#page-9-0) neacceptată [9](#page-8-0) selectare [8](#page-7-0) hârtie cu antet selectare [10](#page-9-0) hârtie încrețită [86](#page-85-0) hârtie pliată [86](#page-85-0) Hârtie universală configurarea setărilor [16](#page-15-0)

### **I**

identificarea locaţiilor blocajelor [107](#page-106-0) identificarea zonelor de blocaj [107](#page-106-0) importul unui fişier de configurare utilizarea Embedded Web Server [22](#page-21-0) imposibil de deschis serverul Embedded Web Server [103](#page-102-0) imprimanta nu răspunde [102](#page-101-0) imprimanta nu se poate conecta la Wi‑Fi [104](#page-103-0) imprimantă alegerea unui loc [14](#page-13-0) expediere [81](#page-80-0) spaţii libere minime [14](#page-13-0) imprimantă, mesaje consumabil care nu provine de la producătorul imprimantei [105](#page-104-0) Înlocuiţi cartuşul, nepotrivire regiune imprimantă [105](#page-104-0) imprimare de la computer [28](#page-27-0) de pe un dispozitiv mobil [28](#page-27-0), [29](#page-28-0) listă de eşantioane de fonturi [31](#page-30-0) lucrări de imprimare confidentiale [30](#page-29-0) Pagină configurare retea [25](#page-24-0) Pagină setări meniu [25](#page-24-0) repetarea lucrărilor de imprimare [30](#page-29-0)

rezervarea lucrărilor de imprimare [30](#page-29-0) sarcini de imprimare retinute [30](#page-29-0) utilizând Wi‑Fi Direct [29](#page-28-0) verificarea lucrărilor de imprimare [30](#page-29-0) imprimare cu pete [90](#page-89-0) imprimare de pe un computer [28](#page-27-0) imprimare lentă [100](#page-99-0) imprimare oblică [92](#page-91-0) imprimare strâmbă [92](#page-91-0) imprimarea de documente asamblate nu funcționează [120](#page-119-0) informaţii despre siguranţă [5,](#page-4-0) [6](#page-5-0) inserarea de coli de separare [31](#page-30-0) instalarea driverului de imprimare [20](#page-19-0) instalarea software-ului imprimantei [20](#page-19-0) instalarea tăvilor [15](#page-14-0)

### **Î**

încărcare plicuri în alimentatorul multifunctional [18](#page-17-0) încărcare tăvi [16](#page-15-0) încărcarea hârtiei cu antet în alimentatorul multifunctional [18](#page-17-0) încreţire hârtie [91](#page-90-0) îndepărtarea blocajelor în alimentatorul multifunctional [108](#page-107-0) în tăvi [112](#page-111-0) în unitatea duplex [115](#page-114-0) la uşa din spate [118](#page-117-0) înlocuirea consumabilelor cartuş de toner [65](#page-64-0) unitate de imagine [68](#page-67-0) înlocuirea pieselor ansamblu rolă de tragere [71](#page-70-0) rolă de separare a tăvii [75](#page-74-0) tavă [71](#page-70-0) Înlocuiţi cartuşul, nepotrivire regiune imprimantă [105](#page-104-0)

#### **L**

legarea tăvilor [19](#page-18-0)

legarea tăvilor nu funcţionează [121](#page-120-0) linii albe [96](#page-95-0) linii verticale închise la culoare pe materialele imprimate [97](#page-96-0) liniile fine nu sunt imprimate corect [85](#page-84-0) listă de eşantioane de fonturi imprimare [31](#page-30-0) localizarea slotului de securitate [26](#page-25-0) lucrare de imprimare anulare de la panoul de control al imprimantei [31](#page-30-0) anulare de pe computer [31](#page-30-0) lucrarea este imprimată din tava incorectă [99](#page-98-0) lucrarea este imprimată pe hârtie incorectă [99](#page-98-0) lucrări de imprimare confidenţiale configurare [29](#page-28-0) lucrări de imprimare neimprimate [98](#page-97-0) luminozitate toner reglare [32](#page-31-0)

#### **M**

memoria imprimantei golire [26](#page-25-0) memoria nevolatilă [27](#page-26-0) golire [26](#page-25-0) memoria volatilă [27](#page-26-0) golire [26](#page-25-0) memorie tipuri instalate la imprimantă [27](#page-26-0) meniu 802.1x [56](#page-55-0) Administrare certificate [59](#page-58-0) Aspect [40](#page-39-0) Calitate [42](#page-41-0) Colectare anonimă a datelor [37](#page-36-0) Configurare [42](#page-41-0) Configurare imprimare confidenţială [60](#page-59-0) Configuraţie LPD [56](#page-55-0) Configuratie tavă [45](#page-44-0) Configurație universală [46](#page-45-0) Conturi locale [59](#page-58-0) Despre această imprimantă [40](#page-39-0) Dispozitiv [62](#page-61-0)

Diverse [61](#page-60-0) Eco Mode [34](#page-33-0) Ethernet [51](#page-50-0) Fără fir [48](#page-47-0) Gestionarea energiei [36](#page-35-0) Imagine [44](#page-43-0) Imprimare [62](#page-61-0) IPSec [54](#page-53-0) În retea [62](#page-61-0) Meniu Configurare [38](#page-37-0) Notificări [35](#page-34-0) Pagină setări meniu [62](#page-61-0) Panou de operare de la distantă [35](#page-34-0) PCL [43](#page-42-0) PostScript [43](#page-42-0) Preferinţe [33](#page-32-0) Prezentare generală a retelei [47](#page-46-0) Public [58](#page-57-0) Restricţii de conectare [60](#page-59-0) Restricţionaţi accesul la reţeaua externă [58](#page-57-0) Revenire la setările prestabilite din fabrică [37](#page-36-0) Rezolvarea problemelor [63](#page-62-0) Setări HTTP/FTP [56](#page-55-0) SNMP [54](#page-53-0) Ştergere fişiere de date temporare [61](#page-60-0) Ştergere pentru scoaterea din  $117.40$ TCP/IP [52](#page-51-0) Tipuri suport [47](#page-46-0) USB [57](#page-56-0) Wi‑Fi Direct [50](#page-49-0) meniuri imprimantă [33](#page-32-0) metoda cu apăsare pe buton [23](#page-22-0) metoda numărului personal de identificare [23](#page-22-0) Mod Repaus setare [80](#page-79-0) modul Hibernare setare [80](#page-79-0) moduri de economisire a energiei setare [80](#page-79-0) mutarea imprimantei [14](#page-13-0)[, 80](#page-79-0)

#### **N**

niveluri de poluare fonică [123](#page-122-0) note [123](#page-122-0)[, 127,](#page-126-0) [128](#page-127-0)[, 129](#page-128-0)

note FCC [129](#page-128-0) note privitoare la emisii [123,](#page-122-0) [129](#page-128-0) notificări aprovizionare configurare [64](#page-63-0)

### **O**

optiuni hardware tăvi [15](#page-14-0) opţiuni hardware, adăugare driver de imprimare [22](#page-21-0) optiuni interne, adăugare driver de imprimare [22](#page-21-0)

### **P**

Pagină setări meniu imprimare [25](#page-24-0) Pagini de testare a calităţii imprimării [63](#page-62-0) paginile blocate nu sunt reimprimate [122](#page-121-0) panou de control utilizare [7](#page-6-0) piese de schimb conservare [80](#page-79-0) piese şi consumabile stare, verificare [64](#page-63-0) piese şi consumabile originale [65](#page-64-0) plicurile se lipesc la imprimare [120](#page-119-0) Portul Ethernet [15](#page-14-0) Portul USB al imprimantei [15](#page-14-0) porturile imprimantei [15](#page-14-0) priză pentru cablul de alimentare [15](#page-14-0) probleme legate de calitatea imprimării [82](#page-81-0) puncte la imprimare [90](#page-89-0)

### **R**

rapoartele imprimantei vizualizare [65](#page-64-0) recomandări privind hârtia [8](#page-7-0) reglarea luminozităţii tonerului [32](#page-31-0) resetarea contoarelor de utilizare a consumabilelor [76](#page-75-0) reţea fără fir [22](#page-21-0) conectare imprimantă la [22](#page-21-0) Wi‑Fi Protected Setup [23](#page-22-0)

reţea Wi-Fi dezactivare [25](#page-24-0) rezolvarea problemelor imposibil de deschis serverul Embedded Web Server [103](#page-102-0) imprimanta nu răspunde [102](#page-101-0) imprimanta nu se poate conecta la Wi‑Fi [104](#page-103-0) probleme legate de calitatea imprimării [82](#page-81-0) rolă de separare a tăvii înlocuire [75](#page-74-0)

### **S**

selectarea unei locaţii pentru imprimantă [14](#page-13-0) semnal luminos de indicare înţelegerea stării [8](#page-7-0) setarea dimensiunii hârtiei [16](#page-15-0) setarea tipului de hârtie [16](#page-15-0) setări de protejare a mediului [80](#page-79-0) setări implicite din fabrică restaurare [26](#page-25-0) setări imprimantă revenire la setările prestabilite din fabrică [26](#page-25-0) slot de securitate localizare [26](#page-25-0) software pentru imprimantă instalare [20](#page-19-0) stare imprimantă [8](#page-7-0)

## **Ș**

ştergerea memoriei imprimantei [26](#page-25-0)

### **T**

tăvi anularea legării [19](#page-18-0) instalare [15](#page-14-0) încărcare [16](#page-15-0) înlocuire [71](#page-70-0) legare [19](#page-18-0) temperatură în jurul imprimantei [126](#page-125-0) tipuri de hârtie acceptate [12](#page-11-0) tipuri de hârtie, acceptate [12](#page-11-0)

#### **U**

umiditate în jurul imprimantei [126](#page-125-0) unitate de imagine comandă [65](#page-64-0) înlocuire [68](#page-67-0) utilizarea panoului de control [7](#page-6-0)

### **V**

verificarea stării piese şi consumabile [64](#page-63-0) vizualizarea rapoartelor [65](#page-64-0) volatilitate declaraţie de [27](#page-26-0)

### **W**

Wi-Fi Direct configurare [24](#page-23-0) Wi‑Fi Direct activare [24](#page-23-0) imprimare de pe un dispozitiv mobil [29](#page-28-0) Wi‑Fi Protected Setup reţea fără fir [23](#page-22-0)